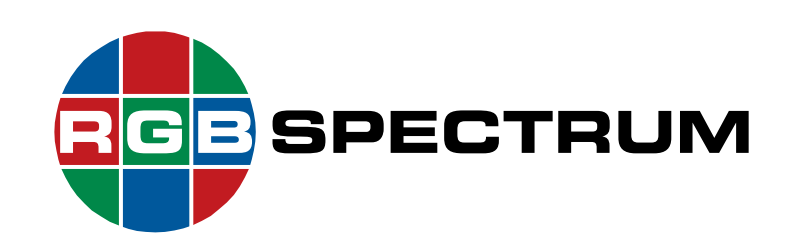

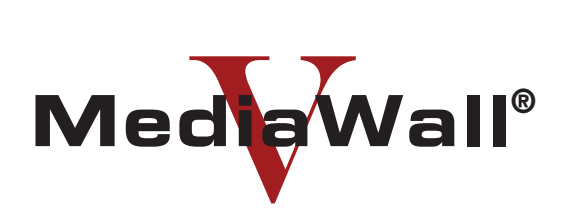

### **4K/UHD Display Processor Technical Reference Guide**

**Models 500-2K, 500-4K, 500AP-4K, 550-2K, 550-4K, and 550AP-4K**

October 2018

RGB Spectrum 950 Marina Village Parkway Alameda, CA 94501

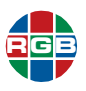

#### **DOCUMENT**

- **MediaWall V Technical Reference Guide**
- P/N 350-11752-01
- October 2018

#### **VERSION INFORMATION**

This document describes the features and functions of the following product firmware versions:

- *MediaWall V 4K/UHD Display Processor* firmware: v2.2.0.0
- *MediaWall V* Application Processor (AP): v1.3.0.0

#### **COPYRIGHT AND PATENTS**

© 2015-2018 RGB Spectrum, Inc. All rights reserved.

This guide is for use with the RGB Spectrum *MediaWall V 4K/UHD Display Processor*. Use for any other purpose is not permitted.

*MediaWall* and the RGB Spectrum logo are trademarks or registered trademarks of RGB Spectrum, Inc. in the United States and other countries.

#### **NOTICE**

RGB Spectrum reserves the right to make any modifications to this guide and to the information contained herein at any time without notice.

All features, functions, and specifications are subject to change without notice or obligation.

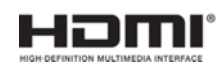

RGB Spectrum is a High-Definition Multimedia Interface Specification Adopter.

Windows and Internet Explorer are registered trademarks of the Microsoft group of companies. HDMI® is a registered trademark of HDMI Licensing, LLC.

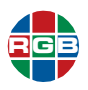

#### **LIMITED WARRANTY**

RGB Spectrum (RGB) warrants that this product will be free from defects in material and workmanship, under normal use and service, and when correctly installed and maintained, for a period of one (1) year from date of shipment. RGB's liability under this warranty is limited solely to replacing, repairing or issuing credit for any product which is shown to be defective during the warranty period.

Purchaser shall: (i) notify RGB Spectrum promptly in writing of any claims, and (ii) provide RGB Spectrum with an opportunity to inspect and test the product claimed to be defective.

Warranty does not cover misuse, abuse, improper installation or application, improper maintenance or repair, alteration, accident or negligent use, improper temperature, humidity or other environmental condition during storage, transportation or handling. RGB Spectrum shall have no obligations under this warranty with respect to any defect unless it receives notice and a description of such defect no later than five (5) business days following the expiration of the warranty period.

THE WARRANTIES STATED HEREIN ARE IN LIEU OF ALL OTHER WARRANTIES, EXPRESS OR IMPLIED, INCLUDING (BUT NOT LIMITED TO) ANY IMPLIED WARRANTIES OF MERCHANTABILITY OR FITNESS FOR A PARTICULAR PURPOSE.

IN NO EVENT SHALL RGB SPECTRUM BE LIABLE FOR ANY SPECIAL, INCIDENTAL OR CONSEQUENTIAL DAMAGES FOR LOSS, DAMAGE OR EXPENSE DIRECTLY OR INDIRECTLY ARISING FROM THE PURCHASER'S INABILITY TO USE THE PRODUCT EITHER SEPARATELY OR IN COMBINATION WITH ANY OTHER EQUIPMENT OR FACILITIES, OR FROM ANY OTHER CAUSE.

### **EXTENDED WARRANTY**

An annual extended warranty may be purchased from RGB Spectrum. Should the product fail to operate properly during the covered period, RGB Spectrum will repair the product and restore it to normal operation without charge for labor and parts. For further information on obtaining an extended warranty, email **[tech@rgb.com](mailto:tech@rgb.com)** or call (510) 814-7000.

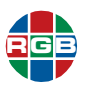

#### **REGULATORY COMPLIANCE**

RGB Spectrum products have been tested by a nationally recognized testing laboratory and found to be compliant with the following domestic and international standards.

#### **NORTH AMERICA**

Safety

◆ UL 60950-1/CSA C22.2 No. 60950-1:2007 2nd Edition

Electro-Magnetic Interference/Electro-Magnetic Compatibility (EMI/EMC)

- ◆ FCC CFR47, Part 15, Subpart B, CLASS 1
- ◆ Industry Canada ICES-003 Issue 5, August 2012

This is a Class A product. In a domestic environment, this product may cause radio interference, in which case the user may be required to take adequate measures.

This equipment has been tested and found to comply with the limits for a Class A digital device, pursuant to part 15 of the FCC Rules.

These limits are designed to provide reasonable protection against harmful interference when the equipment is operated in a commercial environment.

This equipment generates, uses and can radiate radio frequency energy and, if not installed and used in accordance with the instruction manual, may cause harmful interference to radio communications in which case the user may be required to take adequate corrective measures at their own expense.

This Class A digital apparatus complies with Canadian ICES-003 and has been verified as being compliant within the Class A limits of the FCC Radio Frequency Device Rules (FCC Title 47, Part 15, Subpart B CLASS 1), measured to CISPR 24:2010 limits and methods of measurement of Radio Disturbance Characteristics of Information Technology Equipment.

*Cet appareil numérique de la classe A respecte toutes les exigencies du Règlement sur le matérial brouilleur du Canada.*

#### **EUROPEAN UNION**

EMI/EMC (Electro-Magnetic Compatibility Directive 2014/30/EU)

- ◆ EN 55032:2012/AC:2013; CISPR 32: 2012
- ◆ EN 55024:2010; CISPR 24: 2010

Safety (Low Voltage Directive 2006/95/EC)

◆ EN 60950-1:2006/A11:2009/A1:2010/A12:2011/A2:2013

A Declaration of Conformity is available by request. Please **[contact RGB Spectrum](#page-171-0)** for more information.

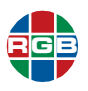

#### **WORLDWIDE (EXCEPT FOR EUROPEAN UNION)**

Safety

◆ IEC 60950-1: 2nd Edition: Am1: 2009; Am2: 2013

#### **AUSTRALIA & NEW ZEALAND**

EMI/EMC

◆ Australian Communications and Media Authority (ACMA) AS/NZS CISPR 22:2009

This is a Class A product. In a domestic environment this product may cause radio interference, in which case the user may be required to take adequate measures.

#### **JAPAN**

EMI/EMC

◆ VCCI V-3/2013.04 and V-4/2012.04, A-0124 for a Class A Device

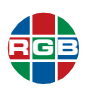

#### **PERCHLORATE MATERIAL - SPECIAL HANDLING MAY APPLY. SEE [www.dtsc.ca.gov/hazardouswaste/perchlorate.](http://www.dtsc.ca.gov/hazardouswaste/perchlorate)**

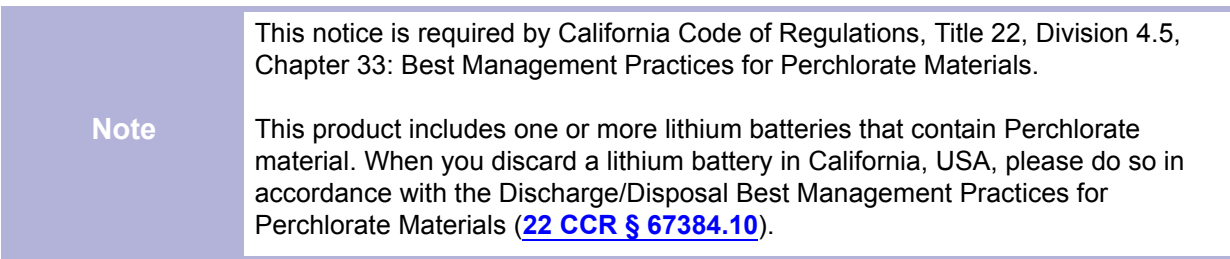

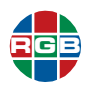

## . . . . . . . . . . . . . . . . . . . . . . . . . . . . . . . . . **TABLE OF CONTENTS**

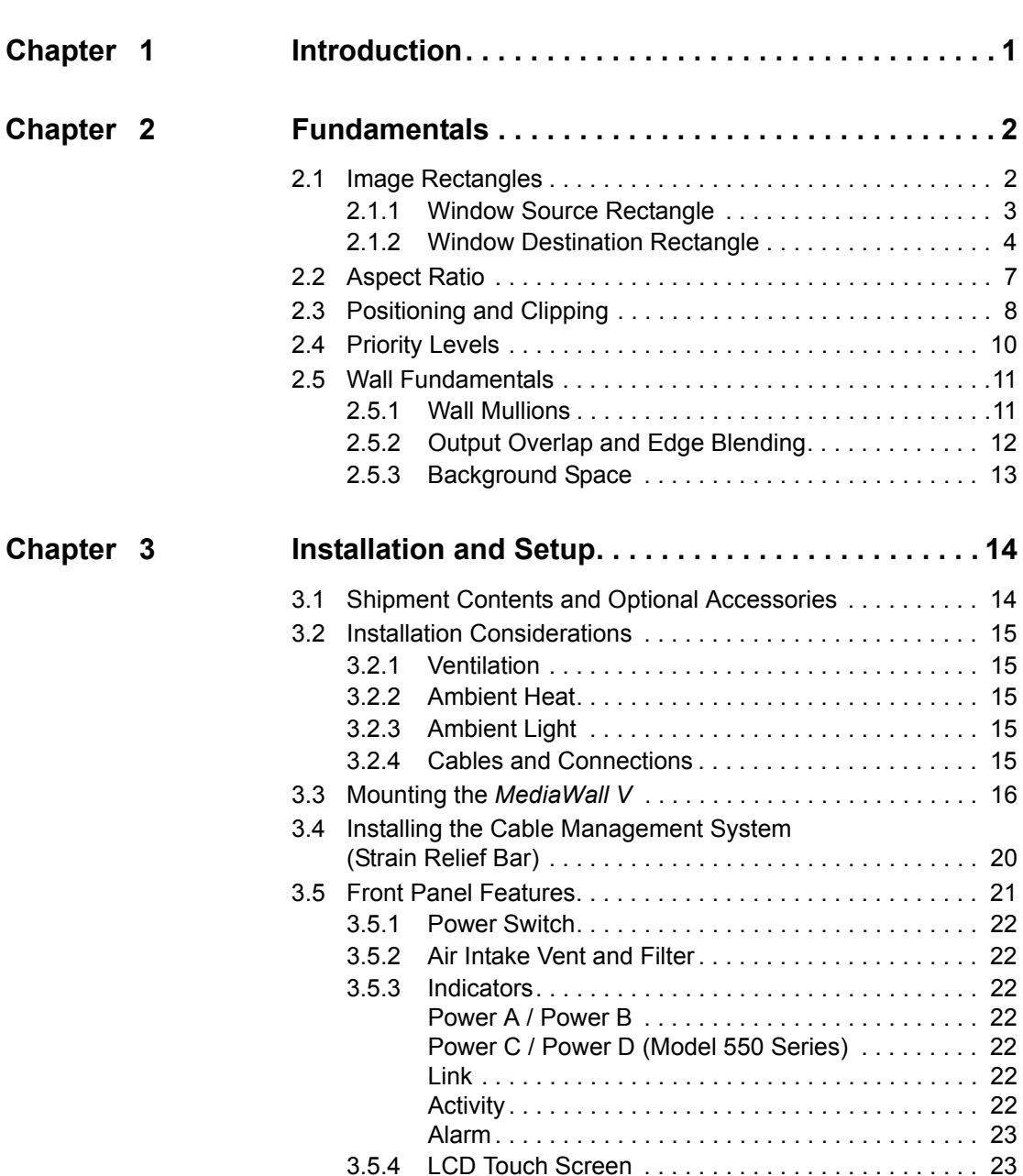

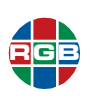

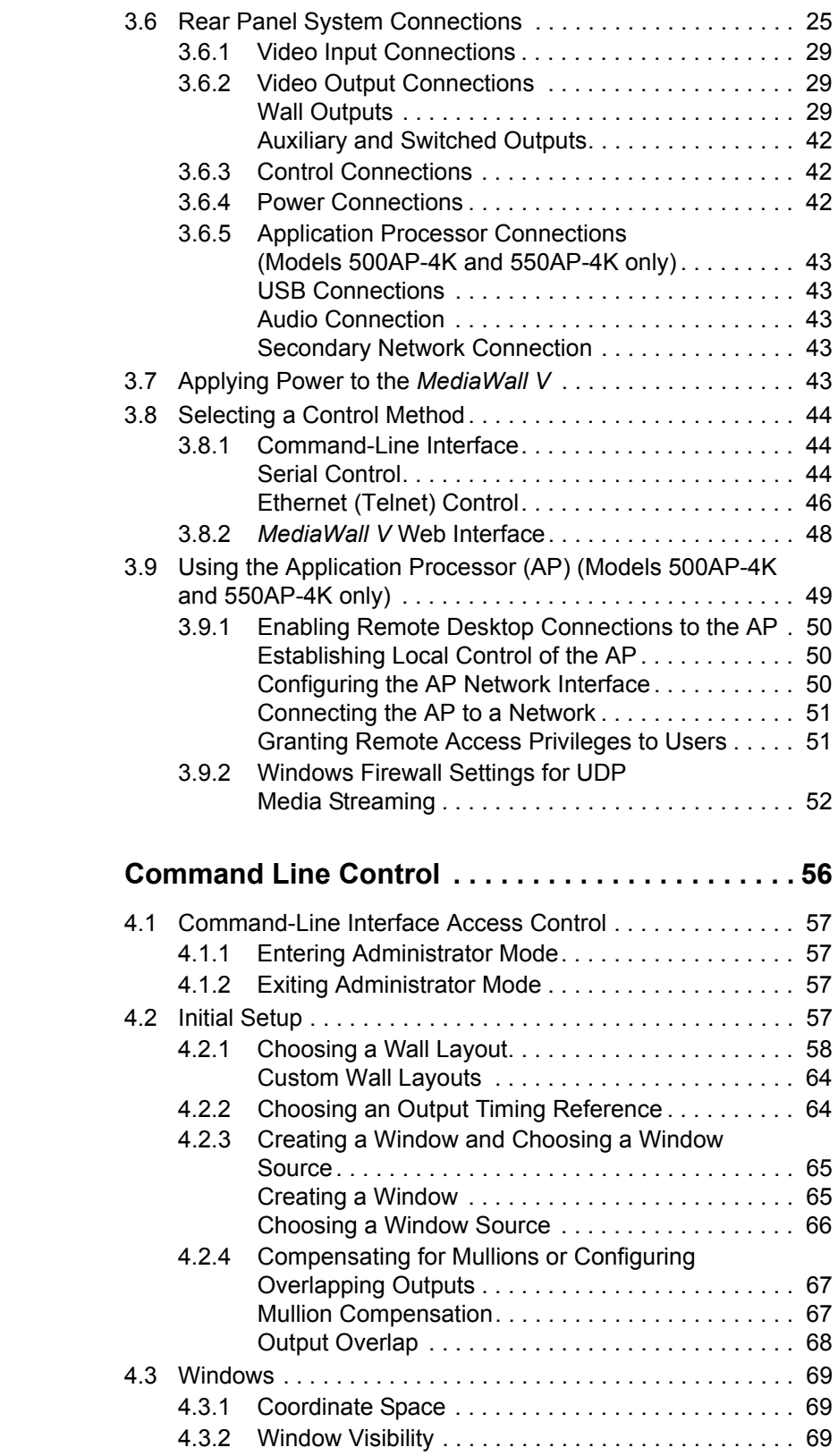

 $Chapter 4$ 

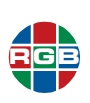

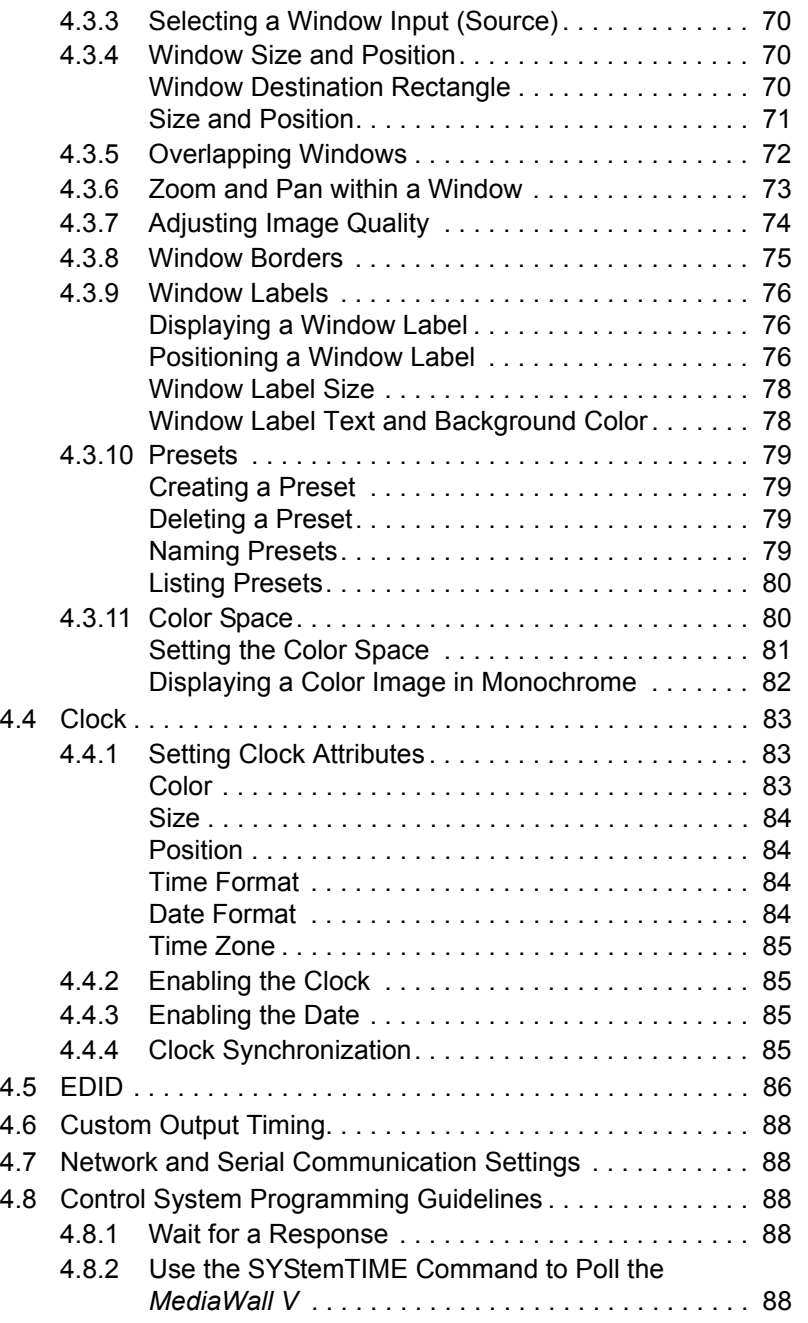

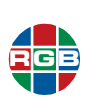

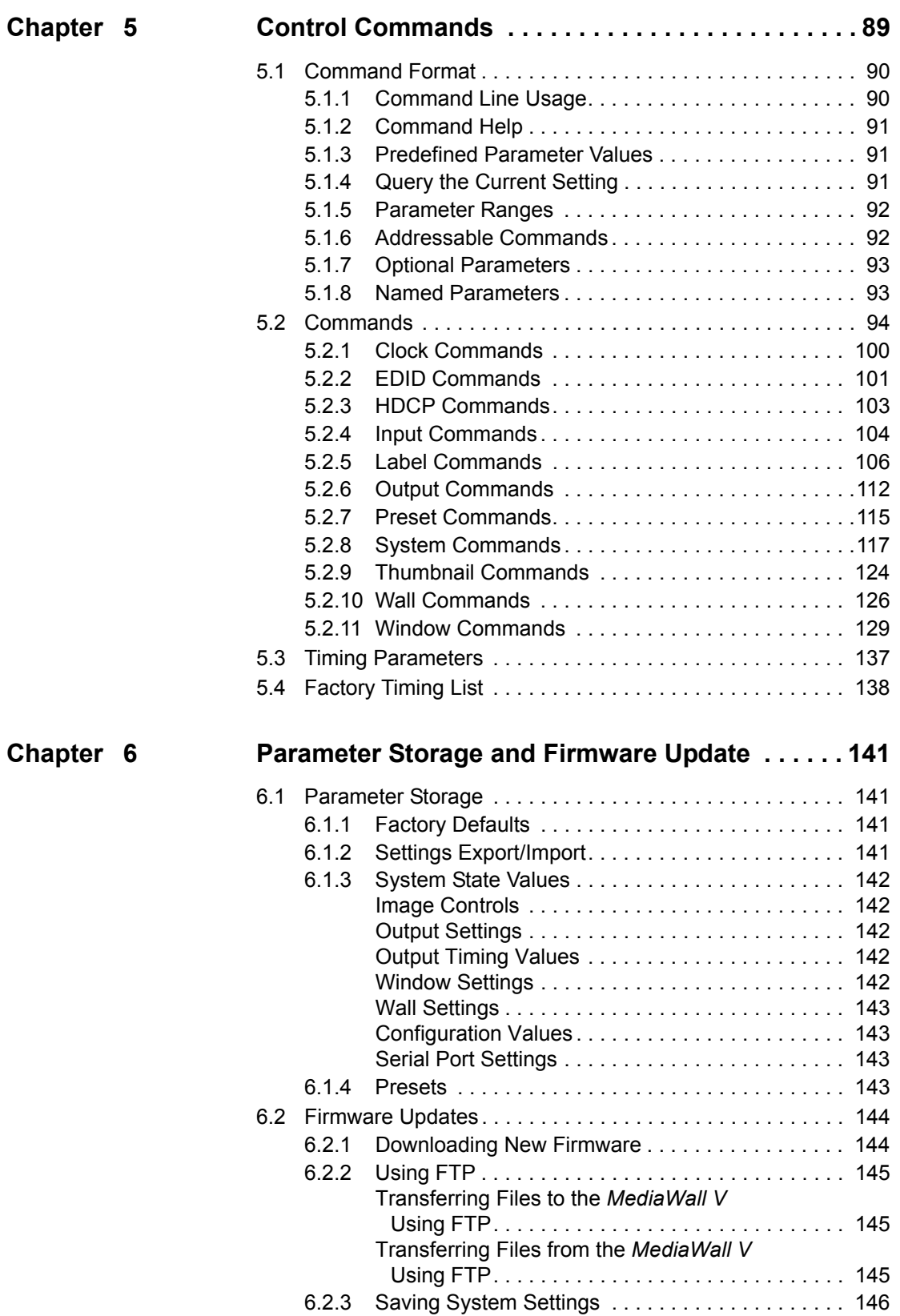

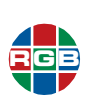

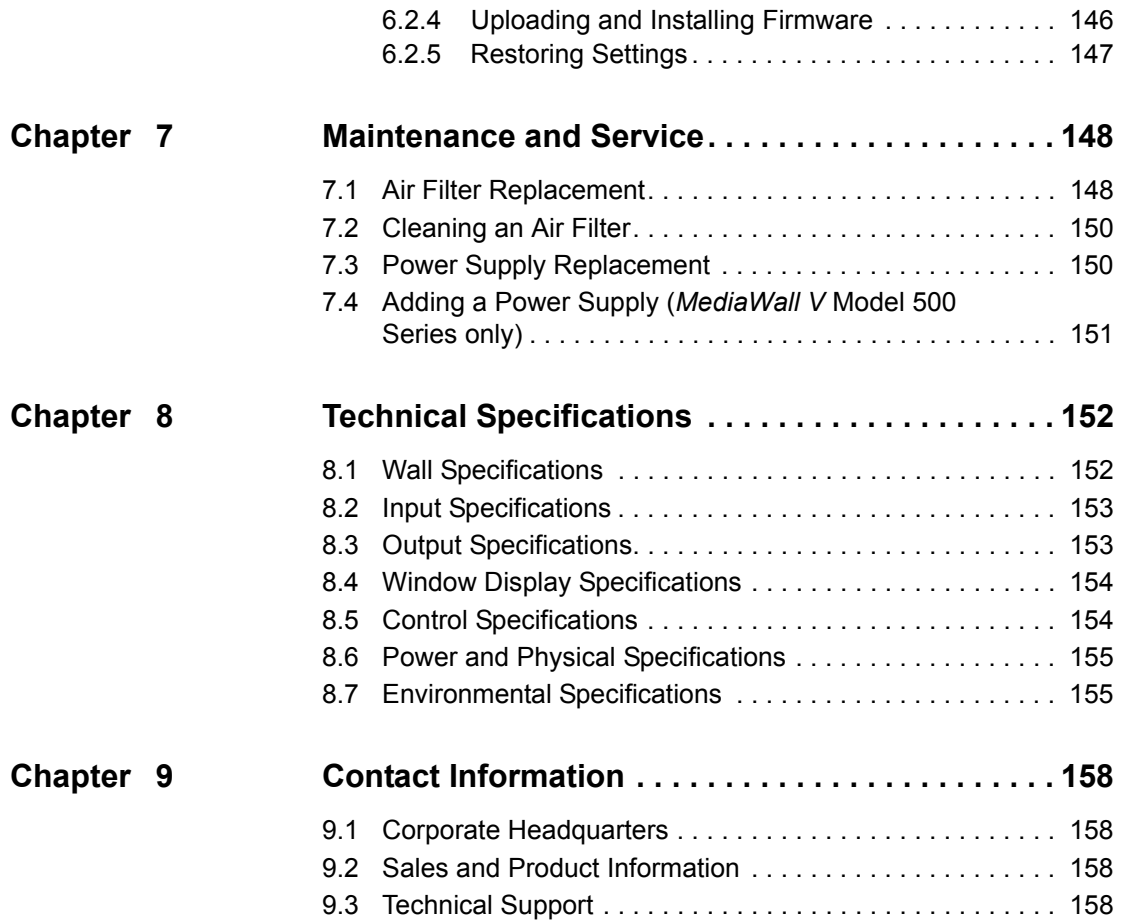

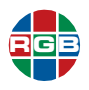

# . . . . . . . . . . . . . . . . . . . . . . . . . . . . . . . . . **LIST OF FIGURES**

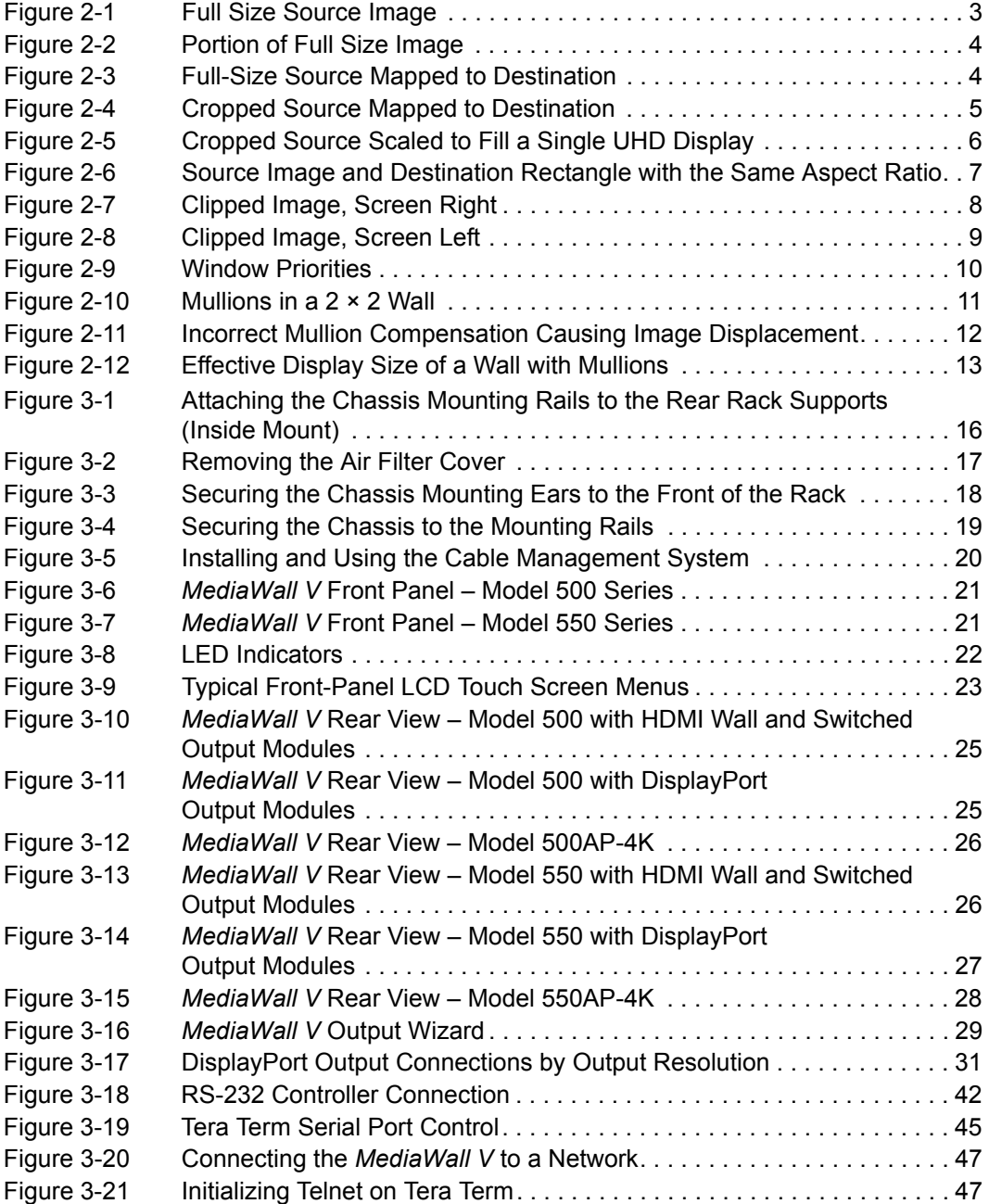

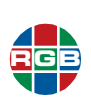

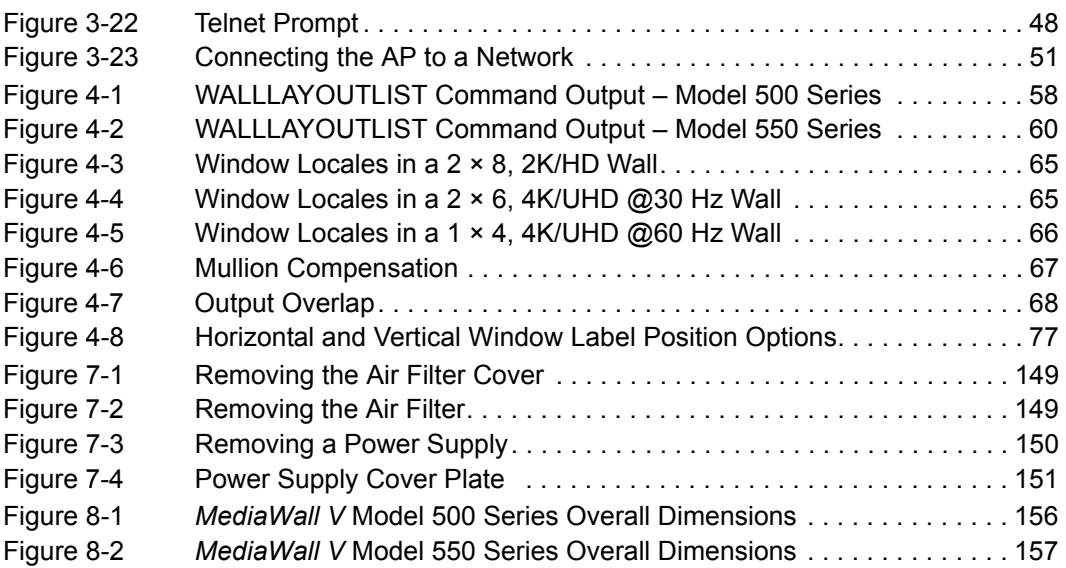

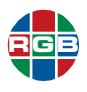

# . . . . . . . . . . . . . . . . . . . . . . . . . . . . . . . . . **LIST OF TABLES**

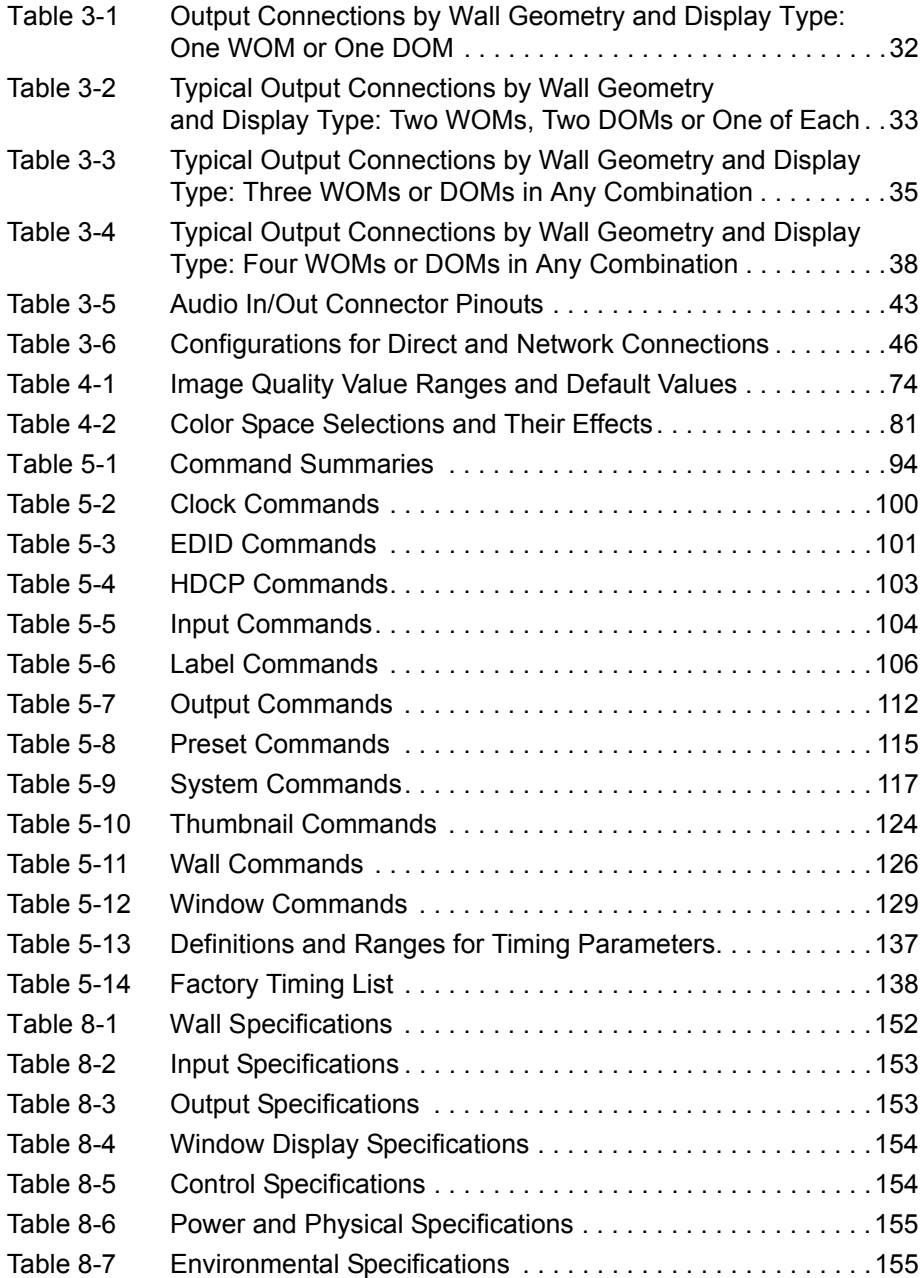

# <span id="page-14-0"></span>**CHAPTER** 1 **INTRODUCTION**

The *MediaWall V* is a family of high-performance, 4K/Ultra-High Definition (UHD) video wall processors that display an array of windows on high-resolution display devices.

This Technical Reference Guide describes how to install, set up and configure your *MediaWall V 4K/UHD Display Processor* using its command-line interface.

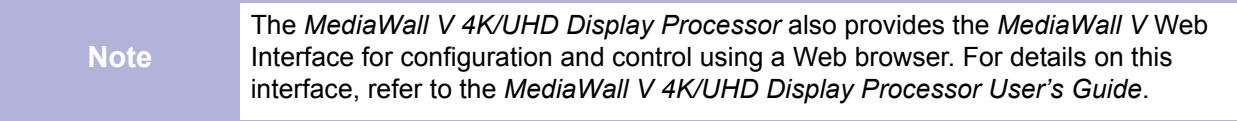

System control for the *MediaWall V 4K/UHD Display Processor* is provided via an RS-232 serial port or 100/1000Base-T Ethernet port. The RS-232 serial port connects to an ASCII terminal, any computer with a serial port, or an external device such as a touchscreen controller. Commands are sent from the terminal or computer to the *MediaWall V 4K/UHD Display Processor*. The Ethernet port allows a *MediaWall V 4K/ UHD Display Processor* system to be connected to a local area network (LAN) or directly to a PC.

Both control interfaces use the same command-line control protocol, which is described in **[Chapter 4](#page-69-1)** and **[Chapter 5](#page-102-1)** of this manual.

### <span id="page-15-0"></span>**CHAPTER** 2 **FUNDAMENTALS**

This chapter provides an overview of basic video wall concepts and terminology. The following topics are discussed:

- **[Image Rectangles](#page-15-1)**
- **[Aspect Ratio](#page-20-0)**
- **[Positioning and Clipping](#page-21-0)**
- **[Priority Levels](#page-23-0)**
- **[Wall Fundamentals](#page-24-0)**

#### <span id="page-15-1"></span>**2.1 Image Rectangles**

The resolution of raster scanned images is defined by the number of pixels per line and the total number of lines per frame. For example, the WUXGA format is defined as having a resolution of 1920 × 1200 (1920 pixels per line and 1200 active lines). This convention is applied to both the input and outputs of the *MediaWall V*. Note, however, that the output coordinate space for the *MediaWall V* is related to the overall, aggregate wall configuration.

**Example** If the wall is configured as a linear 1 x 4 wall made up of displays each with 1920 × 1200 resolution, the output coordinate space is 7680 × 1200 pixels.

In windowing products, the input signal is the source image and the portion of the input signal that will be used is known as the **source rectangle**. This is an important point as it means the source rectangle does not necessarily have the same dimensions as the input signal resolution.

The **destination rectangle** defines the size and position of the window displayed on the output.

■ A source rectangle selects a rectangular portion of a full size input. Typically, the source rectangle contains the entire source, but it can also contain a cropped portion.

This portion fills the destination rectangle (as described below), and appears in a window on the display device. The *MediaWall V* automatically changes an input's source rectangle as various zoom and pan controls are used to manipulate portions of the full-size image.

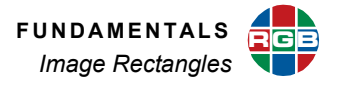

■ A destination rectangle specifies the output window's size and screen position on the wall. The content of the window is defined by the source rectangle's parameters.

To define the source rectangle, use the **[WINdowSouRCeRECTangle](#page-146-0)** or **[WINdowSouRCeRECTangleRELative](#page-147-0)** command. Use the commands **[WINdowDESTinationRECTangle](#page-143-0)** and **[WINdowDESTinationRECTangleRELative](#page-143-1)** to specify the destination rectangle.

#### <span id="page-16-0"></span>**2.1.1 Window Source Rectangle**

The source rectangle for each input is defined in terms of the image's pixel position in coordinate space. The image's top left corner is positioned using these coordinates, and the image's width and height are defined in the same way.

<span id="page-16-1"></span>In the example shown in **[Figure 2-1](#page-16-1)**, the full size source image is 1920 pixels wide by 1080 lines high.

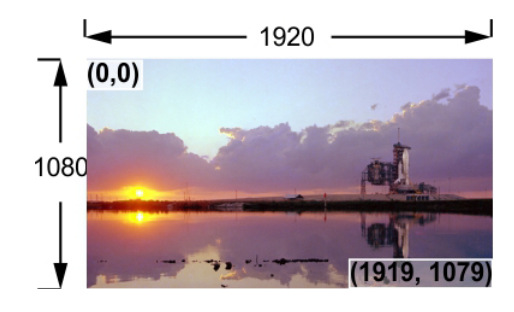

**Figure 2-1 [Full Size Source Image](#page-16-1)**

By convention, the upper left corner starts at pixel coordinate (0,0). The bottom right corner ends at coordinate (1919,1079). The *MediaWall V* uses the following convention to define a window source rectangle:

x, y, width, height

The x and y parameters define the coordinates of the first pixel located at the top left of the image. The width and height parameters define the size of the image. This convention is used in the command line interface with the **[WINdowSouRCeRECTangle](#page-146-0)** command which sets the source rectangle for the selected input.

Thus, to define (and use) the full-size picture from **[Figure 2-1](#page-16-1)** as the Wall 1, Window 1 source, the command is:

winsrcrect 1 1 0 0 1920 1080

In the example shown in **[Figure 2-2](#page-17-1)**, a portion of the full-size source image has been defined.

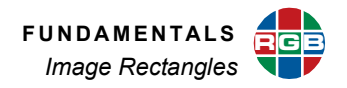

<span id="page-17-1"></span>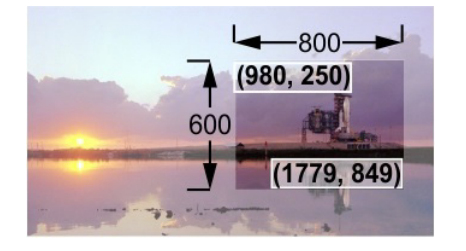

**Figure 2-2 [Portion of Full Size Image](#page-17-1)**

The cropped image is 800 pixels wide by 600 lines high. The upper left corner starts at pixel coordinate (980,250). The bottom right corner ends at coordinate (1779,849).

Thus, to define (and use) the cropped picture from **[Figure 2-2](#page-17-1)** in Wall 1, Window 1, the command is:

winsrcrect 1 1 980 250 800 600

#### <span id="page-17-0"></span>**2.1.2 Window Destination Rectangle**

Each window's destination rectangle is defined in terms of the display space coordinates, rather than the input (source) coordinates. Each destination rectangle represents the source rectangle mapped to a specific size and position on the display.

In **[Figure 2-3](#page-17-2)**, the display monitor is 3840 × 2160. The full-size source rectangle from **[Figure](#page-16-1)  [2-1](#page-16-1)** is mapped to a destination rectangle, starting at coordinates (0,0), with a horizontal width of 1920 pixels and a vertical height of 1080 lines.

<span id="page-17-2"></span>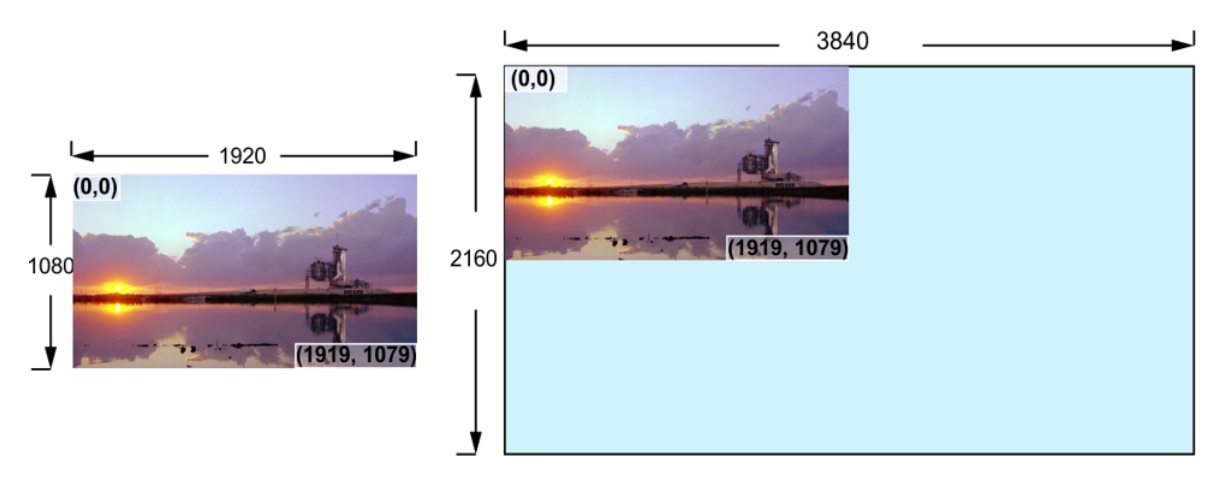

**Figure 2-3 [Full-Size Source Mapped to Destination](#page-17-2)**

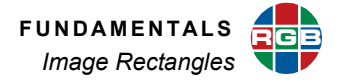

The window destination rectangle defines the window displayed on the output in terms of both position and size. Thus, to map the full size picture from **[Figure 2-1](#page-16-1)** to a destination rectangle the command would be:

windestrect 1 1 0 0 1920 1080

In **[Figure 2-4](#page-18-0)**, the cropped image from **[Figure 2-2](#page-17-1)** is mapped to a new destination space on the display device.

<span id="page-18-0"></span>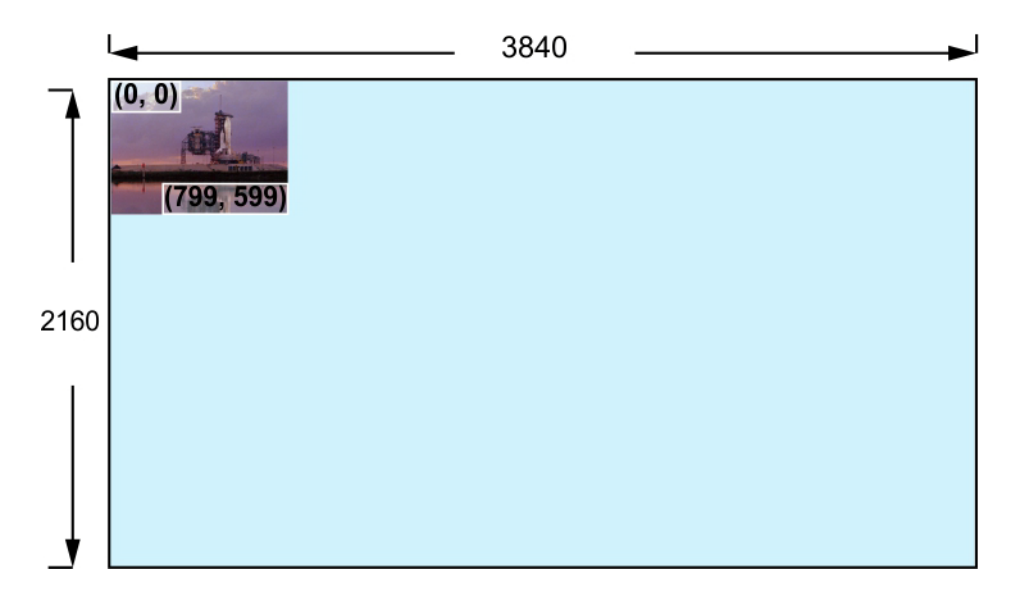

**Figure 2-4 [Cropped Source Mapped to Destination](#page-18-0)**

In this case, the command is:

```
windestrect 1 1 0 0 800 600
```
By this means, we can take a portion of the source image and place it anywhere on the display space without resizing. By changing the destination size parameters  $(800 \times 600 \text{ in}$ the above example) to  $3840 \times 2160$  we can expand this cropped image to fill the display device. In this case the command would be:

```
windestrect 1 1 0 0 3840 2160
```
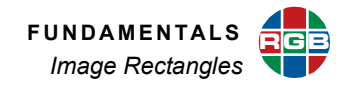

<span id="page-19-0"></span>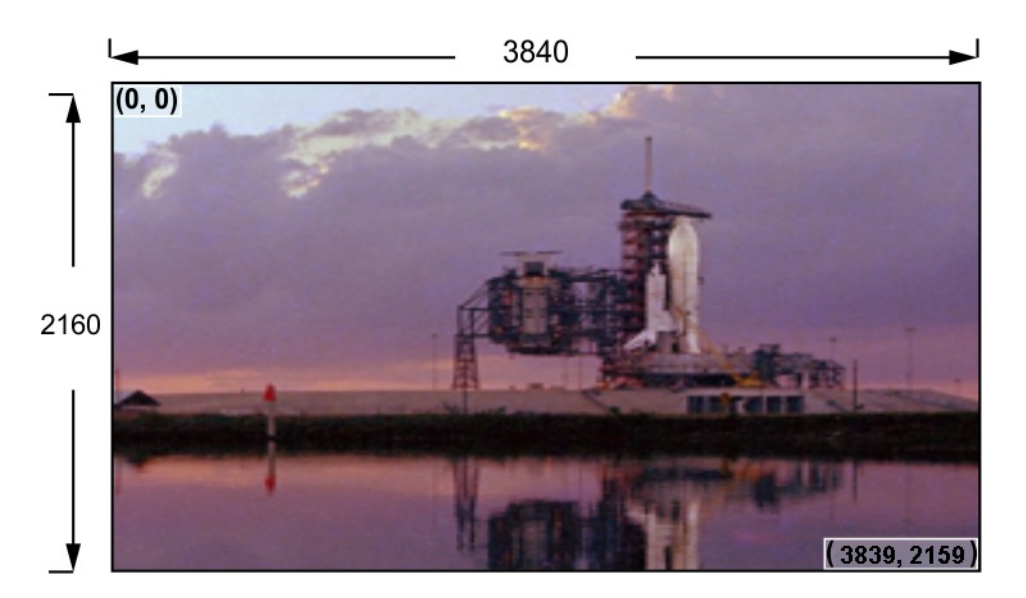

**Figure 2-5 [Cropped Source Scaled to Fill a Single UHD Display](#page-19-0)**

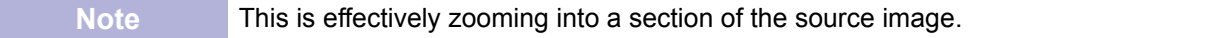

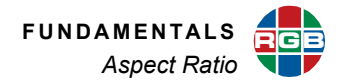

#### <span id="page-20-0"></span>**2.2 Aspect Ratio**

The source rectangle selects any rectangular portion of an input. This source can then be displayed (mapped) in a destination rectangle — in an identical or different-sized window.

The destination rectangle can be set to any shape and any size on the display space. The size and shape of the source rectangle are independent of the destination rectangle's dimensions.

Suppose that you have defined an input's source and destination rectangles so that a 320 × 240 portion of a video source image is mapped into a 640 × 480 window. Here, the destination rectangle is larger than the source rectangle, but it has the same shape and the same width-to-height aspect ratio (4:3). Thus, the original input is enlarged (scaled) equally, in both dimensions. See **[Figure 2-6](#page-20-1)**.

<span id="page-20-1"></span>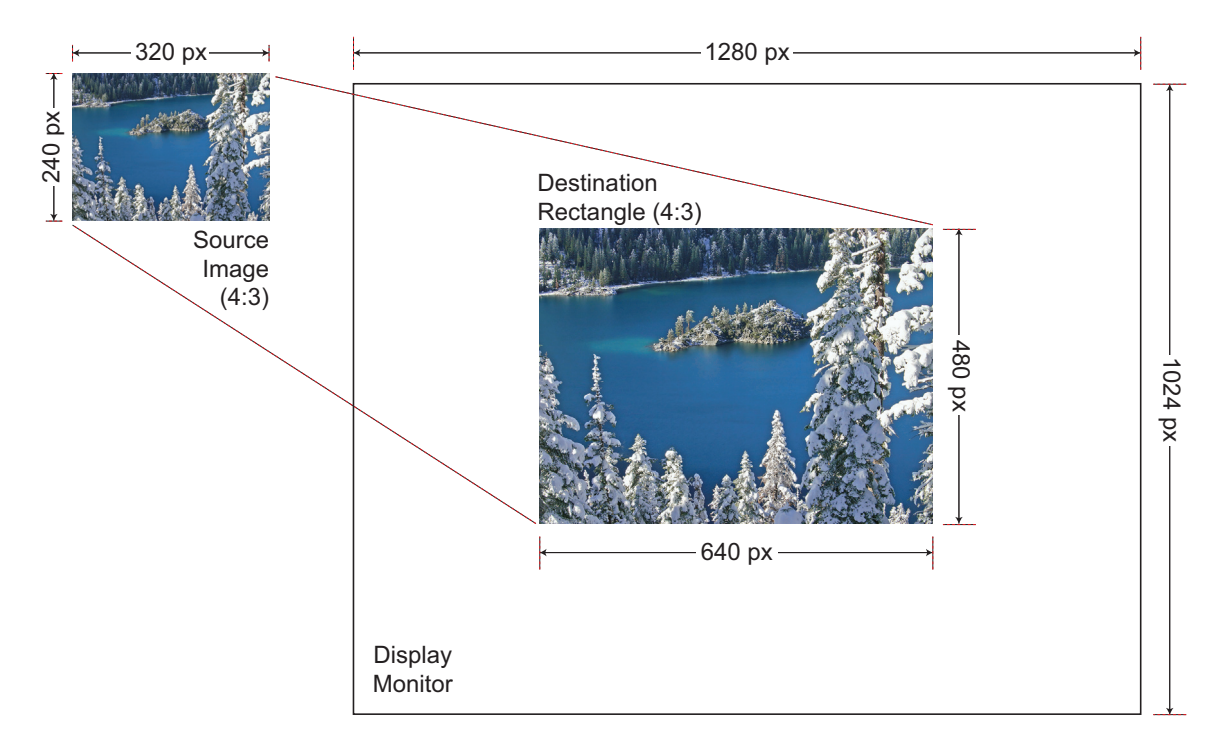

#### **Figure 2-6 [Source Image and Destination Rectangle with the Same Aspect Ratio](#page-20-1)**

Changing the destination rectangle's size while preserving its aspect ratio makes the displayed image larger or smaller. As long as its proportions correspond to those of the source rectangle, the output image resembles the input image.

If you independently vary the shape of either the source or destination rectangle, so that their aspect ratios are no longer the same, the displayed picture will appear stretched or squeezed as compared to the original image.

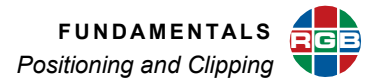

#### <span id="page-21-0"></span>**2.3 Positioning and Clipping**

A window can be positioned anywhere on the output display. If the window's destination rectangle is defined so that a portion is off the screen, that portion is said to be **clipped**.

For example, in **[Figure 2-7](#page-21-1)**, the full-size source rectangle (640 × 480) is mapped to a destination rectangle, starting at (900,100):

windestrect 1 1 900 100 640 480

<span id="page-21-1"></span>The right-hand portion of the source image is clipped.

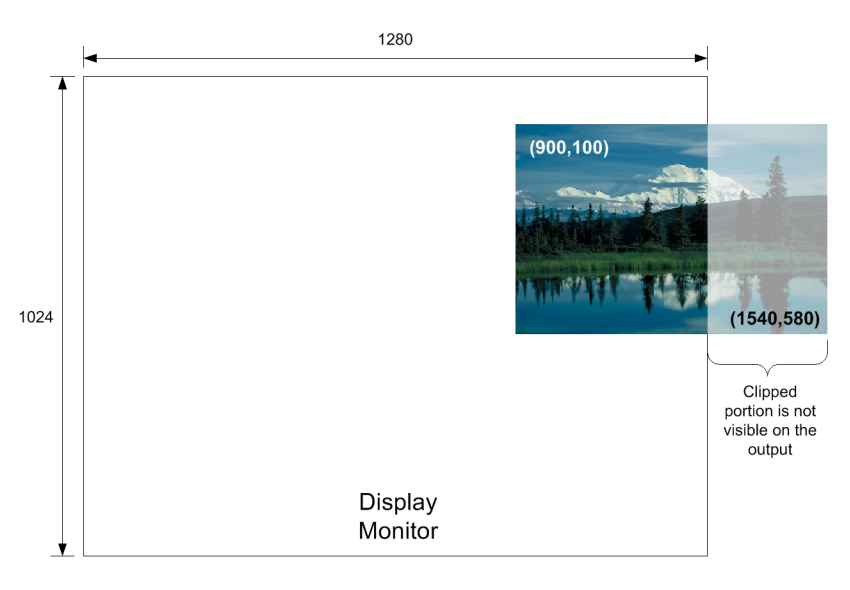

**Figure 2-7 [Clipped Image, Screen Right](#page-21-1)**

In **[Figure 2-8](#page-22-0)**, the same source rectangle is mapped to a destination rectangle starting at (-200,200):

windestrect 1 1 -200 200 640 480

By specifying screen coordinates with negative values, the left and top edges of the source image can be clipped. Note that the origin (top left corner) of the destination rectangle can have either negative or positive values, but the height and width must always be positive values.

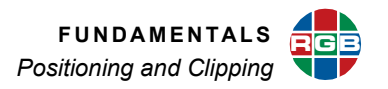

<span id="page-22-0"></span>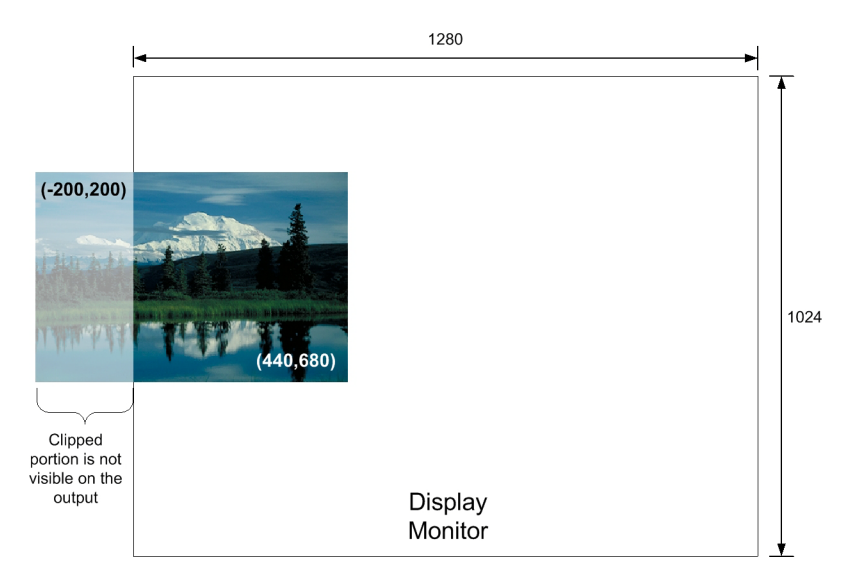

**Figure 2-8 [Clipped Image, Screen Left](#page-22-0)**

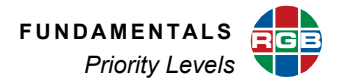

#### <span id="page-23-0"></span>**2.4 Priority Levels**

The *MediaWall V 4K/UHD Display Processor* uses the **Priority** function to determine which of several overlapping windows are visible. You can change the priority levels of windows so that different ones come to the front and others move to the back. When windows overlap, their relative visibility depends on their respective priority levels.

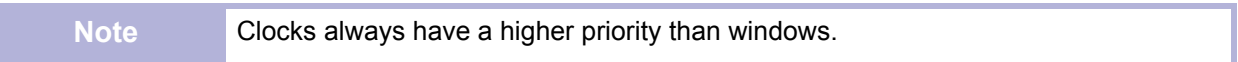

In **[Figure 2-9](#page-23-1)**, Window 2 has priority over the other windows, and overlays any window with a lower priority.

<span id="page-23-1"></span>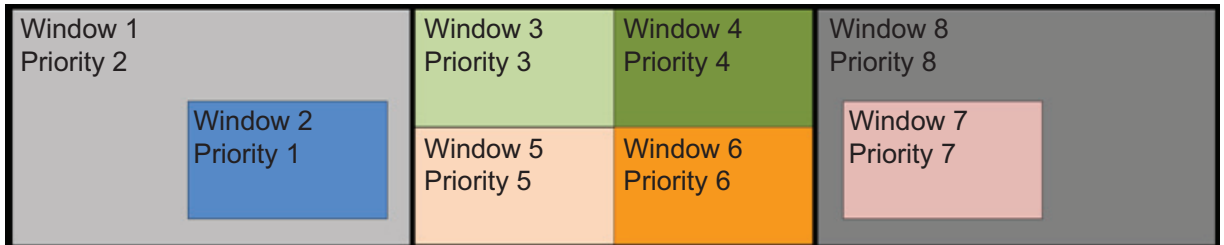

#### **Figure 2-9 [Window Priorities](#page-23-1)**

Note the following:

- The available levels are 1 through 64, where 1 represents the highest priority.
- The window with the highest priority appears in front of all other windows. Lower-priority windows appear behind it.
- Only the overlapped region of a window is obscured by a higher-priority window.
- No two windows can have the same priority.
- If a window's priority is increased, the window previously holding that priority is automatically demoted by one level.
- Promoting (or demoting) one window leaves the priorities of the other windows unchanged relative to each other.

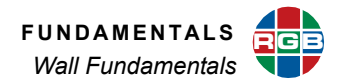

#### <span id="page-24-0"></span>**2.5 Wall Fundamentals**

The *MediaWall V 4K/UHD Display Processor* is designed to process and display images on a wall composed of separate display devices commonly referred to as "cubes" or "tiles."

#### <span id="page-24-1"></span>**2.5.1 Wall Mullions**

When a wall is constructed by placing display devices adjacent to each other, there is typically a frame around the viewable space of each display panel. This means that the viewable areas of adjacent devices are not exactly touching each other, as shown in **[Figure](#page-24-2)  [2-10](#page-24-2)**.

<span id="page-24-2"></span>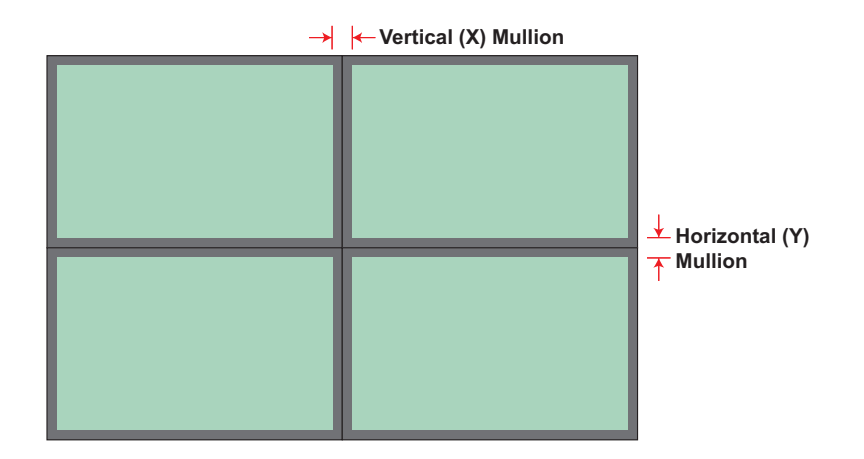

**Figure 2-10 [Mullions in a 2 × 2 Wall](#page-24-2)**

The effect of viewing the image surrounded by the display frames (or **bezels**) is equivalent to seeing the image through a window having multiple window panes (four in this case). The vertical and horizontal dividers formed by adjacent bezels are called **mullions**.

Although modern display devices have narrow bezels, the effects of the physical offsets between the viewable areas must be taken into account or the displayed wall image will have apparent discontinuities between the different display panels. The *MediaWall V 4K/UHD Display Processor* provides a convenient method to compensate for mullions.

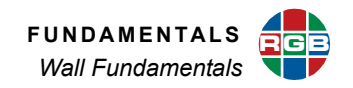

<span id="page-25-1"></span>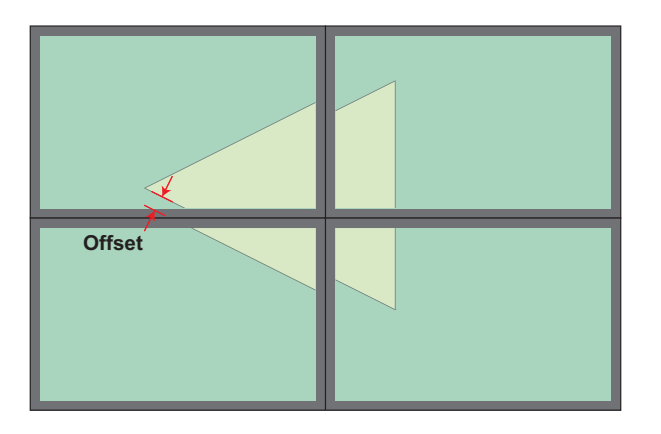

#### **Figure 2-11 [Incorrect Mullion Compensation Causing Image Displacement](#page-25-1)**

The *MediaWall V 4K/UHD Display Processor* calculates the effects of mullion dimensions and compensate in scaling each output signal. Mullion size is defined in terms of the equivalent number of pixels obscured by the mullion.

Refer to **[Mullion Compensation on page 67](#page-80-3)** for instructions on using the mullion compensation command.

#### <span id="page-25-0"></span>**2.5.2 Output Overlap and Edge Blending**

Mullion compensation corrects distortion of the final image due to the offset caused by the bezel surrounding individual display devices. An opposite issue can occur in walls using front or rear projection. This requires a feature known as **output overlap**.

To provide a seamless transition between the images from adjacent projectors, a technique known as **edge blending** is often used. Edge blending requires that the images from projectors overlap in the region where the projector images are butted together. The *MediaWall V 4K/UHD Display Processor* provides a user-definable overlap between outputs to support the edge blending capability of projectors.

When overlap is enabled, *MediaWall V 4K/UHD Display Processor* stretches the image on each output so that adjacent images will contain a small portion of the output adjacent to it on the wall. An external edge blending device then blends the edges of the two adjacent outputs to provide a seamless transition between one projector and the next. The size of this overlap area can be adjusted to suit the needs of the installation and particular edge blending device used.

Refer to **[Output Overlap on page 68](#page-81-2)** for instructions on using the output overlap command.

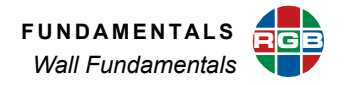

#### <span id="page-26-0"></span>**2.5.3 Background Space**

<span id="page-26-1"></span>If the mullions have zero width and height, the effective maximum visible destination rectangle of windows on a wall is the resolution of the complete wall. For example, on a 2 x 2 wall with a display device resolution of 1920 × 1200, the wall resolution is 3840 × 2400. However, if the mullions are non-zero, the effective size of the output space is increased by the mullion widths, as shown in **[Figure 2-12](#page-26-1)**.

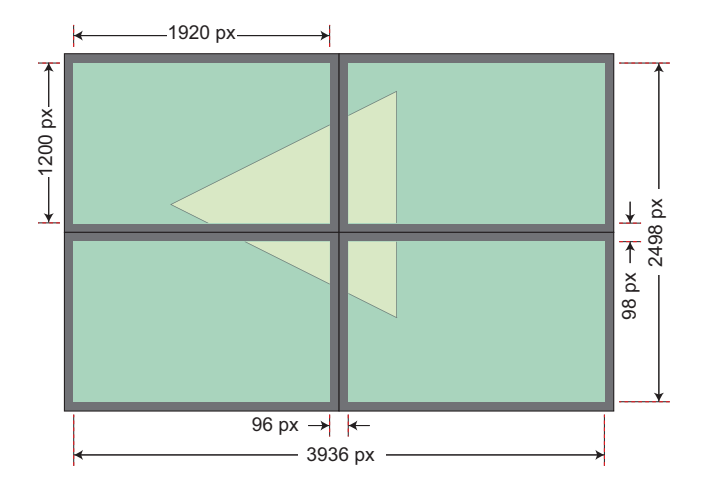

**Figure 2-12 [Effective Display Size of a Wall with Mullions](#page-26-1)**

### <span id="page-27-0"></span>**CHAPTER** 3 **INSTALLATION AND SETUP**

This chapter provides information regarding installation and setup of the *MediaWall V 4K/UHD Display Processor*. The following topics are discussed:

- **[Shipment Contents and Optional Accessories](#page-27-1)**
- **[Installation Considerations](#page-28-0)**
- **[Mounting the MediaWall V](#page-29-0)**
- **[Front Panel Features](#page-34-0)**
- **[Rear Panel System Connections](#page-38-0)**
- **[Applying Power to the MediaWall V](#page-56-4)**
- **[Selecting a Control Method](#page-57-0)**
- **[Using the Application Processor \(AP\) \(Models 500AP-4K and 550AP-4K only\)](#page-62-0)**

#### <span id="page-27-1"></span>**3.1 Shipment Contents and Optional Accessories**

Your *MediaWall V 4K/UHD Display Processor* shipment includes the following items:

- *MediaWall V 4K/UHD Display Processor*
- AC power cord, 8 ft. (2.44m) (one per power supply)
- Chassis mounting rails (2) (part number 410-9222-02)
- 10-32 truss-head screws (10) (part number 440-11796-01), for chassis mounting rails
- Rear rack-mount cable management system (strain relief bar)

The following optional accessories are also available (**[contact RGB Spectrum](#page-171-0)** for more information):

- Telescoping slide rail kit (part number 920-11520-01)
- *MediaWall V 4K/UHD Display Processor Technical Resources* CD (part number 610-11753-07)

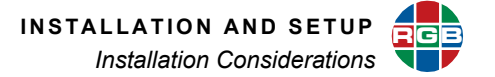

#### <span id="page-28-0"></span>**3.2 Installation Considerations**

Proper installation of your *MediaWall V 4K/UHD Display Processor* will enhance product performance and extend the life of the product. Consider the following when planning and carrying out your video wall installation.

#### <span id="page-28-1"></span>**3.2.1 Ventilation**

To ensure adequate air flow and maintain a proper operating temperature, provide a minimum of 4 to 6 inches (101 to 152 mm) of free air space around the chassis. Any front cabinet doors or access aisles must accommodate a front chassis clearance of at least 6 inches (152 mm) in order to allow access to the system air filter for maintenance. Ideally, a chassis clearance of 0.5 to 1.5 inches (13 to 38 mm) above the Display Processor is desirable, but not required.

#### <span id="page-28-2"></span>**3.2.2 Ambient Heat**

Keep the ambient temperature constant and below 35 °C (95 °F). Keep the *MediaWall V* away from heating and air conditioning vents.

#### <span id="page-28-3"></span>**3.2.3 Ambient Light**

In general, minimize or eliminate light sources directed at the video wall. Contrast ratio will be noticeably reduced if light directly strikes a screen, such as when a shaft of light from a window or floodlight falls on the image. Images may then appear washed out and less vibrant.

#### <span id="page-28-4"></span>**3.2.4 Cables and Connections**

When connecting your equipment:

- Turn off all equipment before making any connections.
- Use the correct signal cables for each source.
- For best performance and to minimize cable clutter, use high-quality cables that are only as long as necessary to connect two devices. (Don't use a 20-foot cable when a 6-foot cable will suffice.)
- Ensure that the cables are securely connected. Tighten the thumbscrews on connectors that have them.

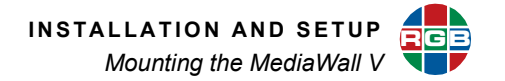

#### <span id="page-29-0"></span>**3.3 Mounting the** *MediaWall V*

The *MediaWall V 4K/UHD Display Processor* can be placed on any flat, stable surface such as a shelf or table, or it can be rack-mounted. Place it in a location that provides easy access to the rearpanel connectors. When the *MediaWall V* is to be used in a rack, it should be mounted before making any connections.

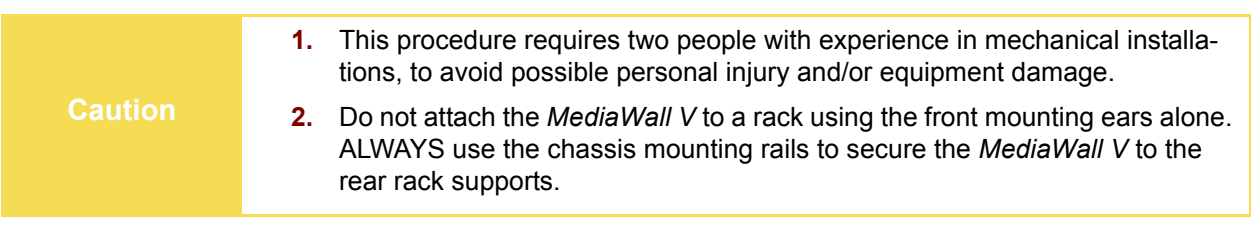

To mount the *MediaWall V* in a standard, 19-inch equipment rack:

<span id="page-29-1"></span>**1.** Attach the chassis mounting rails to the rear rack supports. (Use mounting screws compatible with your rack; the *MediaWall V* accessory kit does not include these.) See **[Figure 3-1](#page-29-1)**, which shows an "inside" mount. Depending on the type of rack you are using, an "outside" mount may also be possible.

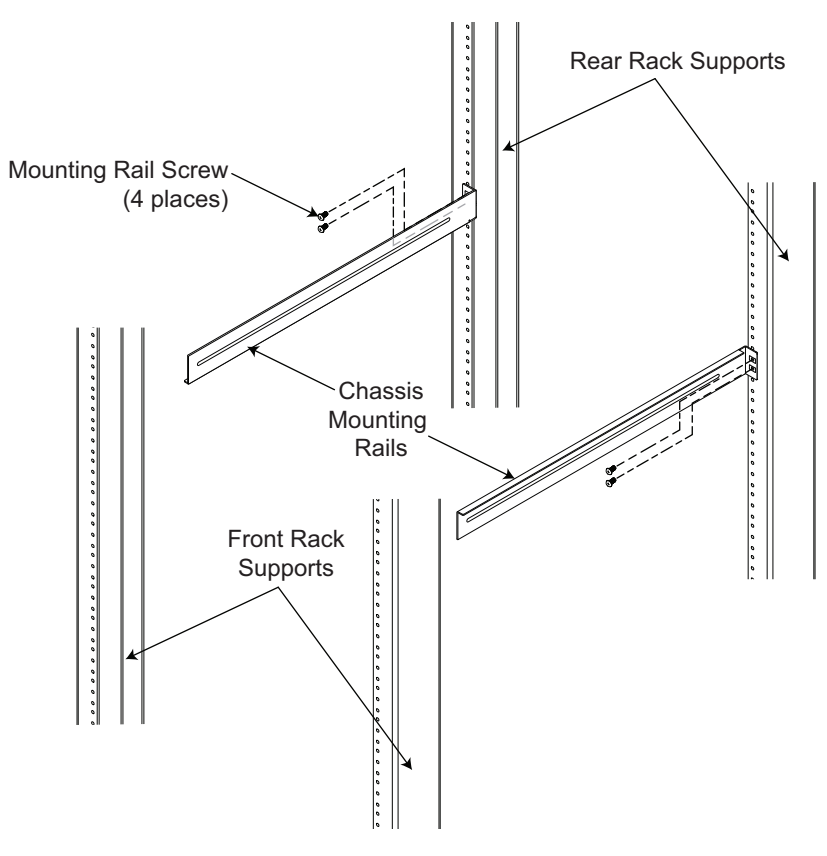

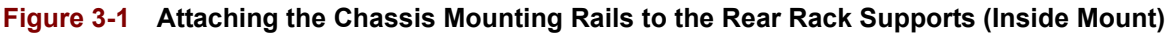

**INSTALLATION AND SETUP** *Mounting the MediaWall V* **RGB**

- 
- <span id="page-30-0"></span>**2.** Remove the air filter cover on the front of the chassis by grasping the left and right edges and pulling the cover toward you.

**Figure 3-2 [Removing the Air Filter Cover](#page-30-0)**

**3. With the help of an assistant,** lift the chassis and position it between the rails. **Support the chassis from below as you do this.** 

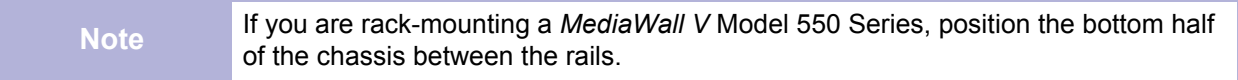

**4.** Attach the rack mounting ears at the front of the chassis to the front rack supports. See **[Figure 3-3](#page-31-0)**. (Use mounting screws compatible with your rack; the *MediaWall V* accessory kit does not include these.)

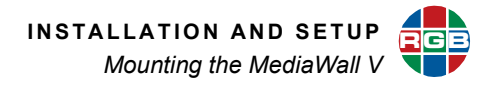

<span id="page-31-0"></span>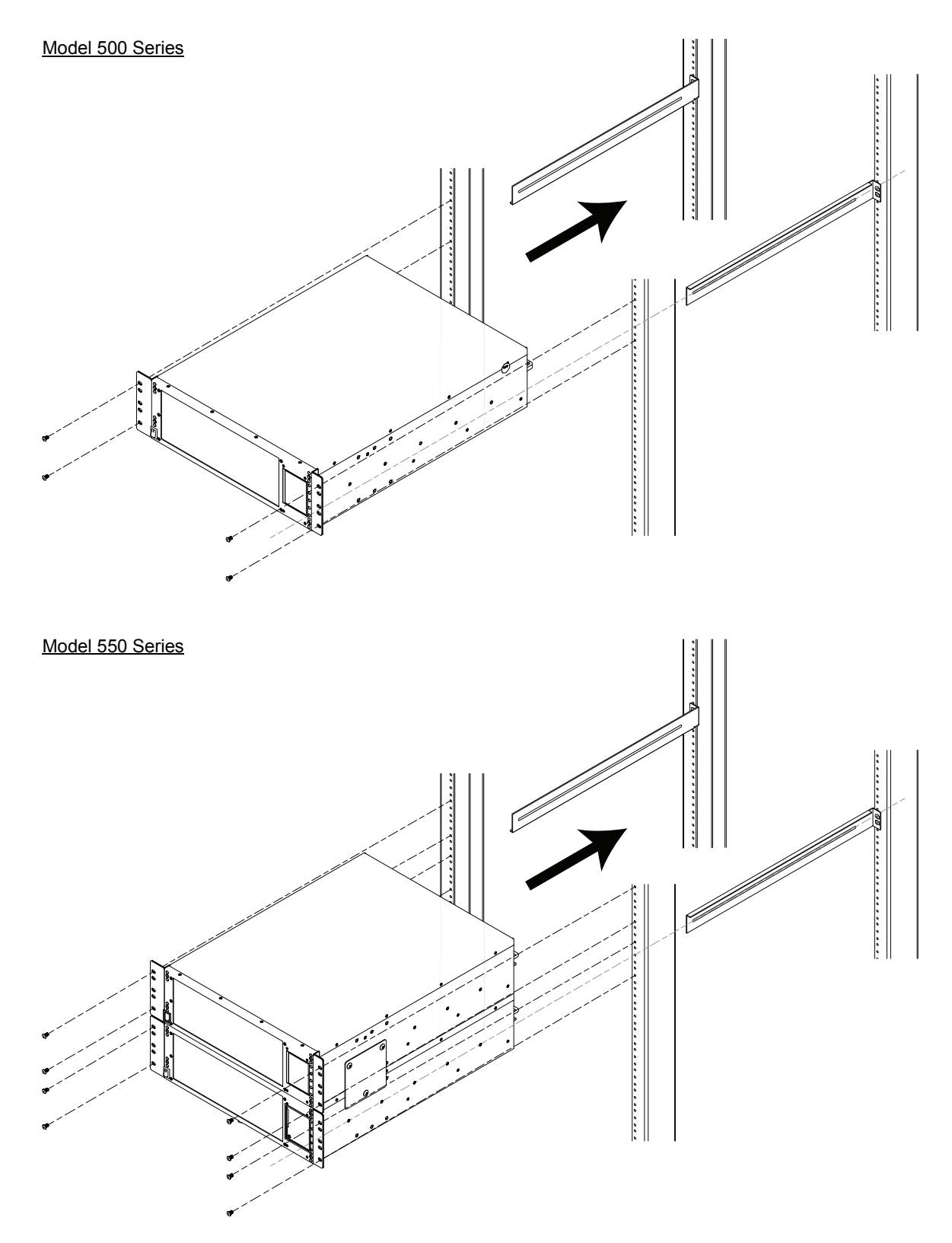

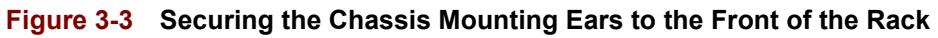

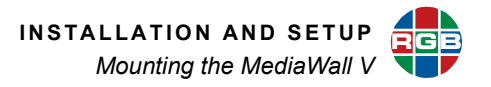

<span id="page-32-0"></span>**5.** Attach the mounting rails to the sides of the chassis, using the 10-32 truss-head screws included with the *MediaWall V* accessory kit. See **[Figure 3-4](#page-32-0)**.

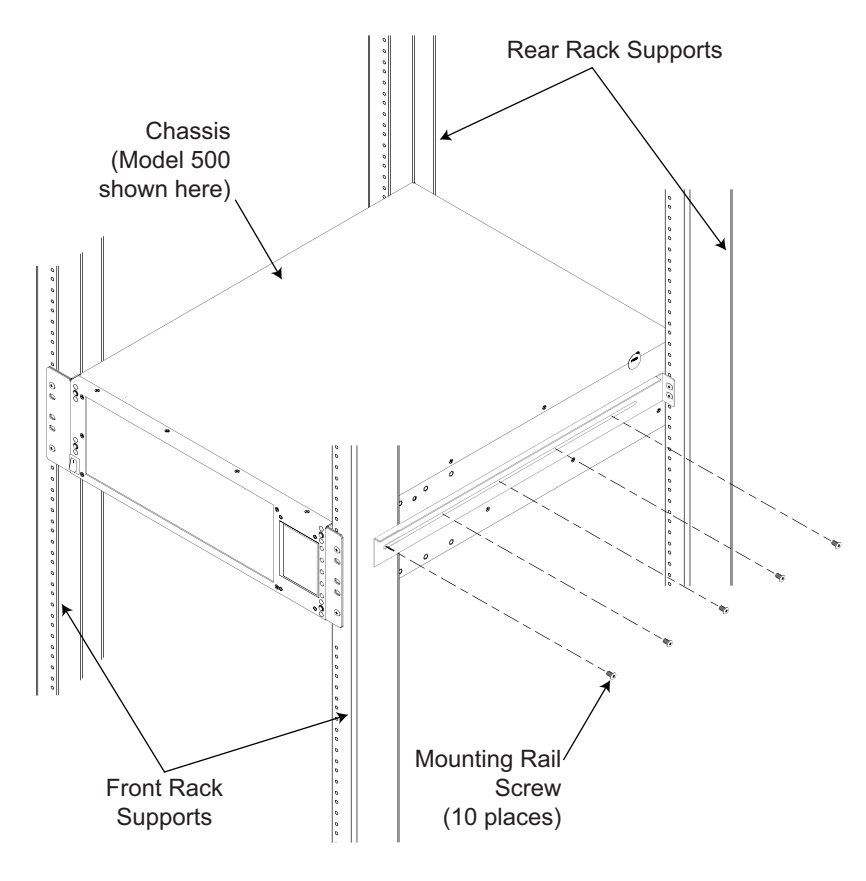

**Figure 3-4 [Securing the Chassis to the Mounting Rails](#page-32-0)**

**6.** Replace the air filter cover.

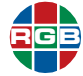

#### <span id="page-33-0"></span>**3.4 Installing the Cable Management System (Strain Relief Bar)**

To minimize clutter and cable strain which can damage equipment connectors, you should install the rear rack-mount cable management system included in the *MediaWall V* accessory kit. For instructions, see **[Figure 3-5](#page-33-1)**.

<span id="page-33-1"></span>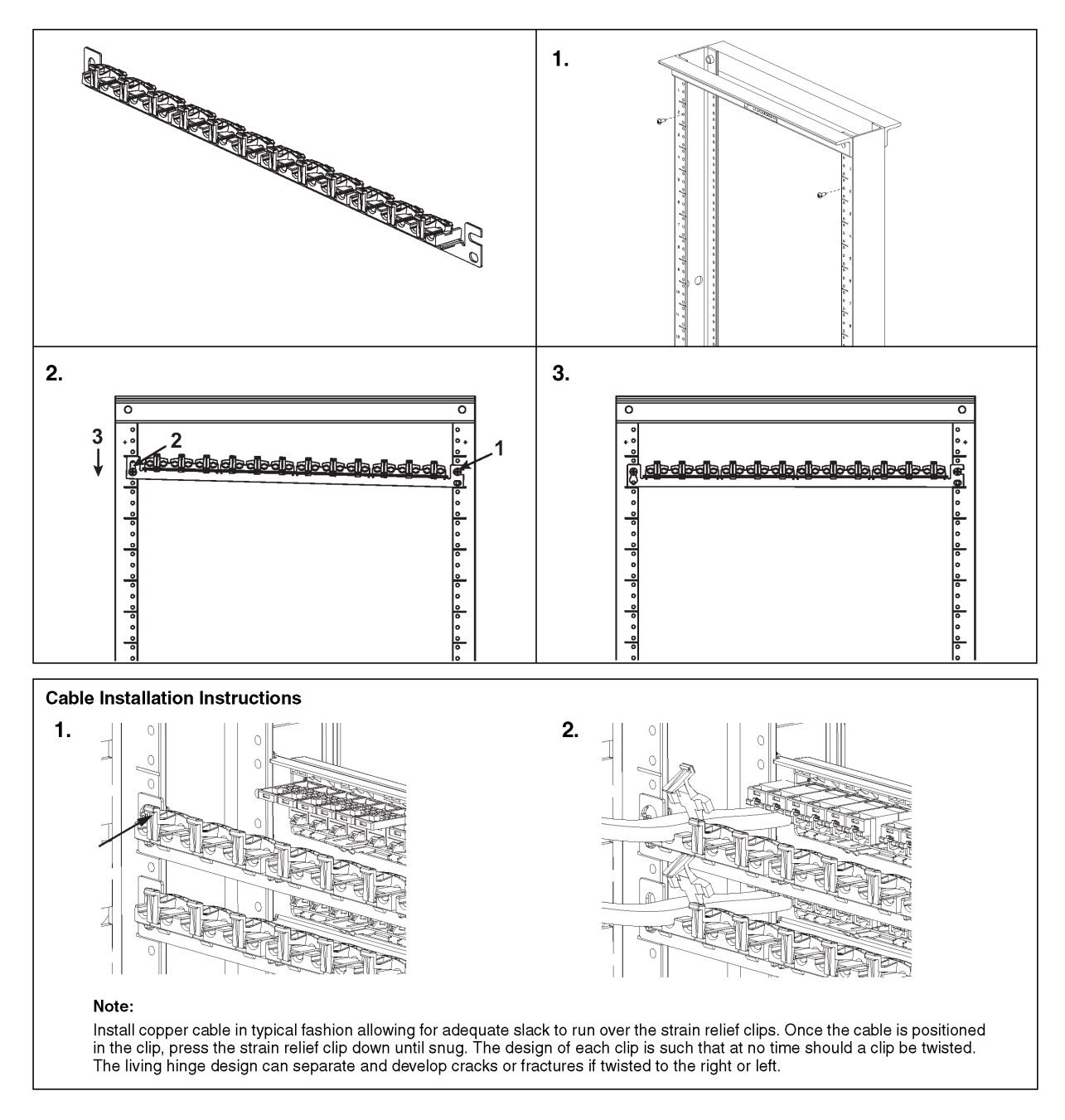

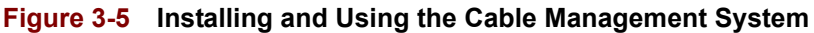

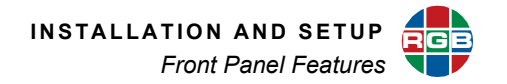

#### <span id="page-34-0"></span>**3.5 Front Panel Features**

**[Figure 3-6](#page-34-1)** and **[Figure 3-7](#page-34-2)** show the *MediaWall V 4K/UHD Display Processor* front panel.

<span id="page-34-1"></span>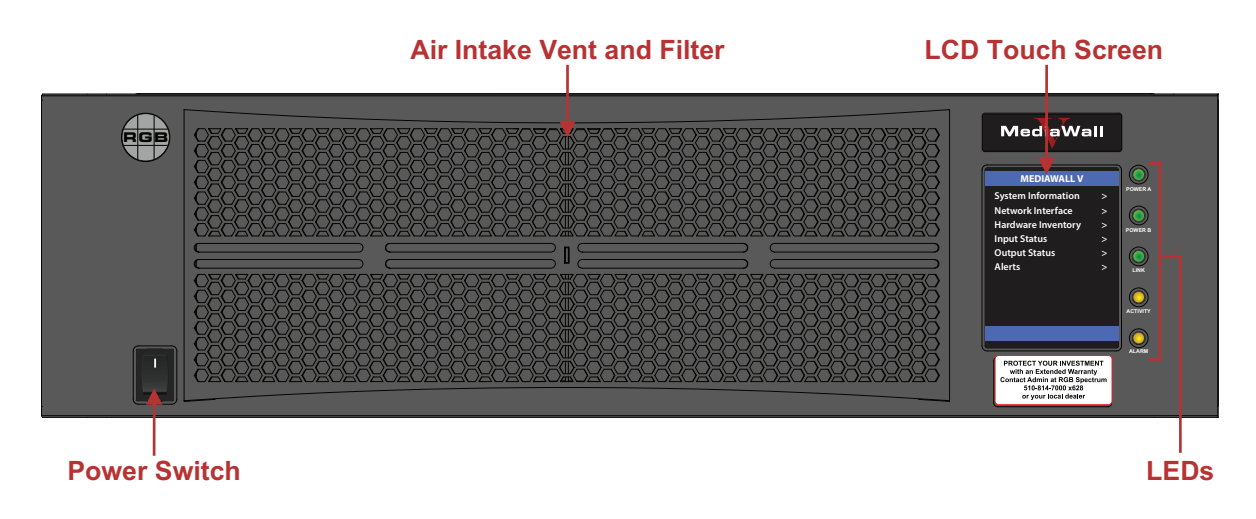

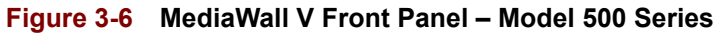

<span id="page-34-2"></span>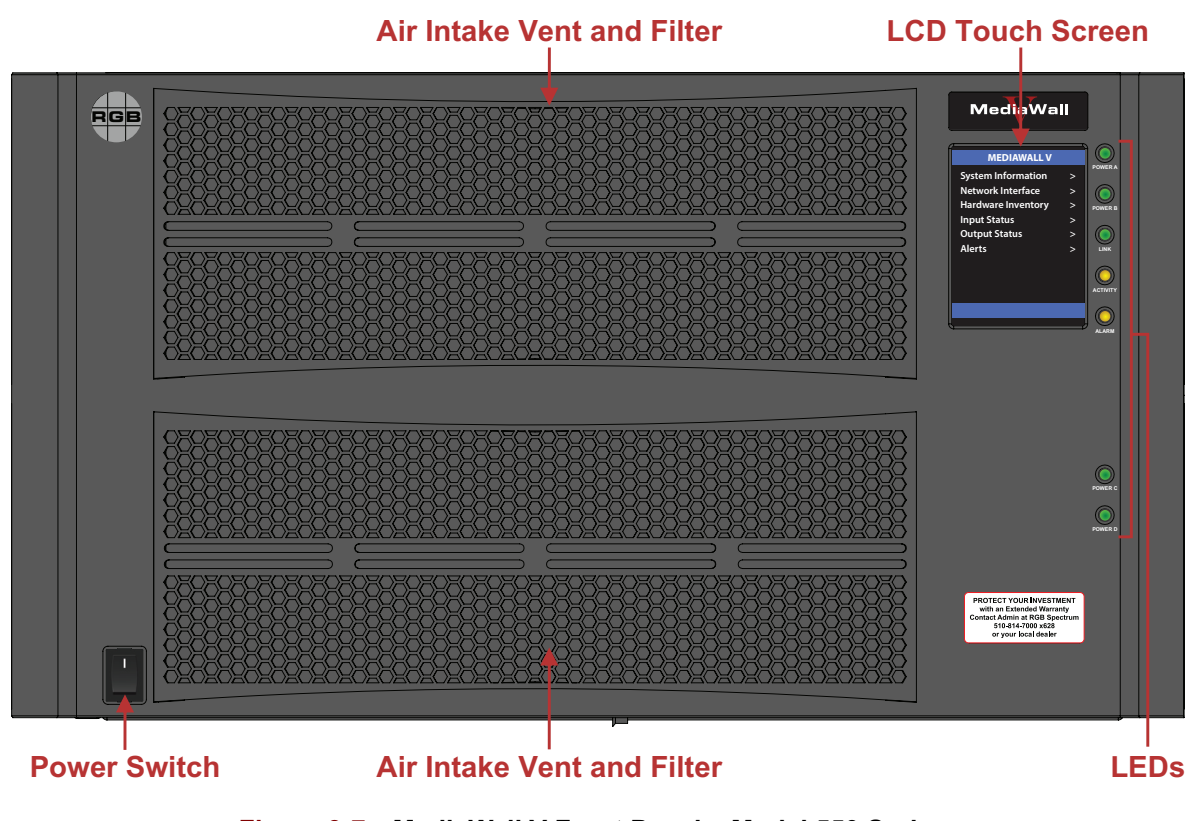

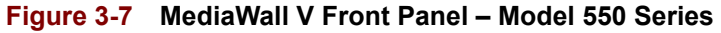

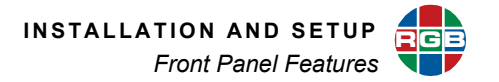

#### <span id="page-35-0"></span>**3.5.1 Power Switch**

Use the front-panel power switch to turn the power on and off.

#### <span id="page-35-1"></span>**3.5.2 Air Intake Vent and Filter**

To prevent overheating the *MediaWall V 4K/UHD Display Processor*, check the front panel filter once a month. If the *MediaWall V 4K/UHD Display Processor* is used where dust and dirt are a problem, it is recommended that the filter be inspected more frequently.

If the *MediaWall V 4K/UHD Display Processor* overheats, the alarm indicator lights. When this occurs, turn the system power off and replace or clean the filter. Refer to **[Air Filter](#page-161-2)  [Replacement](#page-161-2)** in **[Chapter 7](#page-161-3)** for instructions.

#### <span id="page-35-7"></span><span id="page-35-2"></span>**3.5.3 Indicators**

The five LED indicators on the front panel are described below.

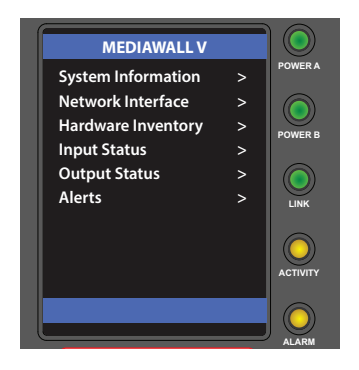

**Figure 3-8 [LED Indicators](#page-35-7)**

#### <span id="page-35-3"></span>**POWER A / POWER B**

Lights to indicate that power supplies A and B are working.

#### <span id="page-35-4"></span>**POWER C / POWER D (MODEL 550 SERIES)**

Lights to indicate that power supplies C and D are working.

#### <span id="page-35-5"></span>**LINK**

Lights when a valid connection is present on the Ethernet port.

#### <span id="page-35-6"></span>**ACTIVITY**

Lights to indicate network activity through the 100/1000Base-T Ethernet port.
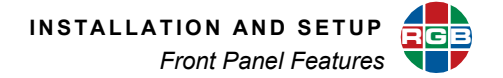

#### **ALARM**

This LED lights when the *MediaWall V 4K/UHD Display Processor* exceeds the operating temperature limit. If this occurs:

- **1.** Verify that the system fan is operating.
- **2.** Power off the system.
- **3.** Check that air intake (front) and exhaust (rear) vents are not obstructed.
- **4.** Check the air filter. Replace or clean if necessary.

This LED also lights when a power supply fails.

# **3.5.4 LCD Touch Screen**

<span id="page-36-0"></span>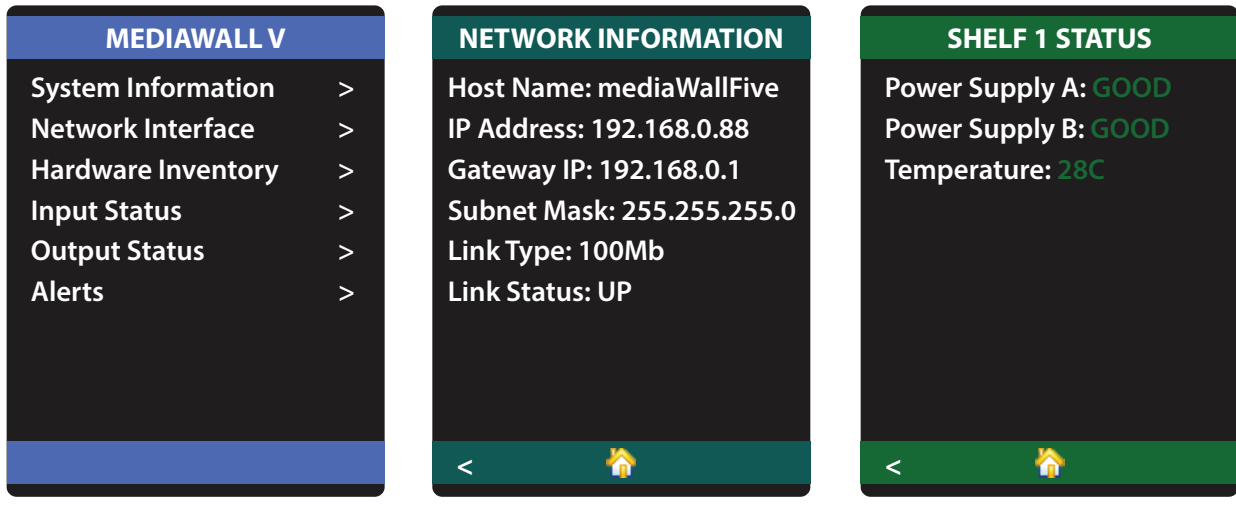

**Figure 3-9 [Typical Front-Panel LCD Touch Screen Menus](#page-36-0)**

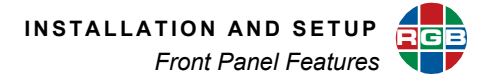

Use the *MediaWall V* touch screen to access the following information:

- **System attributes**
	- ◆ Model Number
	- ◆ Firmware Version
	- ◆ Wall Layouts
	- ◆ Hardware Status (temperature, power supply status)
- **Network Interface settings** 
	- ◆ Host Name
	- ◆ IP Address
	- ◆ Default IP Gateway
	- ◆ Subnet Mask
	- ◆ Link Type
	- ◆ Link Status
- **Serial Interface settings** 
	- ◆ Baud Rate
	- ◆ Echo (ON or OFF)
- **Installed hardware** 
	- ◆ Processors
	- ◆ Input/Output (I/O) Cards
	- ◆ Window Processing Modules (WPMs)
- **Input Status**
- **Output Status**
- **Alerts** (if any)

# **3.6 Rear Panel System Connections**

All connections to the *MediaWall V 4K/UHD Display Processor* are made to the rear of the unit.

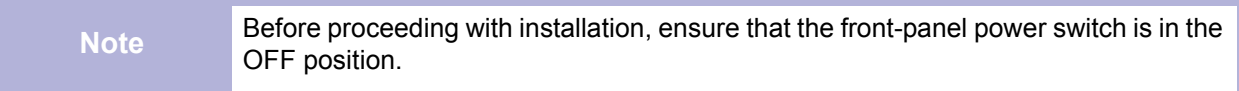

**[Figure 3-10](#page-38-0)** and **[Figure 3-11](#page-38-1)** show the *MediaWall V* Model 500 rear panel*.* 

<span id="page-38-0"></span>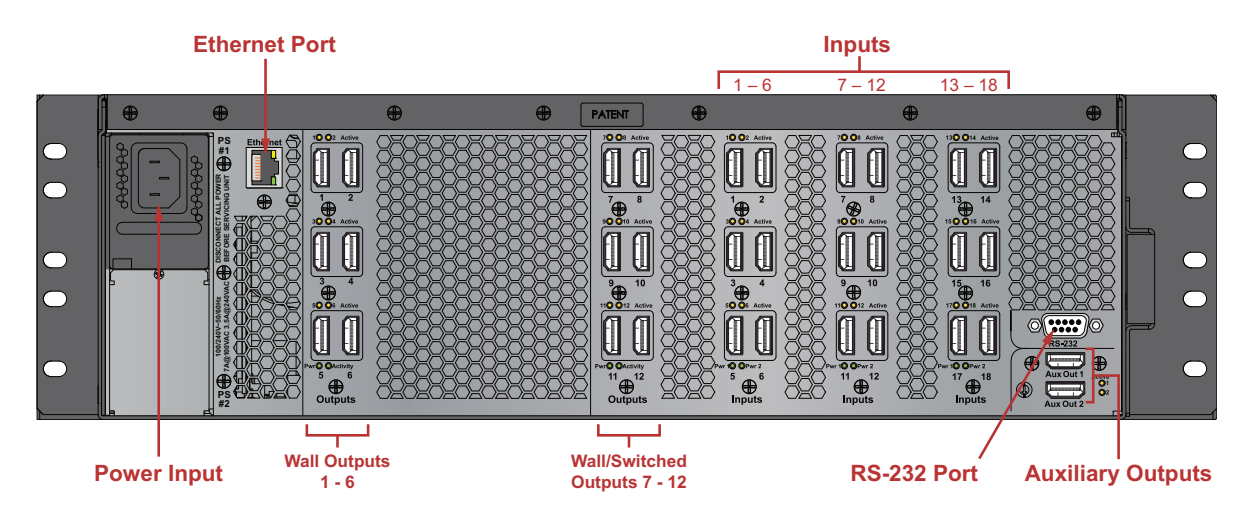

**Figure 3-10 [MediaWall V Rear View – Model 500 with HDMI Wall and Switched Output Modules](#page-38-0)**

<span id="page-38-1"></span>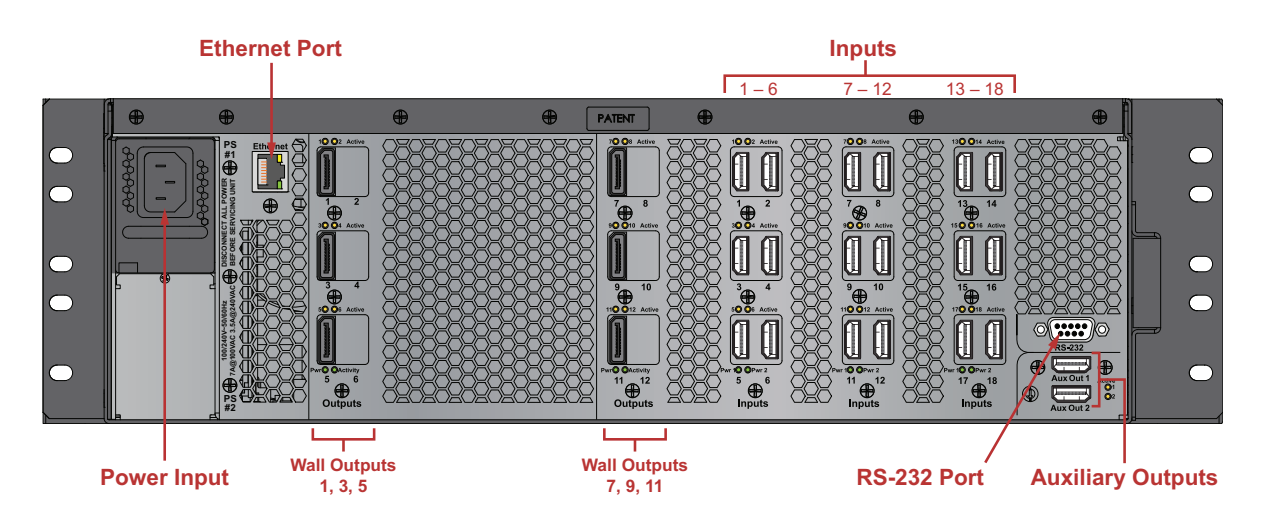

**Figure 3-11 [MediaWall V Rear View – Model 500 with DisplayPort Output Modules](#page-38-1)**

<span id="page-39-0"></span>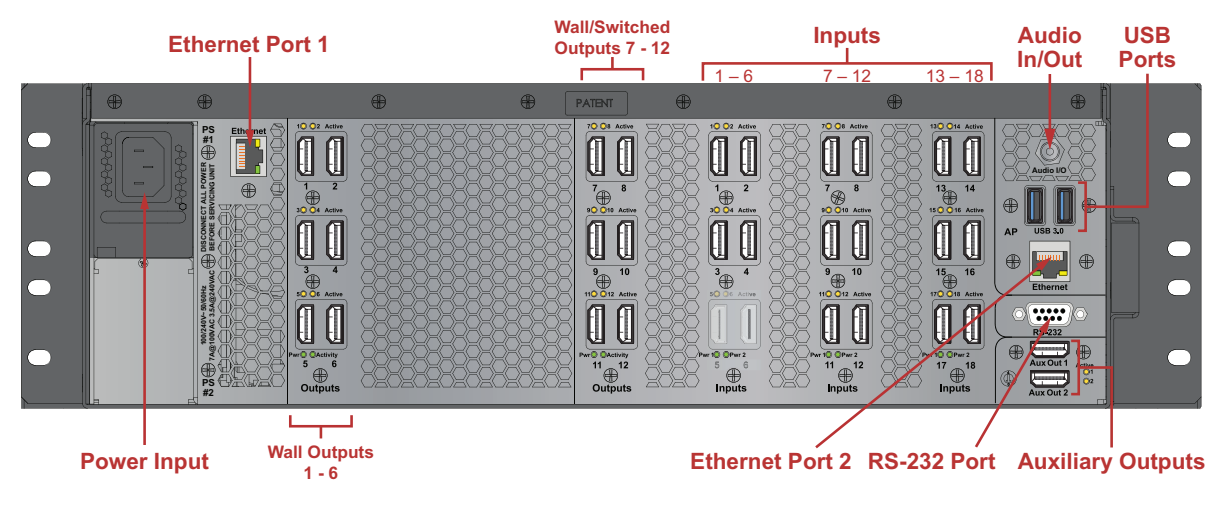

**[Figure 3-12](#page-39-0)** shows the rear panel of a *MediaWall V* Model 500AP-4K equipped with HDMI Wall and Switched Output Modules*.* 

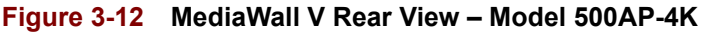

<span id="page-39-1"></span>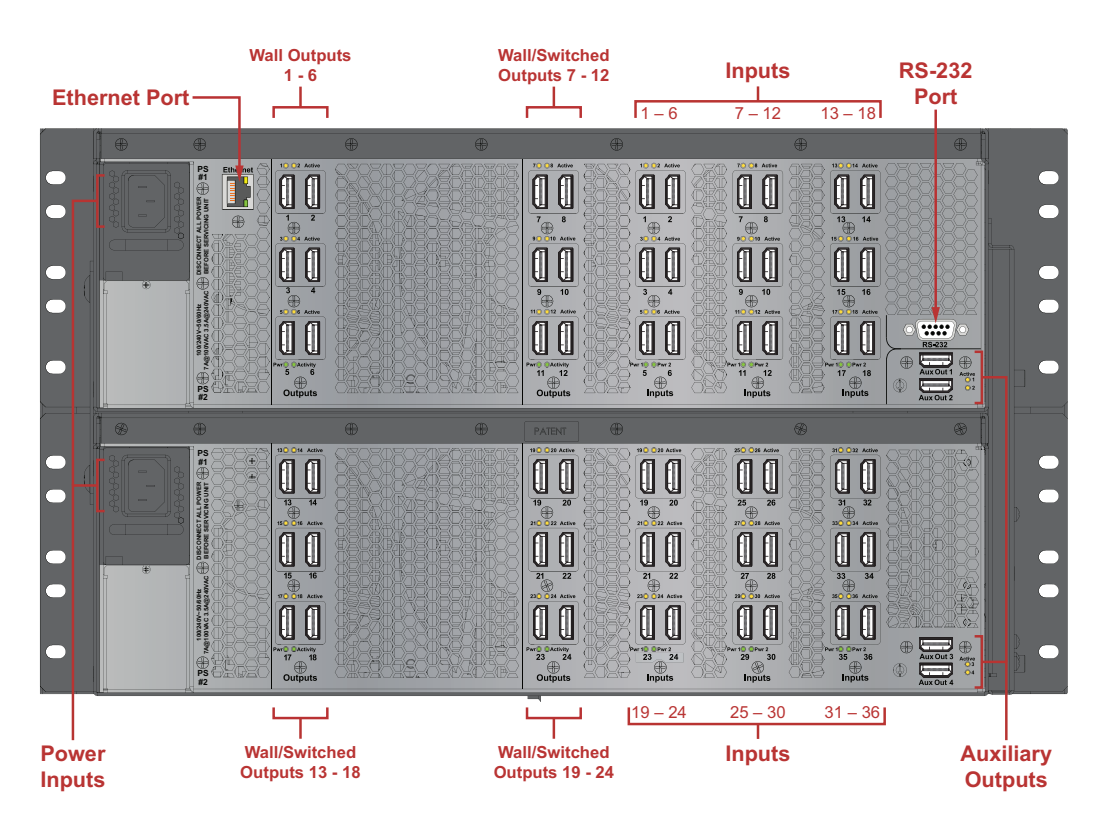

**[Figure 3-13](#page-39-1)** and **[Figure 3-14](#page-40-0)** show the *MediaWall V* Model 550 rear panel*.* 

**Figure 3-13 [MediaWall V Rear View – Model 550 with HDMI Wall and Switched Output Modules](#page-39-1)**

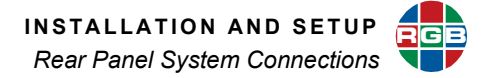

<span id="page-40-0"></span>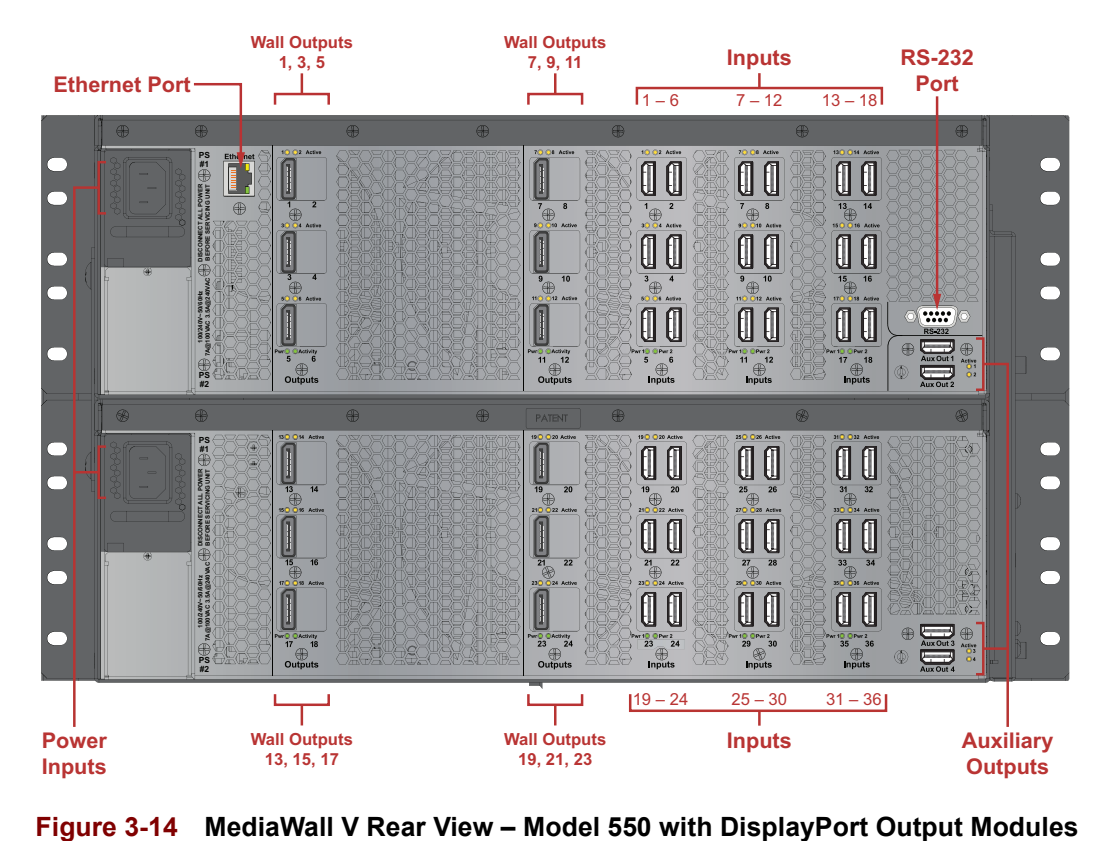

**[Figure 3-15](#page-41-0)** shows the rear panel of a *MediaWall V* Model 550AP-4K equipped with HDMI Wall and Switched Output Modules*.*  **Ethernet Port 2**

<span id="page-41-0"></span>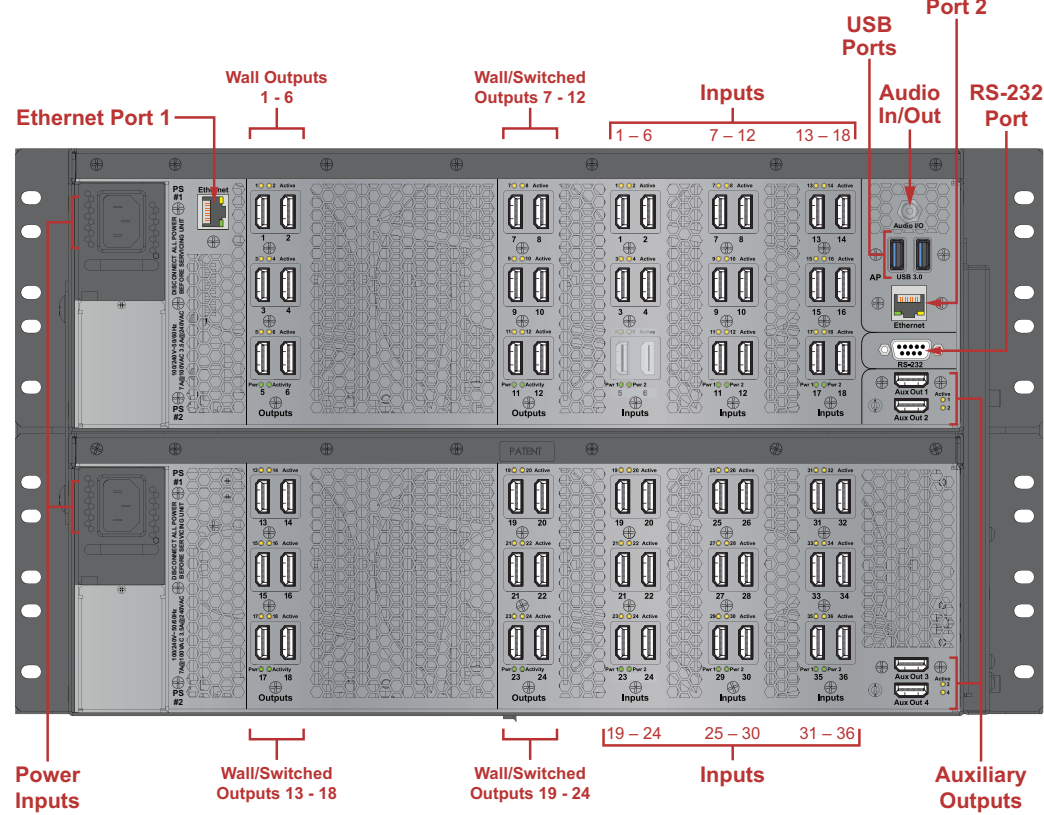

**Figure 3-15 [MediaWall V Rear View – Model 550AP-4K](#page-41-0)**

## **3.6.1 Video Input Connections**

Connect your video sources to the HDMI **Inputs** on the right side of the rear panel.

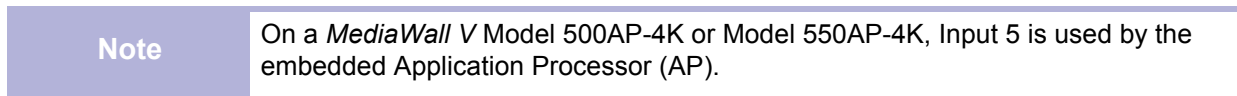

# **3.6.2 Video Output Connections**

#### **WALL OUTPUTS**

<span id="page-42-0"></span>Connect your wall display devices to the **Wall Outputs** on the left side of the rear panel.

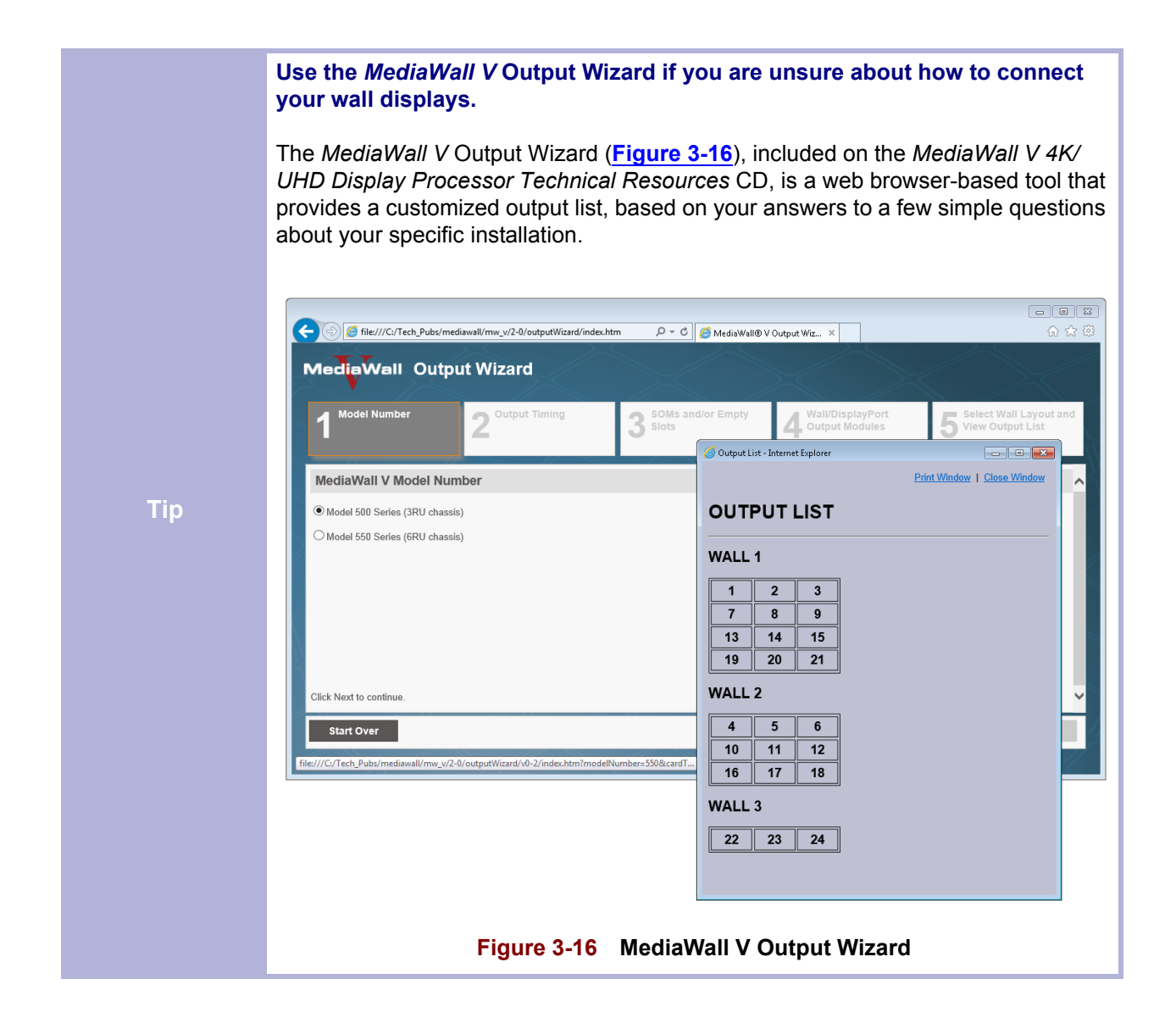

The manner in which you connect your wall displays depends on four factors:

- The geometry of your wall(s);
- The output timing supported by the wall display (2K/HD,  $4K/UHD$  @30Hz, or 4K/UHD @60Hz);
- The number of HDMI wall outputs in your *MediaWall V*; and
- ◆ The number of DisplayPort wall outputs in your *MediaWall V*.

Generally, you use only the **even-numbered** HDMI wall output ports to connect 4K/UHD display devices.

DisplayPort wall outputs are always **odd-numbered**. With 4K/UHD @30Hz output timing, each DisplayPort output connects to a single display (three displays per DisplayPort Output Module (DOM)).

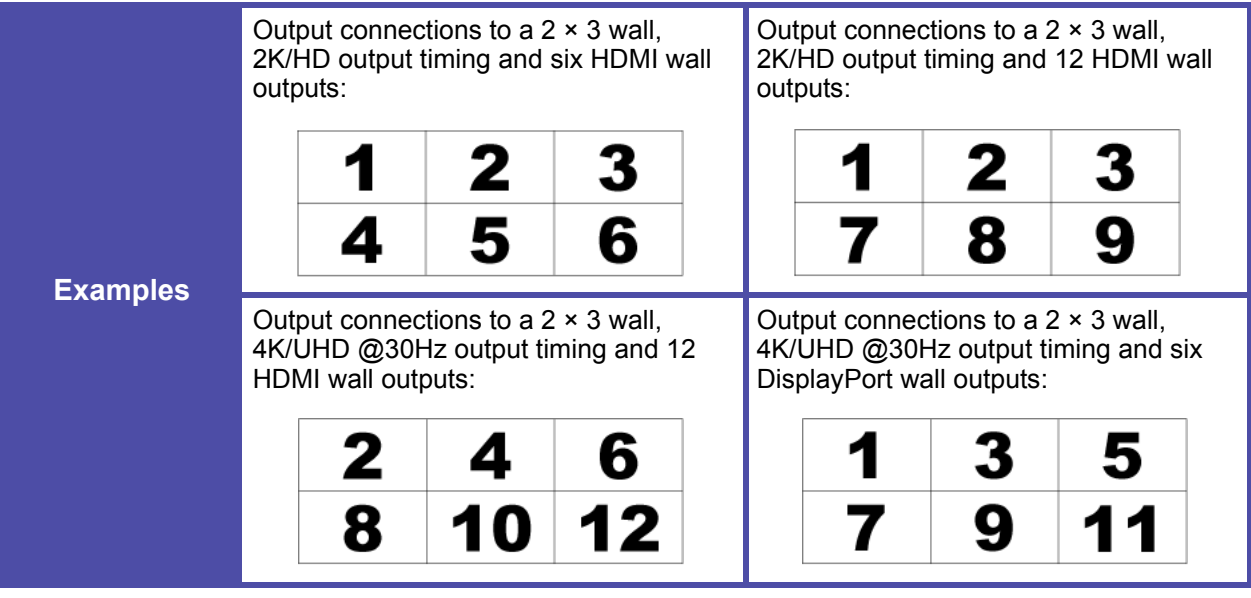

With 4K/UHD @60Hz output timing, only the first DisplayPort output on each DOM is used to connect to a 4K/UHD @60Hz display (the other two outputs are inactive). See **[Figure 3-17](#page-44-0)**. Only DOM cards support 4K/UHD @60Hz output timing.

Refer to the tables that follow and connect your displays as shown for your wall geometry, display type, and wall output card mix:

- ◆ One WOM or One DOM **[Table 3-1](#page-45-0)**
- Two WOMs, two DOMs or one of each [Table 3-2](#page-46-0)
- ◆ Three WOMs or DOMs in any combination **[Table 3-3](#page-48-0)**
- ◆ Four WOMs or DOMs in any combination **[Table 3-4](#page-51-0)**

**All Wall displays must support the same output timing.** 

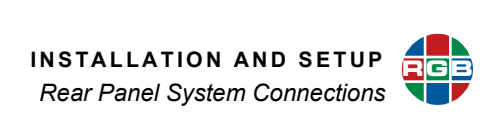

<span id="page-44-0"></span>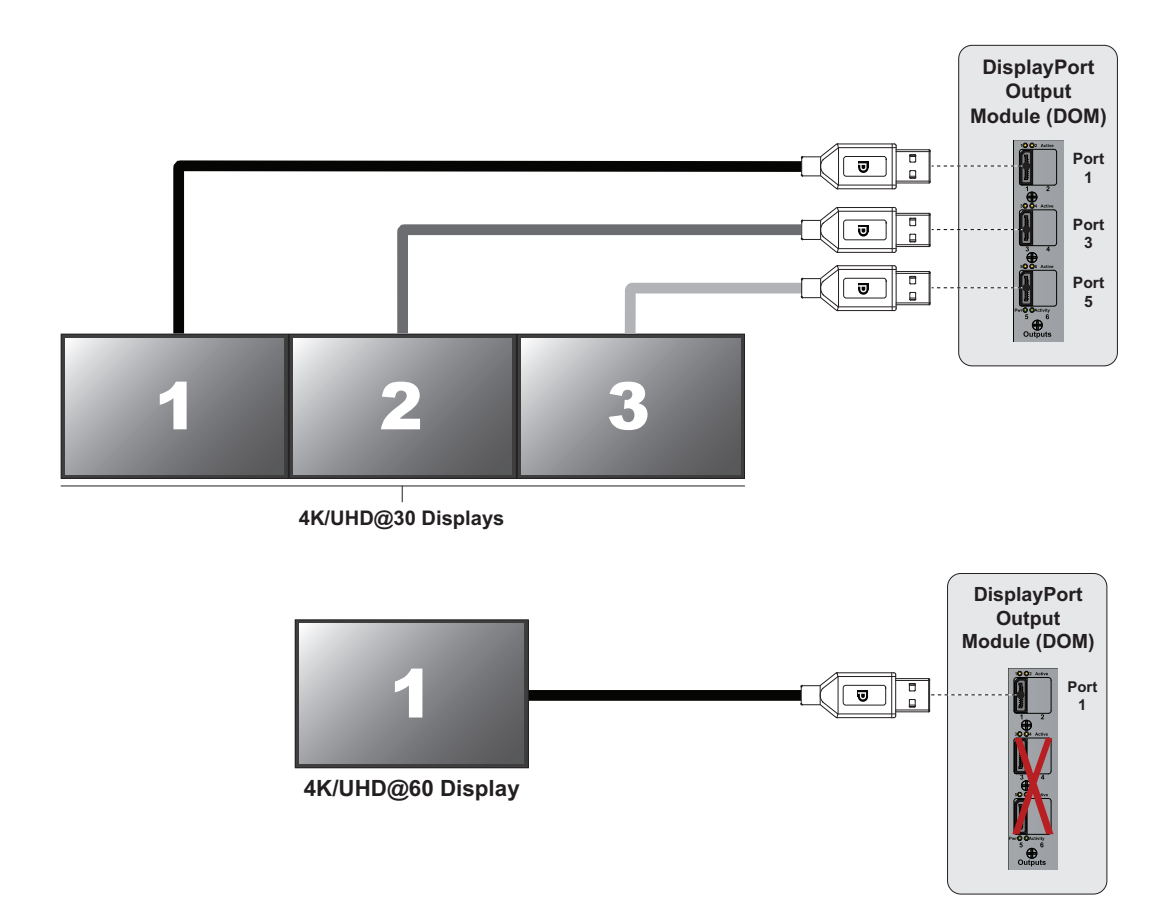

**Figure 3-17 [DisplayPort Output Connections by Output Resolution](#page-44-0)**

<span id="page-45-0"></span>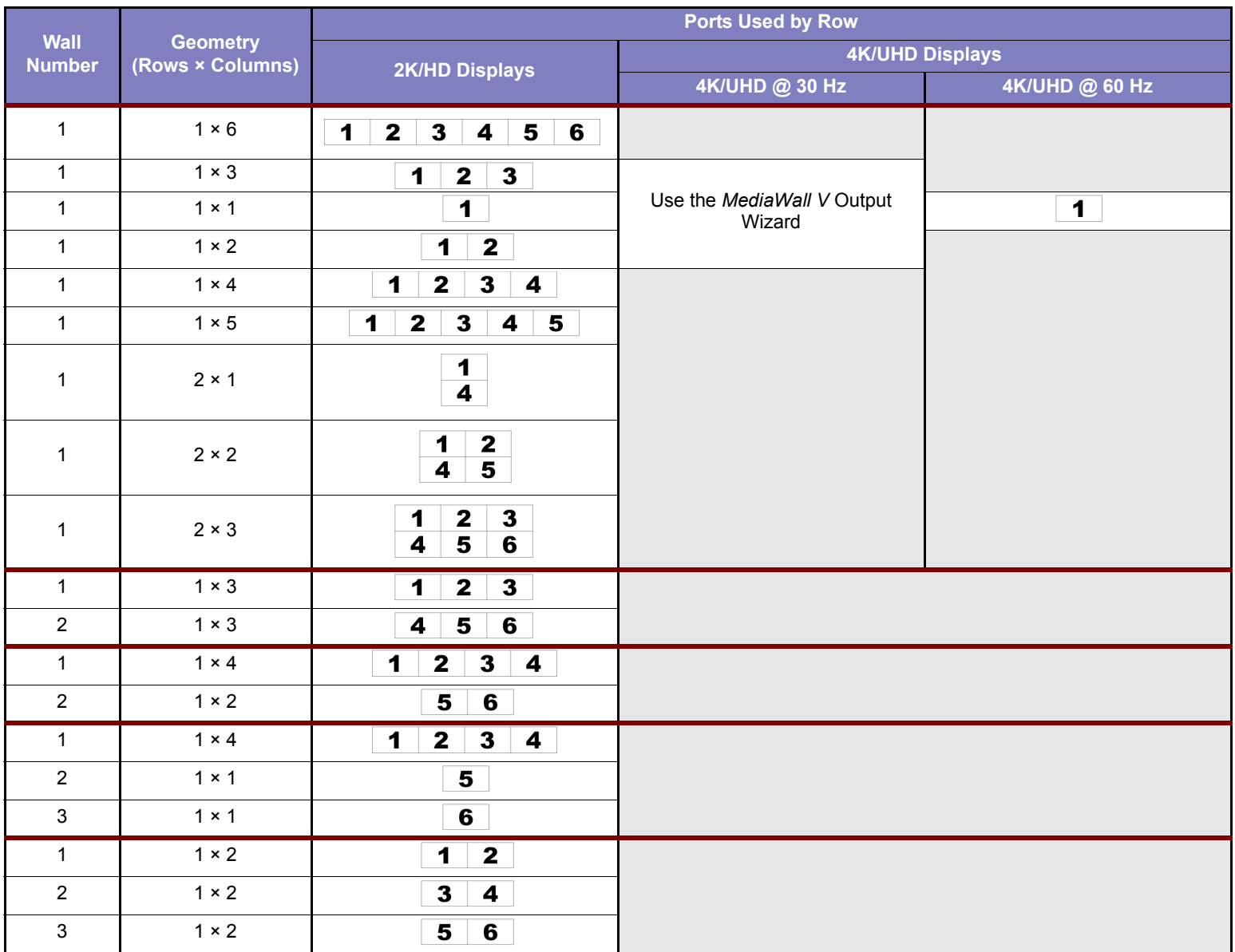

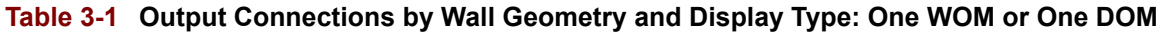

<span id="page-46-0"></span>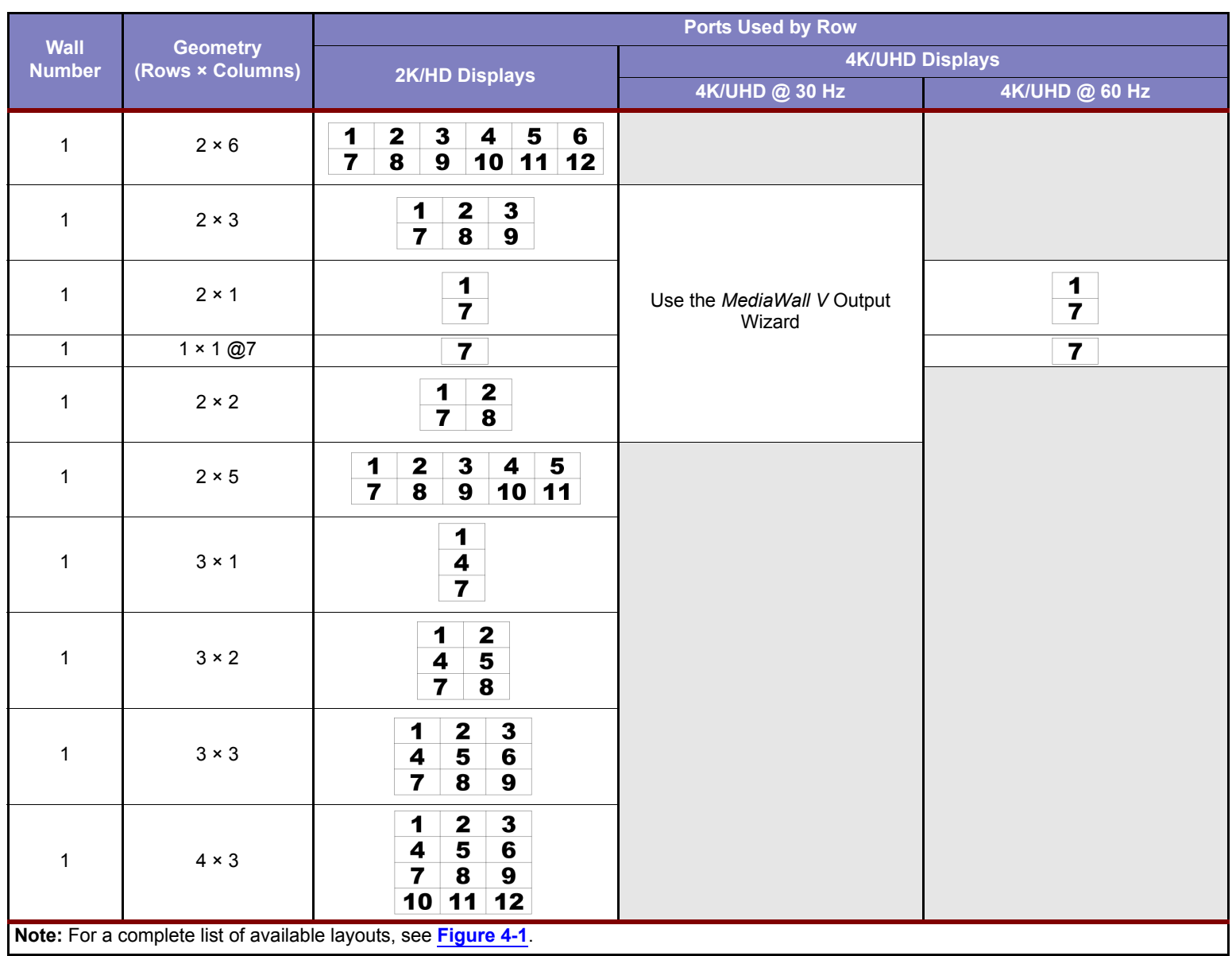

# **Table 3-2 Typical Output Connections by Wall Geometry and Display Type: Two WOMs, Two DOMs or One of Each**

# **Table 3-2 Typical Output Connections by Wall Geometry and Display Type: Two WOMs, Two DOMs or One of Each (Continued)**

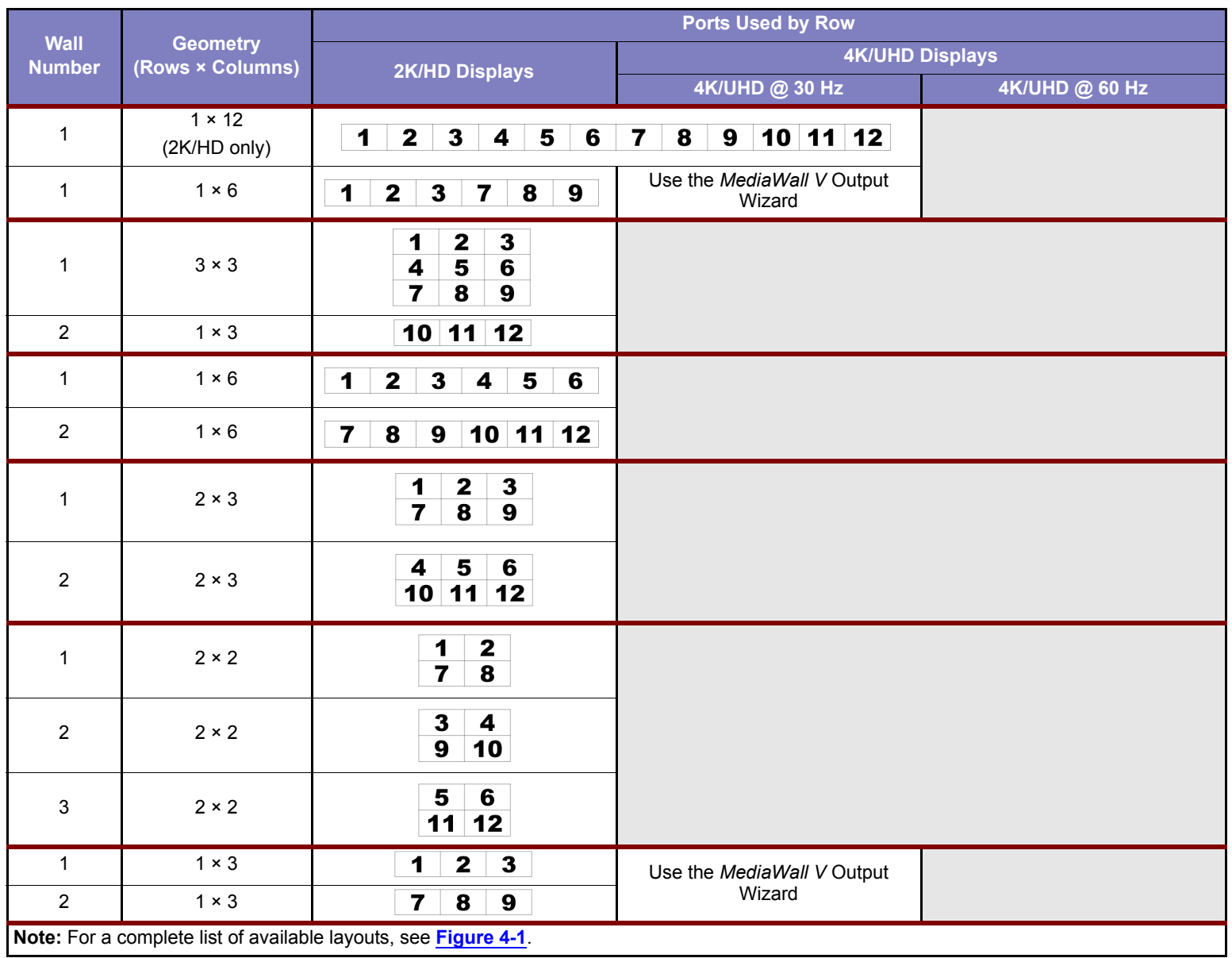

<span id="page-48-0"></span>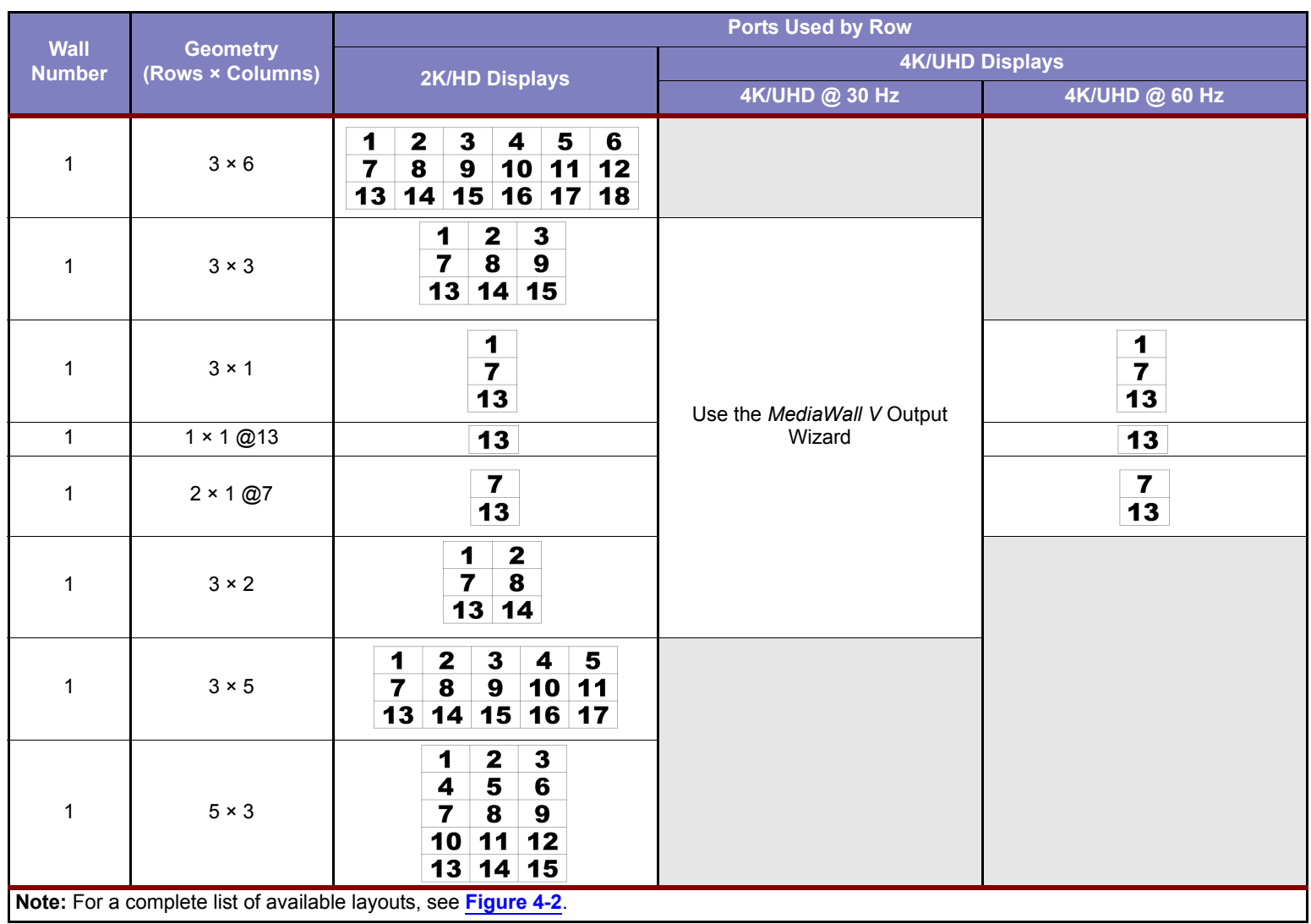

# **Table 3-3 Typical Output Connections by Wall Geometry and Display Type: Three WOMs or DOMs in Any Combination**

**Table 3-3 Typical Output Connections by Wall Geometry and Display Type: Three WOMs or DOMs in Any Combination (Continued)**

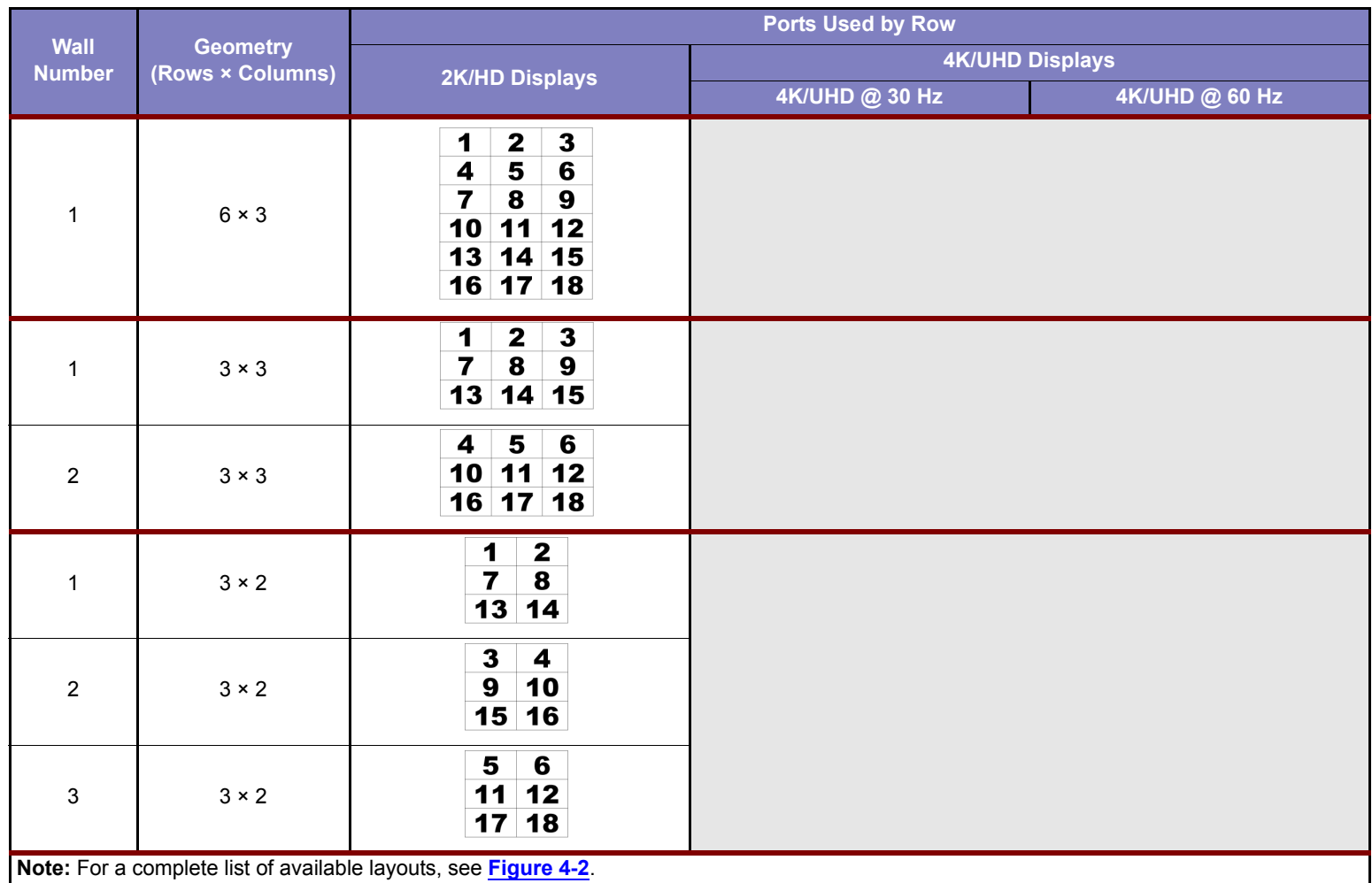

**Table 3-3 Typical Output Connections by Wall Geometry and Display Type: Three WOMs or DOMs in Any Combination (Continued)**

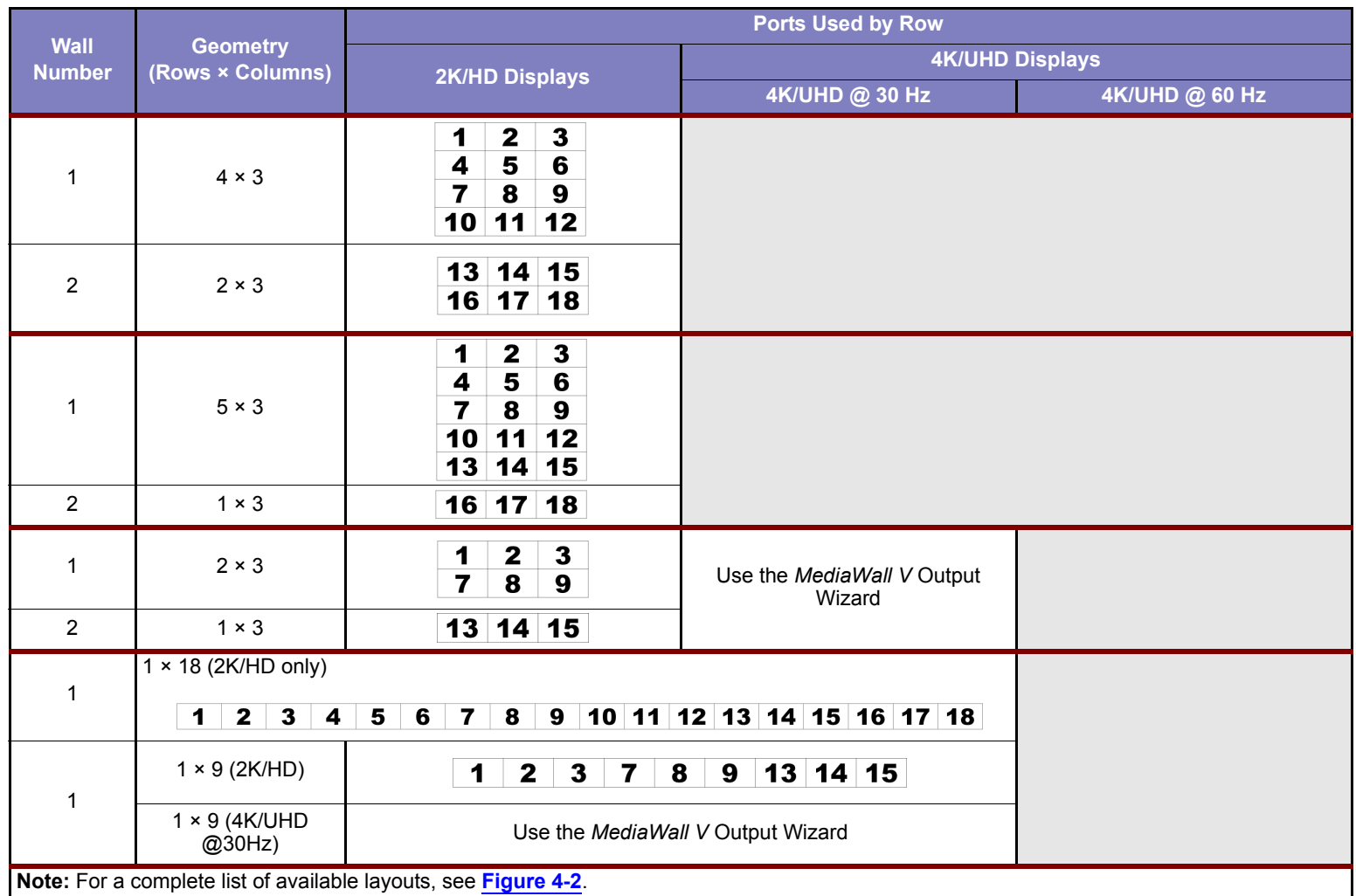

<span id="page-51-0"></span>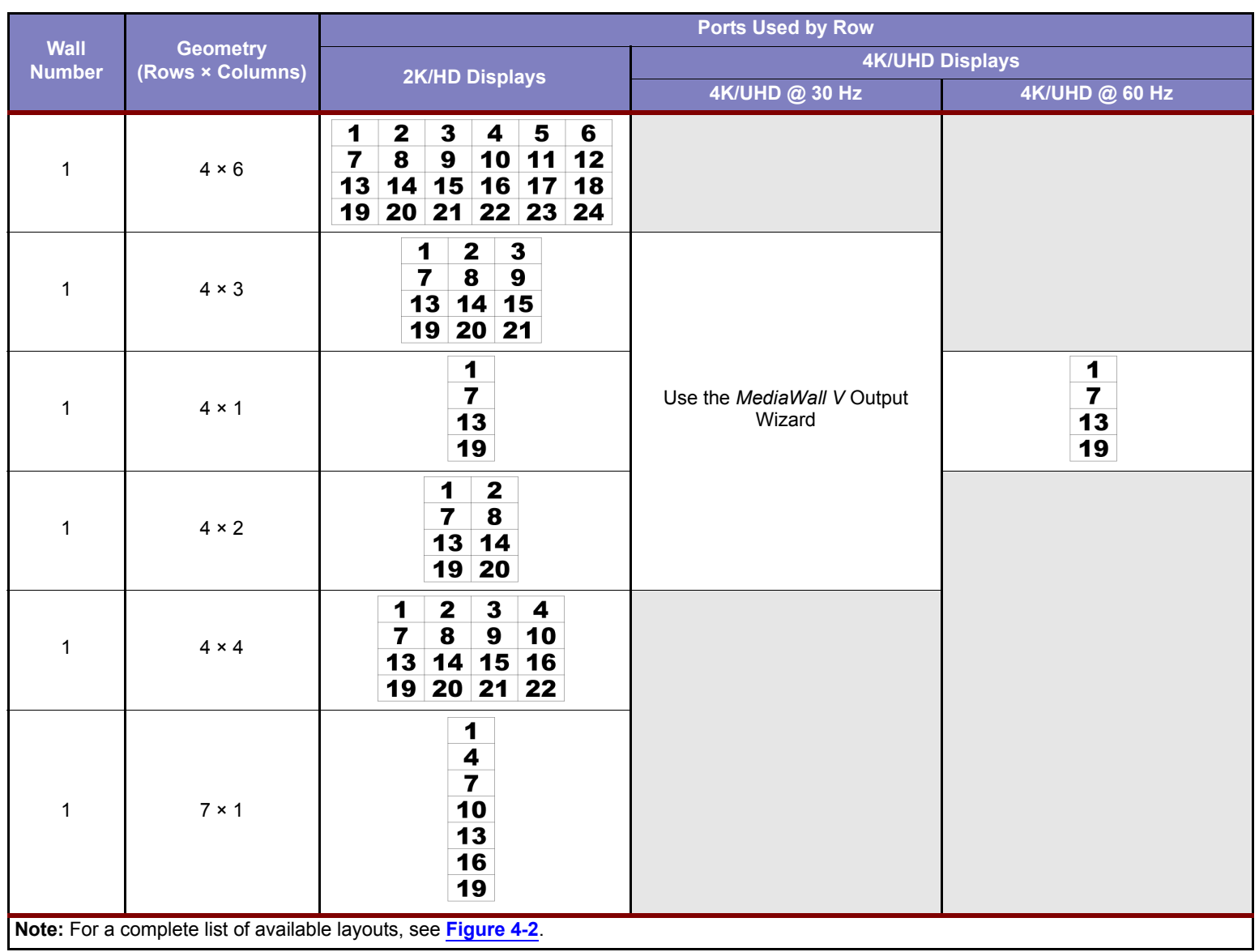

# **Table 3-4 Typical Output Connections by Wall Geometry and Display Type: Four WOMs or DOMs in Any Combination**

**Table 3-4 Typical Output Connections by Wall Geometry and Display Type: Four WOMs or DOMs in Any Combination (Continued)**

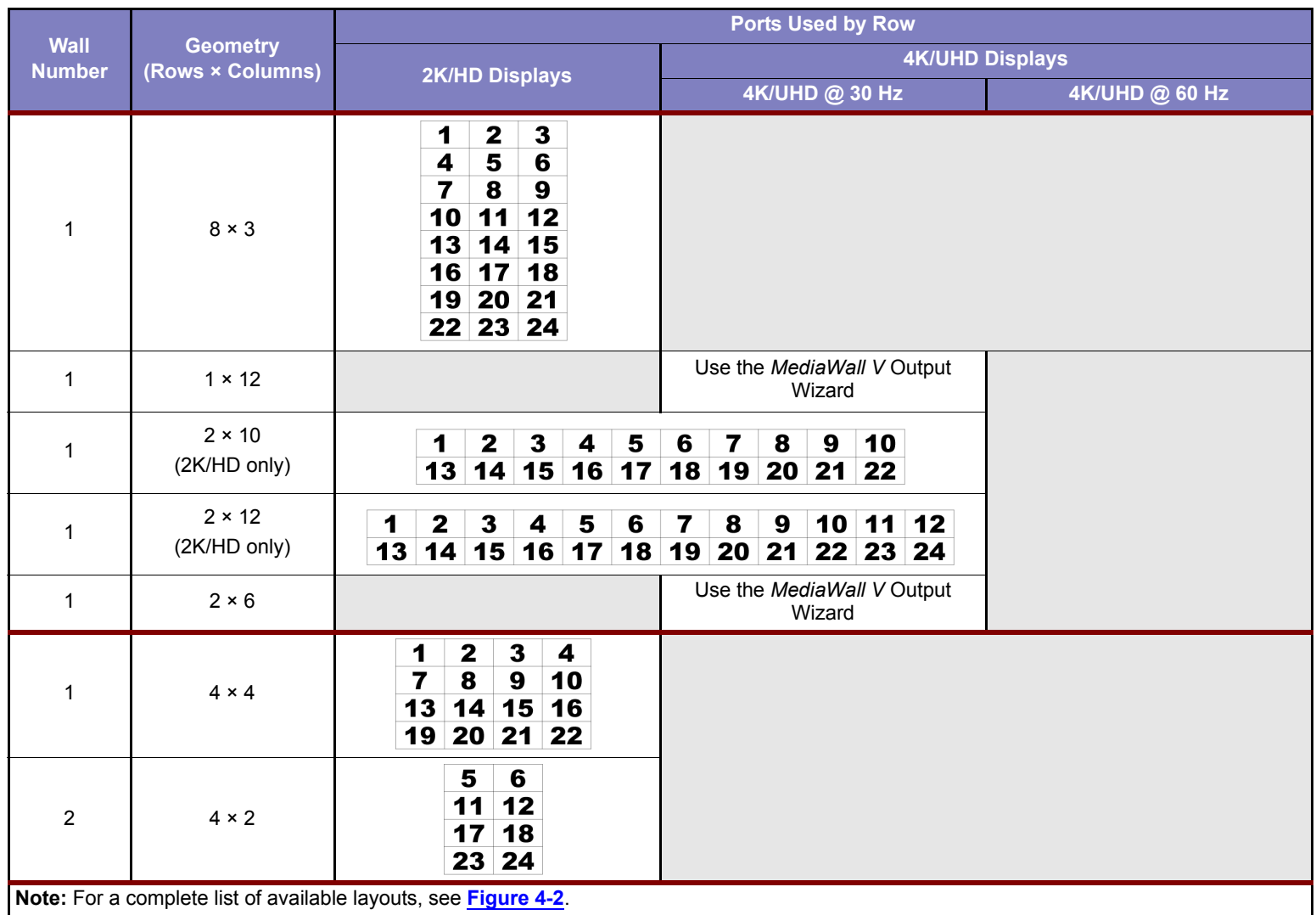

**Table 3-4 Typical Output Connections by Wall Geometry and Display Type: Four WOMs or DOMs in Any Combination (Continued)**

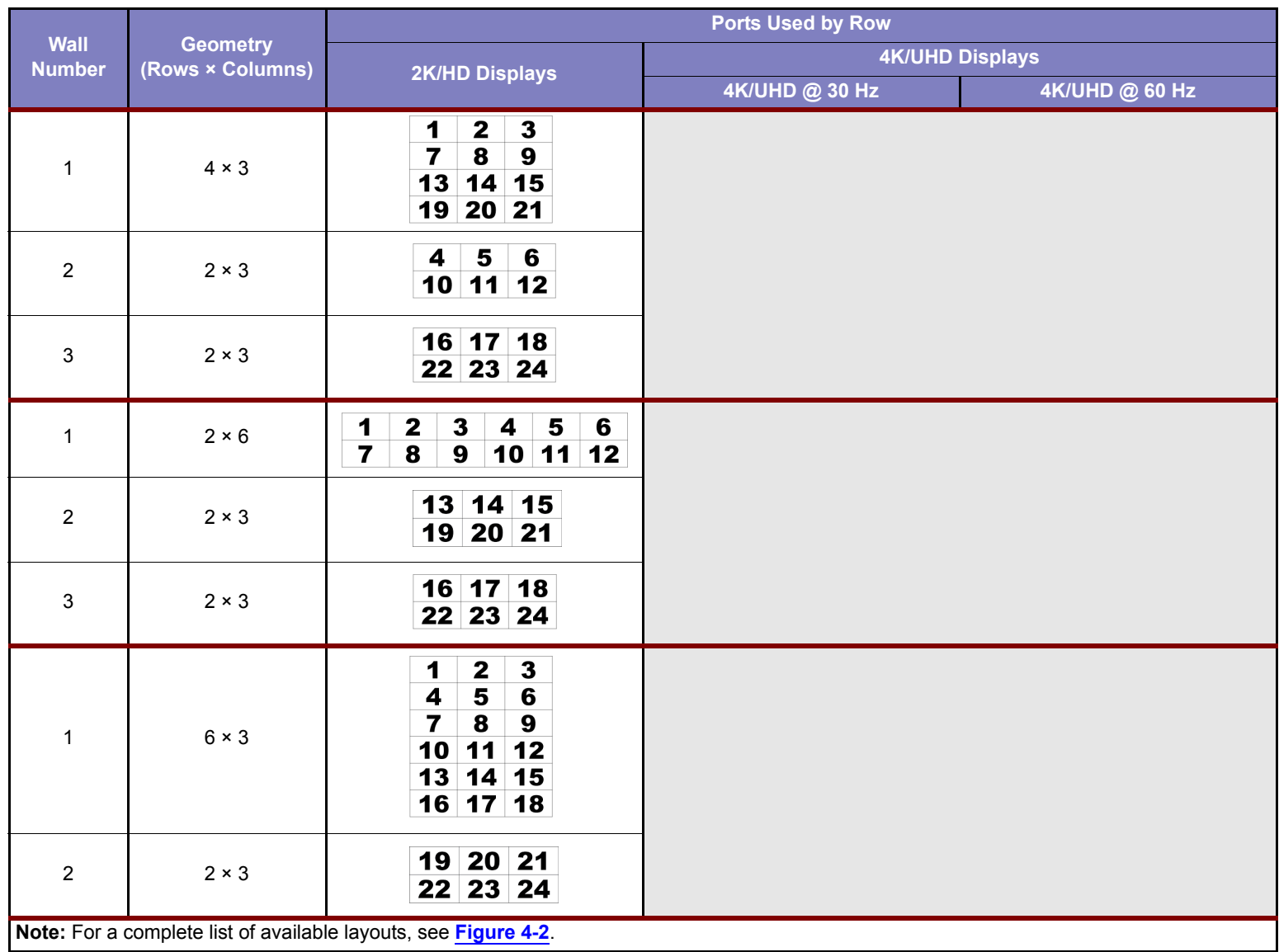

**Table 3-4 Typical Output Connections by Wall Geometry and Display Type: Four WOMs or DOMs in Any Combination (Continued)**

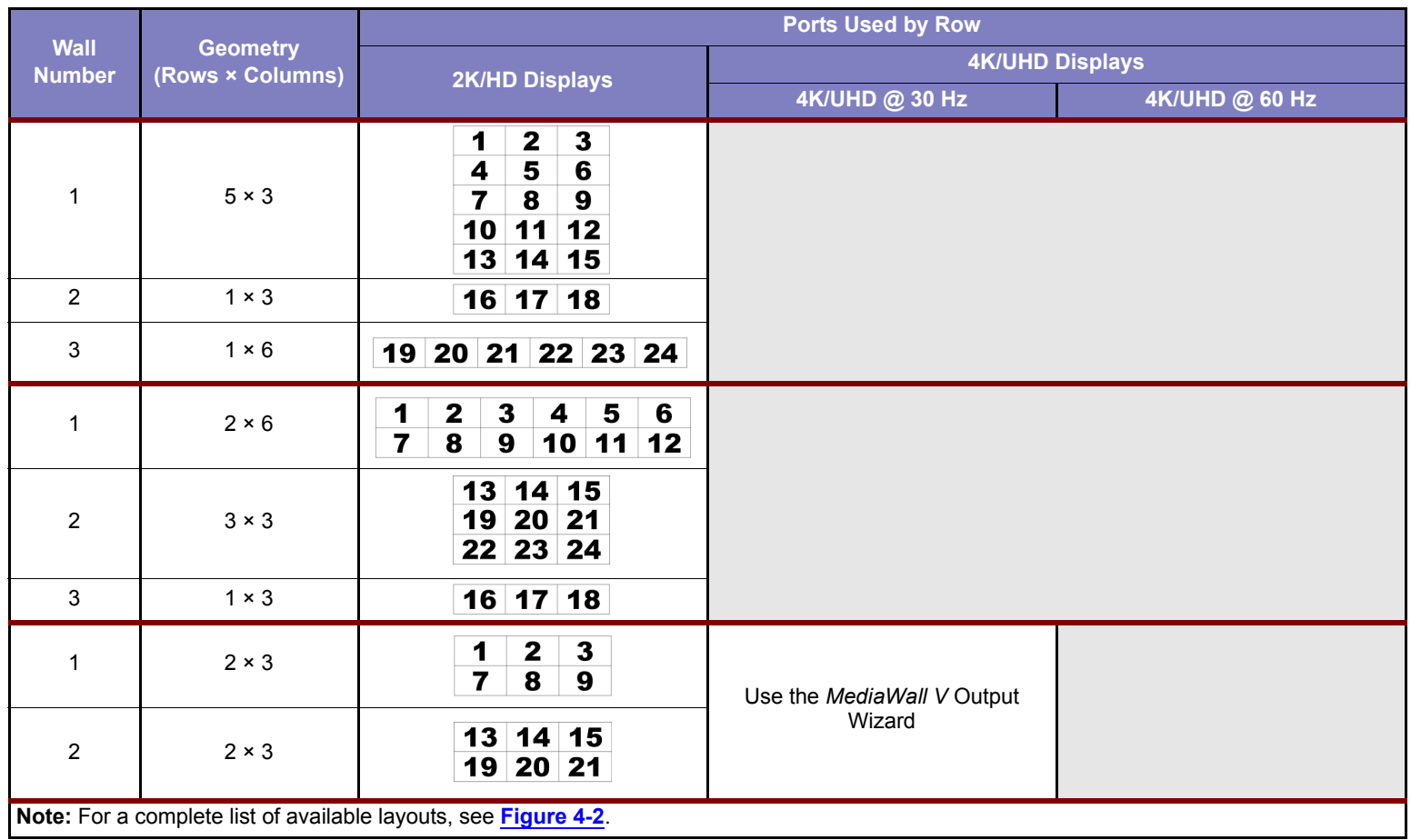

#### **AUXILIARY AND SWITCHED OUTPUTS**

Optionally, connect additional displays or other downstream HDMI devices (such as a digital video recorder) to the **Auxiliary Outputs** on the right side of the rear panel, and/ or **Switched Outputs** (if present) on the left side.

#### **3.6.3 Control Connections**

Connect a PC or other serial control device to the **RS-232 Port**. Use a standard, straightthrough serial cable with a 9-pin, male, sub-miniature D connector; see **[Figure 3-18](#page-55-0)**. Refer to **[Serial Control on page 44](#page-57-0)** for setting the communication parameters on the computer or control device.

<span id="page-55-0"></span>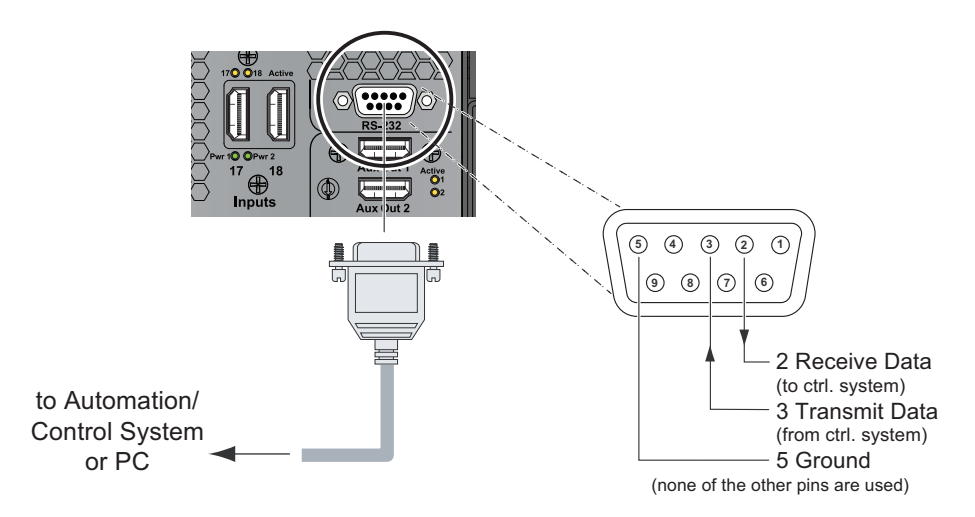

**Figure 3-18 [RS-232 Controller Connection](#page-55-0)**

The **Ethernet Port** (**Ethernet Port 1** on a Model 500AP-4K or 550AP-4K) – next to the top AC power inlet – is the primary interface for control over an IP network. **Do not connect anything to this port yet.** You will connect the *MediaWall V* to a network after you set the IP address, or verify that the default IP address (**192.168.1.200**) will work. Refer to **[Ethernet](#page-59-0)  [\(Telnet\) Control on page 46](#page-59-0)**.

#### **3.6.4 Power Connections**

Connect the power cord(s) to the AC power inlet(s) on the *MediaWall V* rear panel, and to a reliable power source with a voltage between 100 and 240 VAC. In a *MediaWall V* equipped with optional, redundant power supplies, the *MediaWall V* can remain on when replacing a power supply.

## **3.6.5 Application Processor Connections (Models 500AP-4K and 550AP-4K only)**

The *MediaWall V* AP is an embedded, dedicated processor that provides a shared computing resource to *MediaWall V* users for running applications and decoding IP streams.

#### **USB CONNECTIONS**

Connect the **USB Ports** to a mouse and keyboard for local control of the AP desktop.

#### **AUDIO CONNECTION**

Connect the **Audio I/O** jack to a pair of powered speakers, headphones, an A/V receiver, microphone, combination microphone/headset, or other audio processing equipment. **[Table 3-5](#page-56-0)** provides pinout information for this connector.

<span id="page-56-0"></span>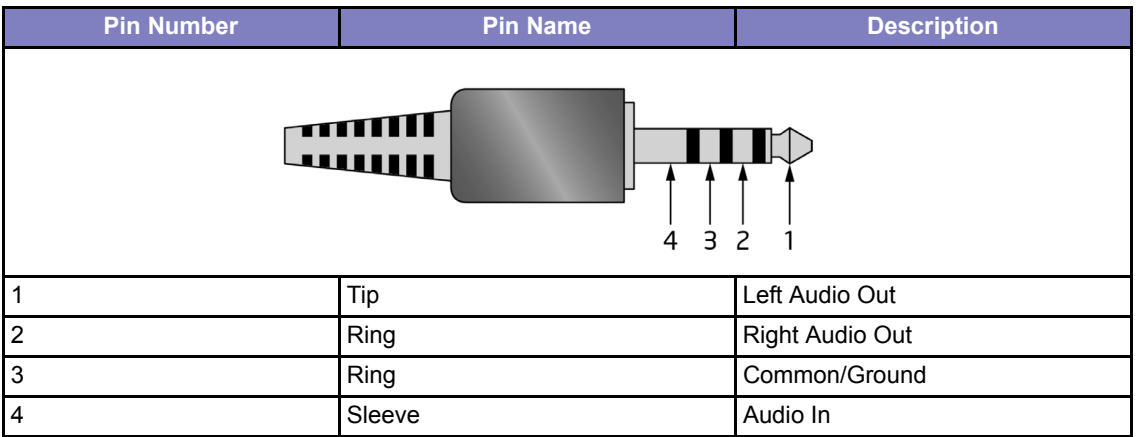

#### **Table 3-5 Audio In/Out Connector Pinouts**

#### **SECONDARY NETWORK CONNECTION**

**Ethernet Port 2** (above the **RS-232 Port**) is the *MediaWall V* AP network interface. **Do not connect anything to this port yet.** You will connect the AP to a network after you set the IP address, or verify that the default IP address (**192.168.1.201**) will work. Refer to **[Configuring the AP Network Interface on page 50](#page-63-0)**.

# **3.7 Applying Power to the** *MediaWall V*

After you have connected the cables, use the front-panel power switch to turn on the *MediaWall V*.

**INSTALLATION AND SETUP** *Selecting a Control Method* **RGB**

## **3.8 Selecting a Control Method**

To control the *MediaWall V*, you can use the **[Command-Line Interface](#page-57-1)**, the **[MediaWall V Web](#page-61-0)  [Interface](#page-61-0)**, a Multipoint Control Room Management System (MCMS) control station, or a *VIEW*™ Controller PC. For more information about using MCMS or *VIEW* Controller with the *MediaWall V*, refer to their respective User's Guides.

## <span id="page-57-1"></span><span id="page-57-0"></span>**3.8.1 Command-Line Interface**

The command-line interface is available from either the RS-232 serial port or a Telnet session from the Ethernet port.

#### **SERIAL CONTROL**

Command-line control can be established using the serial port of a PC running a terminal emulator, or a third-party control system.

The *MediaWall V* supports baud rates ranging from 9600 to 115,200; the default setting is 115,200. Proceed as follows to set up communications with the *MediaWall V* through the serial control port.

**1.** Connect your PC or control system to the *MediaWall V 4K/UHD Display Processor* RS-232 port as shown in **[Figure 3-18](#page-55-0)**.

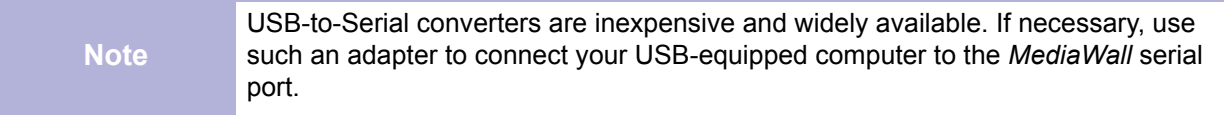

- **2.** Set the communications settings of your control device to the following:
	- ◆ Baud rate: 115,200
	- Data bits: 8
	- Parity: None
	- ◆ Stop bits: 1
	- ◆ Flow control: XOn / XOff
- **3.** Press Enter (or issue a CR or CRLF). A user > prompt should be returned indicating the communications is working.
- 

**Tip** If you are using a terminal, type  $_{\text{help}}$  and press Enter to confirm the serial connection and see a list of commande connection and see a list of commands.

> The Tera Term program, provided on the *MediaWall V 4K/UHD Display Processor Technical Resources* CD, may be used for serial control of the *MediaWall V* from a PC.

To use Tera Term for serial control:

- **1.** Launch Tera Term.
- **2.** Select **Serial**.
- **3.** Select the appropriate COM **Port**.
- **4.** Click **OK**.
- **5.** From the **Setup** menu, select **Serial Port...**.
- <span id="page-58-0"></span>**6.** Set the serial port parameters as shown in **[Figure 3-19](#page-58-0)**.

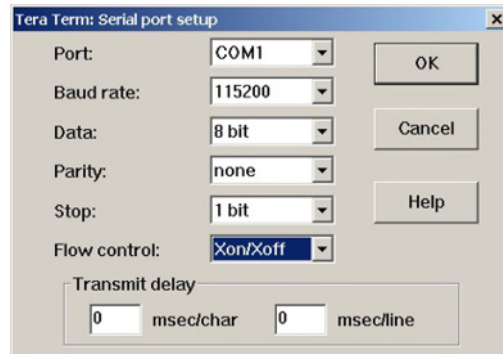

**Figure 3-19 [Tera Term Serial Port Control](#page-58-0)**

- **7.** Click **OK**. The terminal window is now ready for command control.
- **8.** Press Enter. A user > prompt should be returned indicating the communications is working.
- **9.** From the **Setup** menu, select **Terminal...**.
- **10.**In the **New-line** group, set **Receive:** and **Transmit:** to **AUTO** and **CR** respectively. (If the **AUTO** setting is not available, set the **Receive:** new-line character to **CR**.)
- **11.**Clear the **Local echo** check box.
- **12.**Click **OK**.

For details on how to change the baud rate or other serial communications settings on the *MediaWall V,* refer to **[System Commands](#page-130-0)** in **[Chapter 5](#page-102-0)**.

#### <span id="page-59-0"></span>**ETHERNET (TELNET) CONTROL**

Command-line control over Ethernet is possible by establishing a Telnet session. The *MediaWall V 4K/UHD Display Processor* can be connected to a control device either directly or through a network.

## **Table 3-6 Configurations for Direct and Network Connections**

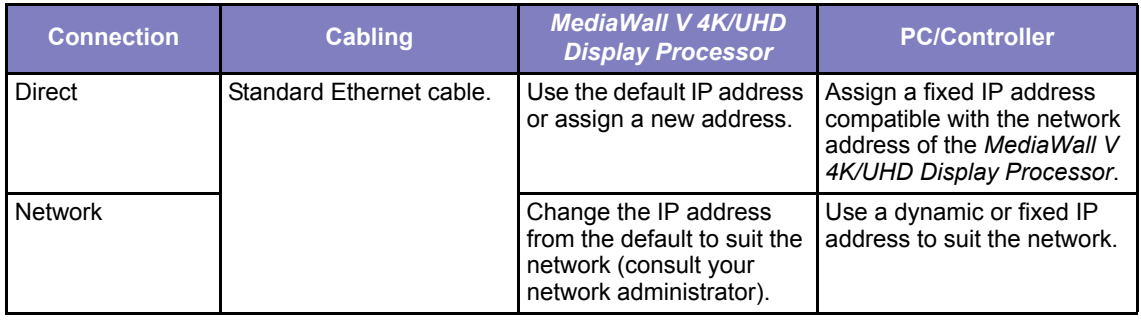

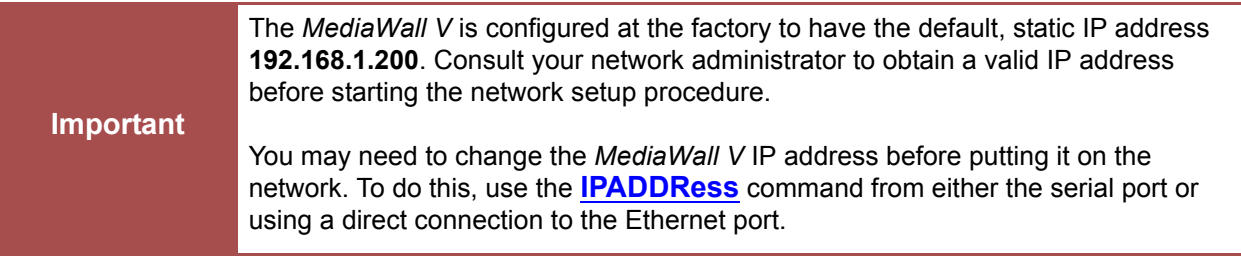

Computers that are set up to communicate on a network are typically configured to have a dynamic IP address. In this configuration, the computer is provided with a suitable IP address by a DHCP server connected to the network.

If you connect directly to the *MediaWall V 4K/UHD Display Processor*, a DHCP server is not available and you must set the IP address on your computer manually. This is known as a static IP address. Refer to the network settings help section of your computer operating system (OS) for assistance with setting a static IP address on your computer.

An IP address is composed of two parts known as the network ID and the host ID. The default network ID for the *MediaWall V* is 192.168.1 and the default host ID is 200 (192.168.1.200). The control computer should be assigned an IP address with the same network ID as the *MediaWall V*, but a different host ID (for example, 192.168.1.199).

You can use Tera Term for Telnet control of the *MediaWall V*. To set up communications with the *MediaWall V 4K/UHD Display Processor* through the Ethernet port using Tera Term:

**1.** Connect the *MediaWall V* Ethernet port to the network using a standard Ethernet cable;

**— OR —**

Connect the *MediaWall V* Ethernet port directly to the control PC.

See **[Figure 3-20](#page-60-0)**.

<span id="page-60-0"></span>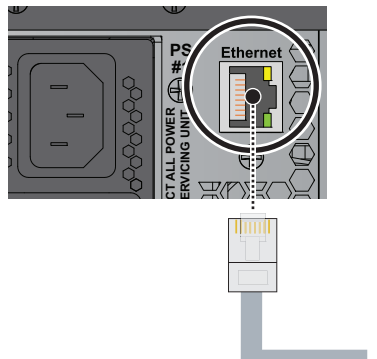

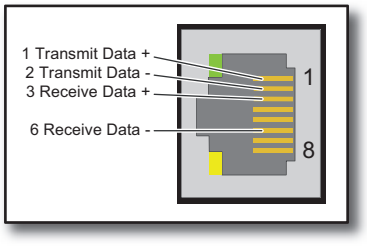

to Control PC, Ethernet Hub, Router or Gateway

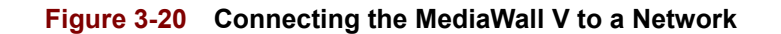

<span id="page-60-1"></span>**2.** Launch Tera Term.

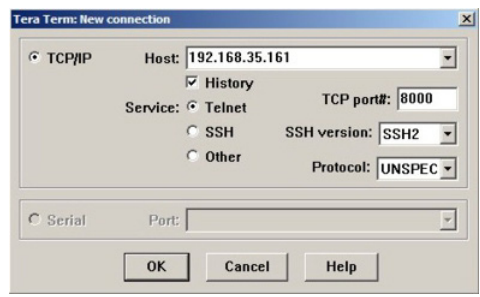

**Figure 3-21 [Initializing Telnet on Tera Term](#page-60-1)**

- **3.** Select **TCP/IP** and enter the IP address of the *MediaWall V*.
- **4.** Select the **Telnet Service**.
- **5.** Enter **8000** for the **TCP port#**. (To change this port number at a later time, use the **[IPCoMmanDPort](#page-132-0)** command.)
- **6.** Click **OK**. The terminal window will open displaying the *MediaWall V* name, copyright date, and a user> prompt.
- **7.** From the **Setup** menu, select **Terminal...**.
- **8.** In the **New-line** group, set **Receive:** and **Transmit:** to **AUTO** and **CR** respectively. (If the **AUTO** setting is not available, set the **Receive:** new-line character to **LF**.)
- **9.** Clear the **Local echo** check box.

<span id="page-61-1"></span>**10.**Click **OK**.

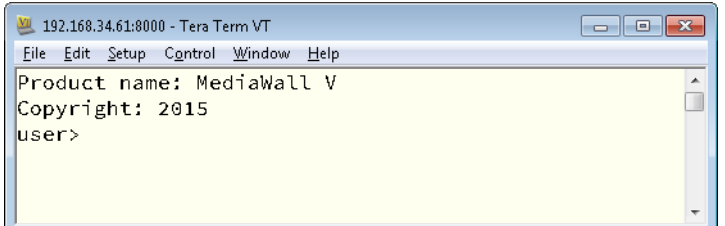

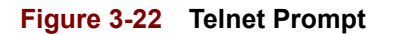

You can now send commands to the *MediaWall V*.

## <span id="page-61-0"></span>**3.8.2** *MediaWall V* **Web Interface**

The *MediaWall V* Web Interface provides a visual alternative to the command-line interface for configuration and control. The *MediaWall V* Web Interface is available only from the Ethernet port.

For more information on using the *MediaWall V* Web Interface, refer to the *MediaWall V 4K/ UHD Display Processor User's Guide*.

# **3.9 Using the Application Processor (AP) (Models 500AP-4K and 550AP-4K only)**

This section provides general information and guidelines for using the AP.

The *MediaWall V* AP turns on and starts Windows automatically when the display processor is turned on. RGB Spectrum factory-configures the default Computer Name, User Name, and Password as follows:

- Computer Name: **MediaWall\_V\_PC**
- User Name: **MediaWall\_V**
- Password: (no password)

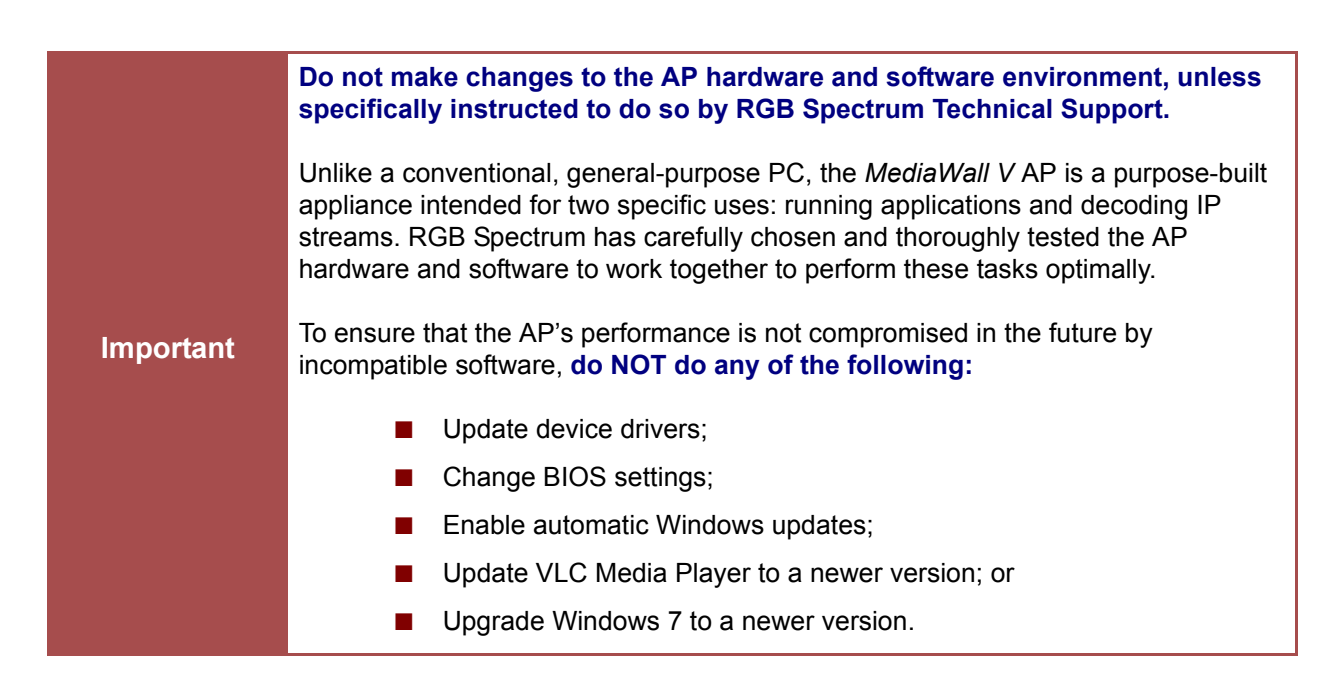

## **3.9.1 Enabling Remote Desktop Connections to the AP**

You or someone you choose can access the *MediaWall V* AP from a remote computer, but first you need to establish local control of the AP, configure the AP network interface, connect it to a network, and allow remote connections.

#### <span id="page-63-1"></span>**ESTABLISHING LOCAL CONTROL OF THE AP**

- **1.** From another computer running the *MediaWall V* Web Interface or using the *MediaWall V* command-line interface, route Input 5 to an Auxiliary Output (for example,  $auxout 1 5)$  or a Switched Output (for example, swout  $7 5$ ).
- **2.** Connect a display to the Auxiliary or Switched Output to which you routed Input 5 in Step [1](#page-63-1).
- **3.** Connect a mouse and keyboard to the USB ports on the *MediaWall V* rear panel, if you have not already done so.

#### **CONFIGURING THE AP NETWORK INTERFACE**

<span id="page-63-0"></span>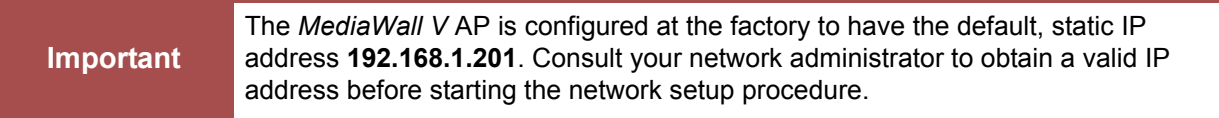

If you need to change the AP network settings before putting it on the network, follow these steps:

- **1.** From the AP desktop, choose **Start > Control Panel > Network and Internet > Network and Sharing Center**.
- **2.** Click **Change Adapter Settings**.
- **3.** Right-click **Local Area Connection** and select **Properties**.
- **4.** Select **Internet Protocol Version 4 (TCP/IPv4)** and click **Properties**.
- **5.** Set the **IP address**, **Subnet mask**, **Default gateway**, and **DNS server** addresses as instructed by your network administrator.
- **6.** Click **OK**.
- **7.** Click **Close**.

## **CONNECTING THE AP TO A NETWORK**

Connect the AP Ethernet port to the network using a standard Ethernet cable. See **[Figure 3-23](#page-64-0)**.

<span id="page-64-0"></span>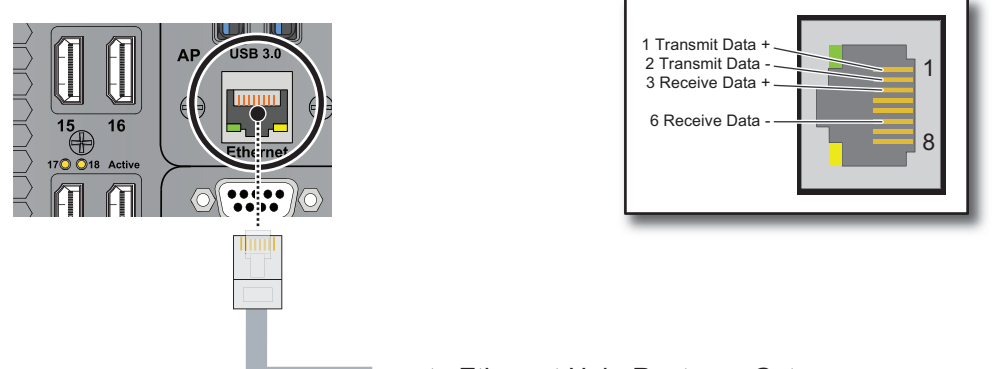

 $\rightarrow$  to Ethernet Hub, Router or Gateway

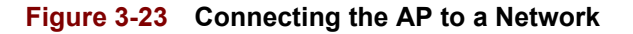

## **GRANTING REMOTE ACCESS PRIVILEGES TO USERS**

- **1.** From the AP desktop, choose **Start > Control Panel > System**.
- **2.** In the left pane, click **Remote settings**. Administrator permission is required. If **User Account Control** asks for confirmation that you want to change these settings, click **Yes** to provide it.
- **3.** Under **Remote Desktop**, select one of the options to allow connections.

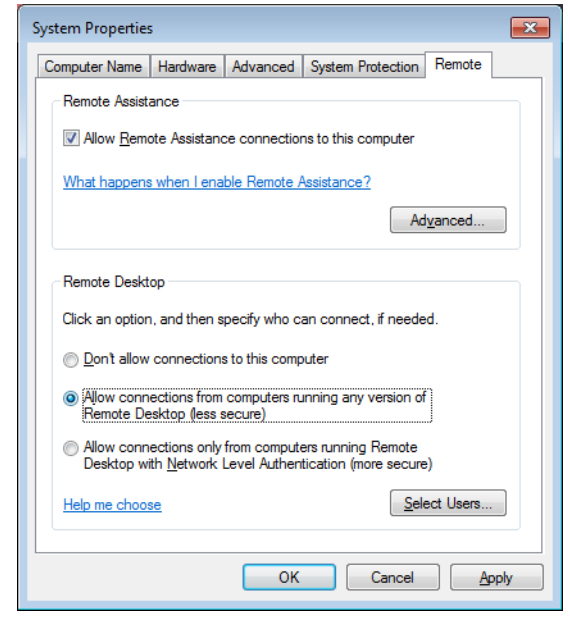

**4.** Click **Select Users...**.

- **5.** In the **Remote Desktop Users** dialog box, click **Add**.
- **6.** In the **Select Users or Groups** dialog box, do one or more of the following:
	- ◆ To specify the search location, click **Locations**.
	- ◆ To specify the types of objects (user names) that you want to search for, click **Object Types**.
	- ◆ In the **Enter the object names to select** box, type the user name that you want to search for, and then click **Check Names**. If the user name isn't found, click **Advanced** to run an advanced search.
- **7.** When you find the correct name, click **OK**. The name will be displayed in the list of users in the **Remote Desktop Users** dialog box.
- **8.** Click **OK**, and then click **OK** again.

## **3.9.2 Windows Firewall Settings for UDP Media Streaming**

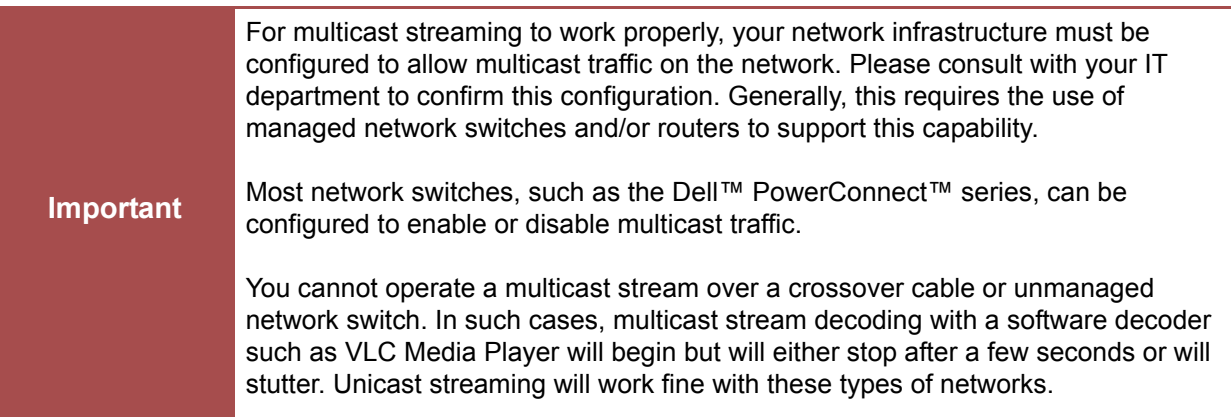

The *MediaWall V* AP can decode and display multiple IP video streams simultaneously, using VLC<sup>®</sup> Media Player<sup>®</sup>. VLC supports all common network protocols for streaming media, including UDP, RTSP, and many others.

In order to receive a UDP network stream, it may be necessary to change the Windows Firewall settings on the AP to allow VLC to accept incoming UDP connections. To do this:

- **1.** From the Windows **Start** Menu, choose **Control Panel**.
- **2.** If your Control Panel is in "Category" view, select the **System and Security** category.
- **3.** Select **Windows Firewall**.

#### **4.** On the left-hand side menu, select **Advanced Settings**.

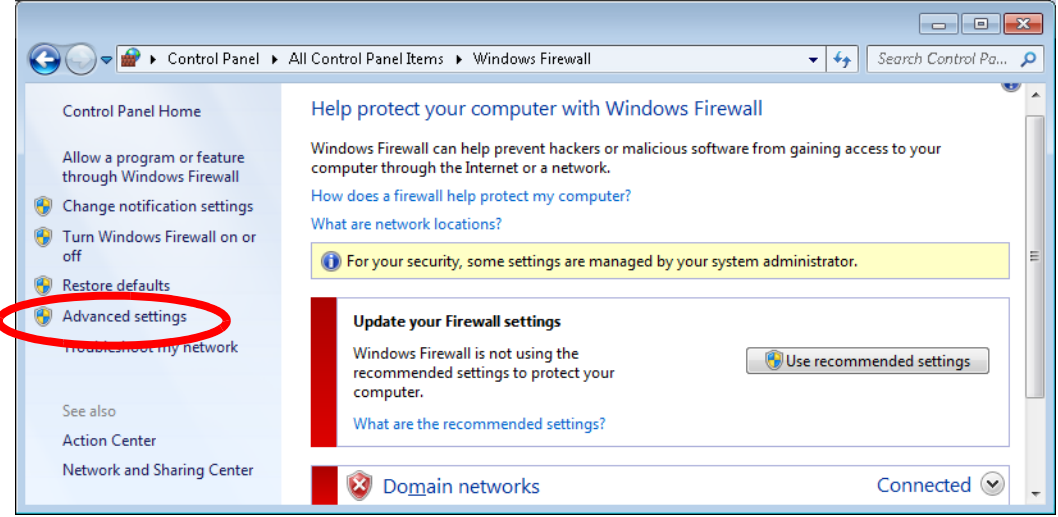

- **5.** Another window opens, titled **Windows Firewall with Advanced Security**.
- **6.** On the left-hand side, under the heading **Windows Firewall with Advanced Security on Local Computer**, click **Inbound Rules**.
- Windows Firewall with Advanced Security File Action View Help  $\Leftrightarrow$   $\blacktriangleright$   $\blacksquare$   $\blacksquare$   $\blacksquare$ Windows Firewall with Advanced Security on Local Computer Inbound Rules Profile New Rule... Name Group  $\triangleright$ 0 Doma Filter by Profile э  $\overline{\phantom{a}}$  $\overline{\bm{\mathcal{Q}}}$ Doma × Filter by State  $\ddot{\phantom{1}}$ 8888 Doma Filter by Group  $\overline{ }$ Doma Doma View k Public  $\ddot{\bullet}$ Refresh Doma Public Export List... 135:TCP:ENABLED Doma Help Doma New Rule...
- **7.** Right-click **Inbound Rules** and select **New Rule...**

 $\overline{1}$ 

**8.** On the first screen of the **New Inbound Rule Wizard**, select **Custom** as the type of rule to create.

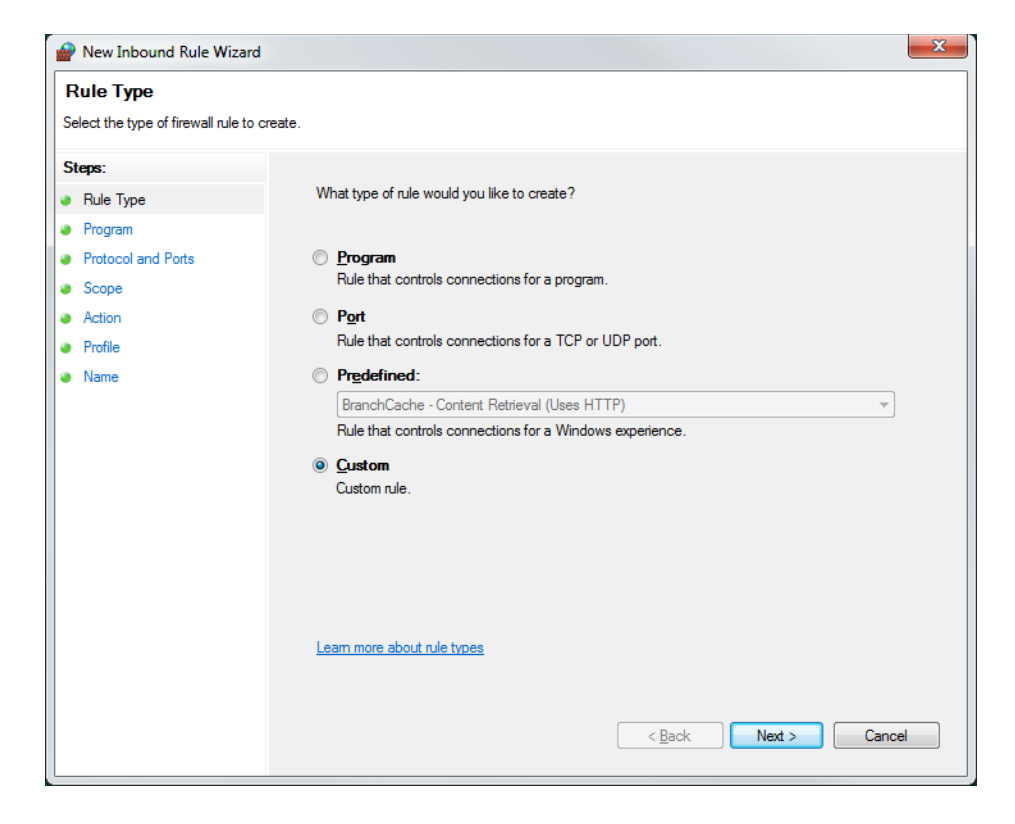

- **9.** Click **Next**.
- **10.** Select **This Program Path** and browse to, or type, the installation directory of VLC Media Player: **C:\Program Files\VideoLAN\VLC\vlc.exe**.
- **11.** Click **Next**.
- **12.** Set the **Protocol type** to **UDP**.
- **13.** For **Local port,** select **All Ports**;

 $-$  OR  $-$ 

If you know which port numbers are used by stream originator to send network streams, select **Specific Ports**. Then, in the text field just below, enter those port numbers (for example, **1234,5000-5010,50000-50004**,**56000**).

- **14.** For **Remote port**, select **All ports**.
- **15.** Click **Next**.
- **16.** Select **Any IP address** for both the **local IP addresses** and the **remote IP addresses**.
- **17.** Click **Next**.
- **18.** Select **Allow the connection**.

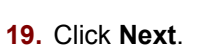

- **20.** Check the **Domain** and **Private** boxes. Un-check the **Public** box.
- **21.** Click **Next**.
- **22.** Give a name to this Firewall rule; for example, **VLC Media Player (UDP-In)**.
- **23.** Click **Finish**.

This will allow the AP to receive UDP network streams from all devices on the local network or domain.

# CHAPTER 4 **COMMAND LINE CONTROL**

This chapter provides an overview of the *MediaWall V 4K/UHD Display Processor* command-line interface, which is accessible from the RS-232 or Ethernet port. The command-line interface allows an automation/ control system or PC running terminal emulation software to control the *MediaWall V*.

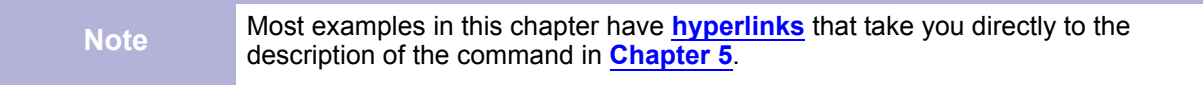

The *MediaWall V 4K/UHD Display Processor* accepts ASCII commands. The majority of commands can be used to both set a parameter and query the current parameter value. This combination provides a convenient way to test commands using keyboard entry.

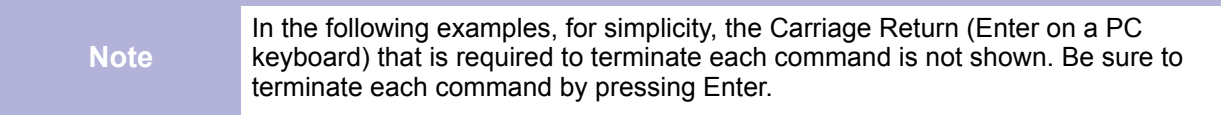

Refer to **[Chapter 5](#page-102-0)** for a full discussion of command syntax and a complete description of all available commands.

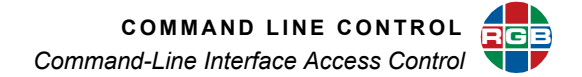

# **4.1 Command-Line Interface Access Control**

To prevent unauthorized persons from changing certain operating parameters, the *MediaWall V* command-line interface provides two access levels: **administrator** and **user**. When you start a commandline session, you are in **user** mode, as indicated by the user> prompt.

Product name: MediaWall V Copyright: 2015  $|$ user>

When you enter **administrator** mode and provide the administrator password, full control over the system is possible. In **user** mode, only a subset of the administrator command set is available. For example, in user mode, you cannot change the wall layout or network settings, nor can you restore factory-default settings to the system or update firmware.

#### <span id="page-70-0"></span>**4.1.1 Entering Administrator Mode**

To enter Administrator mode, use the **[ADMINENTER](#page-130-1)** command.

You will be prompted for the administrator password. The default administrator password is **RGB** (upper-case). (To change it, use the **[ADMINPASSWD](#page-130-2)** command.)

### **4.1.2 Exiting Administrator Mode**

To exit Administrator mode, use the **[ADMINEXIT](#page-130-3)** command. This returns the session to user mode.

# **4.2 Initial Setup**

**Tip**

Consider using the *MediaWall V* Web Interface instead of the command line interface to perform these initial wall and output configuration tasks. The *MediaWall V* Web Interface provides a graphical user interface to virtually all *MediaWall V* functionality. For more information on using the *MediaWall V* Web Interface, refer to the *MediaWall V 4K/UHD Display Processor User's Guide*.

Setting up a *MediaWall V 4K/UHD Display Processor* for the first time involves the following tasks:

- **1. [Choosing a Wall Layout](#page-71-1)**
- **2. [Choosing an Output Timing Reference](#page-77-0)**
- **3. [Creating a Window and Choosing a Window Source](#page-78-0)**
- **4. [Compensating for Mullions or Configuring Overlapping Outputs](#page-80-0)**

<span id="page-71-0"></span>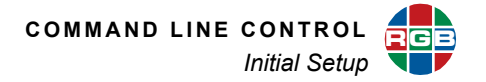

## <span id="page-71-1"></span>**4.2.1 Choosing a Wall Layout**

To begin configuring your wall, follow the steps for **[Entering Administrator Mode](#page-70-0)**. Then, use the **[WALLLAYOUTLIST](#page-141-0)** command to see a list of available wall layouts. Each layout list entry shows the following information:

- The number of walls defined in that layout;
- The geometry and anchor output number (the one connected to the top-left display, following the @ symbol) for each wall in the layout; and
- 4K/UHD output timings supported by the layout.

<span id="page-71-2"></span>The layout list contents vary, depending on the wall output type and count for your *MediaWall V* system, as shown in **[Figure 4-1](#page-71-2)** and **[Figure 4-2](#page-73-1)**.

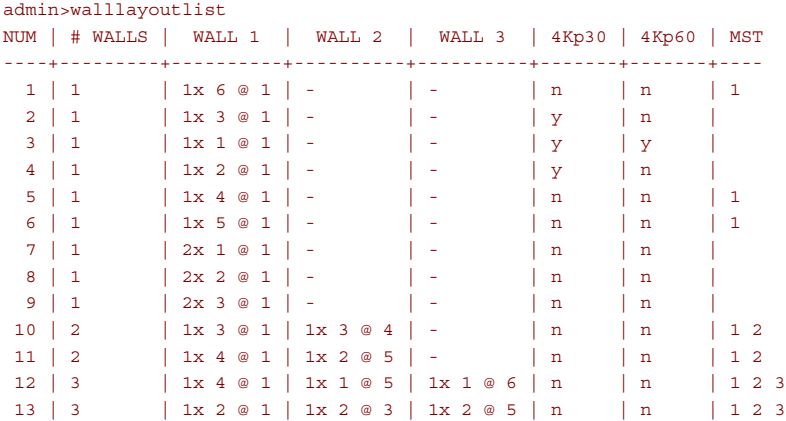

#### One WOM

#### One DOM

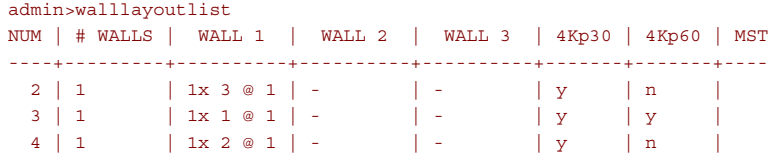

#### **Figure 4-1 [WALLLAYOUTLIST Command Output – Model 500 Series](#page-71-2)**
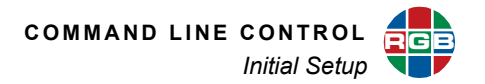

# Two WOMs

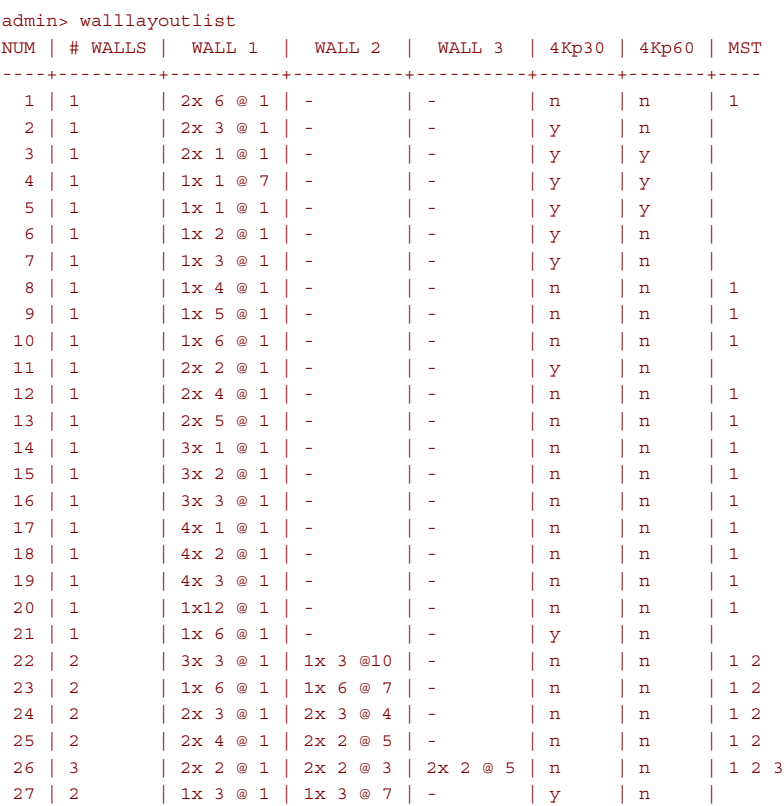

# Two DOMs, or One WOM and One DOM

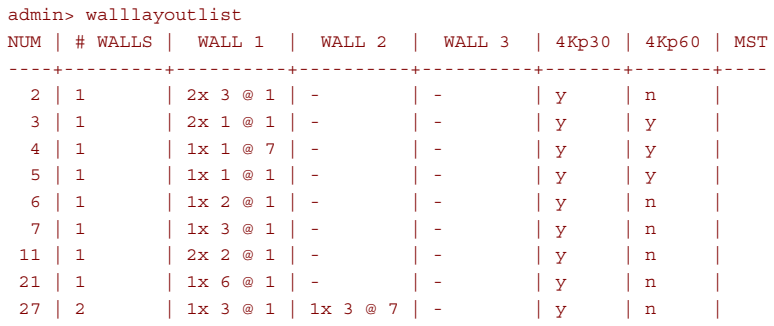

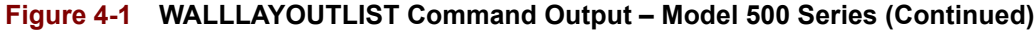

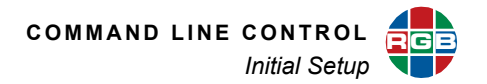

## Three WOMs

<span id="page-73-0"></span>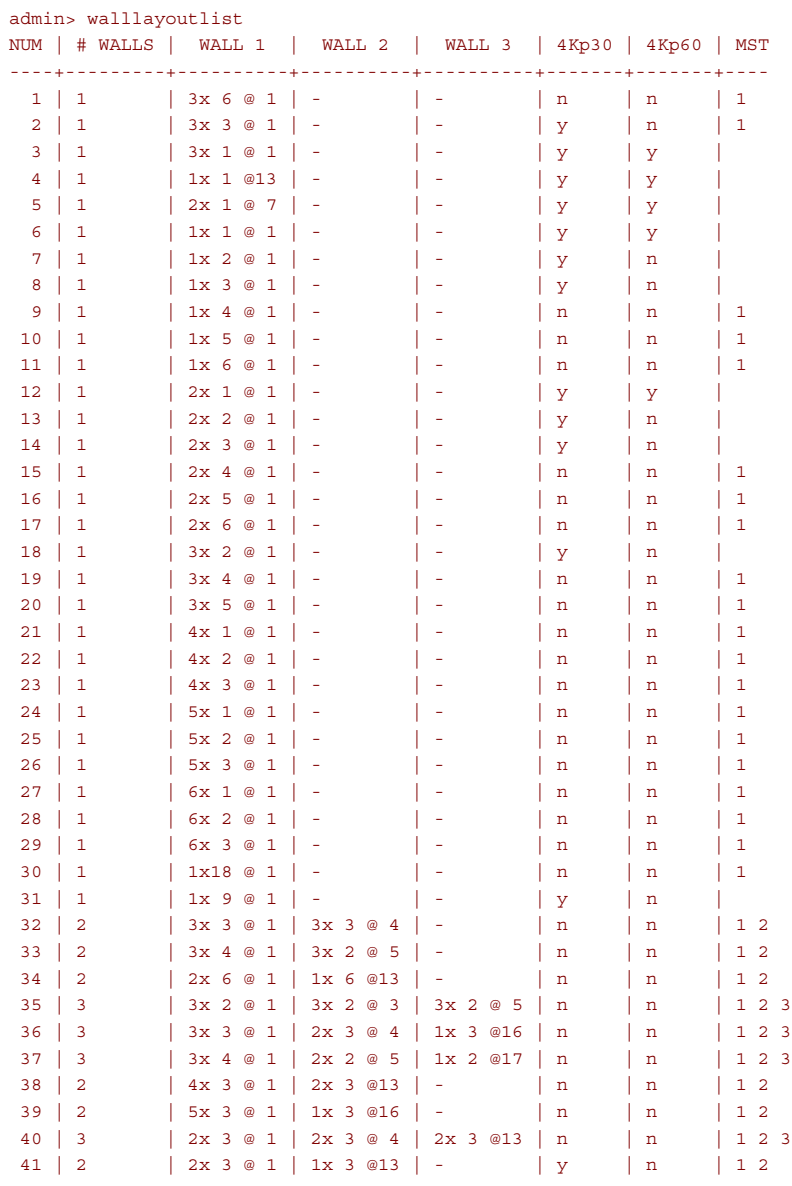

**Note:** For a *MediaWall V* Model 550 Series with two or three Switched Output cards, see **[Figure 4-1](#page-71-0)**.

# **Figure 4-2 [WALLLAYOUTLIST Command Output – Model 550 Series](#page-73-0)**

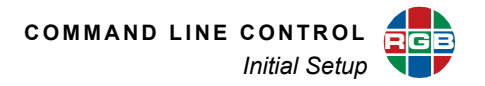

# Three DOMs or WOMs in Any Combination

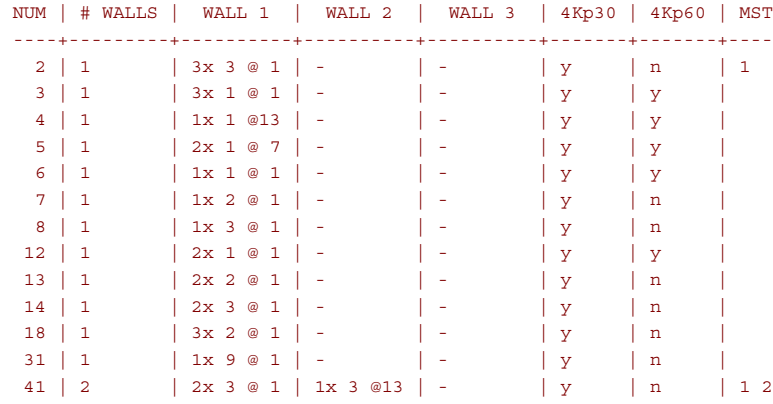

**Note:** For a *MediaWall V* Model 550 Series with two or three Switched Output cards, see **[Figure 4-1](#page-71-0)**.

**Figure 4-2 [WALLLAYOUTLIST Command Output – Model 550 Series](#page-73-0) (Continued)**

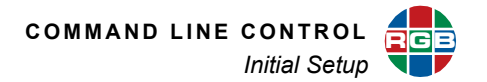

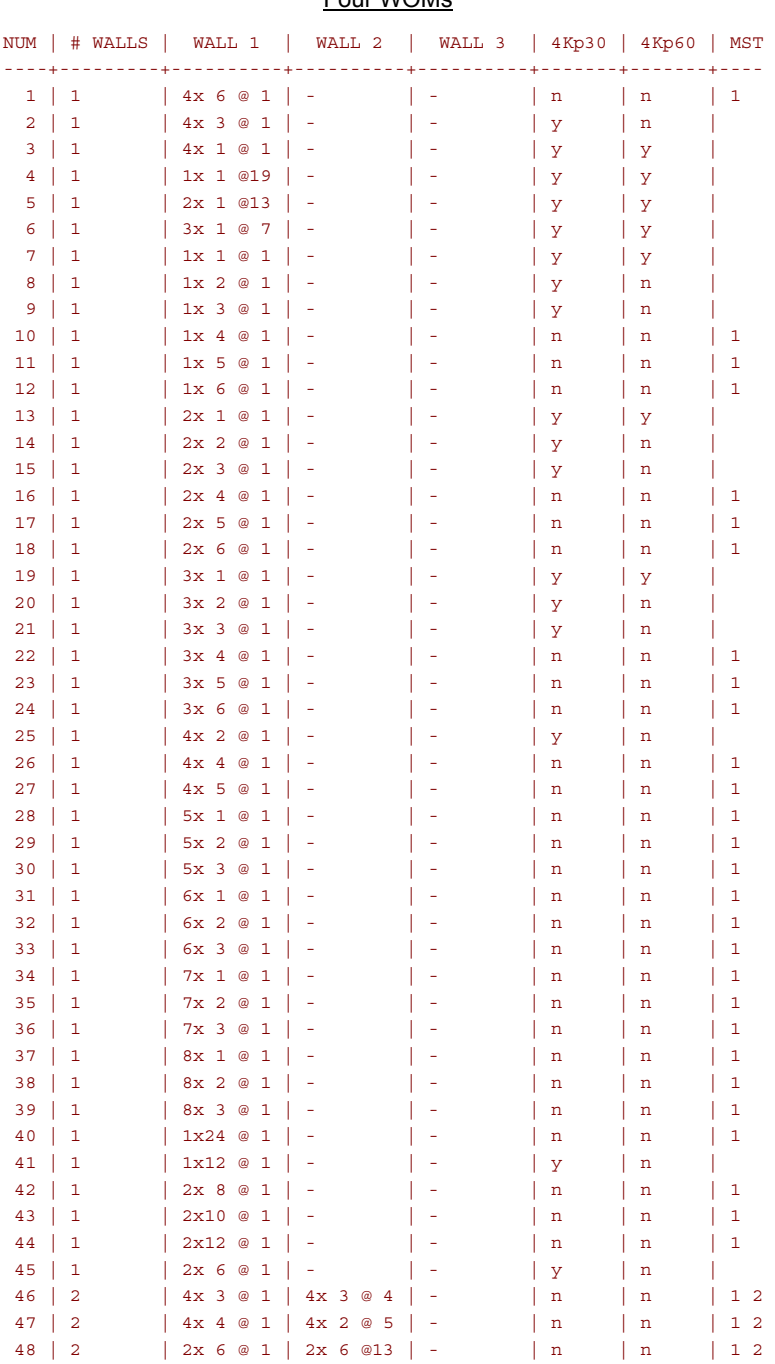

Four WOMs

**Note:** For a *MediaWall V* Model 550 Series with two or three Switched Output cards, see **[Figure 4-1](#page-71-0)**.

**Figure 4-2 [WALLLAYOUTLIST Command Output – Model 550 Series](#page-73-0) (Continued)**

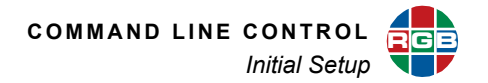

## Four WOMs (Continued)

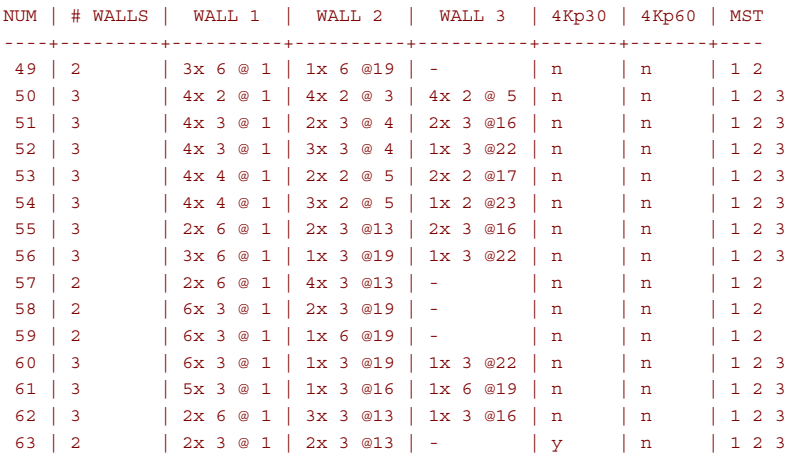

#### Four DOMs or WOMs in Any Combination

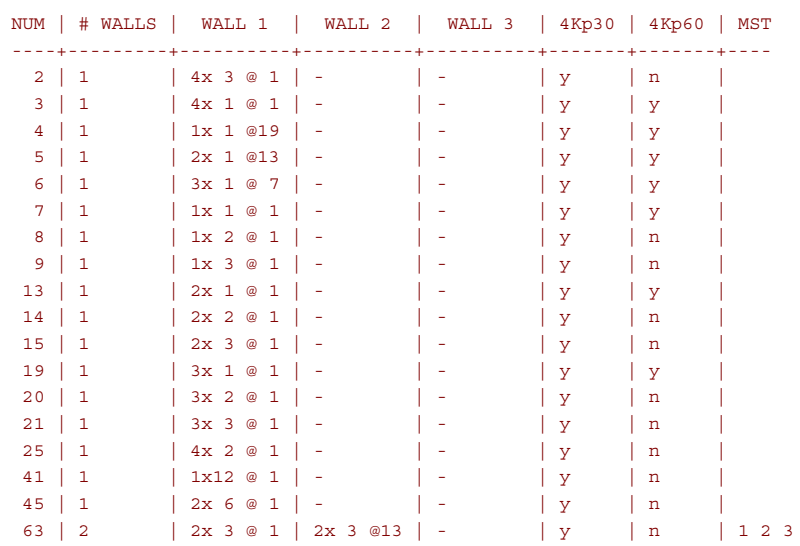

**Note:** For a *MediaWall V* Model 550 Series with two or three Switched Output cards, see **[Figure 4-1](#page-71-0)**.

# **Figure 4-2 [WALLLAYOUTLIST Command Output – Model 550 Series](#page-73-0) (Continued)**

Use the **[WALLLAYOUTLOAD](#page-141-0)** command to load a layout from the list that matches your physical wall layout.

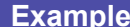

To load Wall Layout 3, use the command: walllayoutload 3

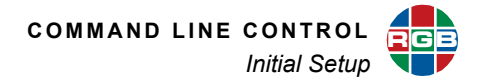

## **CUSTOM WALL LAYOUTS**

The **[WALLLAYOUTLIST](#page-141-1)** command presents a wide variety of wall layouts that address the majority of customer requirements. However, if none of the available wall layouts suits your needs, the *MediaWall V* provides the ability to import and load custom wall layouts. To do this, use the **[WALLLAYOUTIMPORT](#page-140-0)** command.

# **4.2.2 Choosing an Output Timing Reference**

#### **Important** If your *MediaWall V* system contains one or more DOM cards, the output timing reference is always the *MediaWall V* internal timing generator. The **[OutPutREFerence](#page-126-0)** command query always returns **INT**.

The *MediaWall V 4K/UHD Display Processor* supports a wide variety of display devices. The **output timing reference** is the source of the information the *MediaWall V* needs to tailor its output signal to match the capabilities of the display. It can use Extended Display Identification Data (EDID) that it receives from a display as its output timing reference. Or, it can use output timing values from its internal timing list.

To select an output timing reference, use the **[OutPutREFerence](#page-126-0)** command.

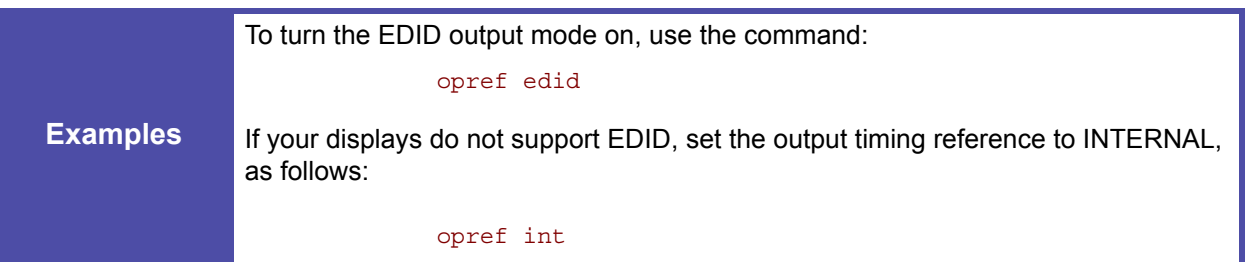

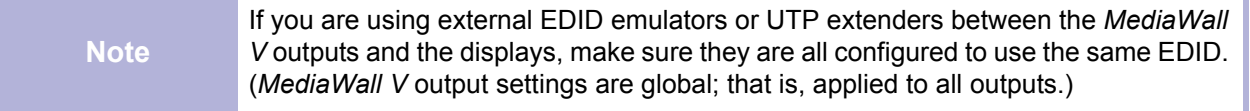

When you set **[OutPutREFerence](#page-126-0)** to EDID, the **[OutPutTiMing](#page-126-1)** command query returns **Auto\_EDID**.

If you set **[OutPutREFerence](#page-126-0)** to INT, use the **[OutPutTiMingLOAD](#page-127-0)** command to use output timing values from the *MediaWall V* **[Factory Timing List](#page-151-0)**.

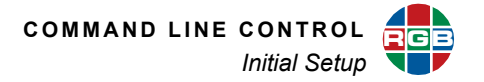

**Example** To use the output timing values from timing list entry 72 (3840 × 2160p @30Hz), use the command: optmload 72

# <span id="page-78-2"></span>**4.2.3 Creating a Window and Choosing a Window Source**

#### **CREATING A WINDOW**

To create a window on a wall, use the **[WINdowALLOCate](#page-142-0)** command. A window can be either  $g$ lobal (that is, it can occupy any area of the wall) or  $logal[X]$  (confined to locale [X] of the wall's displays). The window resolution can be either hd or uhd.

#### **What is a "Locale"?**

A **locale**, in most cases, is a row on a wall. On a so-called "long" wall – seven (7) or more columns wide at 2K/HD output timing, four (4) or more columns wide at 4K/UHD @30 Hz output timing, or two (2) or more columns wide at 4K/UHD @60 Hz output timing – a locale refers to an area of a wall fed by a single output card. For example, in a 2 × 8 wall, outputs 1 through 6 and outputs 7 and 8 represent two separate locales. See **[Figure 4-3](#page-78-0)**, **[Figure 4-4](#page-78-1)**, and **[Figure 4-5](#page-79-0)**.

<span id="page-78-0"></span>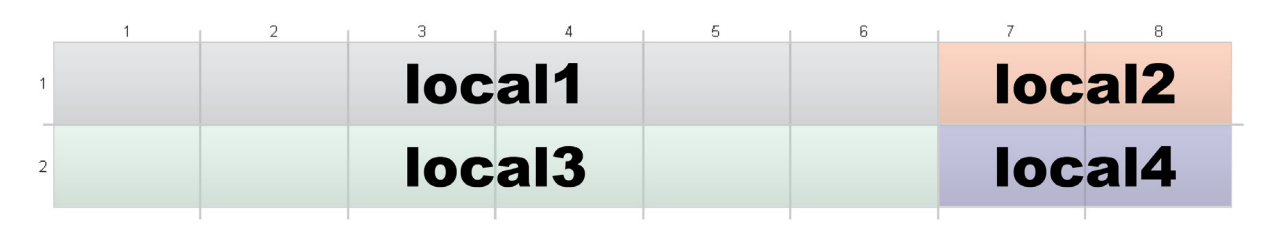

**Figure 4-3 [Window Locales in a 2 × 8, 2K/HD Wall](#page-78-0)**

<span id="page-78-1"></span>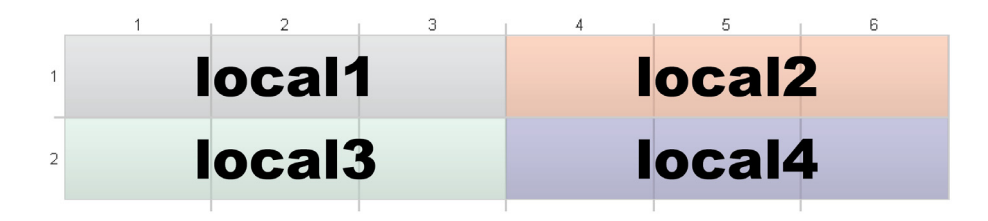

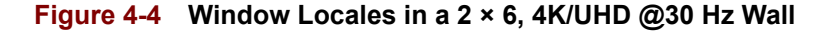

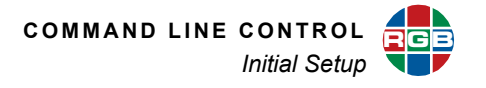

<span id="page-79-0"></span>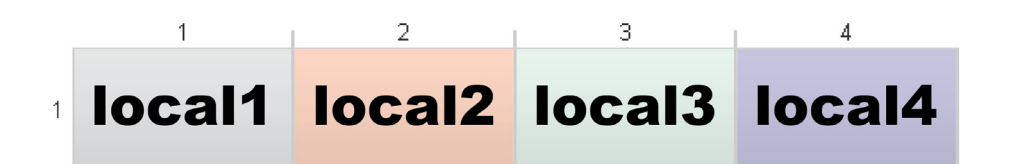

**Figure 4-5 [Window Locales in a 1 × 4, 4K/UHD @60 Hz Wall](#page-79-0)**

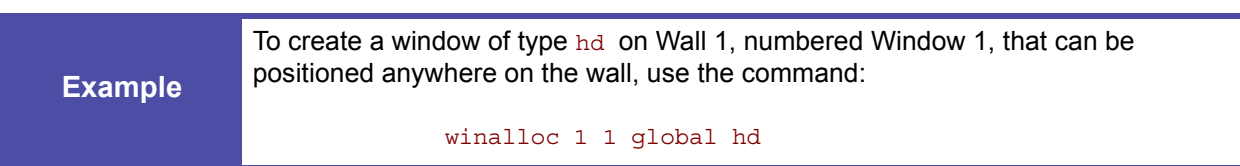

# **CHOOSING A WINDOW SOURCE**

To route a source to a window on a wall, use the **[WINdowSouRCe](#page-146-0)** command.

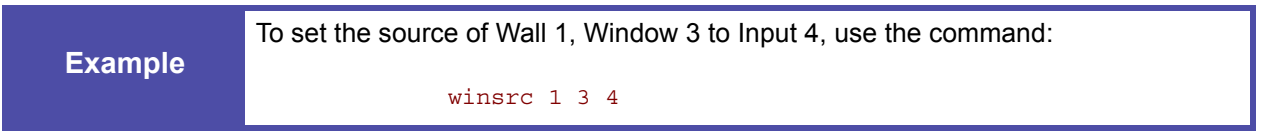

**[Section 4.3, Windows](#page-82-0)**, describes these and other window configuration options in detail.

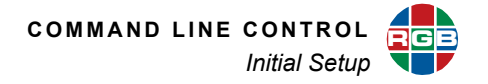

# **4.2.4 Compensating for Mullions or Configuring Overlapping Outputs**

When an image spans across multiple displays on a wall, it can sometimes appear misaligned and distorted due to the space between the displays. Likewise, when multiple projectors are used to create a larger, unified image, visible seams may appear along the projected image edges. To address these issues, the *MediaWall V* provides mullion compensation and output overlap controls.

Before using these controls, create at least one window on the wall and position it such that it straddles at least two displays (four if the wall has two or more rows). Refer to the previous section, **[Creating a Window and Choosing a Window Source](#page-78-2)**.

#### **MULLION COMPENSATION**

Walls consisting of cubes or arrays of flat-panel displays can create image distortion due to the size of the bezel surrounding each display, known as **mullions**. This prevents the active picture areas of individual outputs from being aligned exactly with the picture area on the adjacent display.

With mullion compensation, you can adjust the image to compensate for the physical space created by the bezels of your displays. The result is an image that appears seamlessly across your displays. See **[Figure 4-6](#page-80-0)**.

<span id="page-80-0"></span>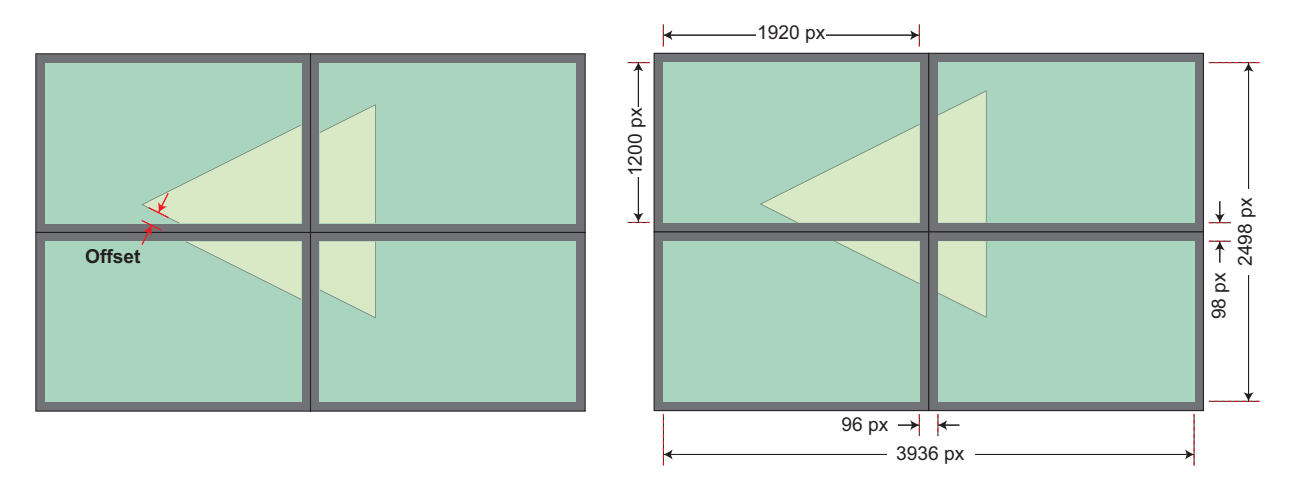

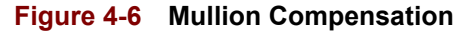

To compensate for mullions, use the **[WALLMULLIONs](#page-141-2)** command.

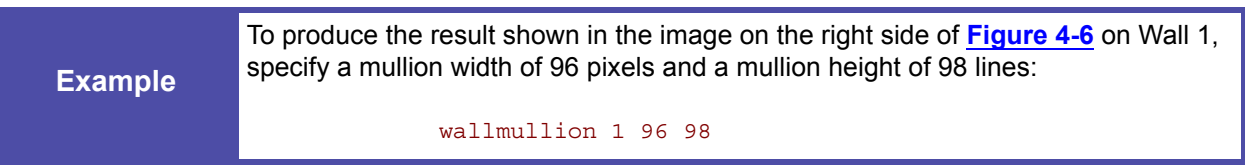

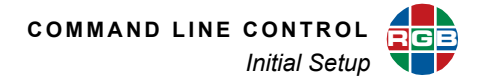

#### **OUTPUT OVERLAP**

Using mullion compensation, you can correct a distortion in the displayed image due to the offset caused by the bezel surrounding individual display devices. An opposite issue can occur when implementing walls using front or rear projection. This requires a technique known as **output overlap** to support the edge blending capability of projectors.

With output overlap, you can adjust the number of overlapping pixels between projectors to create a seamless transition between the images from adjacent projectors.

<span id="page-81-0"></span>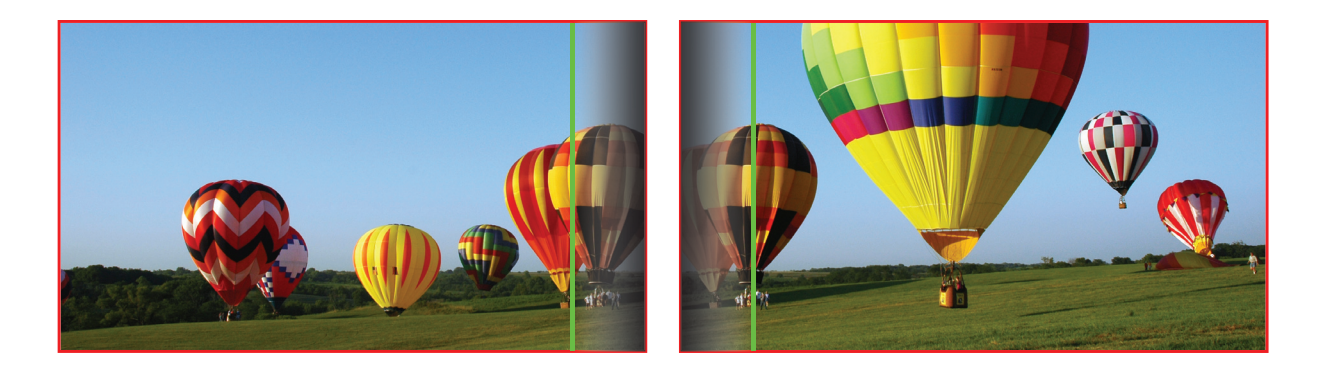

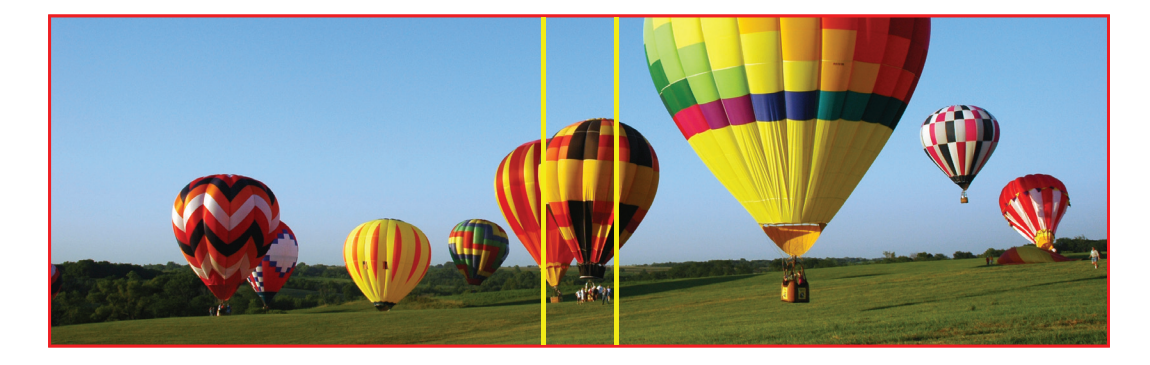

**Figure 4-7 [Output Overlap](#page-81-0)**

To produce output images with overlapping edges, use the **[WALLOVERLAP](#page-141-3)** command. The command syntax is similar to that of the **[WALLMULLIONs](#page-141-2)** command.

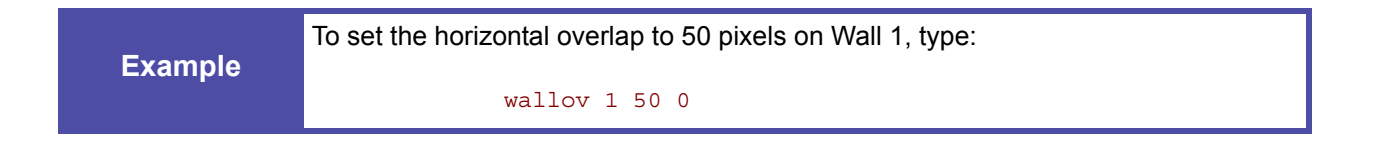

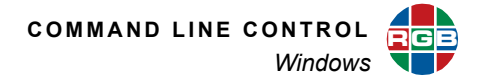

# <span id="page-82-0"></span>**4.3 Windows**

The following sections describe the manipulation of windows displayed on the wall. This includes the selection of input source, window size and position, contrast and brightness, zoom and pan. If you are not familiar with the manipulation of windows using source and destination coordinates, refer to **[Chapter 2](#page-15-0)**.

# **4.3.1 Coordinate Space**

The position of a window displayed on the wall is defined by the coordinates of the window within the coordinate space of the wall (not the coordinate space of individual outputs). For example, if the resolution of the individual display elements of a  $2 \times 2$  wall are 1920  $\times$  1200, the total coordinate space of the wall is  $3840 \times 2400$ .

# **4.3.2 Window Visibility**

To hide or show any window (or all windows), use the **[WINdowENable](#page-143-0)** command.

Note that hiding a window does not prevent other commands from being applied to the window. For example, you can select a window input, position the window, size the window or change its priority even when it is not visible.

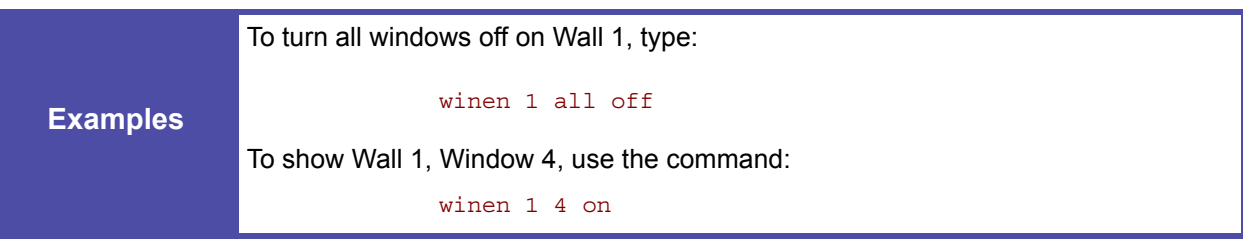

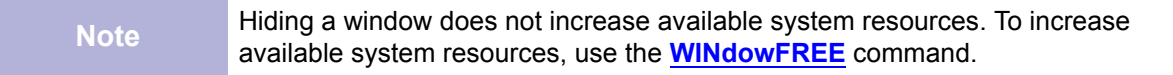

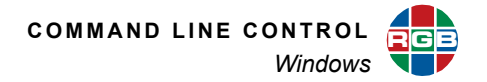

# **4.3.3 Selecting a Window Input (Source)**

To specify an input number for a window, use the **[WINdowSouRCe](#page-146-0)** command.

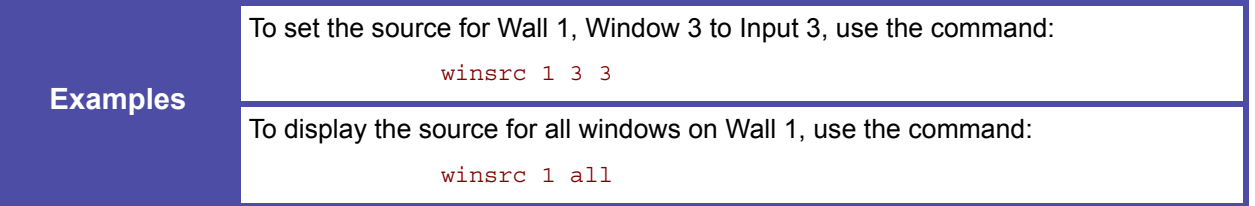

# **4.3.4 Window Size and Position**

To change the size and position of a window, use the **[WINdowDESTinationRECTangle](#page-143-1)**, **[WINdowSIZE](#page-146-1)**, and **[WINdowPOSition](#page-145-0)** commands.

#### **WINDOW DESTINATION RECTANGLE**

The **[WINdowDESTinationRECTangle](#page-143-1)** command provides a single command that can be used to size and position each window anywhere in the output space. It allows you to define the position of the upper left corner of the window as well as the height and width of the window. For a complete description of this command, refer to **[Section 2.1.2,](#page-17-0)  [Window Destination Rectangle](#page-17-0)**.

**Examples** On a wall of 1920 × 1080 displays, to set Wall 1, Window 4 to full screen on Output 1, use the command: windestrect 1 4 0 0 1919 1079 To set the size of Wall 1, Window 6 to 100 pixels × 100 lines and position its upperleft corner at column 300, line 400 of the wall, use the command: windestrect 1 6 300 400 100 100

> The **[WINdowDESTinationRECTangle](#page-143-1)** command is useful to position and size the window in absolute terms. The ability to set the height and width independently also provides the ability to set the aspect ratio of the window. If you wish to keep the aspect ratio constant, be sure to calculate the height to correspond with the width you are setting (or vice versa).

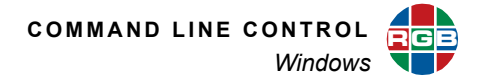

#### **SIZE AND POSITION**

Use the **[WINdowSIZE](#page-146-1)** and **[WINdowPOSition](#page-145-0)** commands to resize and move a window, relative to its current size or position.

The **[WINdowSIZE](#page-146-1)** command changes the height of the window; the width is changed by an amount calculated automatically to maintain the aspect ratio of the window. For example, when a window with an aspect ratio of 4:3 changes by 6 lines, the width changes by 8 pixels.

To set the increment size for the **[WINdowPOSition](#page-145-0)** and **[WINdowSIZE](#page-146-1)** commands, use the **[WINdowSETSTEP](#page-145-1)** command.

**[WINdowSIZE](#page-146-1)** accepts these arguments:

- ◆ Wall number
- ◆ Window number
- **s** (make window smaller) or **l** (make window larger)
- **repetition** (1...100) = number of increments by which to change window height

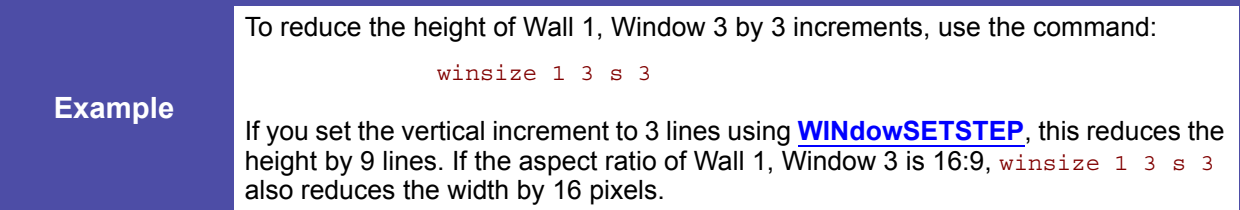

The **[WINdowPOSition](#page-145-0)** command changes the position of the window. It accepts these arguments:

- Wall number
- Window number
- ◆ **i** (move up), **m** (move down), **j** (move left), or **l** (move right)
- **repetition**  $(1...100)$  = number of increments to move

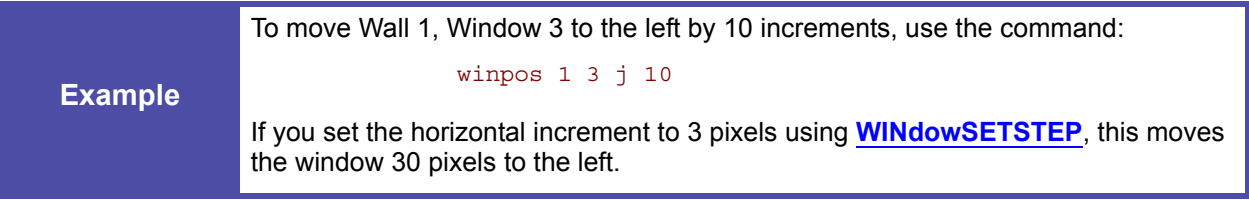

See also **[WINdowSETSTEP](#page-145-1)** and **[WINdowFullScreen](#page-144-1)**.

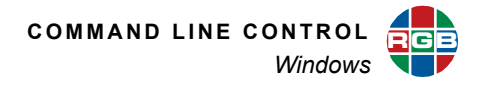

# **4.3.5 Overlapping Windows**

You can position a window anywhere in the wall. This includes positioning a window in front of another window. In this case, one window obscures all or part of the other window (or windows). Overlapping windows are layered according to a user-defined priority setting. The layer that appears in front of all other windows has the highest priority, level one (1). The lowest priority window is behind all other windows.

Use the **[WINdowPRIorityList](#page-145-2)** command to show the priority of one or all windows on a wall.

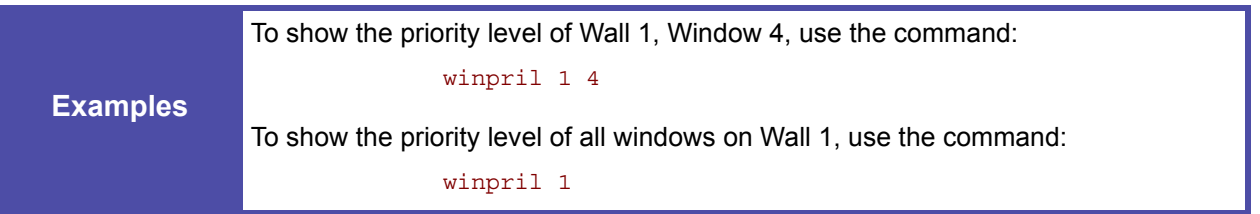

Use the **[WINdowPRIoritySEQ](#page-145-3)** or **[WINdowPRIorityTOP](#page-145-4)** command to view or change the priority level of one or more windows. When setting the priority of one or more windows, the absolute priority of other windows may change.

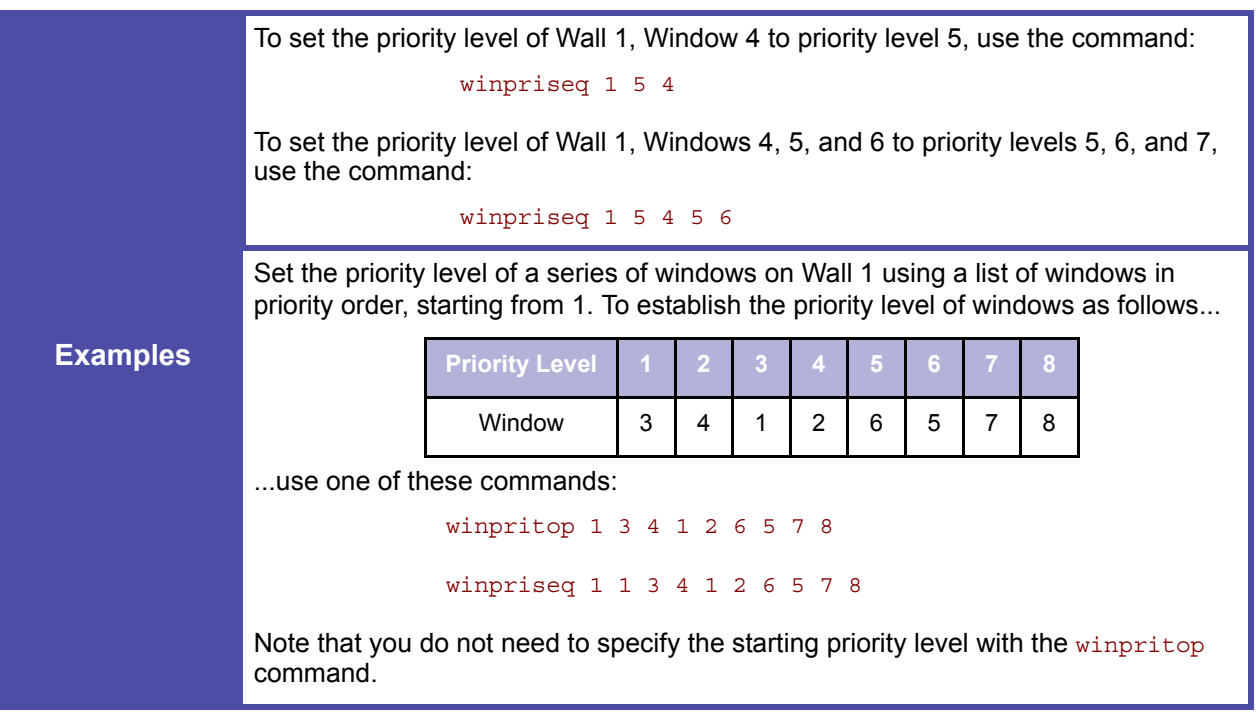

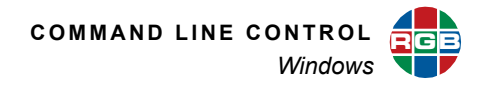

# **4.3.6 Zoom and Pan within a Window**

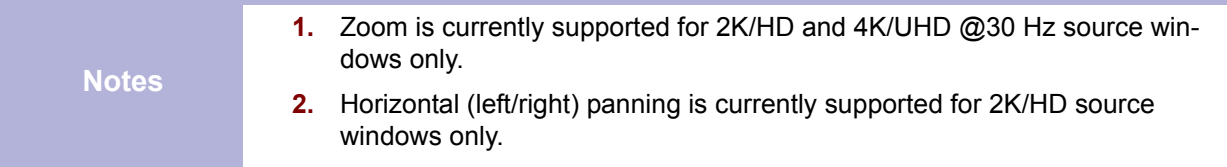

To zoom the image in a window, use the **[WINdowZooM](#page-149-0)** command. To cancel a current zoom setting, use the **[WINdowUNZOOM](#page-148-0)** command. Use the **[WINdowPAN](#page-144-2)** command to select the image within the zoomed window.

To set the increment size for the **[WINdowZooM](#page-149-0)** and **[WINdowPAN](#page-144-2)** commands, use the **[WINdowSETSTEP](#page-145-1)** command.

**[WINdowZooM](#page-149-0)** accepts these arguments:

- Wall number
- Window number
- **i** (zoom in) or **o** (zoom out)
- **repetition** (1...100) = number of increments by which to zoom in or out

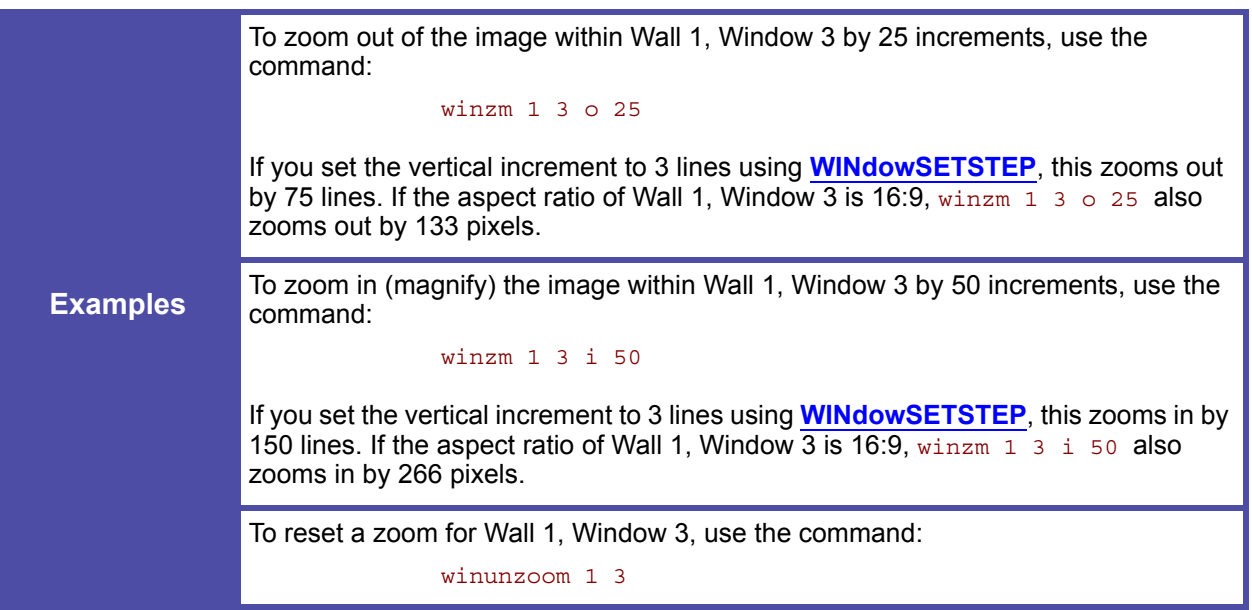

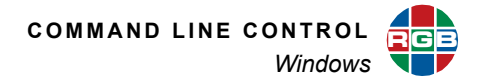

**[WINdowPAN](#page-144-2)** also accepts several arguments:

- Wall number
- Window number
- $\mathbf{i}$  (pan up), **m** (pan down),  $\mathbf{j}$  (pan left), or **l** (pan right)
- **repetition**  $(1...100)$  = number of increments to pan

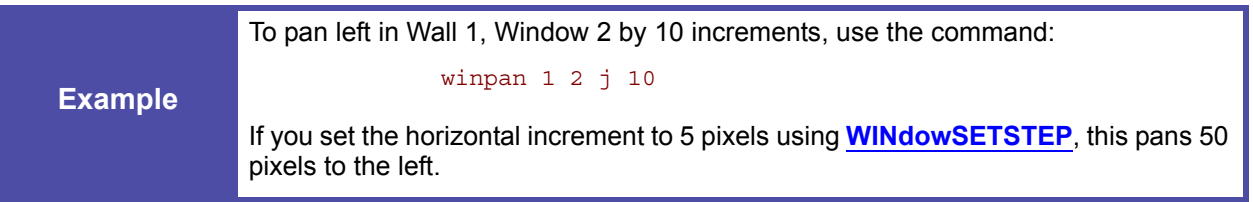

The **[WINdowSouRCeRECTangle](#page-146-2)** and **[WINdowSouRCeRECTangleRELative](#page-147-0)** commands provide a more powerful tool to zoom and pan within a window. The **[WINdowSouRCeRECTangle](#page-146-2)** command provides the ability to select a portion of the image in the source coordinate space. For example, to zoom by a factor of two you could choose to select only 50% of the source image. The *MediaWall V 4K/UHD Display Processor* automatically scales the source image to fit in the appropriate window.

For more information about source rectangles, refer to **[Image Rectangles](#page-15-1)** on [page 2](#page-15-1).

## **4.3.7 Adjusting Image Quality**

The image quality for each input can be adjusted independently. Image parameters include:

- **[BRIghtness](#page-117-0)**
- **[CONTrast](#page-117-1)**
- **[HUE](#page-117-2)**
- **[SATuration](#page-119-0)**
- **[SHARPness](#page-119-1)**

<span id="page-87-0"></span>**[Table 4-1](#page-87-0)** lists the value ranges and default values for these commands.

## **Table 4-1 Image Quality Value Ranges and Default Values**

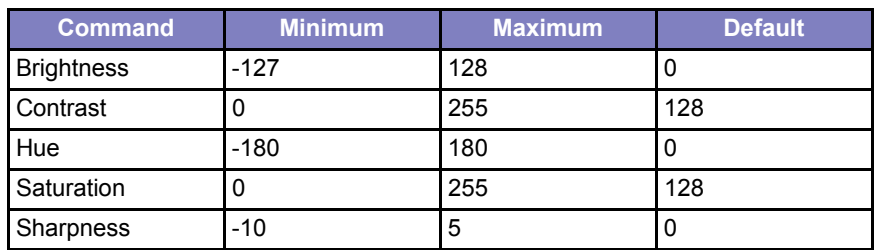

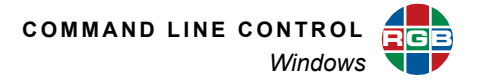

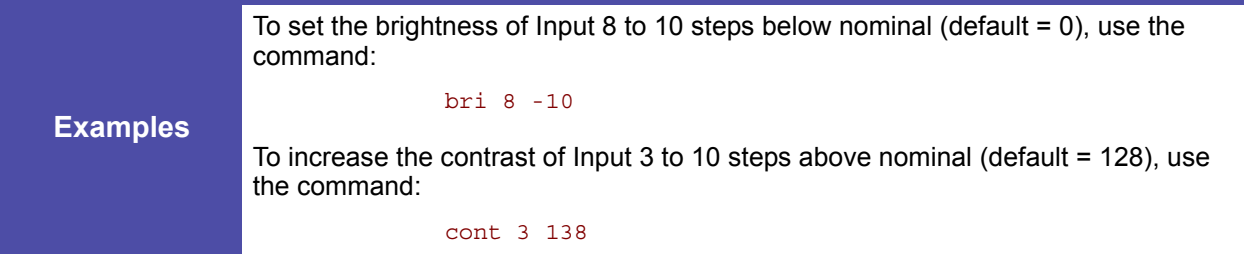

# **4.3.8 Window Borders**

You can apply a colored border independently to each window using the **[WINdowBorderWIDTH](#page-142-1)** command. The border width can be set to a value between 0 and 100.

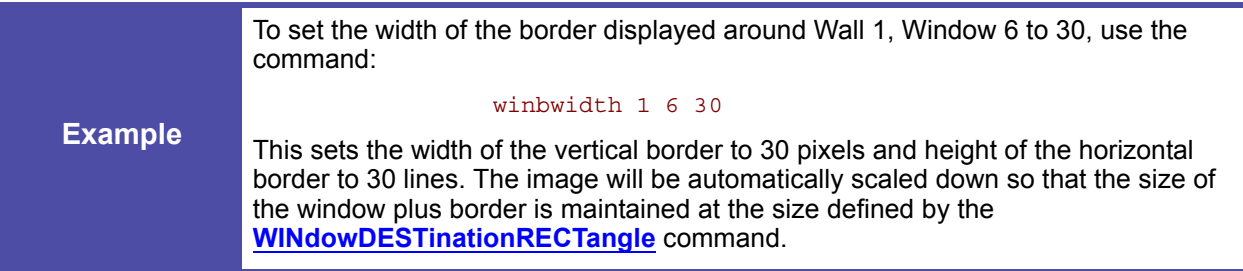

To set the window border color, use the **[WINdowBorderCOLOR](#page-142-2)** command. You can specify a standard, named color (black, white, red, green, blue, yellow, magenta, or cyan) or define a custom color in terms of the red, green, and blue components (three values ranging from 0 to 255).

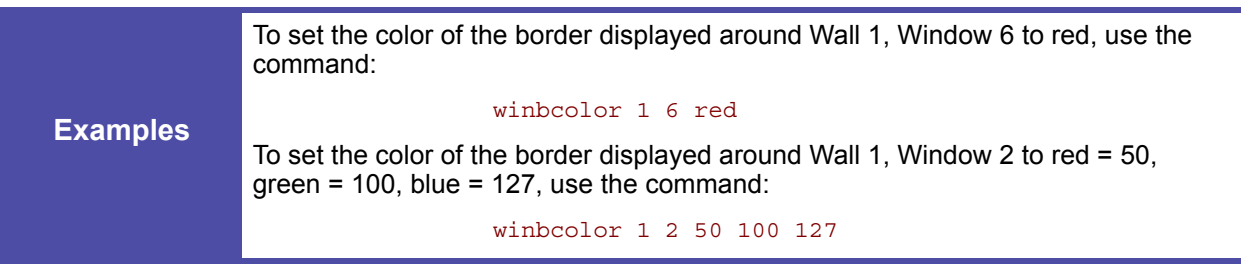

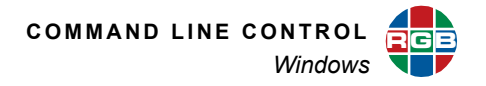

# **4.3.9 Window Labels**

You can apply a descriptive label to each window on the wall, using the **[WindowLaBeLNAME](#page-123-0)** command. A name can be up to 64 characters in length and includes numeric, alphabetic (upper and lower case), space and punctuation characters.

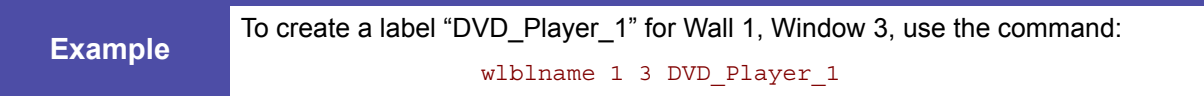

#### **DISPLAYING A WINDOW LABEL**

To enable or disable a window label, use the **[WindowLaBeLENable](#page-122-0)** command. To enable or disable all window labels simultaneously, use the optional ALL argument.

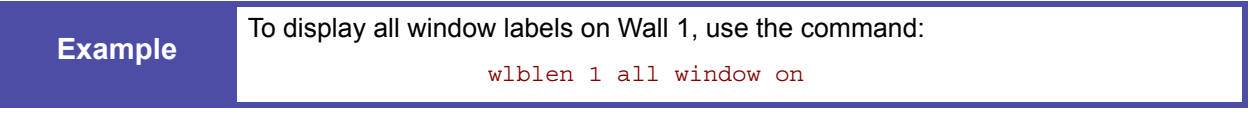

# **POSITIONING A WINDOW LABEL**

You can specify a window label's position with respect to either the window's border or the active video region. See **[Figure 4-8](#page-90-0)**.

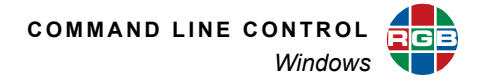

<span id="page-90-0"></span>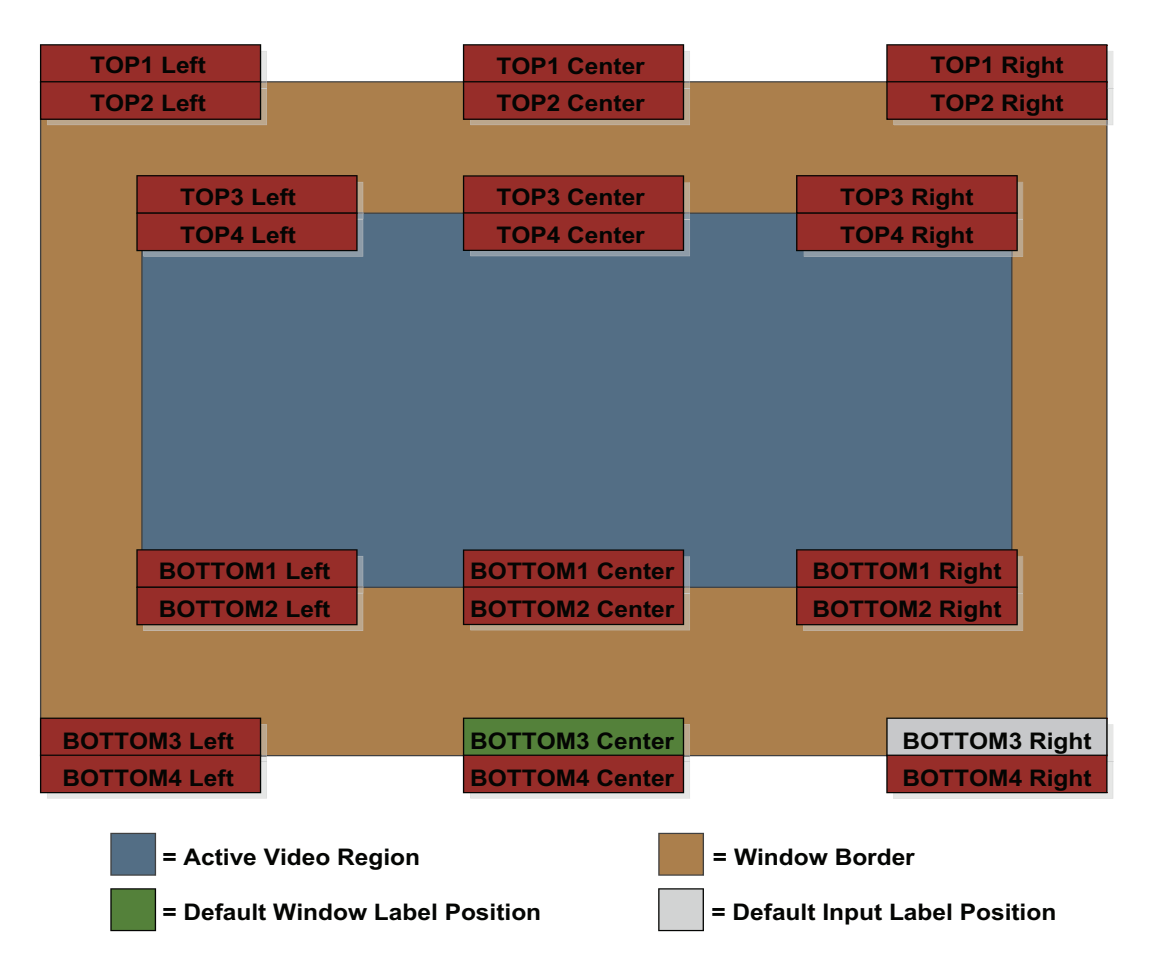

**Figure 4-8 [Horizontal and Vertical Window Label Position Options](#page-90-0)**

To align a label with the top or bottom of the window (or its border), use the **[WindowLaBeLVerticalPOStion](#page-124-0)** command. To align a label with the left edge, center, or right edge of a window (or its border), use the **[WindowLaBeLHorizontalPOSition](#page-123-1)** command.

You must specify the wall and window number (or ALL) for which you are positioning the label. Specify input to apply this setting to all windows populated by that input, or window to affect a single instance of that input on the wall.

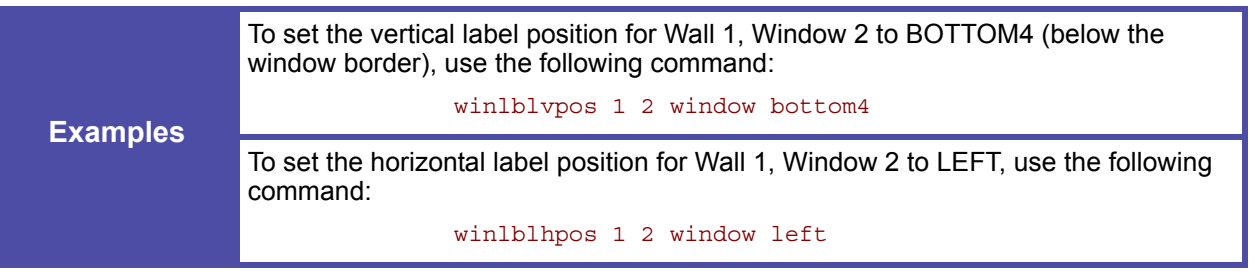

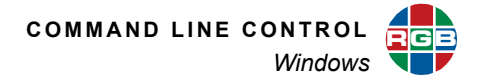

# **WINDOW LABEL SIZE**

To set the height (in pixels) of a window label, use the **[WindowLaBeLSIZE](#page-123-2)** command. Four label sizes are available: SIZE1 (32 px), SIZE2 (64 px), SIZE3 (128 px), and SIZE4 (256 px).

The text height is 80 percent of the label height; for example, in a SIZE1 window label, the text is approximately 26 pixels high.

You must specify the wall and window number (or ALL) for which you are sizing the label. Specify input to apply this setting to all windows populated by that input, or window to affect a single instance of that input on the wall.

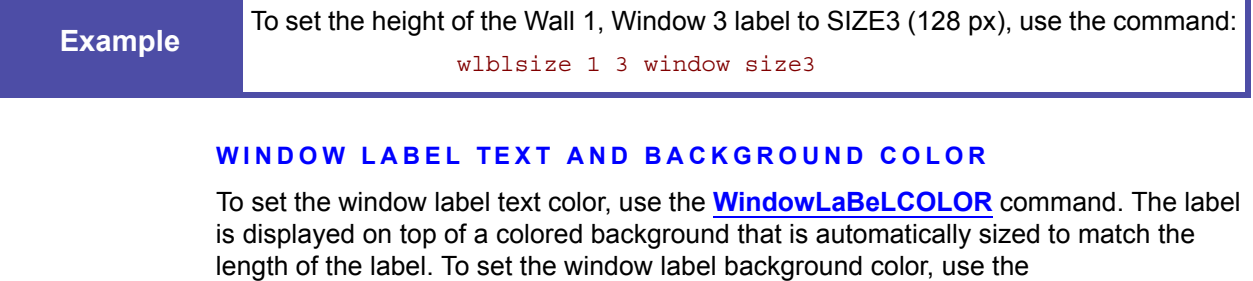

**[WindowLaBeLBackGroundCOLOR](#page-122-2)** command.

You can specify a standard, named color (black, white, red, green, blue, yellow, magenta, or cyan) or define a custom color in terms of the red, green, and blue components (three values ranging from 0 to 255). For label backgrounds, use the transparent argument to hide the background.

You must specify the wall and window number (or ALL) for the label whose text or background color you are changing. Specify input to apply these settings to all windows populated by that input, or  $w$  indow to affect a single instance of that input on the wall.

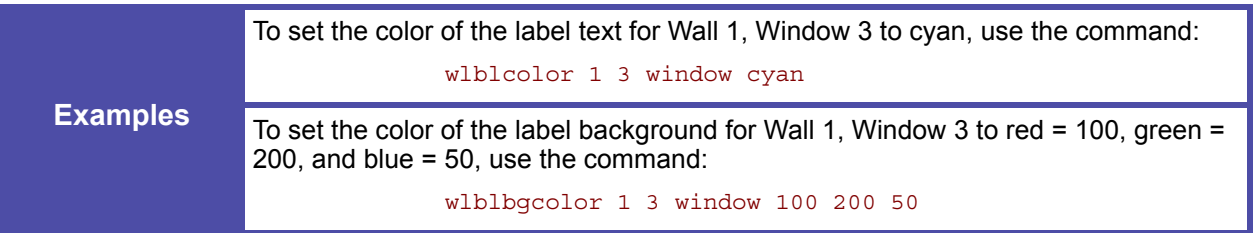

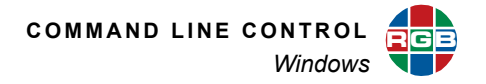

## **4.3.10 Presets**

You can save parameter settings – such as window source, position, size, labels, image quality and many others – to a preset register for recall later. There are a total of 60 preset registers available for this purpose.

For more information about presets, refer to **[Presets](#page-156-0)** in **[Chapter 6](#page-154-0)**.

#### **CREATING A PRESET**

To create a preset of the current display state of a wall:

- **1.** Arrange your windows and route your sources to outputs as needed.
- **2.** Use the command **[PresetSAVE](#page-129-0)** to save the settings to the specified preset register.

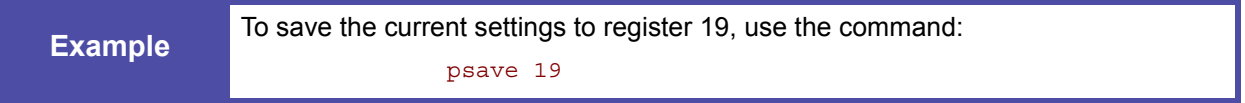

# **DELETING A PRESET**

To delete the contents of a preset, use the command **[PresetDELete](#page-128-0)**.

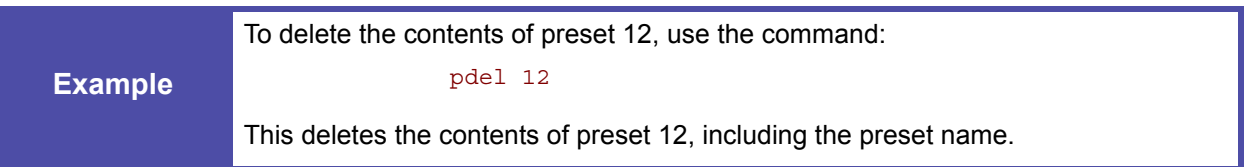

#### **NAMING PRESETS**

Each preset is numbered (1...60). You can also assign a descriptive name to a preset to make the identification of the contents easier. For example, you may have a preset named "All\_Borders\_On" that turns on borders and labels for all windows.

Use the **[PresetNAME](#page-129-1)** command to name a preset. (You do not need to execute a **[PresetSAVE](#page-129-0)** afterwards.)

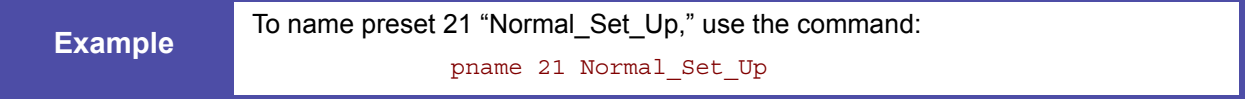

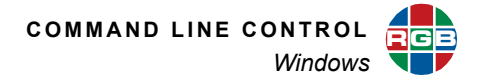

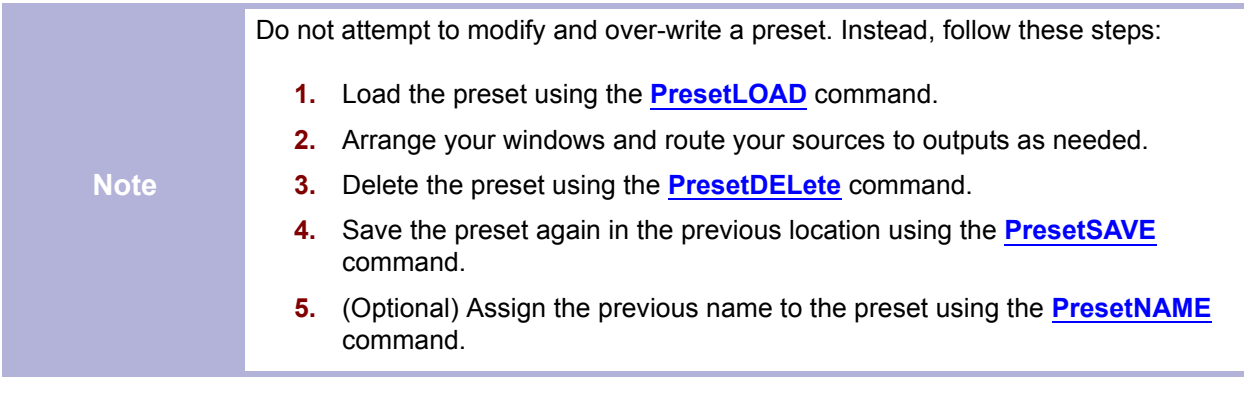

## **LISTING PRESETS**

Use the **[PresetLIST](#page-128-1)** command to report one or all presets.

# **4.3.11 Color Space**

A **color space** is a method of representing and encoding the color content of an image. There are many different color spaces in use today for print, video, photographic and scientific applications; an in-depth explanation of the subject is beyond the scope of this manual.

For video processing, the two most common color spaces are **RGB** and **color difference**.

- **RGB** signals contain three color values, representing the amount of red, green and blue content in the image.
- **Color difference** signals encode brightness information separately from color information. They also contain three values: one representing the overall brightness (luminance or "Y") of the image, and the other two representing the **chrominance** (color content) of the image.

RGB signals are typically used in computer graphics as found in computer systems. Color difference signals are more often applied to video devices such as set-top boxes and TV displays.

RGB and color difference signals are related; the *MediaWall V 4K/UHD Display Processor* performs the necessary conversion between these different types as required. Analog color difference signals are known as "YPbPr" while the digital form of color difference signals uses the term "YCbCr" (these are sometimes used interchangeably).

The *MediaWall V* inputs accept digital signals that use the RGB or YCbCr color space, or contain no color information (monochrome). However, if the signal type is not the one for which the *MediaWall V* is currently configured, the color of the image will be incorrectly interpreted and it will be displayed with false colors. To correct this, use the **[INputCoLoRSPaCe](#page-118-0)** command.

If you do not know the format of the input signal, refer to the next section for examples of images with the incorrect setting of the **[INputCoLoRSPaCe](#page-118-0)** command.

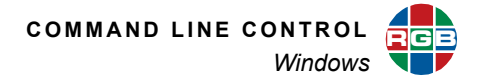

# **Note 4K/UHD input signals must use the RGB color space.**

#### **SETTING THE COLOR SPACE**

**[Table 4-2](#page-94-0)** lists the various color space commands and describes their effect on RGB and YCbCr input signals. For purposes of illustration, a segmented color bar test pattern is used as the input image:

Note that some input type/color space combinations are invalid and/or produce less than desirable results.

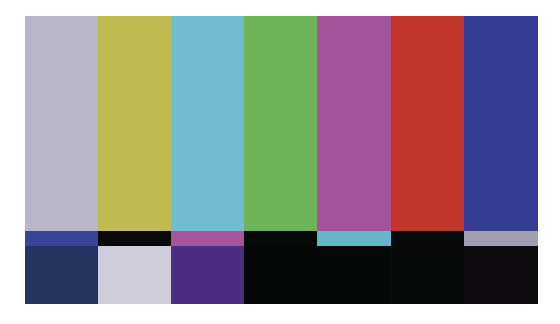

<span id="page-94-0"></span>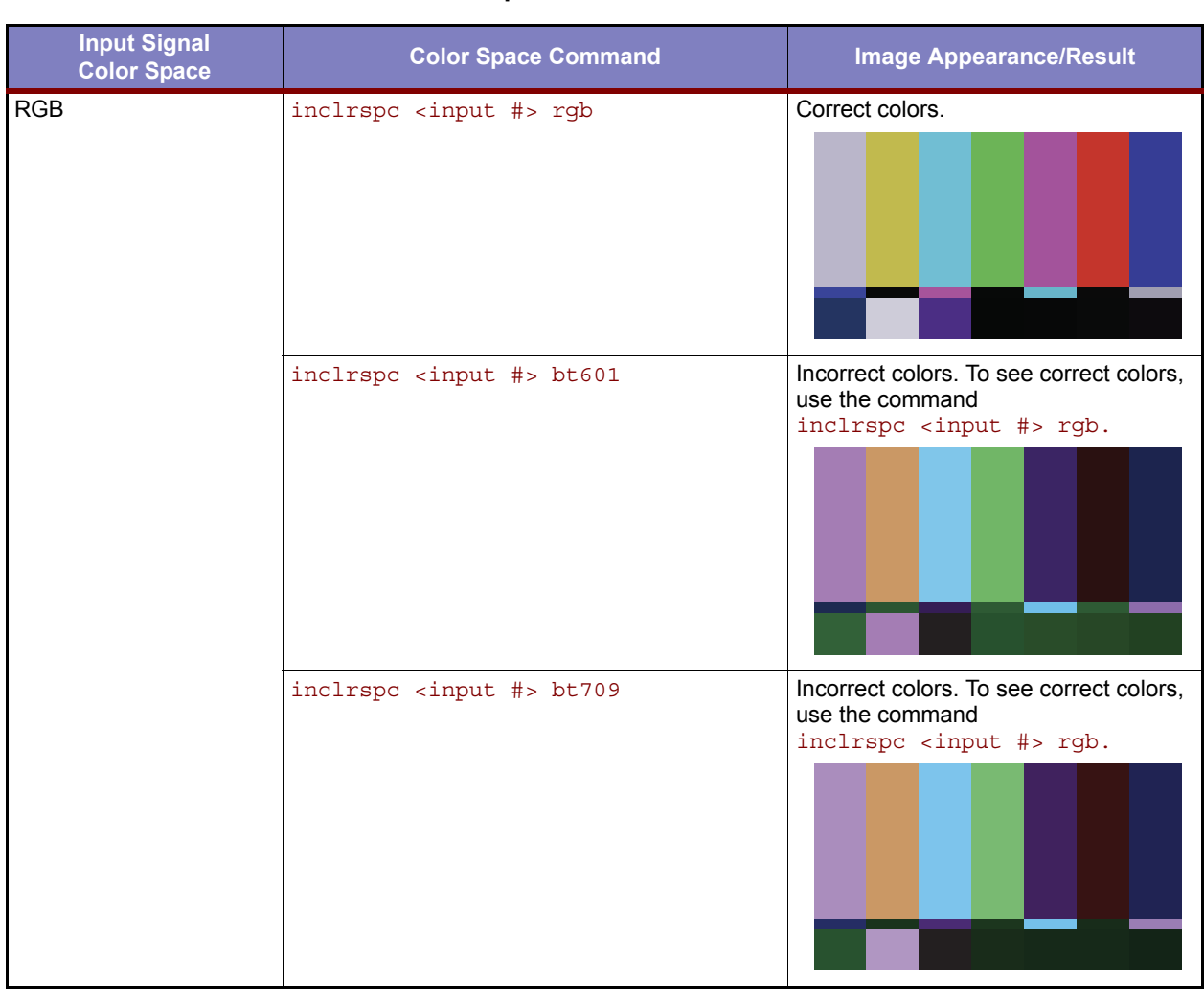

# **Table 4-2 Color Space Selections and Their Effects**

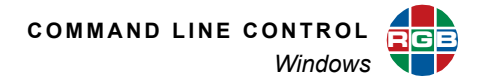

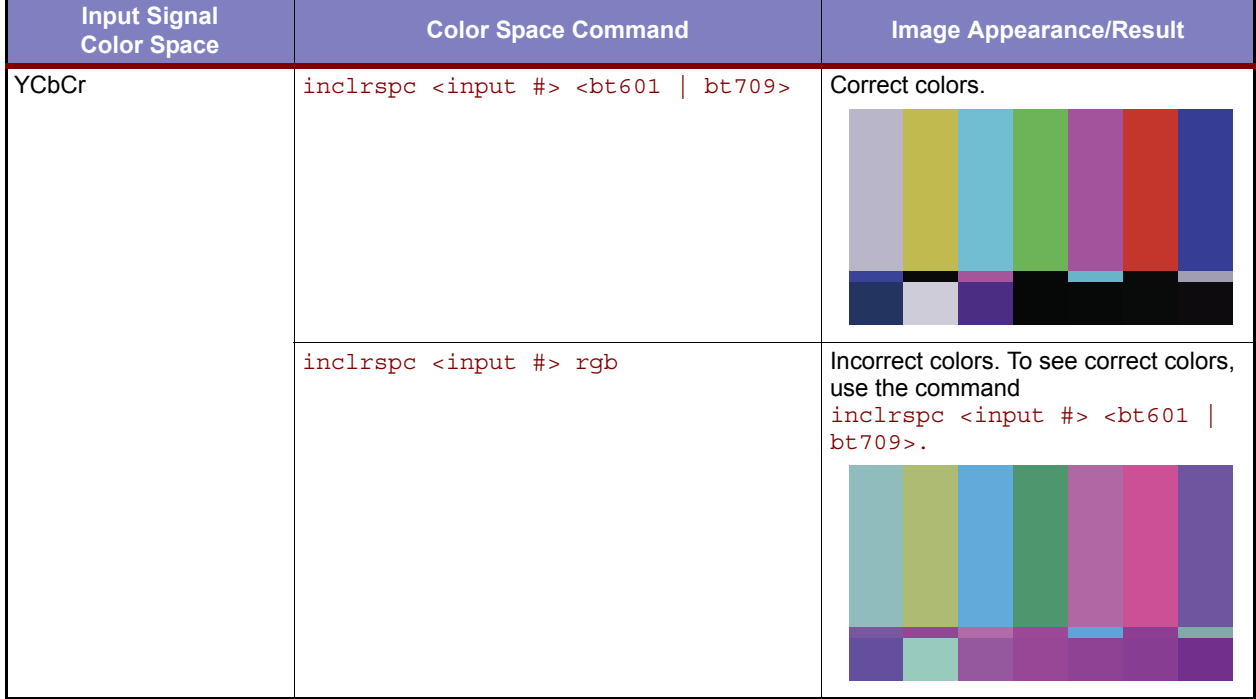

## **Table 4-2 Color Space Selections and Their Effects (Continued)**

## **DISPLAYING A COLOR IMAGE IN MONOCHROME**

To display a color signal in monochrome (grayscale), use the **[SATuration](#page-119-0)** command as follows:

- **1.** Use the command winsrc <wall #> <window #> <input #> to route the input signal to a window.
- **2.** Use the command sat <input #> 0.

To switch from monochrome back to color output, use the command sat  $\langle$ input #> [n], where [n] is whatever it was prior to being set to zero.

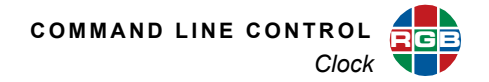

# **4.4 Clock**

Up to six foreground clocks can be displayed anywhere on each wall. Clocks always have the highest priority and therefore appear in front of any window.

# **4.4.1 Setting Clock Attributes**

The *MediaWall V* provides commands for setting these clock attributes:

- **[Color](#page-96-0)**
- **[Size](#page-97-0)**
- **[Position](#page-97-1)**
- **[Time Format](#page-97-2)**
- **[Date Format](#page-97-3)**; and
- <span id="page-96-0"></span>● **[Time Zone](#page-98-0)**.

#### **COLOR**

Use the **[TIMECOLOR](#page-113-0)** command to set the clock text color. You can set the color by setting the red, green, and blue values (0...255) or selecting one of eight pre-defined colors.

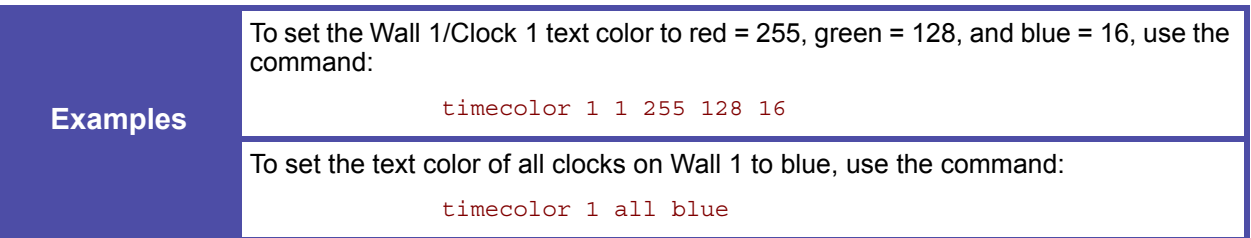

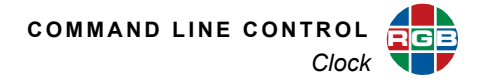

## <span id="page-97-0"></span>**SIZE**

To set the height (in pixels) of a clock, use the **[CLOCKSIZE](#page-113-1)** command. Three clock sizes are available: SIZE1 (32 px), SIZE2 (64 px), and SIZE3 (128 px).

The text height is 80 percent of the clock height; for example, in a SIZE1 clock, the text is approximately 26 pixels high.

<span id="page-97-1"></span>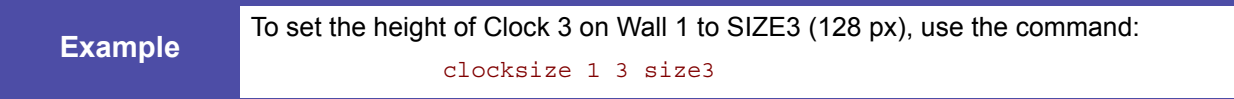

#### **POSITION**

To set the position of a clock on a wall, use the **[CLOCKPOSition](#page-113-2)** command.

<span id="page-97-2"></span>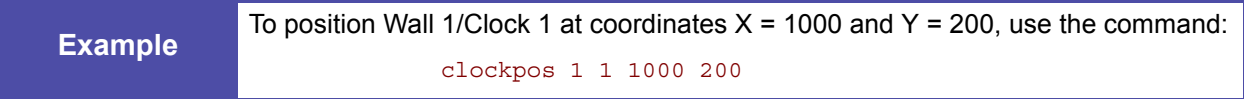

## **TIME FORMAT**

Use the **[TIMEForMaT](#page-113-3)** command to select the 12-hour or 24-hour time format, and include or exclude the seconds.

<span id="page-97-3"></span>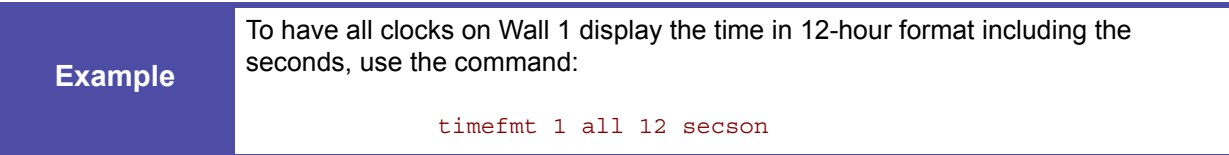

#### **DATE FORMAT**

Use the **[DATEForMaT](#page-113-4)** command to select the preferred date display format: US (mmdd-yyyy) or ISO (yyyy-mm-dd). Also specify whether to display all four digits of the year, or just the last two digits.

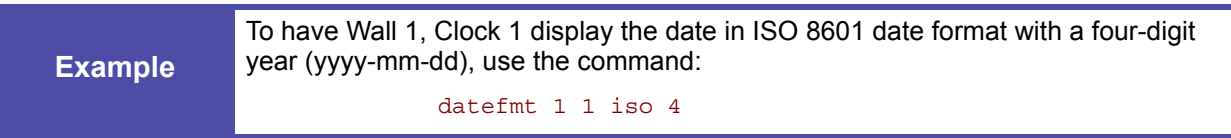

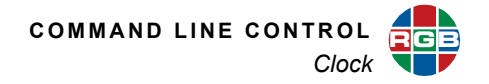

## **TIME ZONE**

Use the **[TimeZone](#page-114-0)** command to specify the local time zone, relative to Greenwich Mean Time/Universal Coordinated Time (GMT/UTC). (The new setting takes effect when you reboot the *MediaWall V*.)

<span id="page-98-0"></span>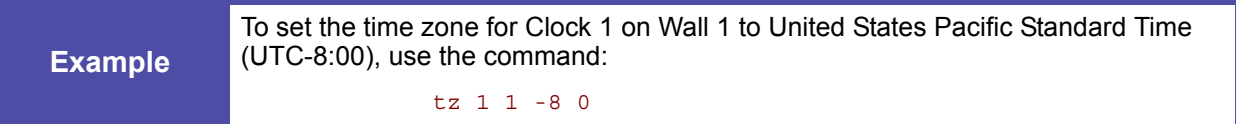

# **4.4.2 Enabling the Clock**

The **[CLOCKENable](#page-113-5)** command turns a clock on or off.

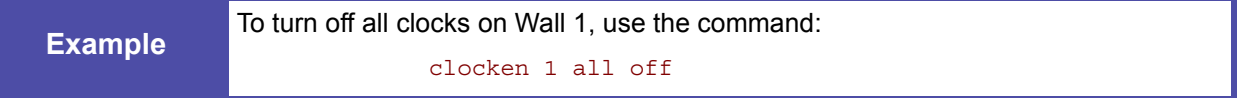

# **4.4.3 Enabling the Date**

The **[DATEENable](#page-113-6)** command controls the display of the date, in addition to the time, for the specified clock.

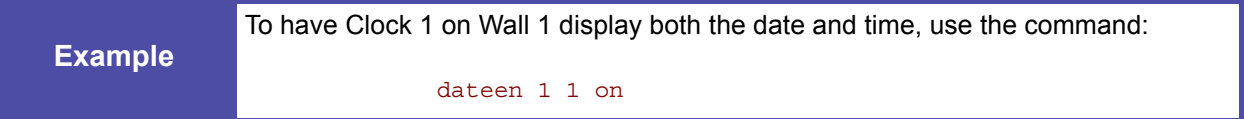

# **4.4.4 Clock Synchronization**

The system clock can be synchronized to a network time server (NTS). Two commands are used to define synchronization: **[NTSIP](#page-133-0)** and **[SYStemTIME](#page-135-0)**.

You can specify up to three NTS IP addresses using the command **[NTSIP](#page-133-0)**.

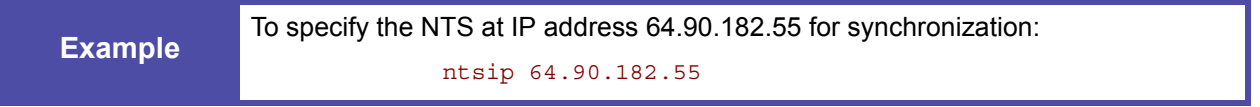

To configure NTS synchronization or set the system time manually, use the **[SYStemTIME](#page-135-0)** command.

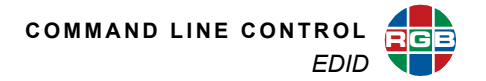

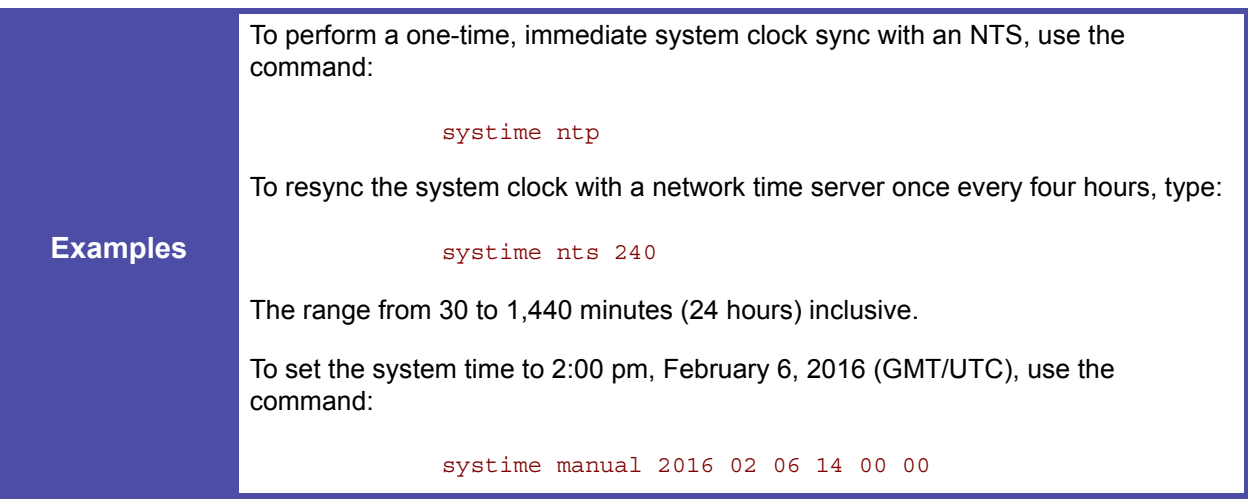

# **4.5 EDID**

The *MediaWall V* maintains a list of EDID values. Entries 1 through 10 are reserved for factory EDID; entries 11 through 60 are available for user-imported or captured EDID.

To force a hot-plug event on any input, use the **[FORCEHotPlug](#page-117-3)** command. This can be useful to wake up a computer under KvM control or for diagnostic purposes.

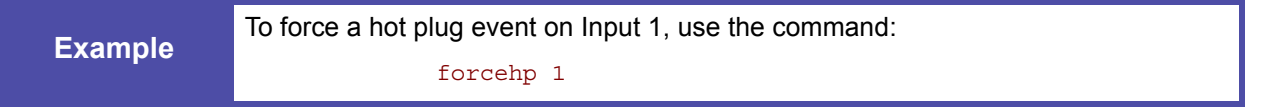

To capture EDID from any output to a user EDID list entry (11...60), use the **[EdiDCAPture](#page-114-1)** command. To see one or more list entries, use the **[EdiDLIST](#page-115-0)** command. To remove a single user entry from the EDID list, use the **[EdiDDELete](#page-114-2)** command. To name a user EDID on the list, use the **[EdiDNAME](#page-115-1)** command.

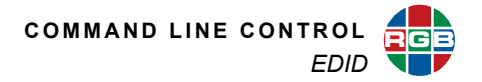

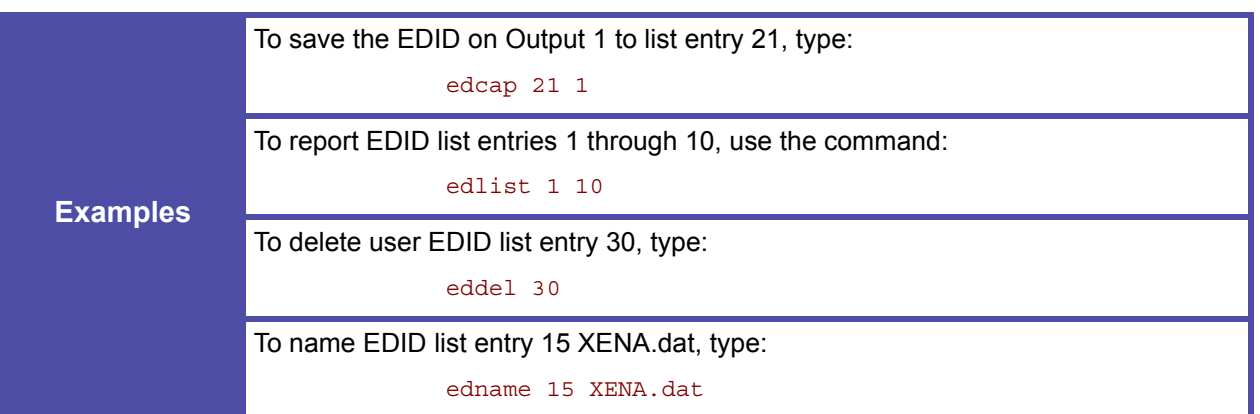

To display EDID information for an input port or output port, use the **[EdiDINFO](#page-115-2)** command.

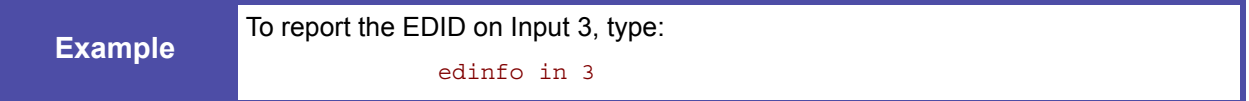

To load EDID from the list to one or all inputs, use the **[EdiDLOAD](#page-115-3)** command.

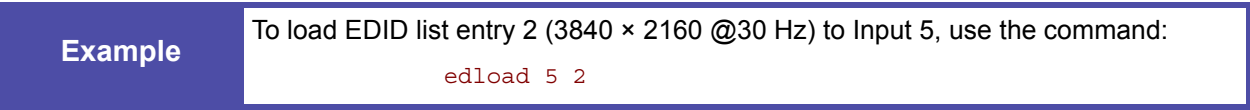

To restore the EDID on one or all inputs to the factory default, use the **[EdiDRFD](#page-116-0)** command.

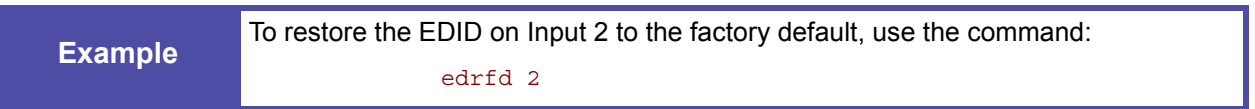

You can save an EDID list entry to a file for transfer to a PC with **[EdiDEXPORT](#page-114-3)**, or import EDID from a file with **[EdiDIMPORT](#page-115-4)**. Refer to **[Using FTP on page 145](#page-158-0)** for instructions on transferring files between the *MediaWall V 4K/UHD Display Processor* and a PC.

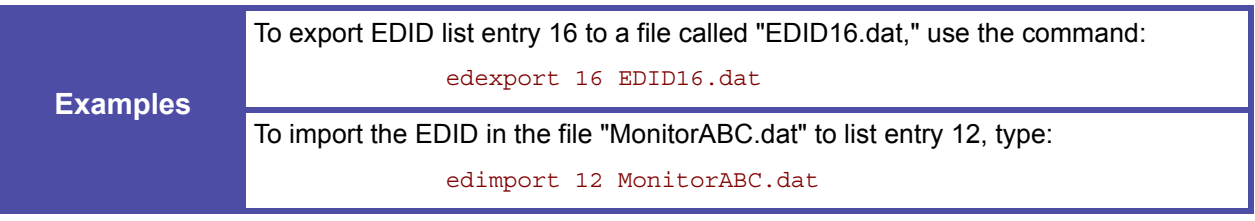

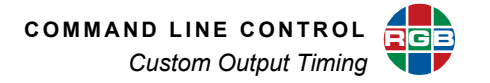

# **4.6 Custom Output Timing**

Timing list commands are used to manage custom output timings. **[TiMingSAVE](#page-136-0)** is used to create a set of timing values and add it to the Timing List. **[TiMingLIST](#page-135-1)** lists the parameters of one or more entries in the Timing List. **[TiMingDELete](#page-135-2)** is used to delete a single user-defined list entry, or all userdefined list entries.

# **4.7 Network and Serial Communication Settings**

Refer to **[System Commands](#page-130-0)** in **[Chapter 5](#page-102-0)** for further information.

# **4.8 Control System Programming Guidelines**

If you are using a third-party control system with the *MediaWall V*, follow these guidelines when programming your control system for best results.

## **4.8.1 Wait for a Response**

Avoid sending commands in rapid succession without confirming that the *MediaWall V* has received and acknowledged each one. After issuing a command, wait for the user> or admin> prompt before issuing a new command.

## **4.8.2 Use the SYStemTIME Command to Poll the** *MediaWall V*

It is a common practice in control system programming to check a device for readiness periodically. One way to do this is to send a command to a device at regular intervals, then listen for a response. This is called **polling**.

**RGB Spectrum recommends that you always use the [SYStemTIME](#page-135-0) command to poll the** *MediaWall V*. Using other commands (for example, **[ID](#page-131-0)**, **[SYStemINFO](#page-134-0)**, or **[VERsion](#page-136-1)**) for this purpose may not work as expected or cause the system to become unresponsive.

# <span id="page-102-0"></span>**CHAPTER 5 CONTROL**<br>COMMAND **COMMANDS**

This chapter discusses the control commands that provide access to all *MediaWall V 4K/UHD Display Processor* functions. It covers the following topics:

- **[Command Format](#page-103-0)**
- **[Commands](#page-107-0)**
	- **[Clock Commands](#page-113-7)**
	- **[EDID Commands](#page-114-4)**
	- **[HDCP Commands](#page-116-1)**
	- **[Input Commands](#page-117-4)**
	- **[Label Commands](#page-119-2)**
	- **[Output Commands](#page-125-0)**
	- **[Preset Commands](#page-128-2)**
	- **[System Commands](#page-130-1)**
	- **[Thumbnail Commands](#page-137-0)**
	- **[Wall Commands](#page-139-0)**
	- **[Window Commands](#page-142-3)**
- **[Timing Parameters](#page-150-0)**
- **[Factory Timing List](#page-151-1)**

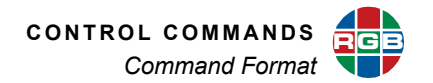

# <span id="page-103-0"></span>**5.1 Command Format**

The *MediaWall V* uses a simple text-based control protocol to take requests from control devices and to provide responses to such devices. This section describes how to send control messages over a TCP/IP or serial link between the *MediaWall V* and an automation/control system or a PC running terminal emulation software.

# **5.1.1 Command Line Usage**

All commands take the following form...

COMMANDNAME <value1> <value2> ... <valueN>

... and are completed by pressing **Enter**.

Required parameter values are shown in angle brackets < >. In the above example, <value1> and <value2> are required parameters specific to that command.

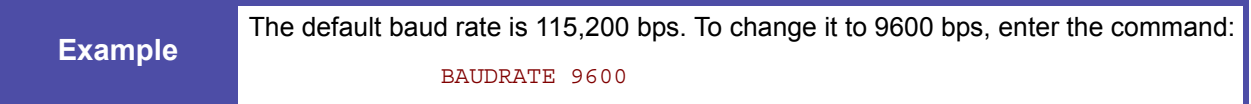

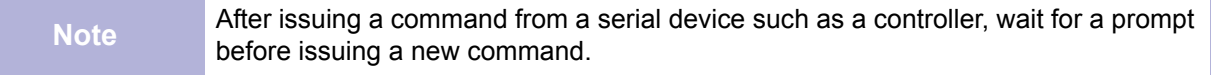

The majority of commands have both long and short forms:

- The long-form version is an easily understood word (or the concatenation of two or more words).
- The short-form version is an abbreviation of the command.

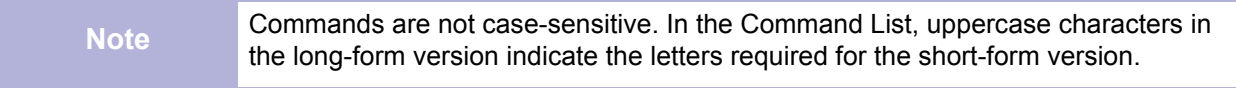

In the example above, the command BAUDrate could be entered in the following ways:

BAUDRATE baudrate BAUD baud

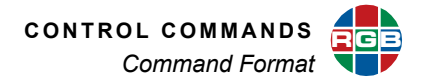

**Important** To execute commands, each command line must end with a carriage return (pressing Enter).

# **5.1.2 Command Help**

There are three ways to use the *MediaWall V 4K/UHD Display Processor*'s help feature:

- Type Help or h to list all *MediaWall V 4K/UHD Display Processor* commands.
- Type  $H \in L<sub>p</sub>$  or h followed by a command to get command-specific help.
- Type  $H \in L_p$  or h followed by a string to see a list of all commands containing that string, along with their parameters.

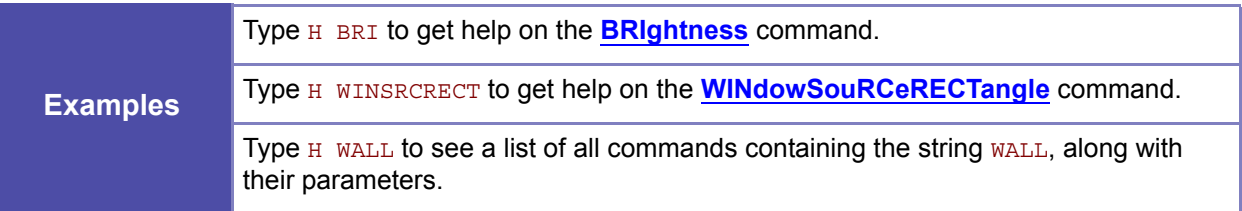

# <span id="page-104-0"></span>**5.1.3 Predefined Parameter Values**

Some commands have predefined values, and only these may be used as parameter choices. Predefined parameter choices are indicated as:

```
<value1 | value2 | value3>
```

```
Example
  The choices for BAUDrate are:
                <9600 | 19200 | 38400 | 57600 | 115200>
```
# **5.1.4 Query the Current Setting**

When you enter a command without any parameters, the *MediaWall V 4K/UHD Display Processor* reports back the current settings of the selected parameter.

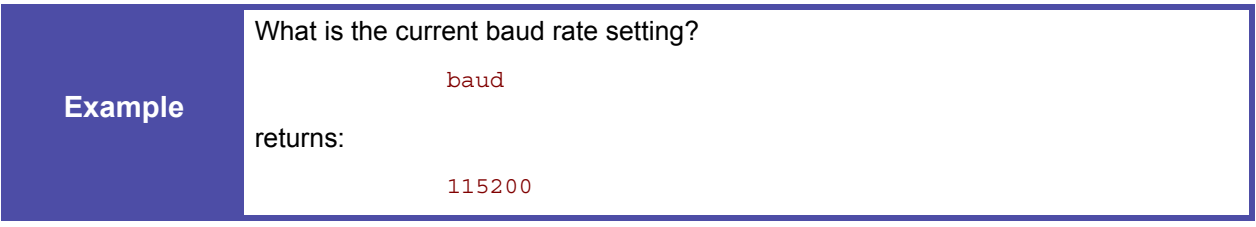

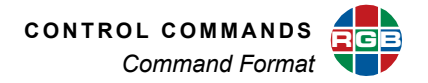

# **5.1.5 Parameter Ranges**

Parameter values may be a range of values or a defined set of choices (as described above in the **[Predefined Parameter Values](#page-104-0)** section).

Ranges are indicated as:

<value1...value2>

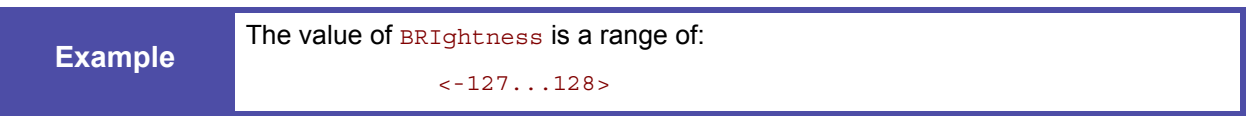

# **5.1.6 Addressable Commands**

Commands such as BAUDrate do not need an explicit address, as the *MediaWall V 4K/UHD Display Processor* has only one serial port. However, other commands can be applied to several destinations. For example, the BRIghtness command can apply to all *MediaWall V 4K/UHD Display Processor* inputs (BRI ALL 100) or to an individual input (BRI 1 100).

An individual destination is indicated by a parameter such as <input\_number>.

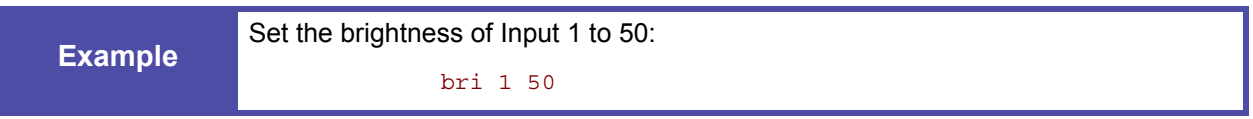

Many commands allow the use of the optional modifier ALL which enables you to set all applicable destinations with one command or to display the current setting. The command parameter will then be indicated in the following form:

<window # | ALL>

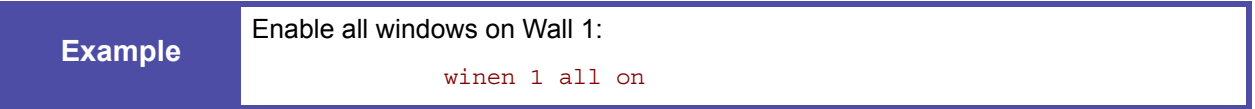

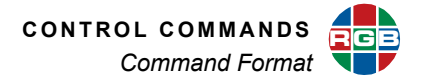

# **5.1.7 Optional Parameters**

Some commands have optional parameter values. These discretionary values are indicated by square brackets []:

COMMAND <value> [value2]

For example, WINdowFullScreen is a command with optional parameters. The first two values, <wall #> and <window #>, are required parameters; the third is optional:

WINFS <wall #> <window #> [output #]

The  $[output #]$  parameter specifies an output to fill with the contents of  $\langle window # \rangle$ . If [output  $\#$ ] is omitted, the contents of  $\lt$ window  $\#$ > fills the wall.

# **5.1.8 Named Parameters**

The following commands let you identify parameters by a descriptive name instead of a number or arbitrary, default value:

- **[EdiDNAME](#page-115-5)**
- **[HOSTNAME](#page-131-1)**
- **[INputLabelNAME](#page-119-3)**
- **[TiMingSAVE](#page-136-2)**
- **[WALLLaBeLNAME](#page-121-0)**
- **[PresetNAME](#page-129-3)**

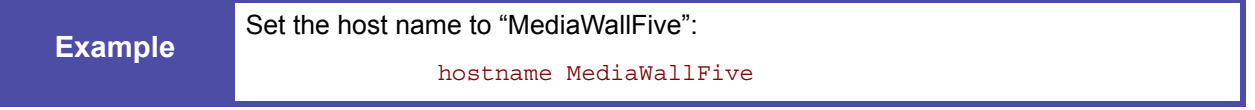

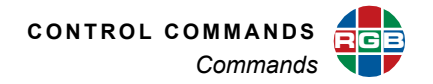

# <span id="page-107-0"></span>**5.2 Commands**

**[Table 5-1](#page-107-1)** provides a hyperlinked index of all *MediaWall V 4K/UHD Display Processor* commands in alphabetical order. Click a hyperlink to go directly to a detailed description of the command.

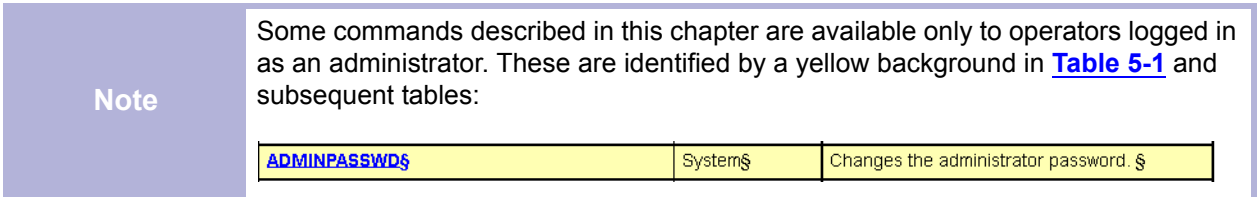

<span id="page-107-1"></span>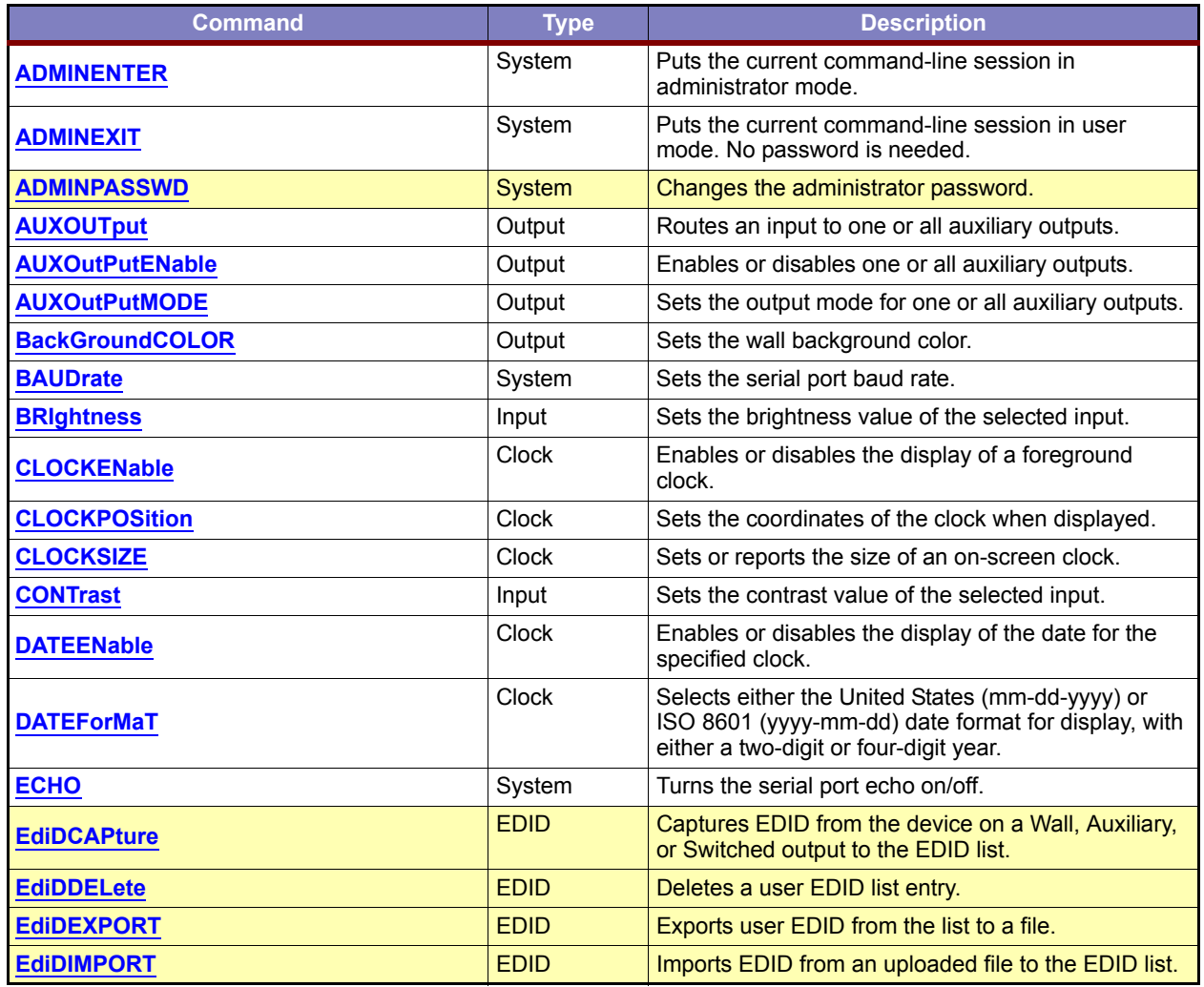

# **Table 5-1 Command Summaries**
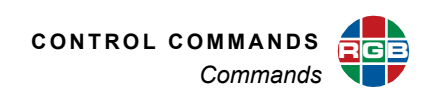

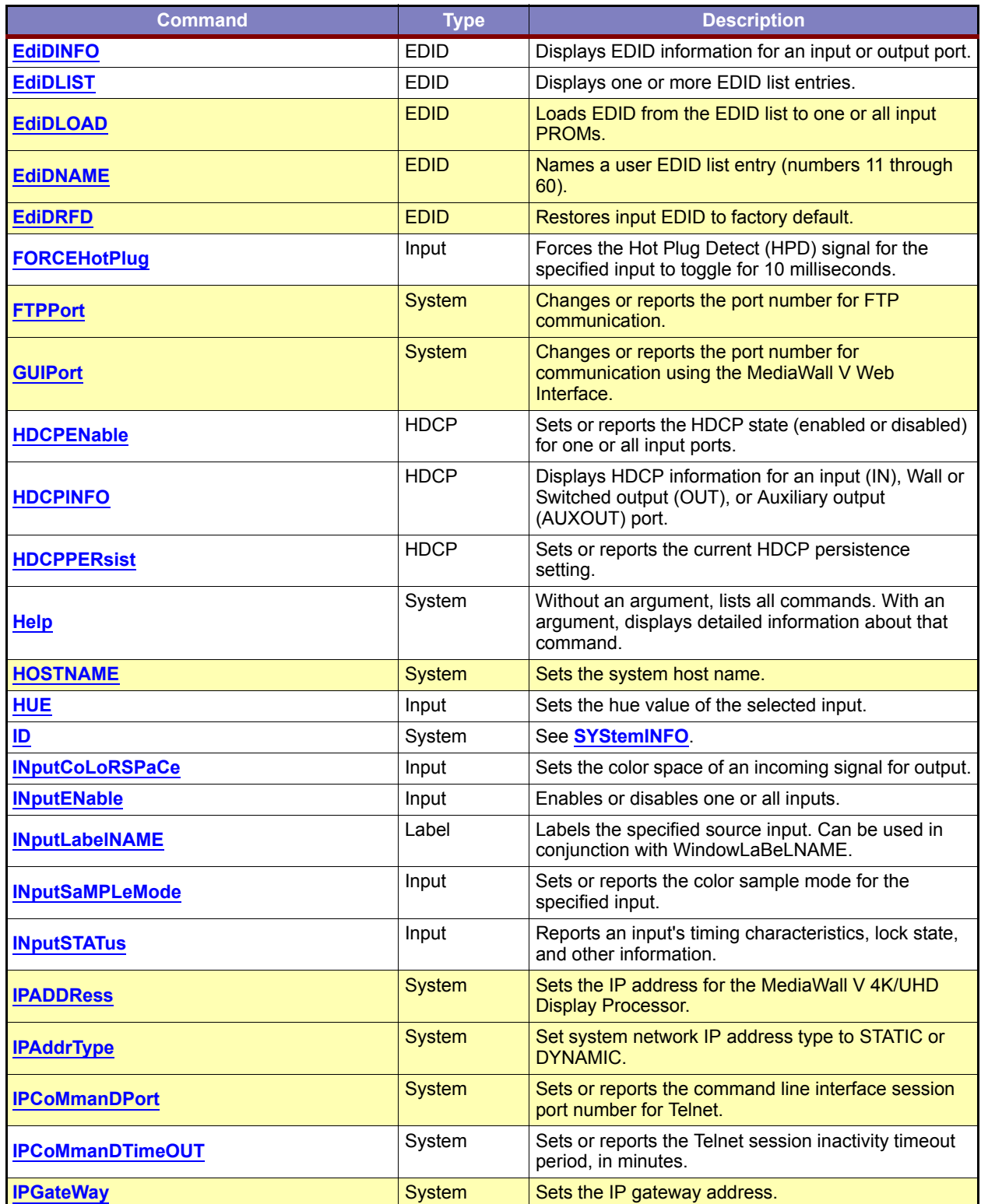

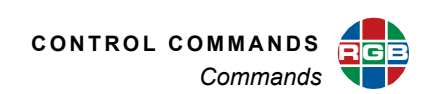

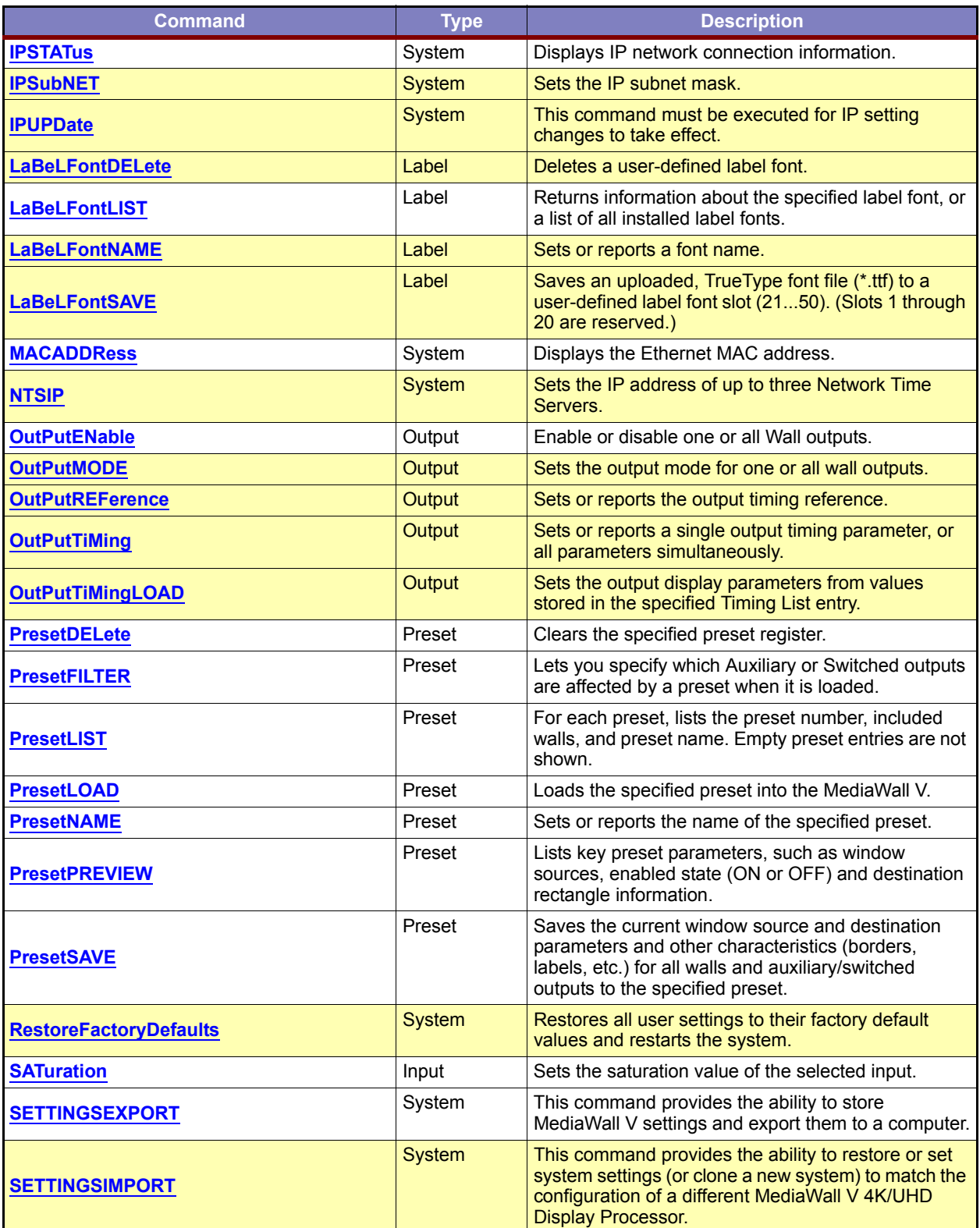

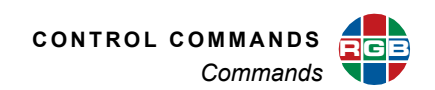

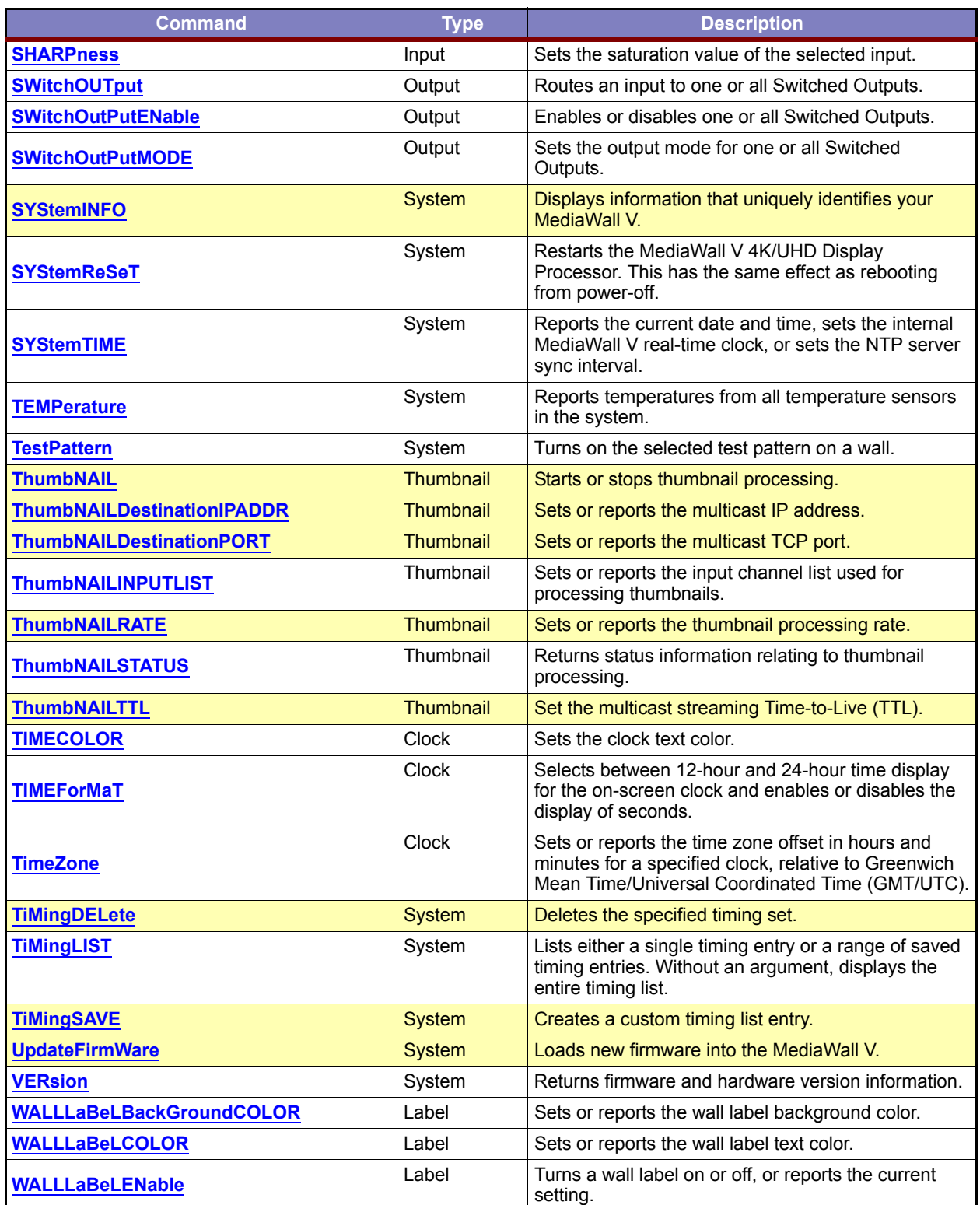

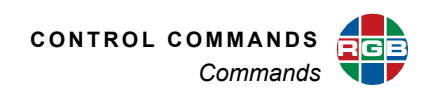

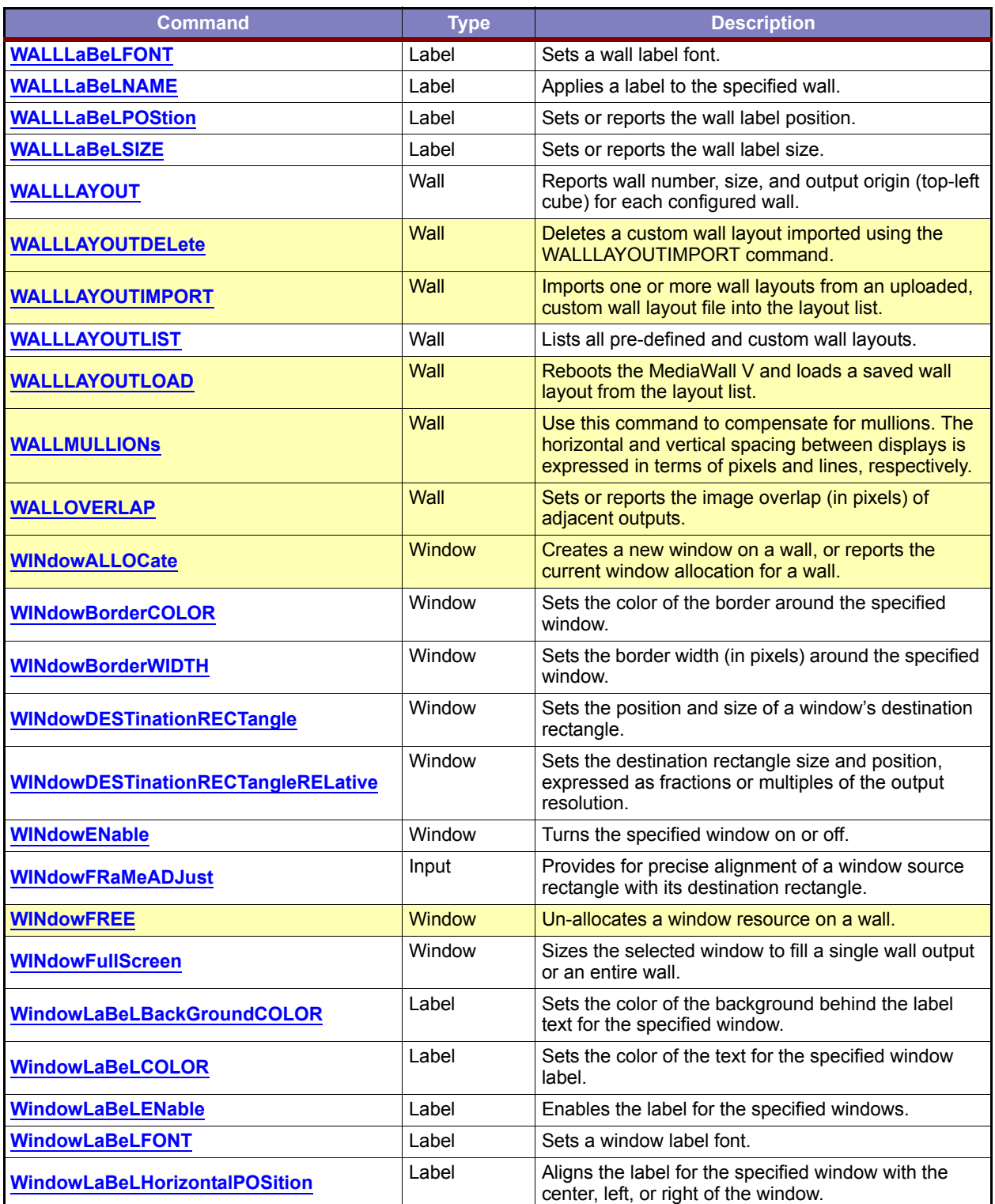

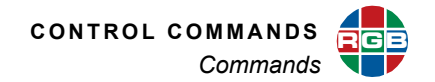

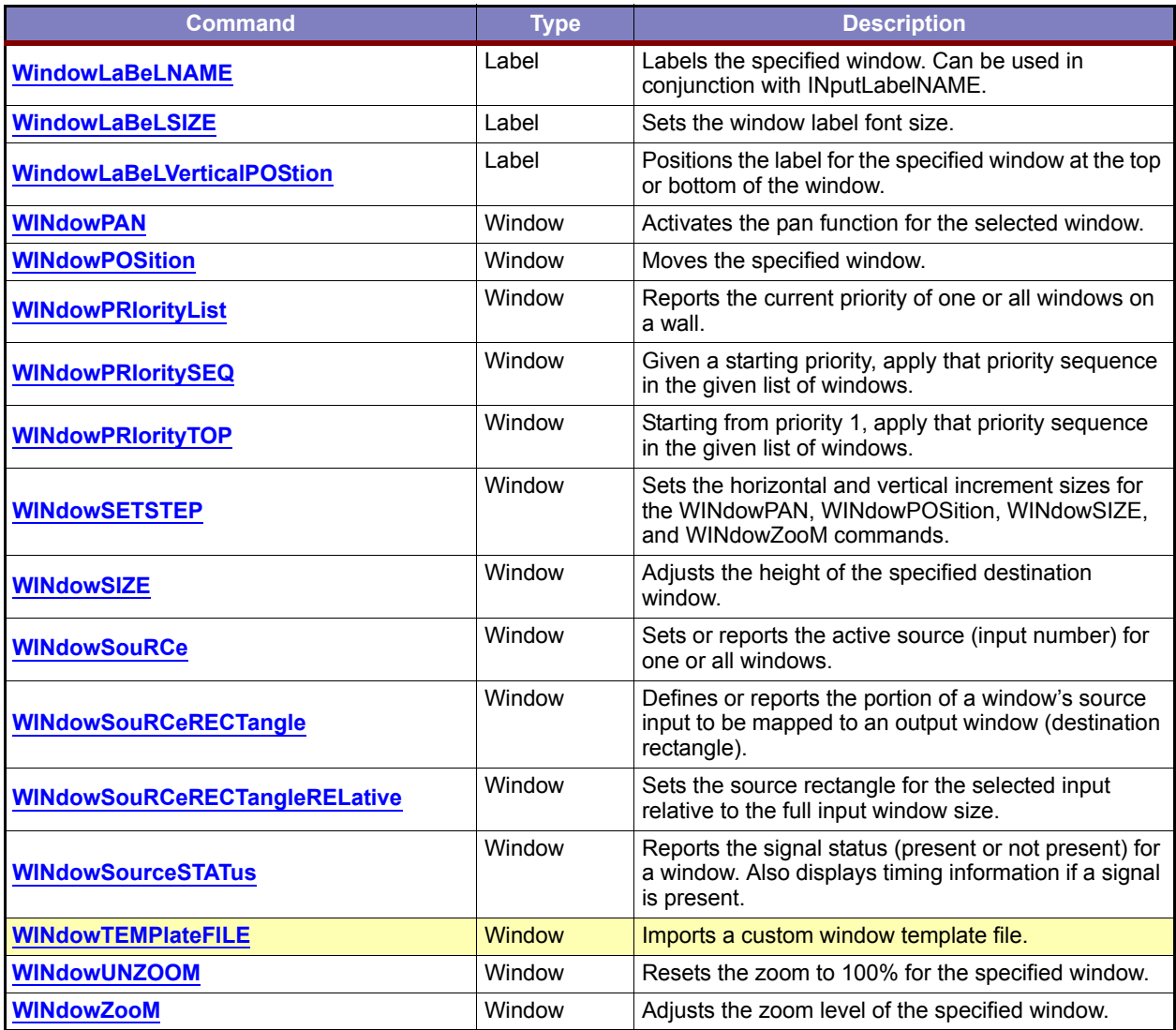

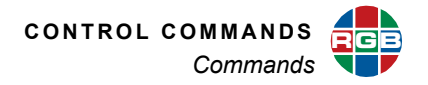

## **5.2.1 Clock Commands**

Use these commands to enable, position, and format a foreground clock.

<span id="page-113-1"></span><span id="page-113-0"></span>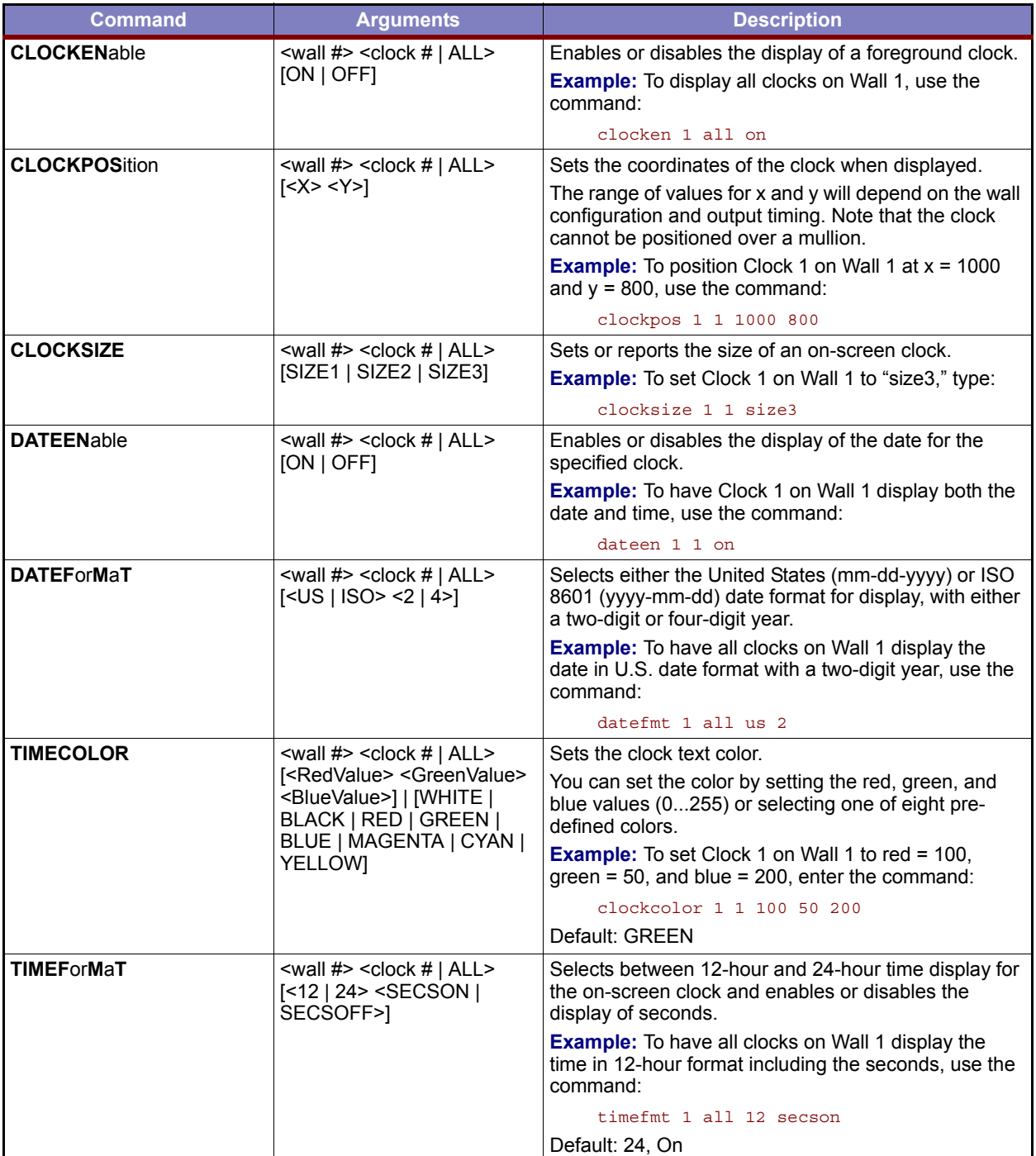

## <span id="page-113-3"></span><span id="page-113-2"></span>**Table 5-2 Clock Commands**

<span id="page-114-1"></span>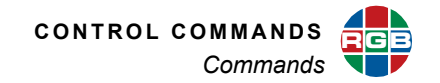

<span id="page-114-0"></span>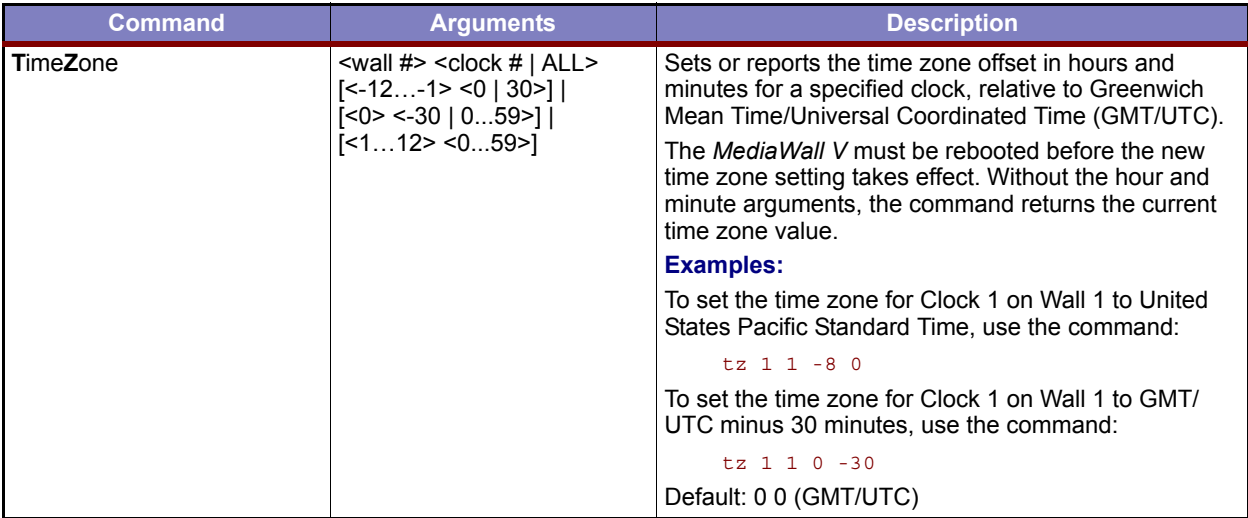

## **Table 5-2 Clock Commands (Continued)**

### **5.2.2 EDID Commands**

Use EDID commands to acquire EDID from connected devices, import or export EDID, load specific EDID, and manage the EDID list.

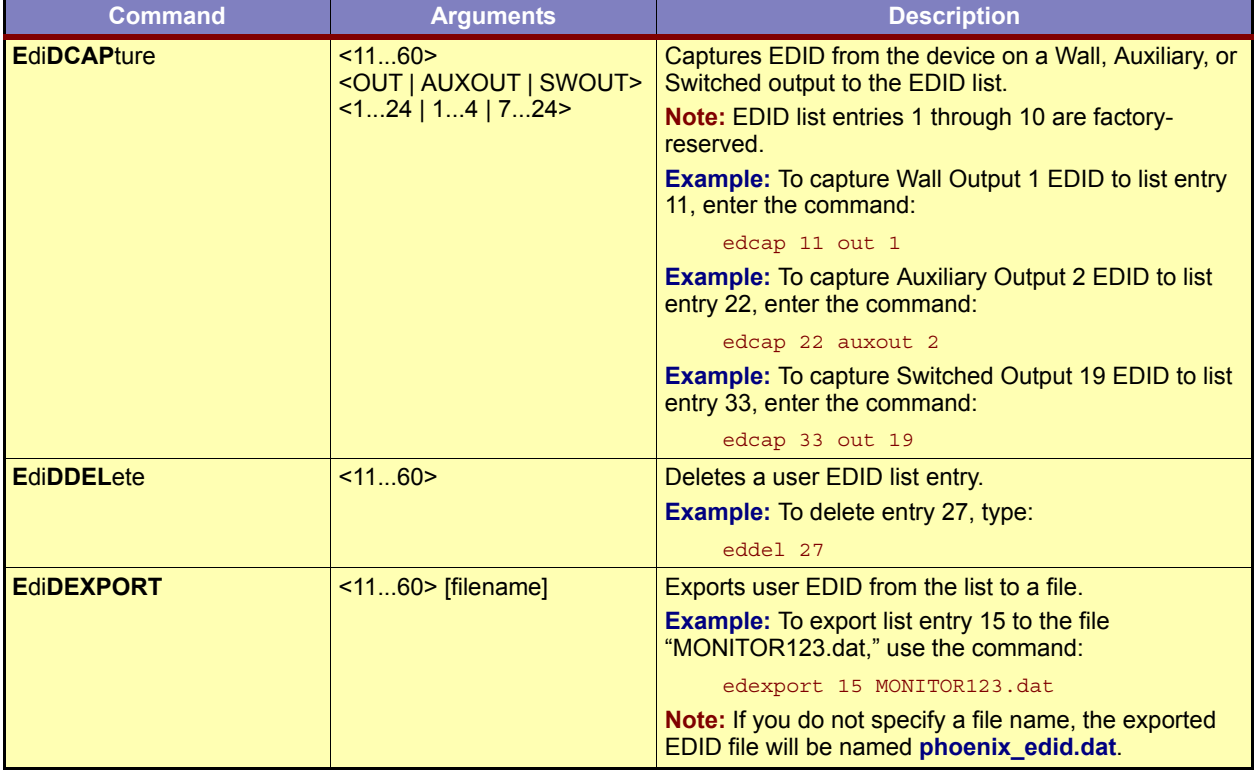

### **Table 5-3 EDID Commands**

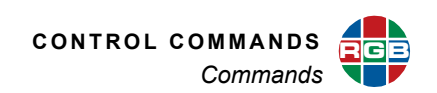

<span id="page-115-3"></span><span id="page-115-2"></span><span id="page-115-1"></span><span id="page-115-0"></span>

| Command           | <b>Arguments</b>                                                                             | <b>Description</b>                                                                                                    |
|-------------------|----------------------------------------------------------------------------------------------|----------------------------------------------------------------------------------------------------|
| <b>EdiDIMPORT</b> | $\leq 1160$ [filename]                                                                       | Imports EDID from an uploaded file to the EDID list.                                                                                                    |
|                   |                                                                                              | <b>Example:</b> To import EDID from the file "Apollo.dat" to<br>list entry 33, upload the file to the MediaWall V using<br>FTP. Then, enter the command:<br>edimport 33 Apollo.dat                                 |
|                   |                                                                                              | <b>Note:</b> If you do not specify a file name, the <i>MediaWall</i><br>V will look for an uploaded EDID file named<br>phoenix_edid.dat. If that file is not present, the<br>MediaWall V returns an error message. |
| <b>EdiDINFO</b>   | <in auxout="" out=""  =""  <br="">SWOUT&gt;<br/><math>1-.36</math>   124   14   724&gt;</in> | Displays EDID information for an input or output port.                                                                                                    |
|                   | <b>Example:</b> To display EDID for Input 3, type:                                           |                                                                                                    |
|                   | user>edinfo in 3<br>NUM EDID Name                                                            | MID PID Monitor_Name Preferred_Timing_IL                                                                                                    |
|                   |                                                                                              |                                                                                                    |
|                   | $3^{\circ}$<br>INPUT                                                                         | <b>MWV</b><br>RGB<br><b>MWV</b><br>1920x1200@59.00<br>$\circ$                                                                                                    |
|                   | $user >$ edinfo out 5                                                                        | <b>Example:</b> To display EDID for Wall Output 5, use the command:                                                                                                    |
|                   | MID<br>NUM EDID Name                                                                         | Monitor Name Preferred Timing IL<br>PID<br>$\omega = \omega_{\rm{max}}$                                                                                                    |
|                   | OUTPUT                                                                                       | DEL<br>A007 DELL 2001FP 1600x900 @59.94<br>$\circ$                                                                                                    |
|                   |                                                                                              | <b>Example:</b> To display EDID for Auxiliary Output 1, use the command:                                                                                                    |
|                   | user>edinfo auxout 1                                                                         | NUM EDID Name MID PID Monitor Name Preferred Timing IL                                                                                                    |
|                   | AUX OUTPUT VSC<br>$1 -$                                                                      | $\omega = \omega_{\rm{max}}$<br>E627 V3D245<br>1920x1080 @60.00<br>$\overline{\phantom{0}}$                                                                                                    |
|                   |                                                                                              | <b>Example:</b> To display EDID for Switched Output 9, use the command:                                                                                                    |
|                   | user>edinfo swout 9                                                                          |                                                                                                    |
|                   | NUM EDID Name                                                                                | MID<br>PID<br>Monitor Name Preferred Timing IL<br>$\sim$ $\sim$ $\sim$                                                                                                    |
|                   | 9<br>SW OUTPUT                                                                               | SAM<br>426<br>SyncMaster 1920x1200 @59.95 0                                                                                                    |
| <b>EdiDLIST</b>   | $[160]$   $[<159>$ < 260 > ]                                                                 | Displays one or more EDID list entries.                                                                                                    |
|                   |                                                                                              | <b>Example:</b> To report list entry 4, enter the command:                                                                                                    |
|                   |                                                                                              | edlist 4                                                                                                    |
|                   |                                                                                              | <b>Example:</b> To report list entries 12 through 20, enter<br>the command:                                                                                                    |
|                   |                                                                                              | edlist 12 20                                                                                                    |
| <b>EdiDLOAD</b>   |                                                                                              | Loads EDID from the EDID list to one or all input<br>PROMs.                                                                                                    |
|                   |                                                                                              | <b>Example: To load EDID list entry 2 (3840 × 2160)</b><br>@30 Hz) to Input 5, type:                                                                                                    |
|                   |                                                                                              | edload 5 2                                                                                                    |
| <b>EdiDNAME</b>   | $~1160$ < name >                                                                             | Names a user EDID list entry (numbers 11 through 60).                                                                                                    |
|                   |                                                                                              | <b>Example: To name EDID list entry 23 "XENA.dat,"</b><br>type:                                                                                                    |
|                   |                                                                                              | edname 23 XENA.dat                                                                                                    |

<span id="page-115-7"></span><span id="page-115-6"></span><span id="page-115-5"></span><span id="page-115-4"></span>**Table 5-3 EDID Commands (Continued)**

<span id="page-116-3"></span>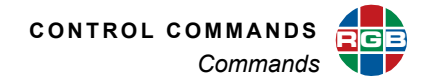

<span id="page-116-0"></span>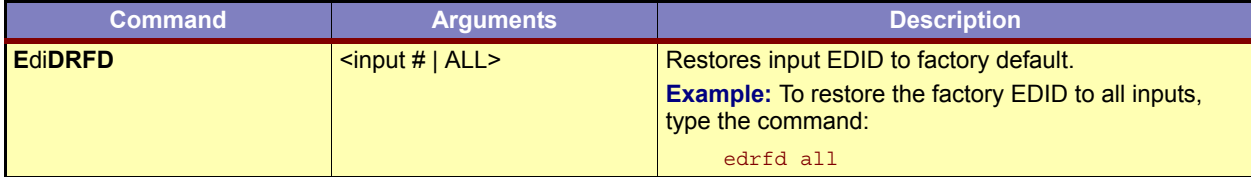

# **Table 5-3 EDID Commands (Continued)**

## **5.2.3 HDCP Commands**

**[Table 5-4](#page-116-6)** describes the *MediaWall V* HDCP commands.

<span id="page-116-6"></span><span id="page-116-2"></span><span id="page-116-1"></span>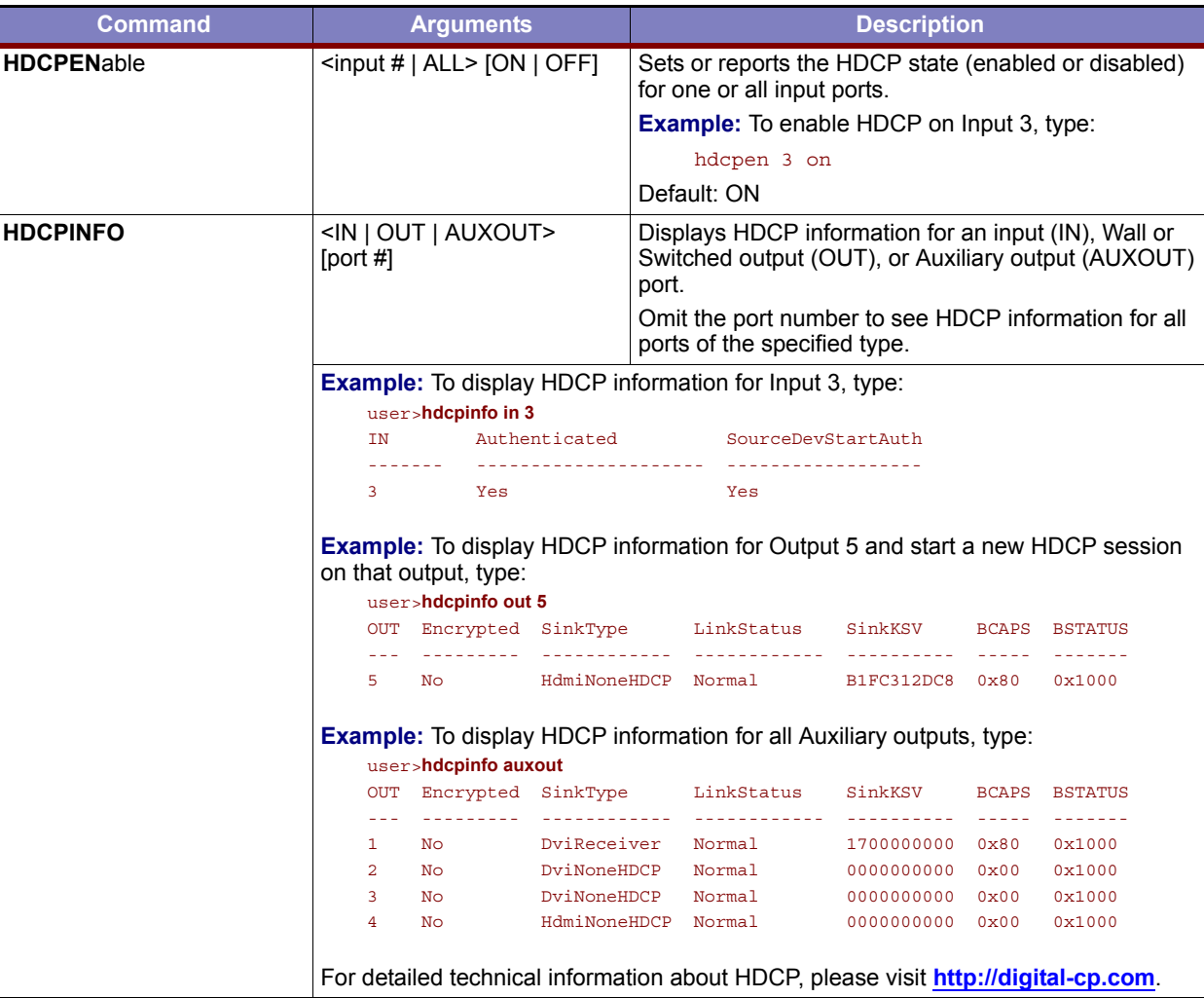

## <span id="page-116-5"></span><span id="page-116-4"></span>**Table 5-4 HDCP Commands**

<span id="page-117-5"></span>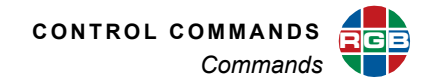

<span id="page-117-4"></span>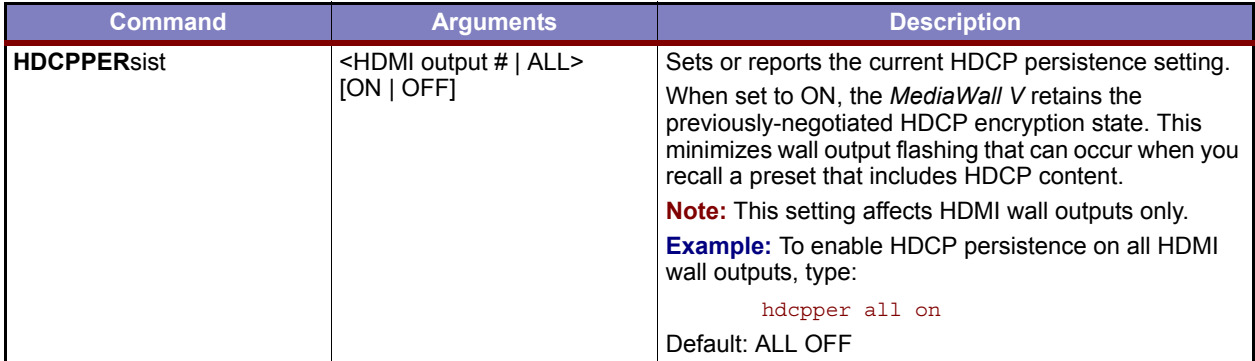

## **Table 5-4 HDCP Commands (Continued)**

# **5.2.4 Input Commands**

Input commands allow you to make input adjustments, and then save these settings into the unit's internal memory. **[Table 5-5](#page-117-6)** lists all input commands, their arguments, and detailed descriptions.

<span id="page-117-6"></span><span id="page-117-1"></span><span id="page-117-0"></span>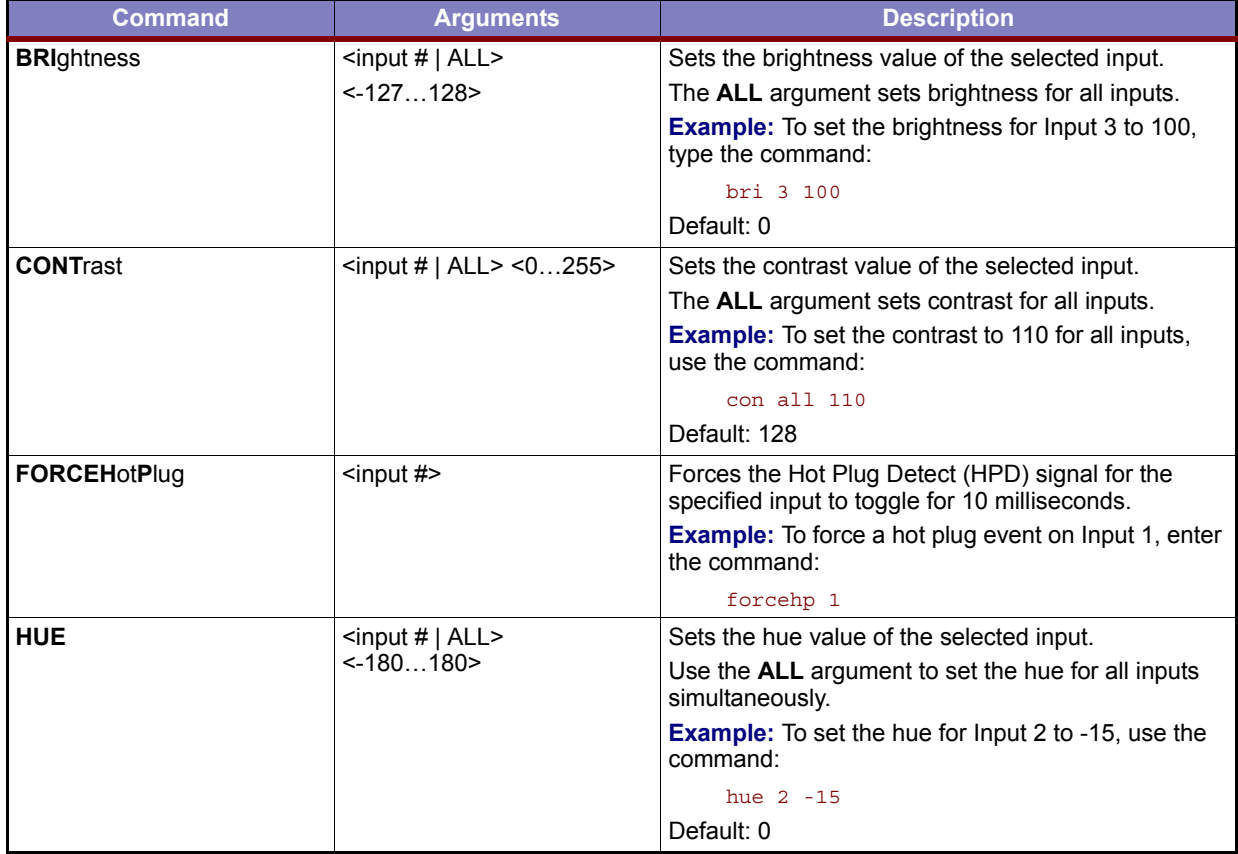

### <span id="page-117-3"></span><span id="page-117-2"></span>**Table 5-5 Input Commands**

<span id="page-118-4"></span>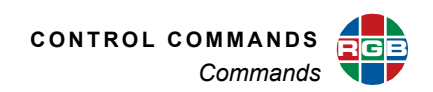

<span id="page-118-3"></span><span id="page-118-2"></span><span id="page-118-1"></span><span id="page-118-0"></span>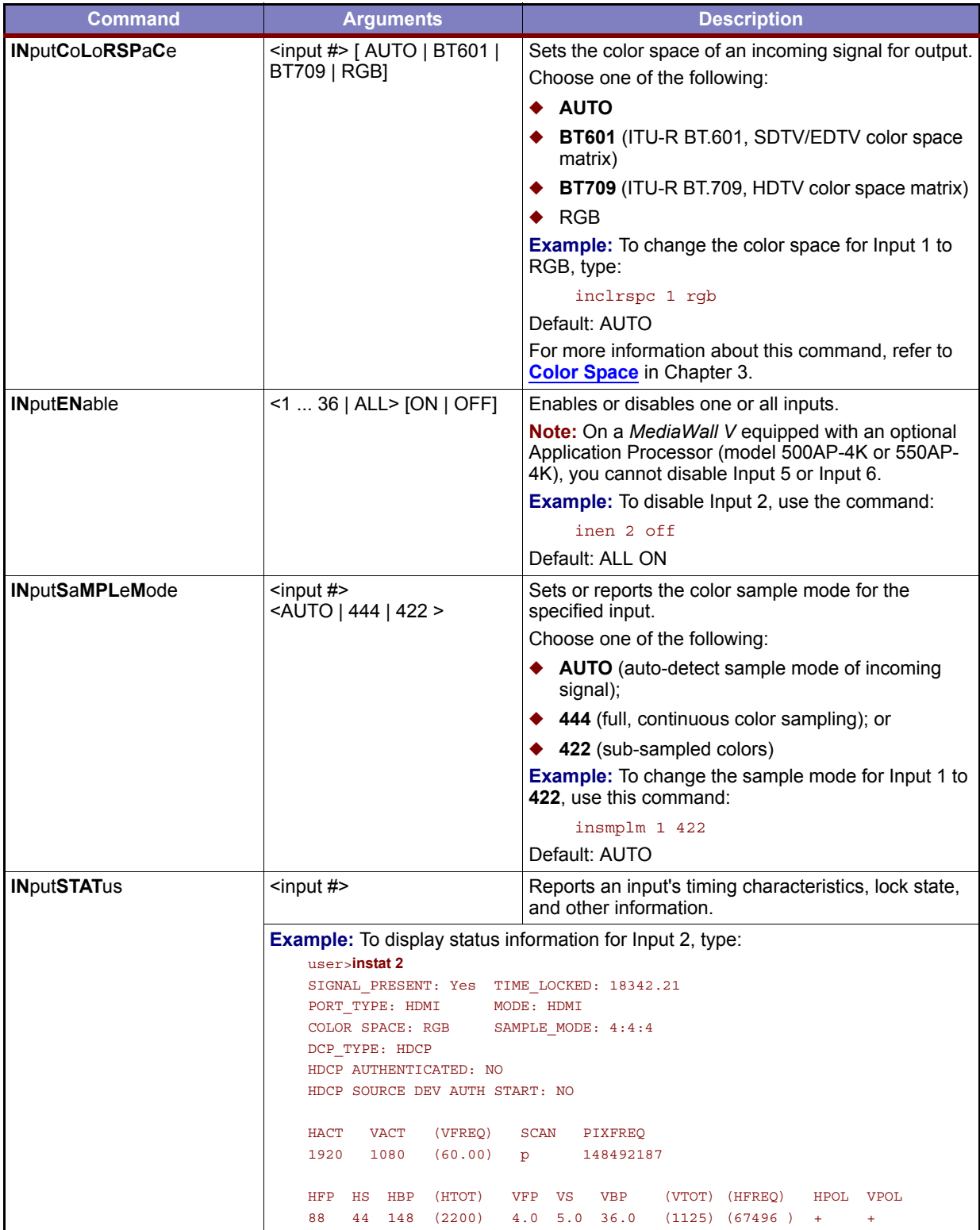

## <span id="page-118-7"></span><span id="page-118-6"></span><span id="page-118-5"></span>**Table 5-5 Input Commands (Continued)**

<span id="page-119-5"></span>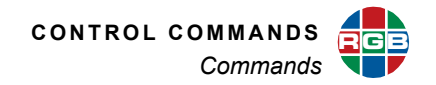

<span id="page-119-6"></span><span id="page-119-3"></span>

| <b>Command</b>    | <b>Arguments</b>                       | <b>Description</b>                                                                                                    |
|-------------------|----------------------------------------|----------------------------------------------------------------------------------------------------|
| <b>SATuration</b> | $\le$ input #   ALL $>$ $\le$ 0255 $>$ | Sets the saturation value of the selected input.                                                                      |
|                   |                                        | Use the ALL argument to set the saturation for all<br>inputs simultaneously.                                          |
|                   |                                        | <b>Example:</b> To set the saturation for all inputs to 90.<br>enter the command:                                     |
|                   |                                        | sat all 90                                                                                                    |
|                   |                                        | Default: 128                                                                                                    |
| <b>SHARPness</b>  | $\le$ input #   ALL $>$ [-105]         | Sets the sharpness setting for the selected input.                                                                    |
|                   |                                        | Positive values sharpen the image and negative<br>values soften the image. A value of zero sets the<br>sharpness off. |
|                   |                                        | <b>Example:</b> To set the sharpness on lnput 4 to 2, use<br>the command:                                             |
|                   |                                        | sharp 4 2                                                                                                    |
|                   |                                        | Default: 0                                                                                                    |

**Table 5-5 Input Commands (Continued)**

## **5.2.5 Label Commands**

Use these commands to apply descriptive labels to sources/inputs, windows, and walls, change their appearance, and manage label fonts.

**[Table 5-6](#page-119-7)** lists all label commands, their arguments, and detailed descriptions.

### <span id="page-119-4"></span><span id="page-119-1"></span>**Table 5-6 Label Commands**

<span id="page-119-7"></span><span id="page-119-2"></span><span id="page-119-0"></span>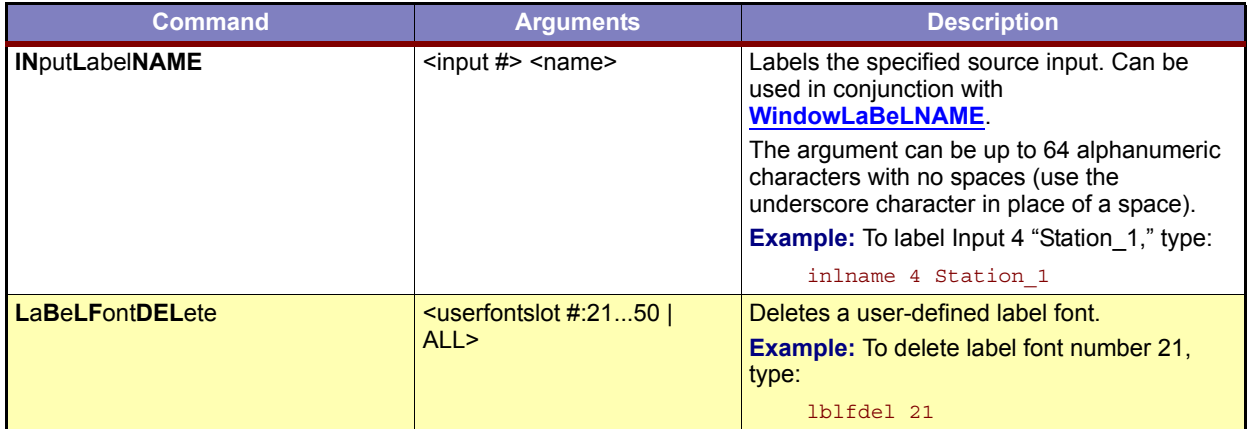

<span id="page-120-7"></span><span id="page-120-5"></span><span id="page-120-4"></span><span id="page-120-3"></span>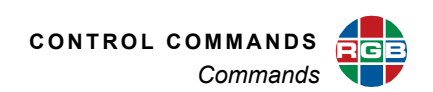

<span id="page-120-6"></span><span id="page-120-2"></span><span id="page-120-1"></span><span id="page-120-0"></span>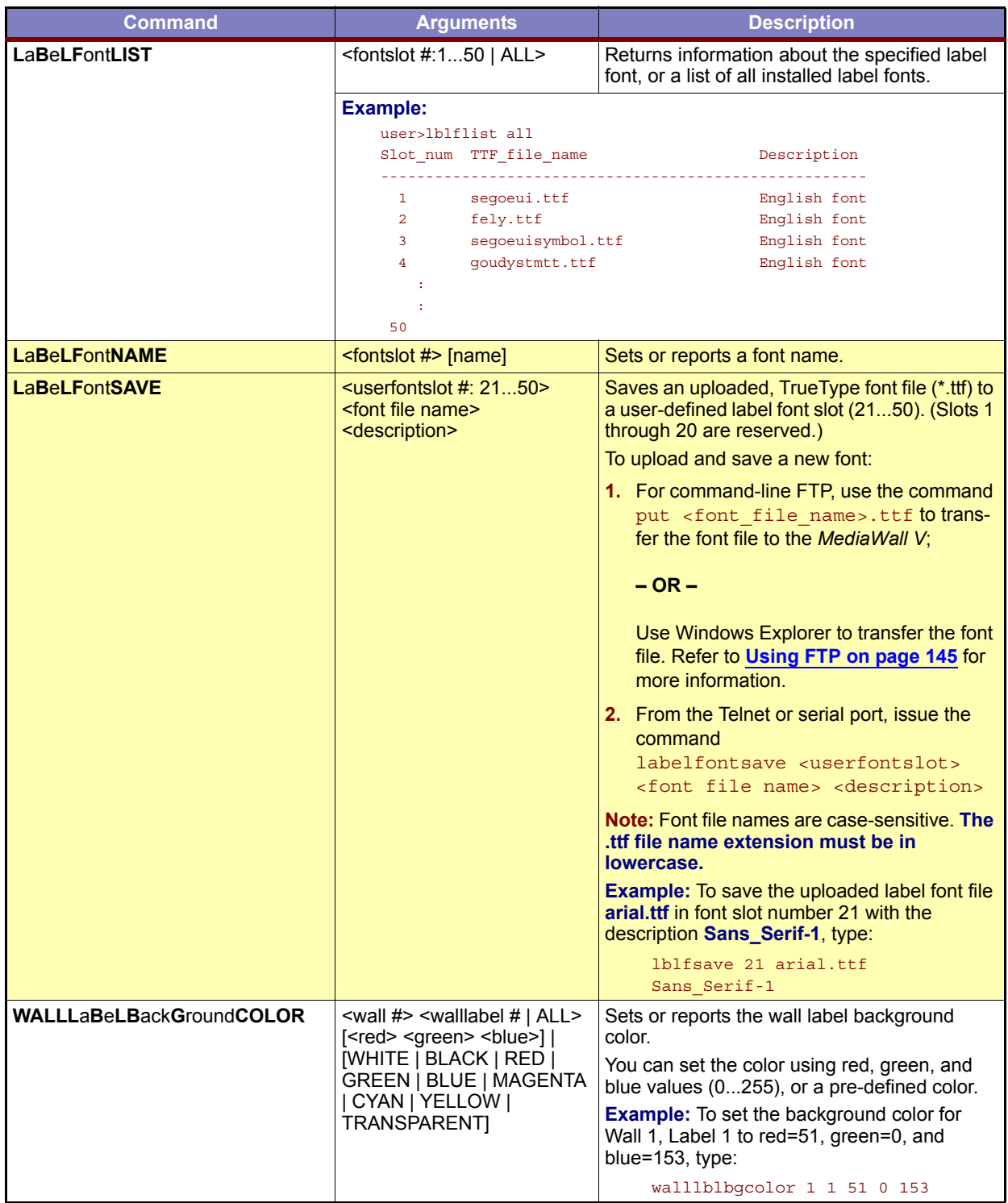

<span id="page-121-11"></span><span id="page-121-10"></span><span id="page-121-9"></span><span id="page-121-8"></span><span id="page-121-3"></span><span id="page-121-2"></span>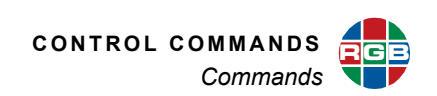

<span id="page-121-7"></span><span id="page-121-6"></span><span id="page-121-5"></span><span id="page-121-4"></span><span id="page-121-1"></span><span id="page-121-0"></span>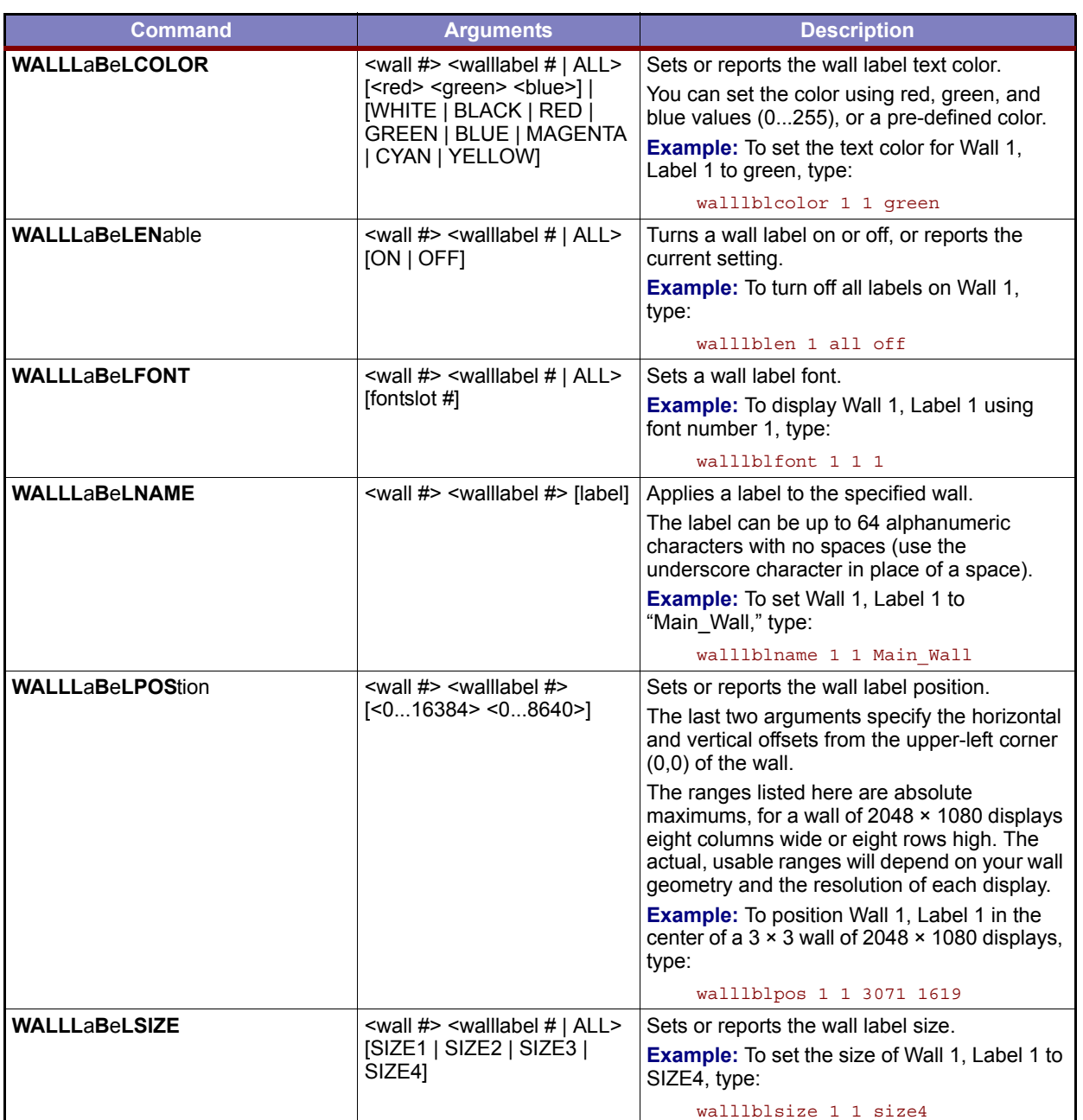

<span id="page-122-5"></span><span id="page-122-4"></span><span id="page-122-3"></span>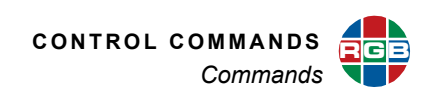

<span id="page-122-2"></span><span id="page-122-1"></span><span id="page-122-0"></span>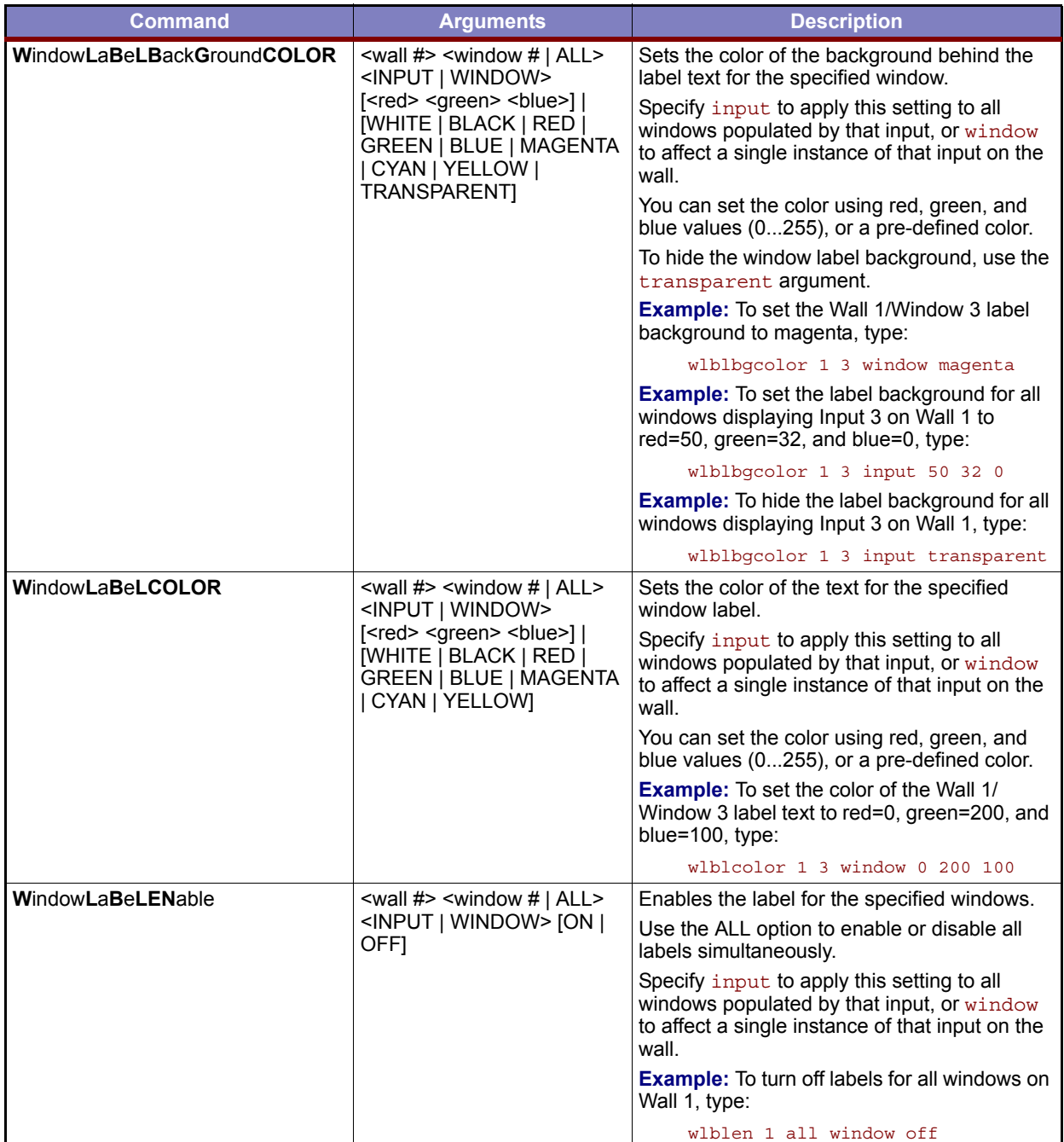

<span id="page-123-3"></span><span id="page-123-2"></span>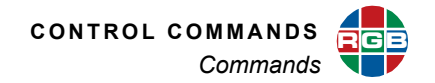

<span id="page-123-6"></span><span id="page-123-4"></span><span id="page-123-1"></span><span id="page-123-0"></span>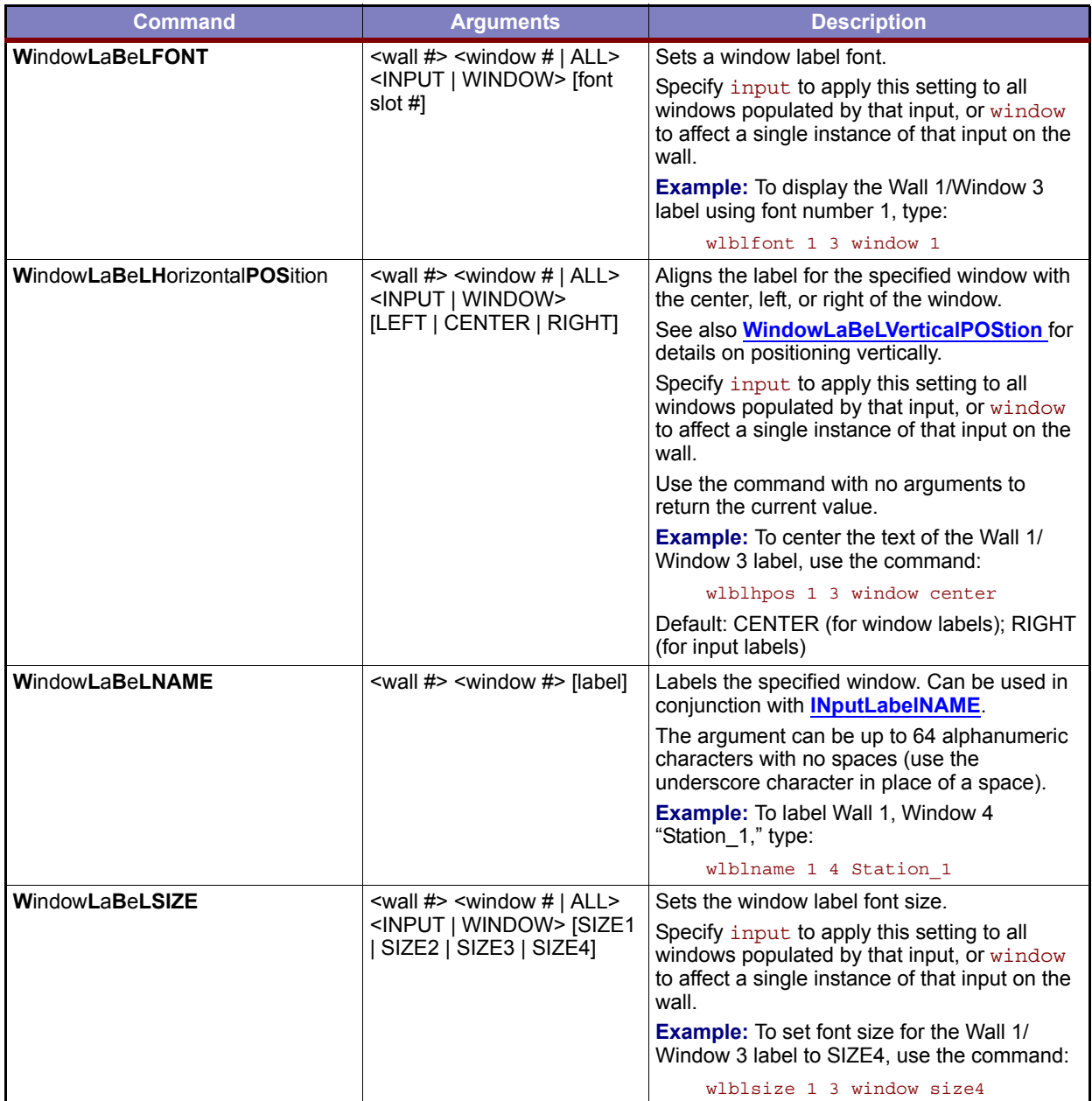

<span id="page-123-7"></span><span id="page-123-5"></span>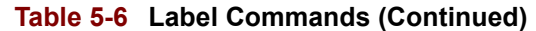

<span id="page-124-1"></span>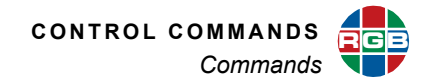

<span id="page-124-0"></span>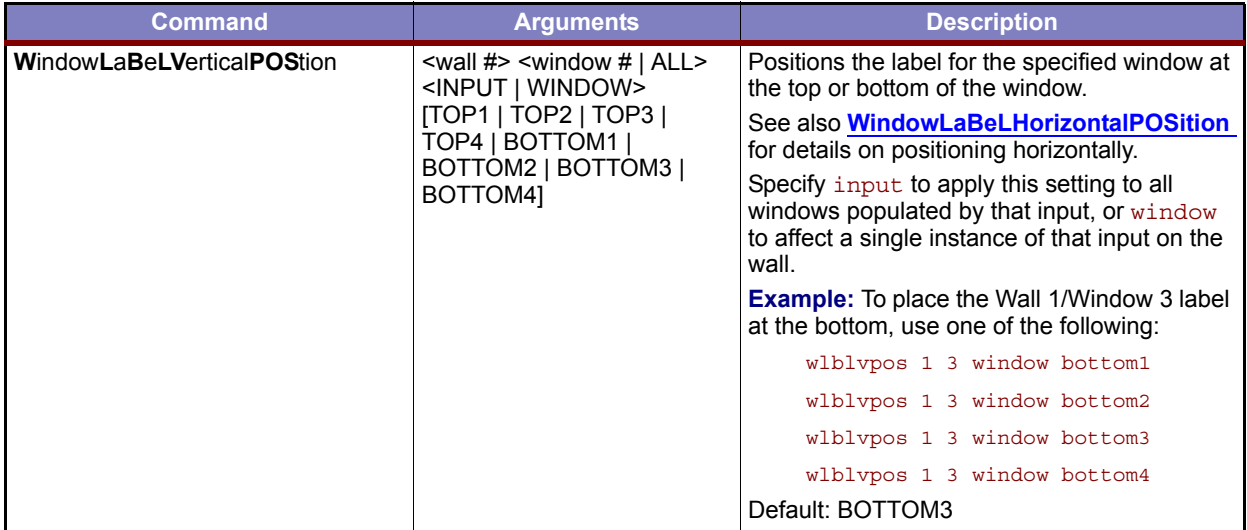

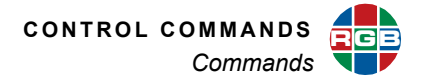

# **5.2.6 Output Commands**

Use the commands listed in **[Table 5-7](#page-125-0)** to enable or disable outputs, define output timings and sync formats, and save, load, and delete timings to or from the Output Timing List.

<span id="page-125-1"></span><span id="page-125-0"></span>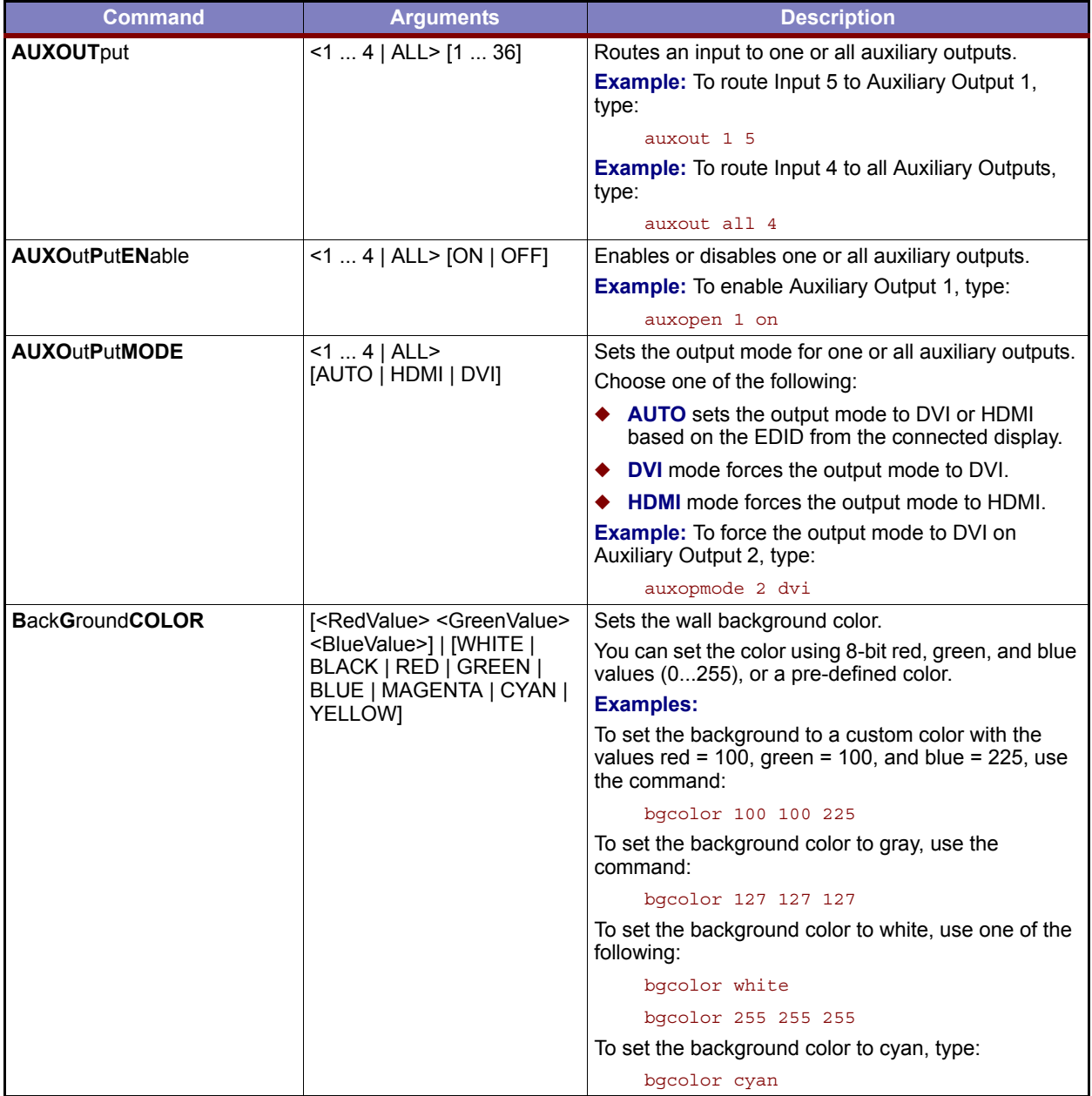

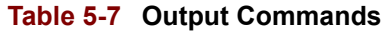

<span id="page-126-4"></span>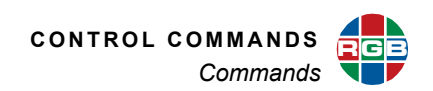

<span id="page-126-3"></span><span id="page-126-2"></span><span id="page-126-1"></span><span id="page-126-0"></span>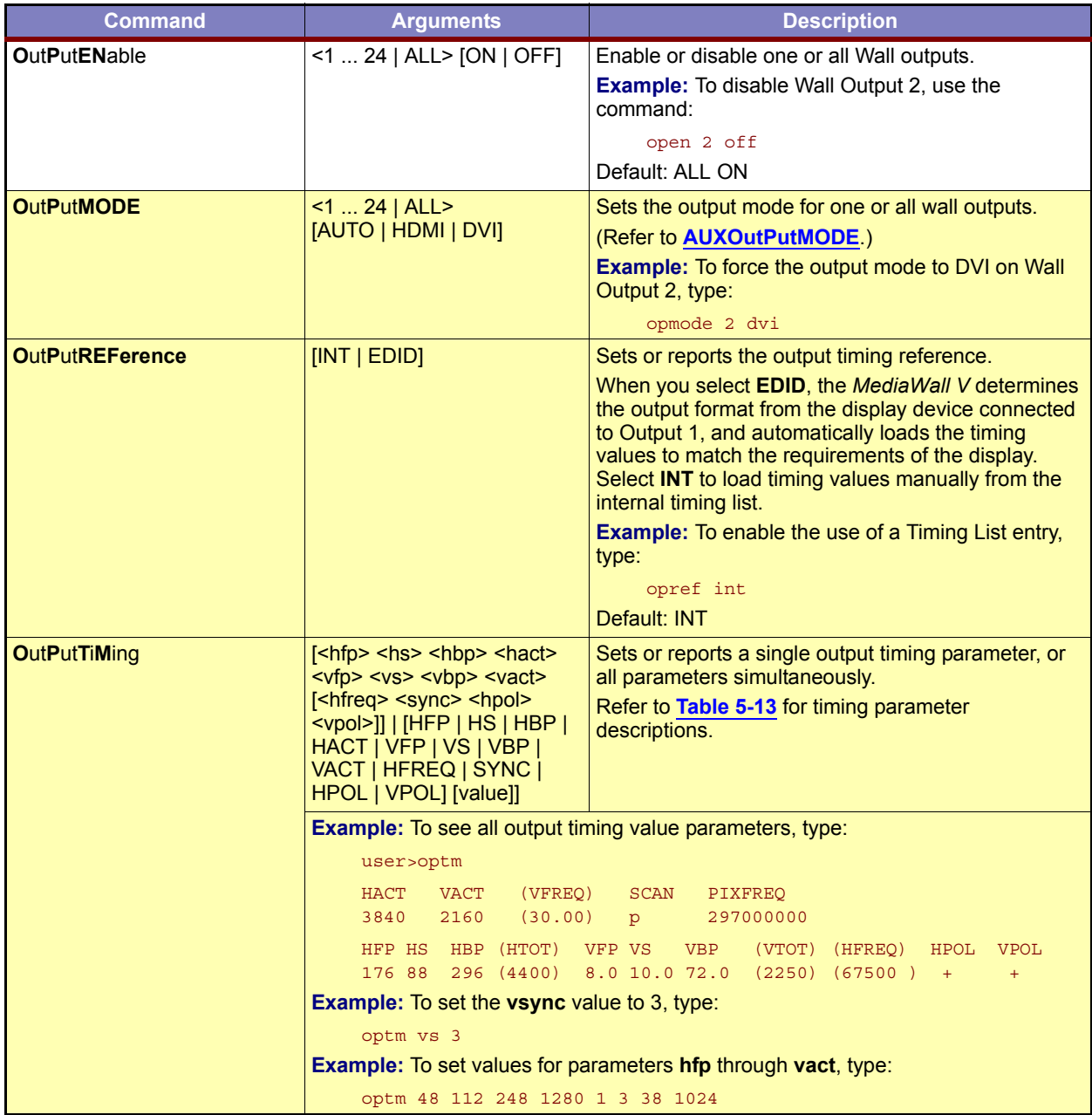

## <span id="page-126-7"></span><span id="page-126-6"></span><span id="page-126-5"></span>**Table 5-7 Output Commands (Continued)**

<span id="page-127-1"></span>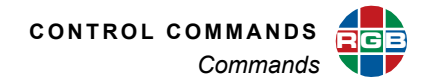

<span id="page-127-4"></span><span id="page-127-3"></span><span id="page-127-2"></span><span id="page-127-0"></span>

| <b>Command</b>            | <b>Arguments</b>                         | <b>Description</b>                                                                                                    |
|---------------------------|------------------------------------------|----------------------------------------------------------------------------------------------------|
| <b>OutPutTiMingLOAD</b>   | < 1160                                   | Sets the output display parameters from values<br>stored in the specified Timing List entry.                                                                                                    |
|                           |                                          | In order to use this command, you must first set<br><b>OutPutREFerence to INT.</b>                                                                                                    |
|                           |                                          | Note that timing list entries 199 are reserved for<br>factory defined timing parameters. Entries 100160<br>are user-defined. Refer to the Factory Timing List<br>for details on all entries and timings. |
|                           |                                          | <b>Example:</b> To set the output timing to the values in<br>user entry 114, use the command:                                                                                                    |
|                           |                                          | optmload 114                                                                                                    |
| <b>SWitchOUTput</b>       | $<$ 7  24   ALL > [1  36]                | Routes an input to one or all Switched Outputs.                                                                                                    |
|                           |                                          | <b>Example:</b> To route Input 5 to Switched Output 7,<br>type:                                                                                                    |
|                           |                                          | swout 7 5                                                                                                    |
|                           |                                          | <b>Example:</b> To route Input 12 to all Switched Outputs,<br>type:                                                                                                    |
|                           |                                          | swout all 12                                                                                                    |
| <b>SWitchOutPutENable</b> | $<$ 7  24   ALL> [ON   OFF]              | Enables or disables one or all Switched Outputs.                                                                                                    |
|                           |                                          | <b>Example:</b> To enable Switched Output 7, type:                                                                                                    |
|                           |                                          | swopen 7 on                                                                                                    |
|                           |                                          | <b>Example:</b> To disable all Switched Outputs, type:                                                                                                    |
|                           |                                          | swopen all off                                                                                                    |
| <b>SWitchOutPutMODE</b>   | $< 7  24$   ALL ><br>[AUTO   HDMI   DVI] | Sets the output mode for one or all Switched<br>Outputs.                                                                                                    |
|                           |                                          | (Refer to <b>AUXOutPutMODE</b> .)                                                                                                    |
|                           |                                          | <b>Example:</b> To force the output mode to DVI on<br>Switched Output 8, type:                                                                                                    |
|                           |                                          | swopmode 8 dvi                                                                                                    |

<span id="page-127-7"></span><span id="page-127-6"></span><span id="page-127-5"></span>**Table 5-7 Output Commands (Continued)**

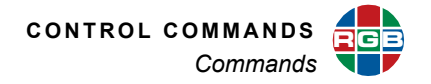

### **5.2.7 Preset Commands**

Use the Preset Commands to manage system configuration presets. **[Table 5-9](#page-130-0)** lists all preset commands, their arguments and detailed descriptions. For more information about presets, refer to **[Presets](#page-156-0)** in **[Chapter 6](#page-154-0)**.

<span id="page-128-2"></span><span id="page-128-1"></span><span id="page-128-0"></span>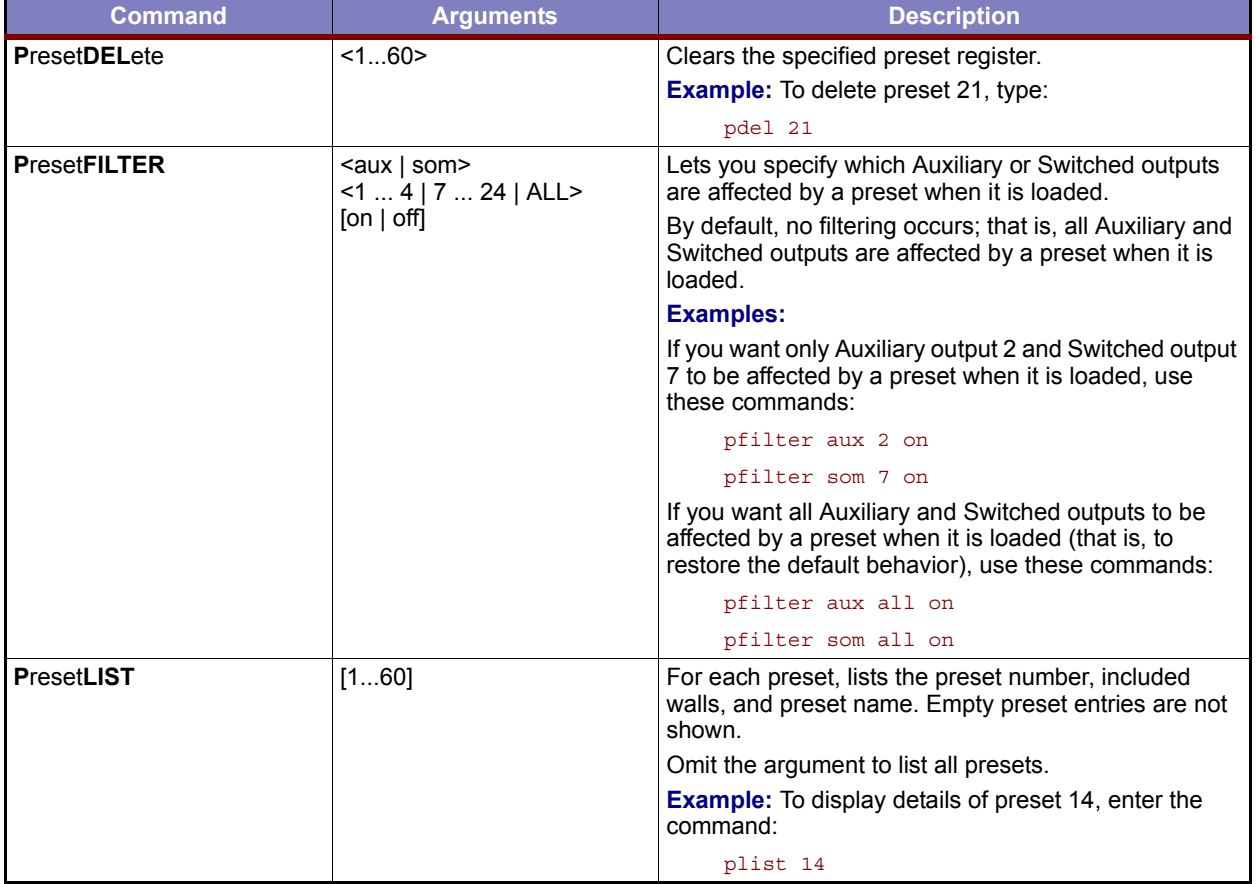

### <span id="page-128-5"></span><span id="page-128-4"></span><span id="page-128-3"></span>**Table 5-8 Preset Commands**

<span id="page-129-4"></span>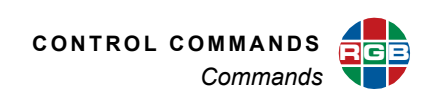

<span id="page-129-3"></span><span id="page-129-2"></span><span id="page-129-1"></span><span id="page-129-0"></span>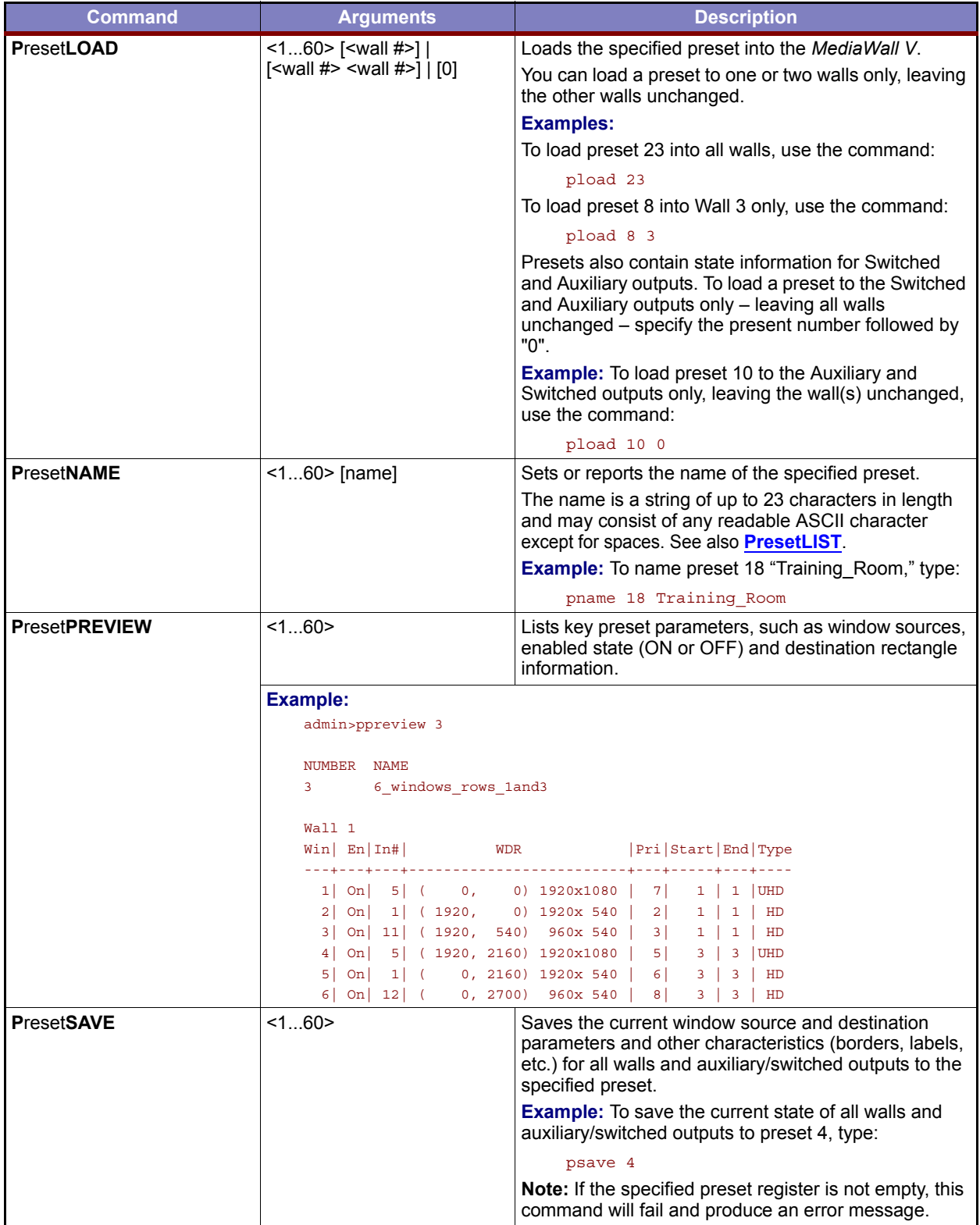

<span id="page-129-7"></span><span id="page-129-6"></span><span id="page-129-5"></span>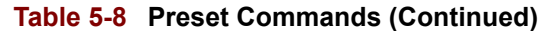

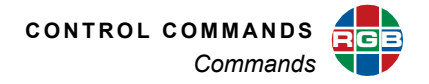

# **5.2.8 System Commands**

Use the System Commands to view or change serial and IP communication parameters, and perform various other tasks. **[Table 5-9](#page-130-0)** lists all system commands, their arguments and detailed descriptions.

<span id="page-130-1"></span><span id="page-130-0"></span>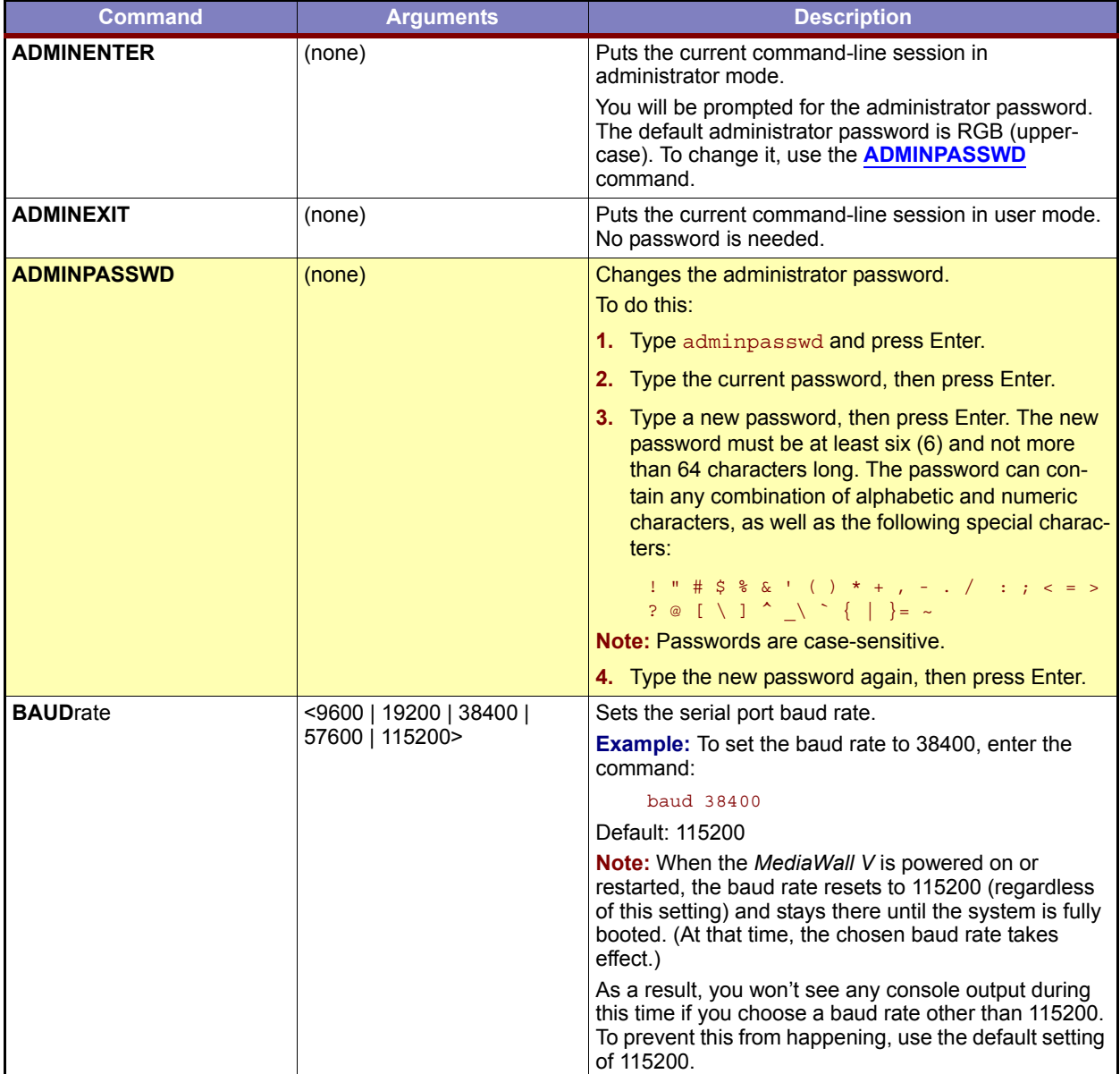

### **Table 5-9 System Commands**

<span id="page-131-10"></span><span id="page-131-9"></span><span id="page-131-8"></span><span id="page-131-7"></span>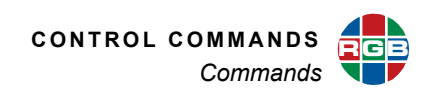

<span id="page-131-12"></span><span id="page-131-11"></span><span id="page-131-6"></span><span id="page-131-5"></span><span id="page-131-4"></span><span id="page-131-3"></span><span id="page-131-2"></span><span id="page-131-1"></span><span id="page-131-0"></span>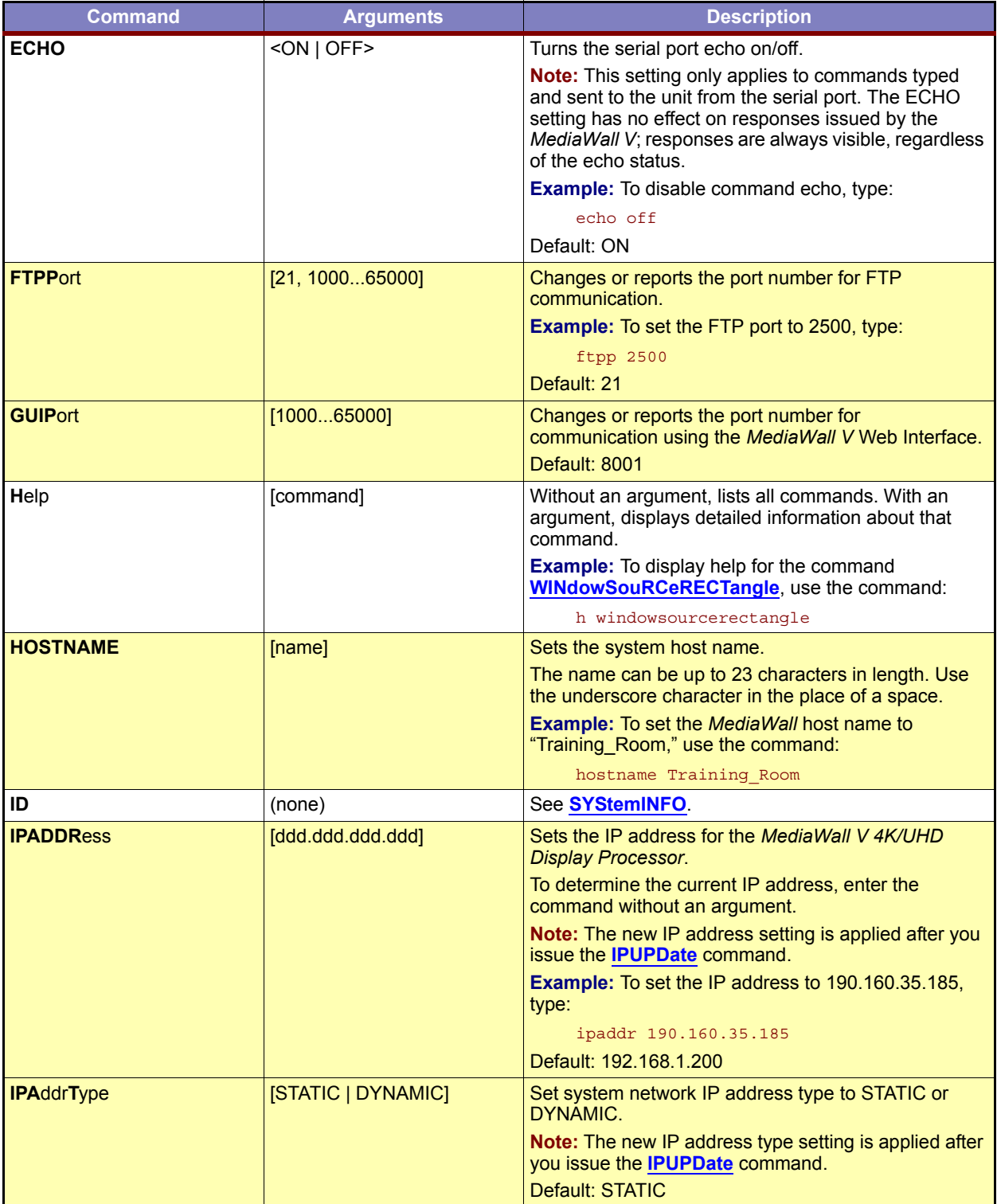

<span id="page-132-5"></span><span id="page-132-4"></span><span id="page-132-3"></span>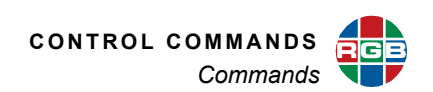

<span id="page-132-9"></span><span id="page-132-8"></span><span id="page-132-7"></span><span id="page-132-6"></span><span id="page-132-2"></span><span id="page-132-1"></span><span id="page-132-0"></span>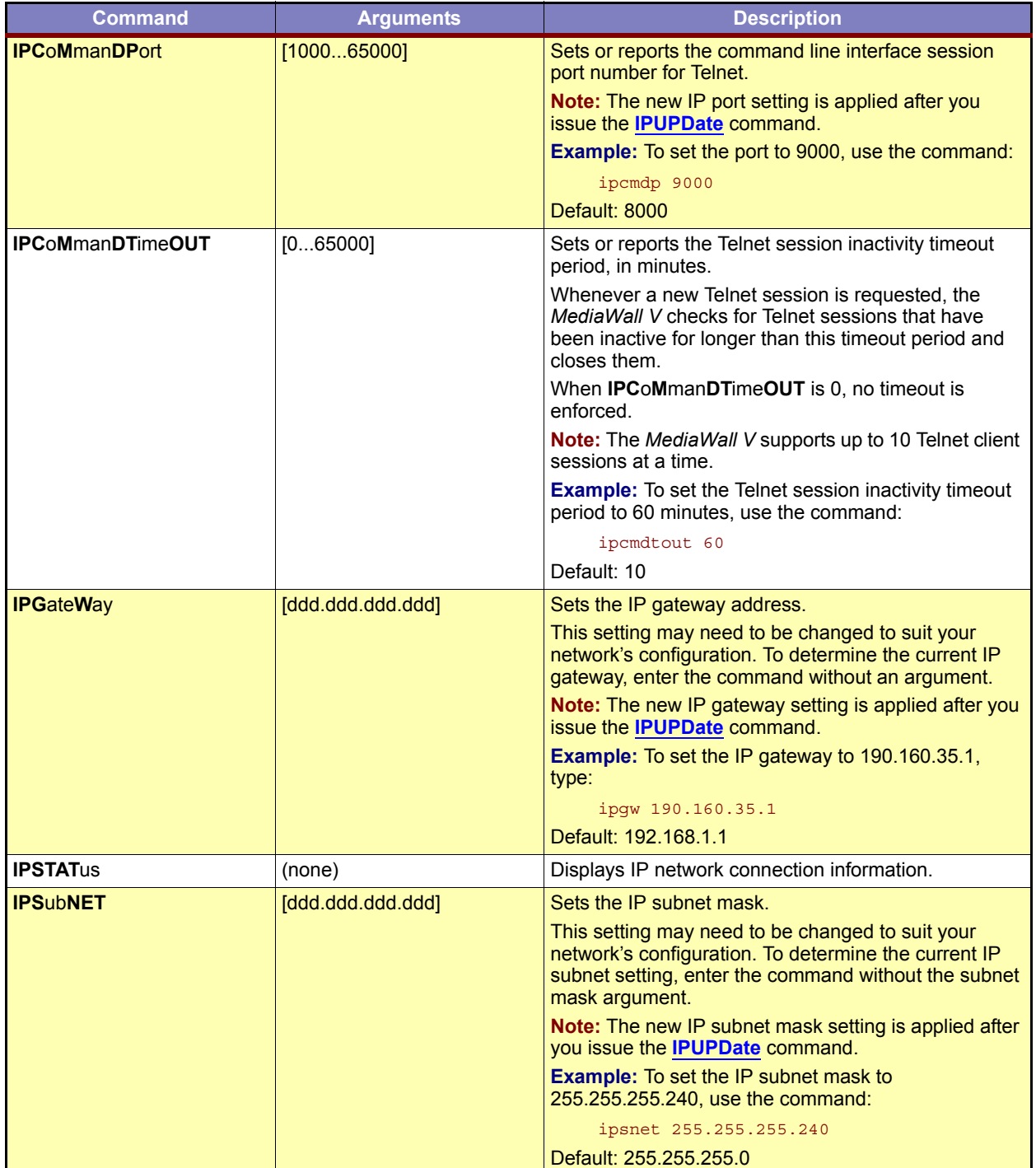

<span id="page-133-9"></span><span id="page-133-8"></span><span id="page-133-7"></span><span id="page-133-6"></span><span id="page-133-5"></span>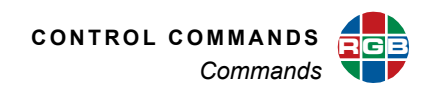

<span id="page-133-4"></span><span id="page-133-3"></span><span id="page-133-2"></span><span id="page-133-1"></span><span id="page-133-0"></span>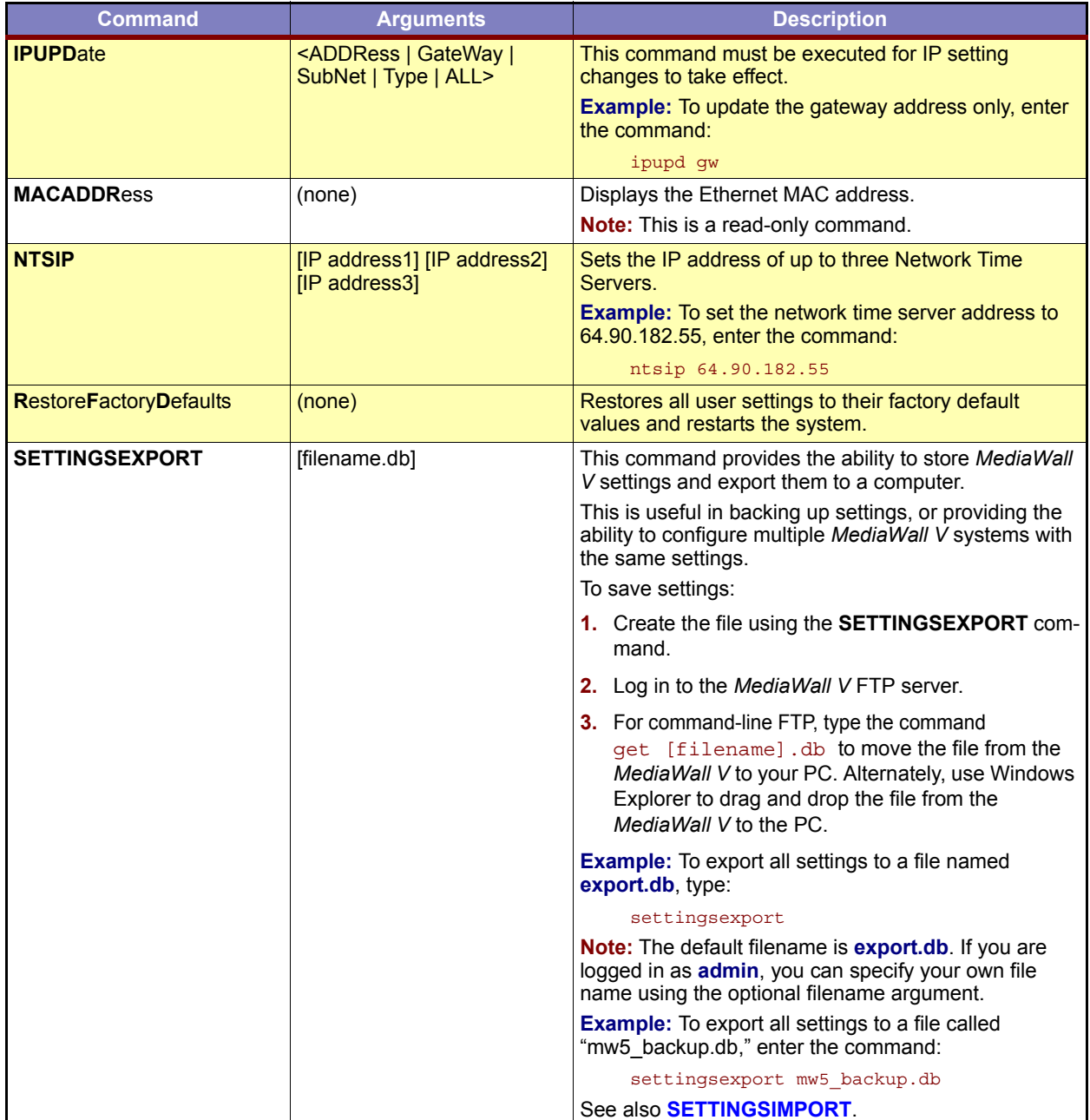

<span id="page-134-4"></span><span id="page-134-2"></span>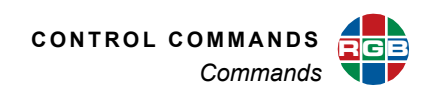

<span id="page-134-5"></span><span id="page-134-3"></span><span id="page-134-1"></span><span id="page-134-0"></span>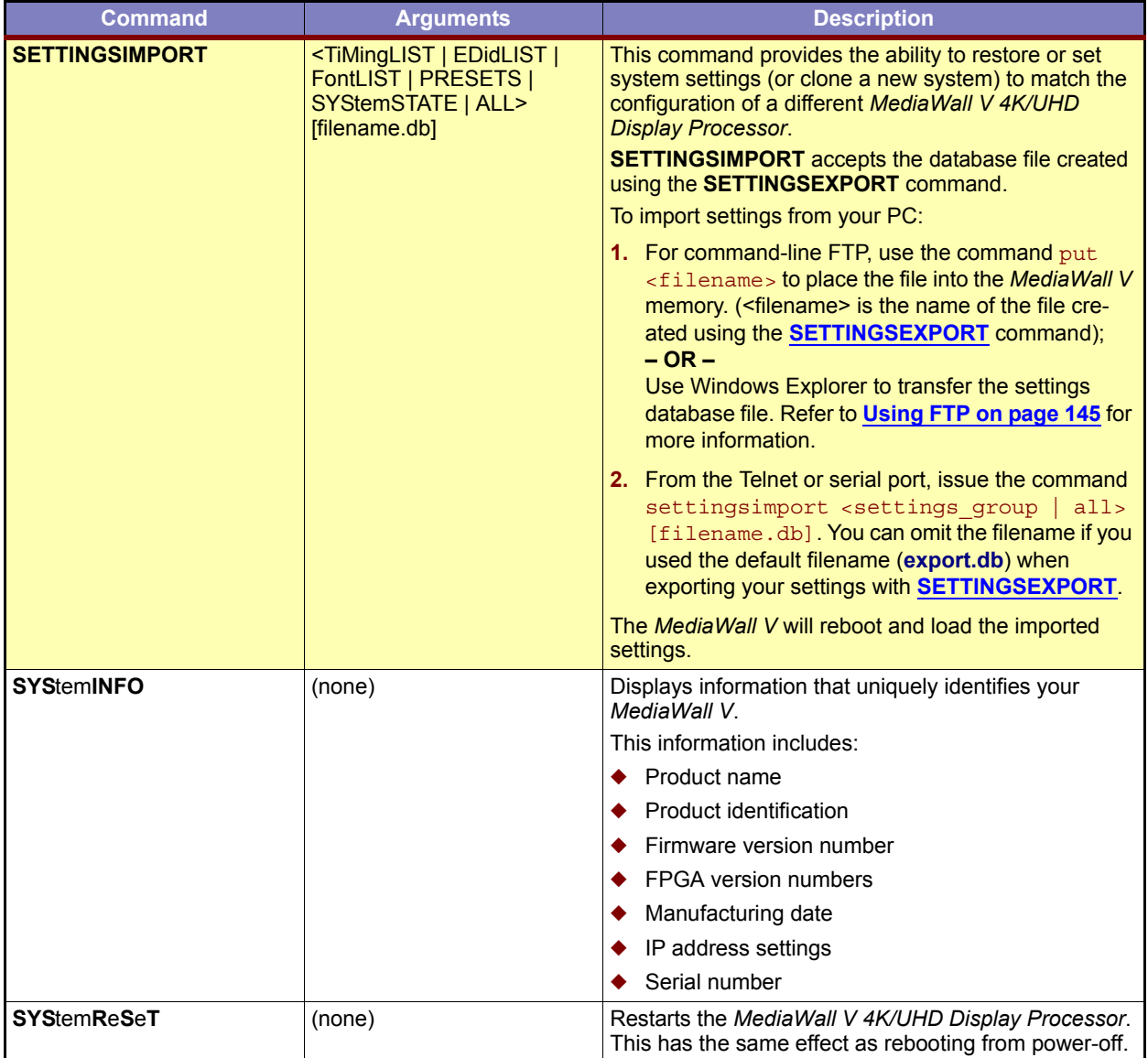

<span id="page-135-5"></span>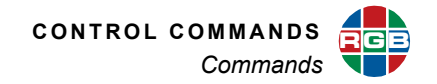

<span id="page-135-4"></span><span id="page-135-3"></span><span id="page-135-2"></span><span id="page-135-1"></span><span id="page-135-0"></span>

| <b>Command</b>      | <b>Arguments</b>                                                                                                    | <b>Description</b>                                                                                                    |
|---------------------|----------------------------------------------------------------------------------------------------|----------------------------------------------------------------------------------------------------|
| <b>SYStemTIME</b>   | $INTS$ ]<br>[NTS 301440]  <br>[ <manual> <yyyy> <mm><br/><math>&lt;</math>DD&gt; <math>&lt;</math>HH&gt; <math>&lt;</math>MM&gt; <math>&lt;</math>SS&gt;]</mm></yyyy></manual> | Reports the current date and time, sets the internal<br>MediaWall V real-time clock, or sets the NTP server<br>sync interval.                |
|                     |                                                                                                    | There are three ways to set the system clock:                                                                                                |
|                     |                                                                                                    | ◆ A one-time sync with a Network Time Server;                                                                                                |
|                     |                                                                                                    | Ongoing, periodic syncing with a Network Time<br>Server (the sync period ranges from 30 minutes to<br>24 hours (1440 minutes)); or           |
|                     |                                                                                                    | Setting the date and time manually. If you use this<br>method, you must specify Greenwich Mean<br>Time/Universal Coordinated Time (GMT/UTC). |
|                     |                                                                                                    | <b>Example:</b> To sync the system clock with a network<br>time server, type:                                                                |
|                     |                                                                                                    | systime nts                                                                                                    |
|                     |                                                                                                    | <b>Example:</b> To resync the system clock with a network<br>time server once every four hours, type:                                        |
|                     |                                                                                                    | systime nts 240                                                                                                    |
|                     |                                                                                                    | Default: 120                                                                                                    |
|                     |                                                                                                    | <b>Example:</b> To set the system time to 2:00 pm, March<br>18, 2016 (GMT/UTC), enter the command:                                           |
|                     |                                                                                                    | systime manual 2016 03 18 14 00 00                                                                                                    |
| <b>TEMP</b> erature | (none)                                                                                                    | Reports temperatures from all temperature sensors in<br>the system.                                                                          |
| <b>TestPattern</b>  | <wall #=""> [OFF   VRRAMP  <br/>VGRAMP   VBRAMP  <br/>VWRAMP   HRRAMP  <br/>HGRAMP   HBRAMP  <br/>HWRAMP   BARS   ALIGN  <br/>MOIRE   TBARS]</wall>                            | Turns on the selected test pattern on a wall.                                                                                                |
|                     |                                                                                                    | Use the OFF argument to turn the current test pattern<br>off.                                                                                |
|                     |                                                                                                    | <b>Example:</b> To display a color bar test pattern on<br>Wall 1, enter the command:                                                         |
|                     |                                                                                                    | tp 1 bars                                                                                                    |
|                     |                                                                                                    | Default: OFF                                                                                                    |
| <b>TiMingDELete</b> | < 100160                                                                                                    | Deletes the specified timing set.                                                                                                    |
| <b>TiMingLIST</b>   | [1160]<br>$[1159]$ $[2160]$                                                                                                    | Lists either a single timing entry or a range of saved<br>timing entries. Without an argument, displays the<br>entire timing list.           |

<span id="page-135-9"></span><span id="page-135-8"></span><span id="page-135-7"></span><span id="page-135-6"></span>**Table 5-9 System Commands (Continued)**

<span id="page-136-5"></span><span id="page-136-4"></span><span id="page-136-3"></span>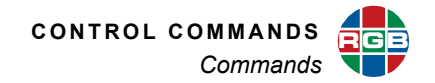

<span id="page-136-2"></span><span id="page-136-1"></span><span id="page-136-0"></span>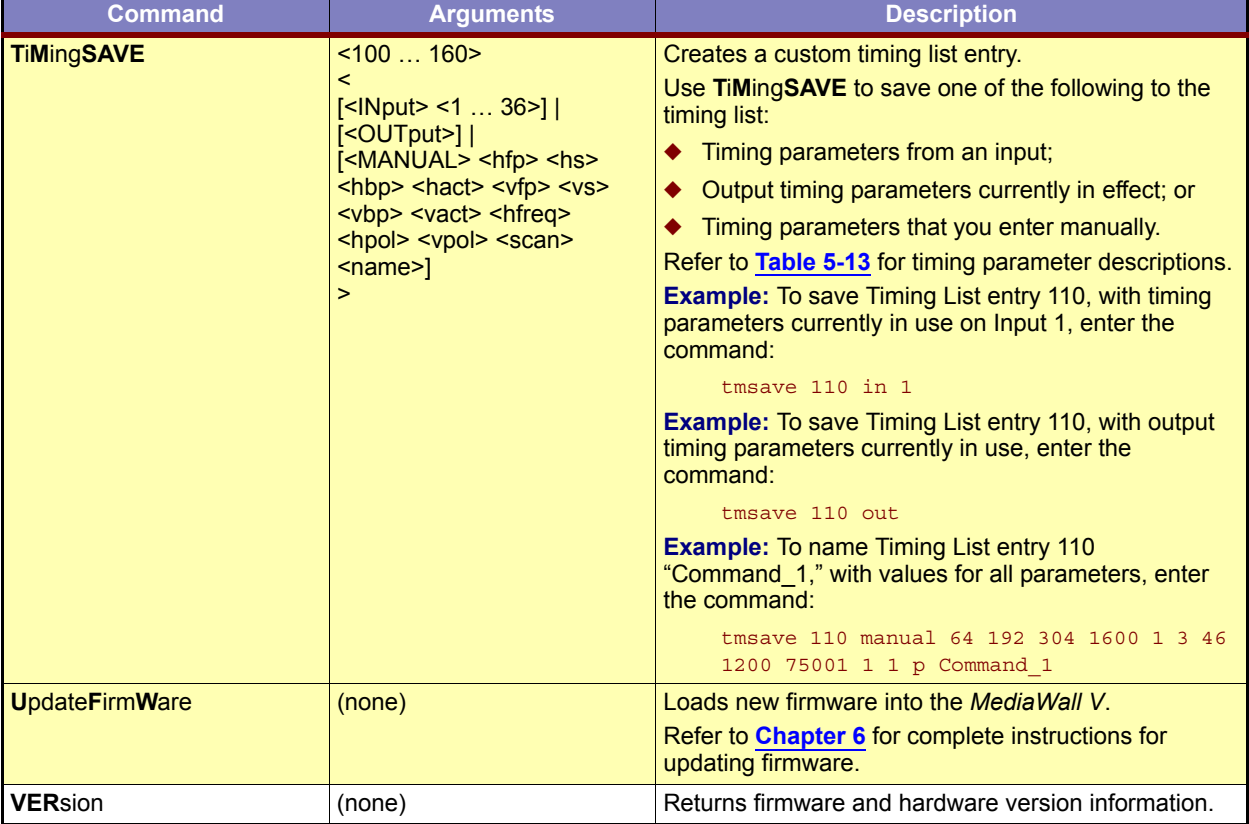

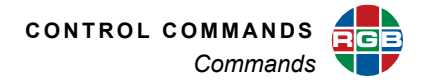

### **5.2.9 Thumbnail Commands**

The *MediaWall V* uses **multicasting** to transmit thumbnail images that it acquires from sources to all MCMS control stations and *VIEW* Controller PCs. Control clients use these images to display sources on a "virtual wall."

Use the thumbnail commands category to view or change settings related to the acquisition, processing, and multicasting of thumbnail images. **[Table 5-10](#page-137-10)** lists these commands, their arguments and detailed descriptions.

<span id="page-137-10"></span><span id="page-137-6"></span><span id="page-137-5"></span><span id="page-137-3"></span><span id="page-137-1"></span><span id="page-137-0"></span>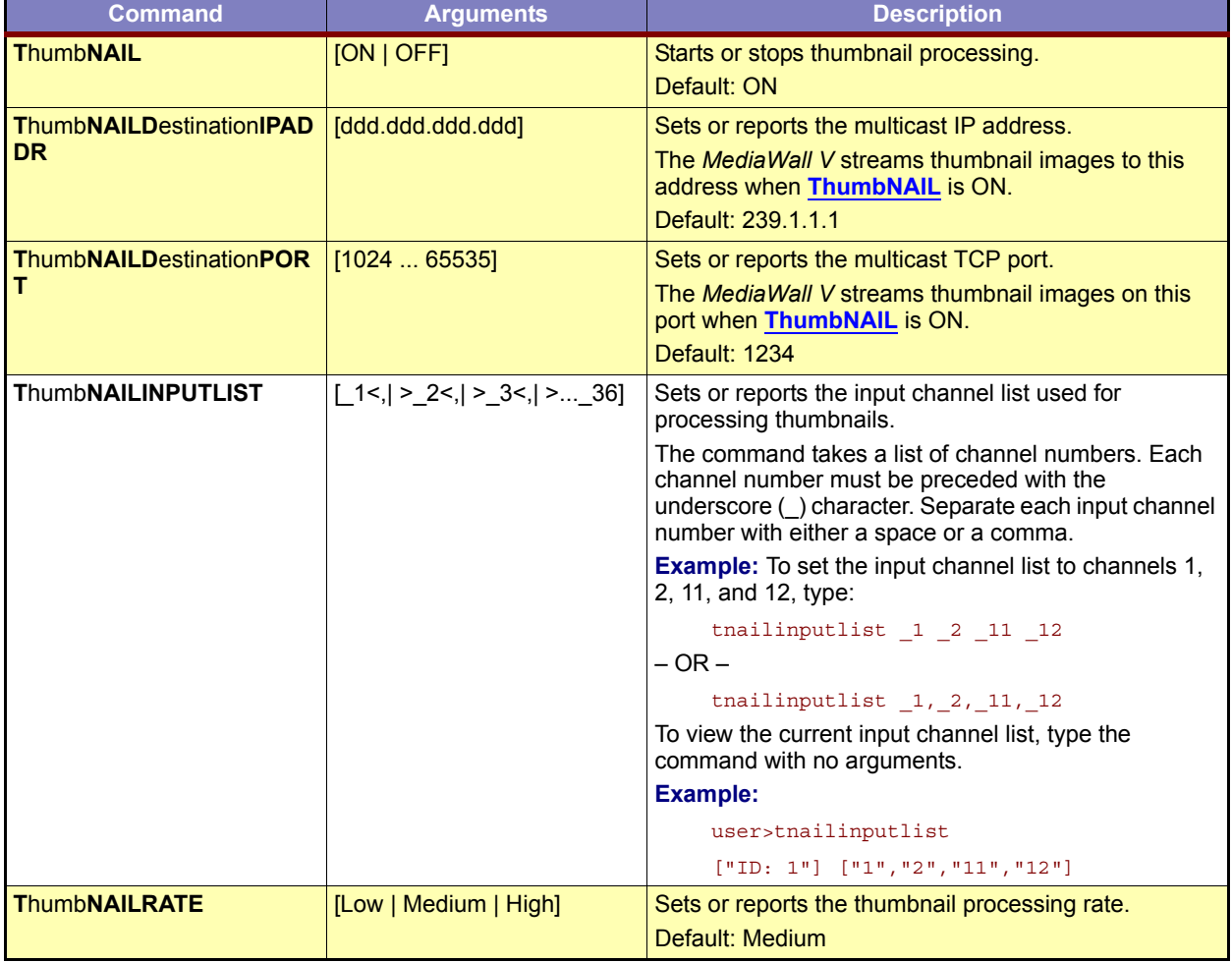

### <span id="page-137-9"></span><span id="page-137-8"></span><span id="page-137-7"></span><span id="page-137-4"></span><span id="page-137-2"></span>**Table 5-10 Thumbnail Commands**

<span id="page-138-2"></span>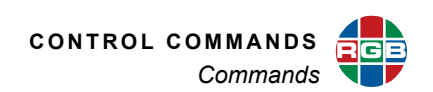

<span id="page-138-1"></span><span id="page-138-0"></span>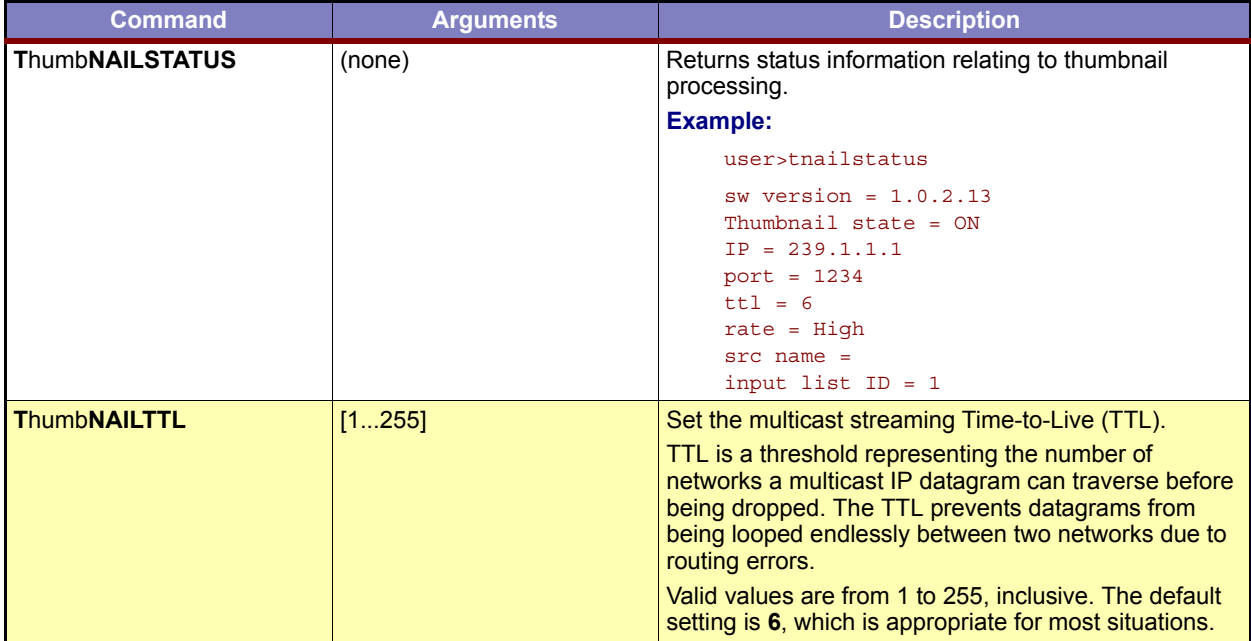

# <span id="page-138-3"></span>**Table 5-10 Thumbnail Commands (Continued)**

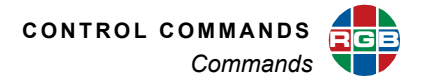

## **5.2.10 Wall Commands**

Wall commands provide control over wall configuration and setup. **[Table 5-11](#page-139-4)** describes these commands.

<span id="page-139-4"></span><span id="page-139-2"></span><span id="page-139-0"></span>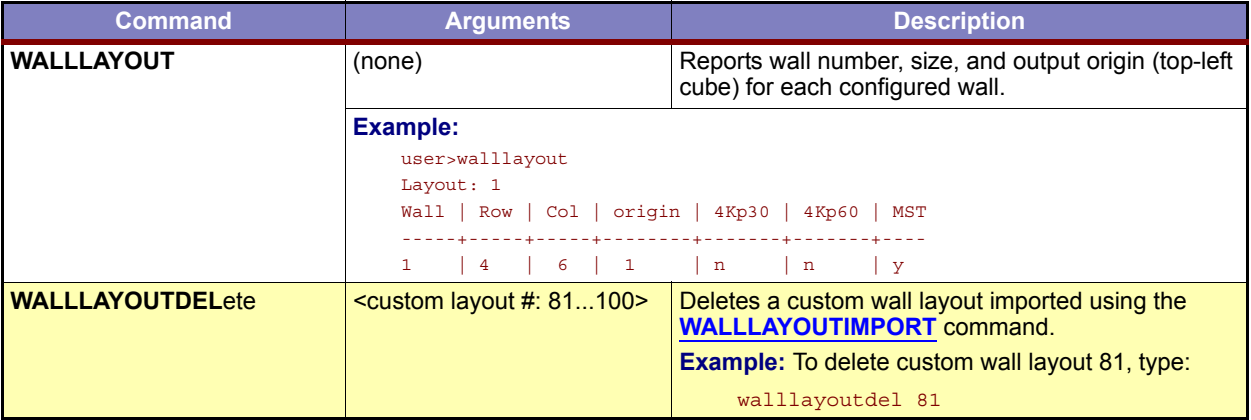

### <span id="page-139-3"></span><span id="page-139-1"></span>**Table 5-11 Wall Commands**

<span id="page-140-1"></span>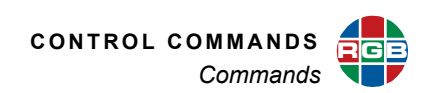

<span id="page-140-0"></span>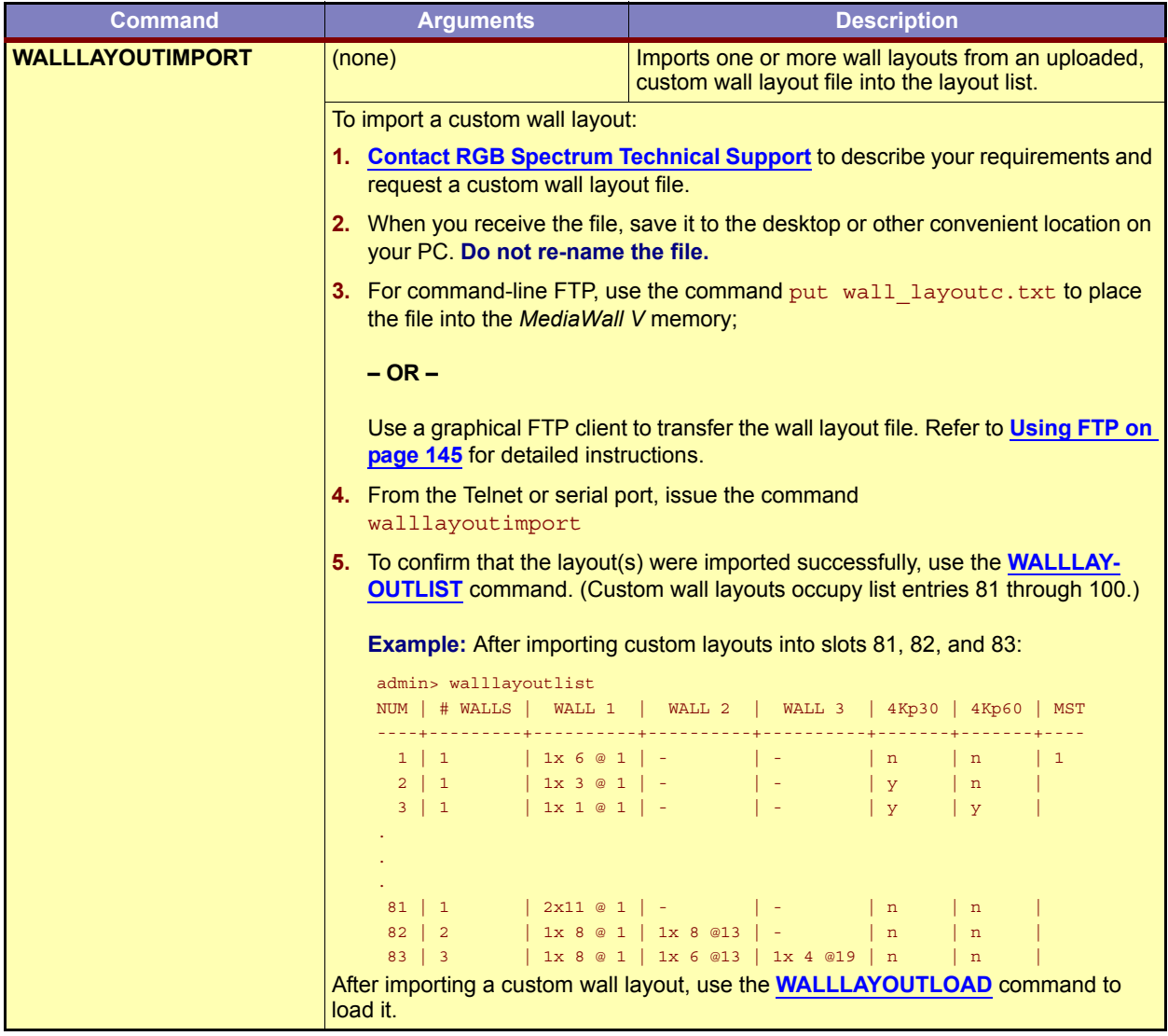

## **Table 5-11 Wall Commands (Continued)**

<span id="page-141-4"></span>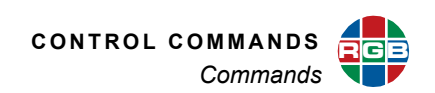

<span id="page-141-3"></span><span id="page-141-2"></span><span id="page-141-1"></span><span id="page-141-0"></span>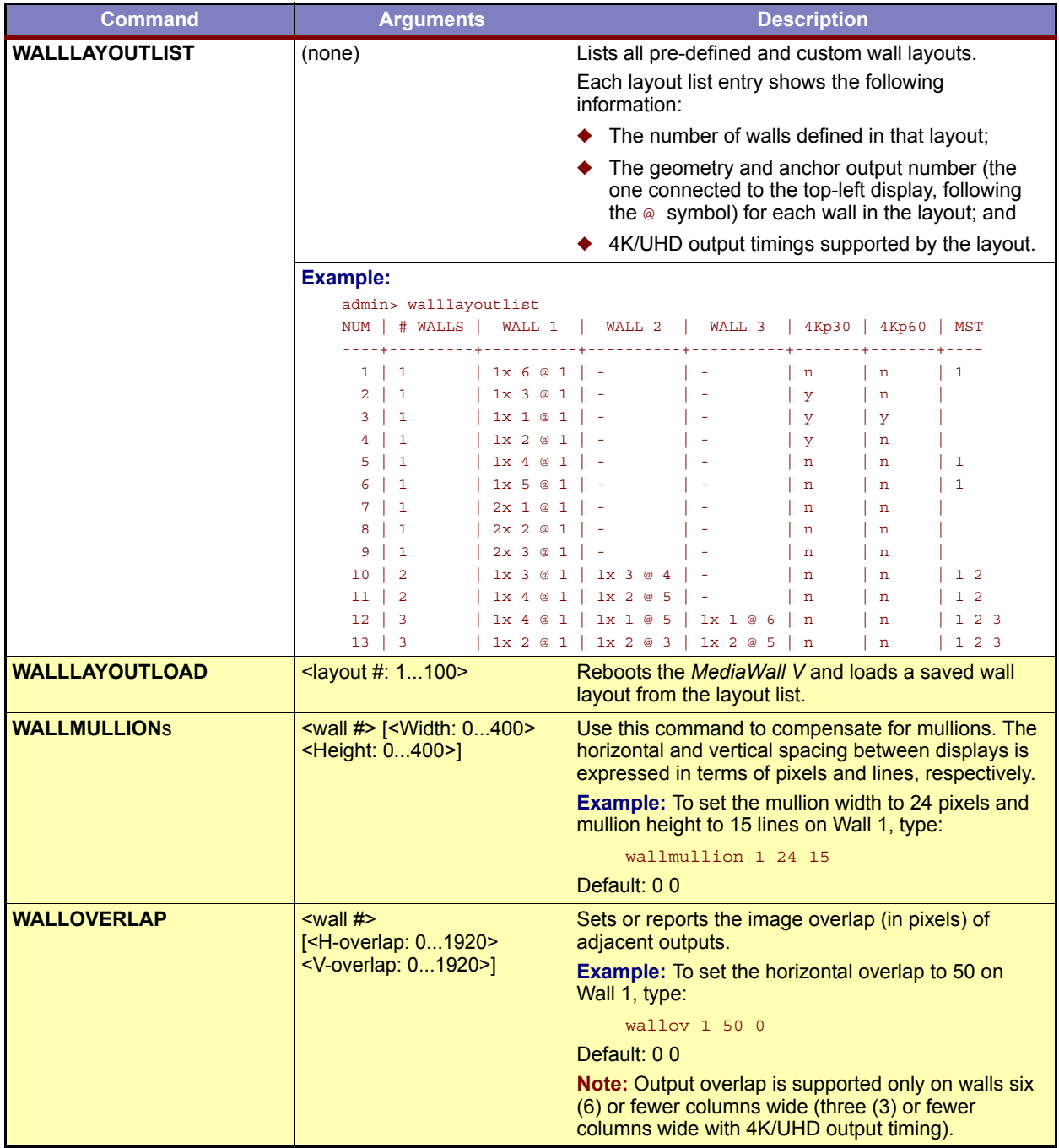

## <span id="page-141-7"></span><span id="page-141-6"></span><span id="page-141-5"></span>**Table 5-11 Wall Commands (Continued)**

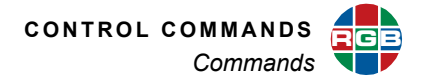

## **5.2.11 Window Commands**

Window commands cover positioning and visibility functions, and enable you to control the display configuration, zoom and pan operations. **[Table 5-12](#page-142-6)** describes these commands.

<span id="page-142-6"></span><span id="page-142-2"></span><span id="page-142-1"></span><span id="page-142-0"></span>

| <b>Command</b>                                                                                                    | <b>Arguments</b>                                                                        | <b>Description</b>                                                                                                    |
|----------------------------------------------------------------------------------------------------|-----------------------------------------------------------------------------------------|----------------------------------------------------------------------------------------------------|
| <b>WINdowALLOCate</b><br>$\le$ wall #> [window #]<br>[global   local1   local2  <br>local3   local4   local5  <br>local6   local7   local8]<br>$\lceil hd \rceil$ uhd $\lceil grp \rceil$ | Creates a new window on a wall, or reports the<br>current window allocation for a wall. |                                                                                                    |
|                                                                                                    |                                                                                         | A window can be either global (that is, it can<br>occupy any area of the wall), or local [X] (confined<br>to locale $[X]$ of the wall's displays; refer to What is a<br>"Locale"? on page 65). |
|                                                                                                    |                                                                                         | Specify the window type as hd, uhd (4K) or a group<br>(qrp) of outputs from a multi-headed graphics card.                                                                                      |
|                                                                                                    |                                                                                         | To see a list of windows allocated to a wall, use the<br>command with the $\le$ wall # $\ge$ argument only; for<br>example, winalloc 1.                                                        |
|                                                                                                    |                                                                                         | <b>Example:</b> To create a window of type uhd on<br>Wall 1, numbered Window 1, that can be positioned<br>anywhere on the wall, use the command:                                               |
|                                                                                                    |                                                                                         | winalloc 1 1 global uhd                                                                                                    |
|                                                                                                    |                                                                                         | <b>Example:</b> To create a window of type hd on Wall 1,<br>numbered Window 3, that is confined to locale 2, use<br>the command:                                                               |
|                                                                                                    |                                                                                         | winalloc 1 3 local2 hd                                                                                                    |
|                                                                                                    |                                                                                         | See also WINdowFREE                                                                                                    |
| <b>WINdowBorderCOLOR</b><br>BLUE   BLACK]                                                                                                    | $\le$ wall #> $\le$ window #   ALL><br>[ <red> <green> <blue>]  </blue></green></red>   | Sets the color of the border around the specified<br>window.                                                                                                    |
|                                                                                                    | [WHITE   YELLOW   CYAN  <br>GREEN   MAGENTA   RED                                       | You can set the color using red, green, and blue<br>values (0255), or a pre-defined color.                                                                                                    |
|                                                                                                    |                                                                                         | <b>Example:</b> To set the border color for all windows on<br>Wall 1 to blue, enter the command:                                                                                               |
|                                                                                                    |                                                                                         | winbcolor 1 all blue                                                                                                    |
|                                                                                                    |                                                                                         | <b>Example:</b> To set the border color for Wall 1,<br>Window 4 to cyan, enter the command:                                                                                                    |
|                                                                                                    |                                                                                         | winbcolor 1 4 cyan                                                                                                    |
| <b>WINdowBorderWIDTH</b>                                                                                                    | $\le$ wall #> $\le$ window #   ALL><br>[0100]                                           | Sets the border width (in pixels) around the specified<br>window.                                                                                                    |
|                                                                                                    |                                                                                         | To remove a border, set the width to zero.                                                                                                    |
|                                                                                                    |                                                                                         | <b>Example:</b> To set the border width to 6 pixels for all<br>windows on Wall 1, enter the command:                                                                                           |
|                                                                                                    |                                                                                         | winbwidth 1 all 6                                                                                                    |
|                                                                                                    |                                                                                         | Default: 0                                                                                                    |

<span id="page-142-5"></span><span id="page-142-4"></span><span id="page-142-3"></span>**Table 5-12 Window Commands** 

<span id="page-143-3"></span>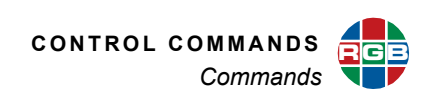

<span id="page-143-2"></span><span id="page-143-1"></span><span id="page-143-0"></span>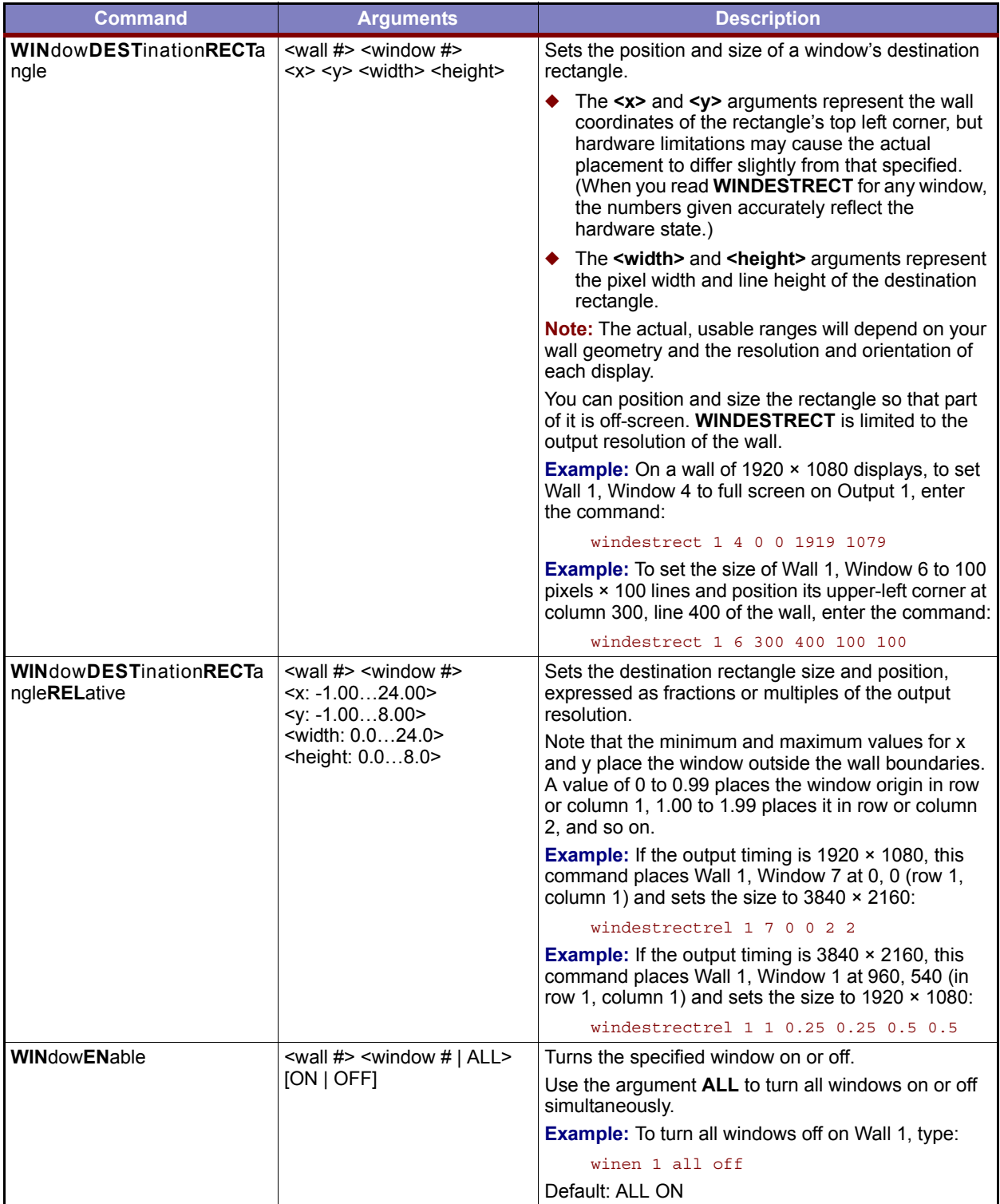

# <span id="page-143-5"></span><span id="page-143-4"></span>**Table 5-12 Window Commands (Continued)**
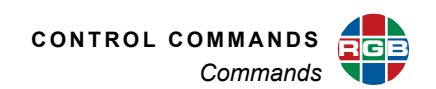

<span id="page-144-1"></span><span id="page-144-0"></span>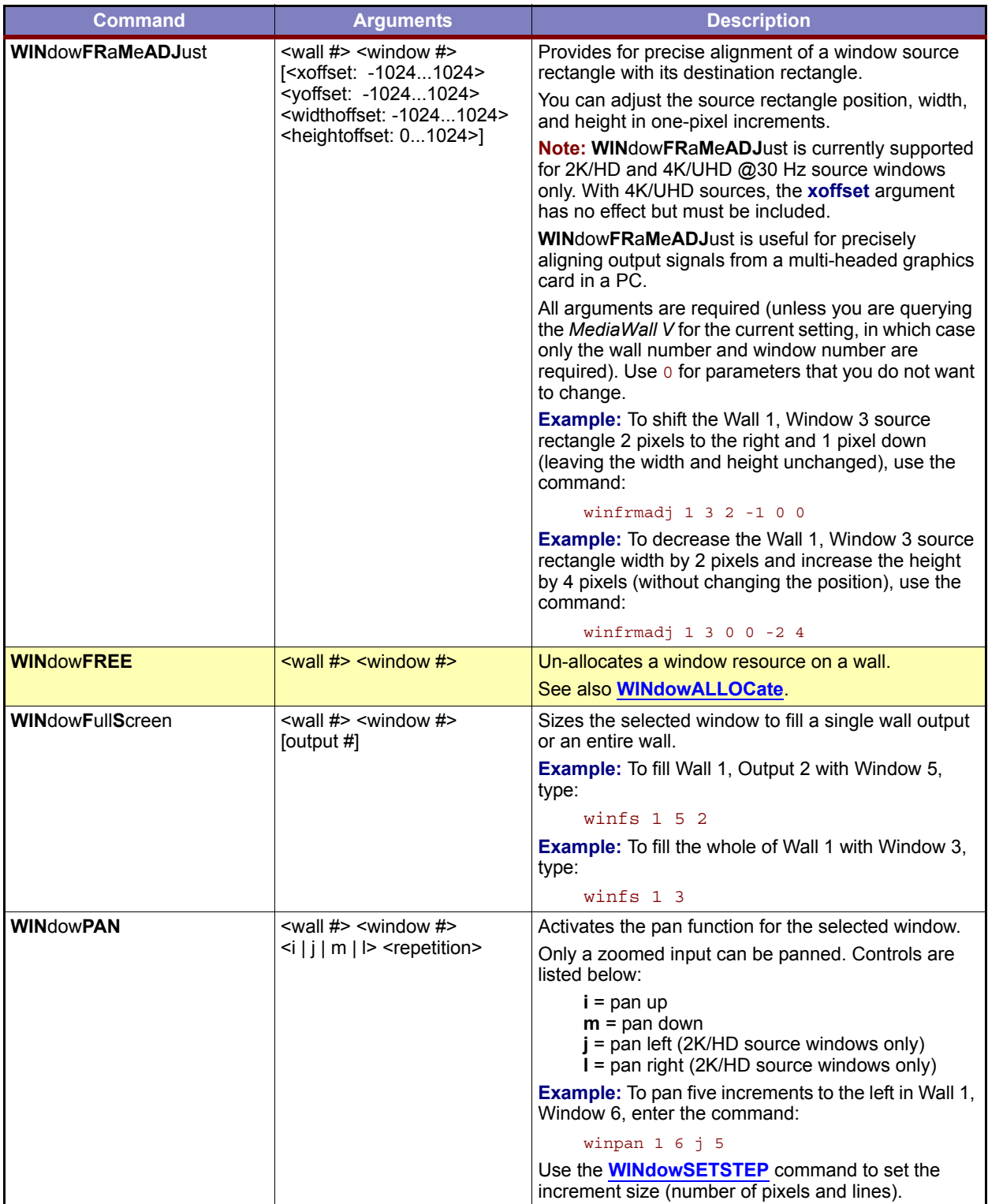

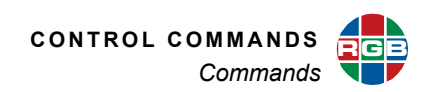

<span id="page-145-1"></span><span id="page-145-0"></span>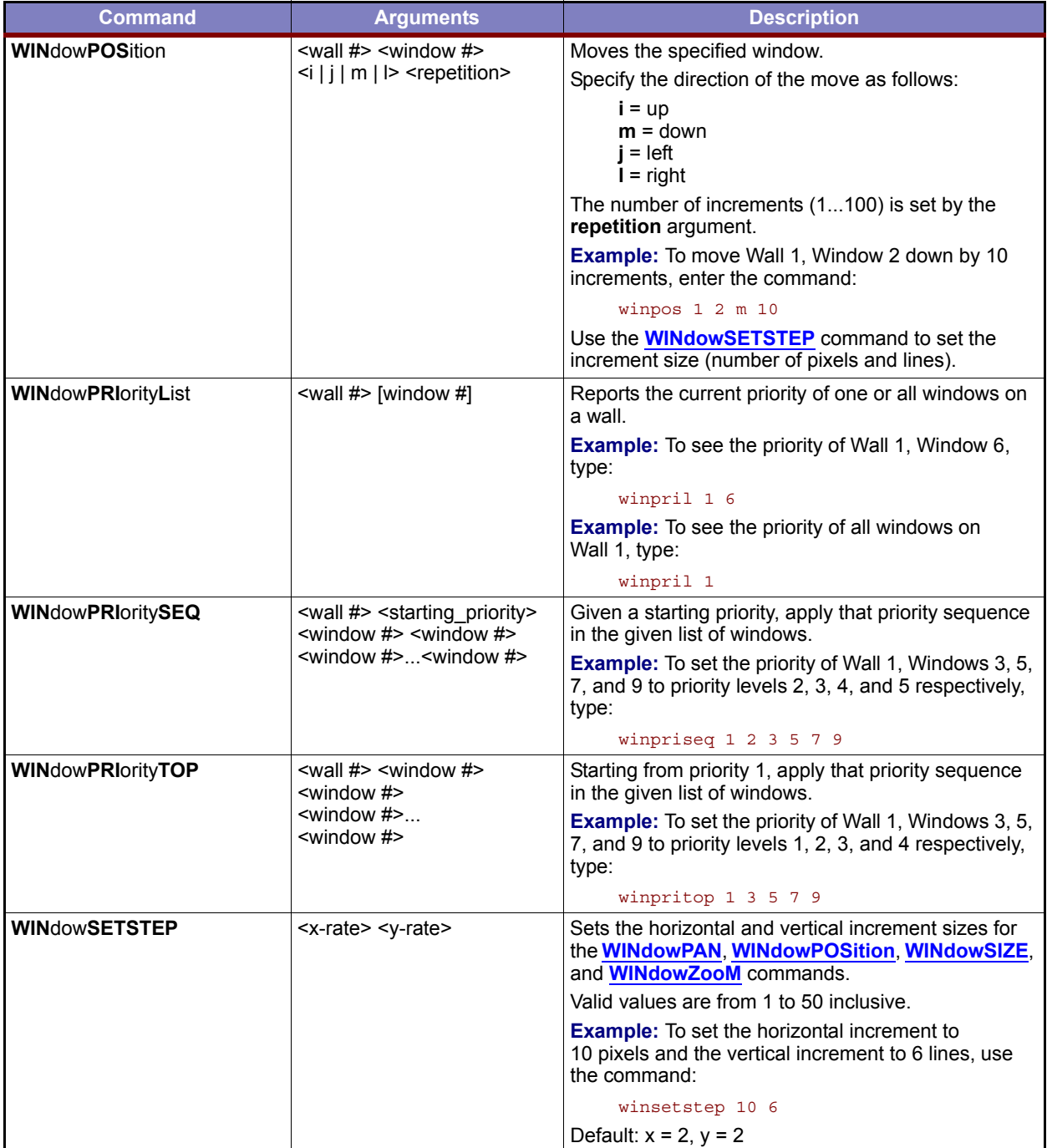

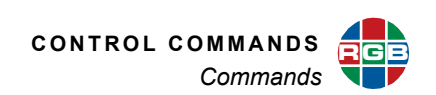

<span id="page-146-1"></span><span id="page-146-0"></span>

| <b>Command</b>               | <b>Arguments</b>                                                                                                    | <b>Description</b>                                                                                                    |  |
|------------------------------|----------------------------------------------------------------------------------------------------|----------------------------------------------------------------------------------------------------|--|
| <b>WINdowSIZE</b>            | $\le$ wall #> $\le$ window #> $\le$ s    ><br><repetition></repetition>                                                                                   | Adjusts the height of the specified destination<br>window.                                                                                                    |  |
|                              |                                                                                                    | The width is changed by an amount calculated<br>automatically to maintain the aspect ratio of the<br>window. For example, when a window with an aspect<br>ratio of 4:3 changes by 6 lines, the width changes by<br>8 pixels.        |  |
|                              |                                                                                                    | $s$ = make the window smaller                                                                                                    |  |
|                              |                                                                                                    | $I =$ make the window larger                                                                                                    |  |
|                              |                                                                                                    | The amount of change in size is set by the variable<br>repetition (1100).                                                                                                    |  |
|                              |                                                                                                    | <b>Example:</b> To reduce the size of Wall 1, Window 3 by<br>5 increments, use the command:                                                                                                    |  |
|                              |                                                                                                    | winsize 1 3 s 5                                                                                                    |  |
|                              |                                                                                                    | Use the <b>WINdowSETSTEP</b> command to set the<br>increment size $(\leq y\text{-rate}\geq =$ number of lines).                                                                                                    |  |
| <b>WINdowSouRCe</b>          | $\le$ wall #> $\le$ window #   ALL><br>[input #]                                                                                                    | Sets or reports the active source (input number) for<br>one or all windows.                                                                                                    |  |
|                              |                                                                                                    | <b>Example:</b> To set the source of Wall 1, Window 3 to<br>Input 7, use the command:                                                                                                    |  |
|                              |                                                                                                    | winsrc 1 3 7                                                                                                    |  |
|                              |                                                                                                    | <b>Example:</b> To display the current source for all<br>windows on Wall 1, enter the command:                                                                                                    |  |
|                              |                                                                                                    | winsrc 1 all                                                                                                    |  |
| <b>WINdowSouRCeRECTangle</b> | <wall #=""> <window #=""><br/>[<x: 02048=""><br/><y: 01440=""><br/><width: 24096=""><br/><height: 22160="">]</height:></width:></y:></x:></window></wall> | Defines or reports the portion of a window's source<br>input to be mapped to an output window (destination<br>rectangle).                                                                                                    |  |
|                              |                                                                                                    | By default, <b>WINSRCRECT</b> is set to show the entire<br>image.                                                                                                    |  |
|                              |                                                                                                    | The <x> and <y> coordinates represent the<br/>coordinate screen starting point from which to draw<br/>the supplied values of <width> and <height>.</height></width></y></x>                                                         |  |
|                              |                                                                                                    | Note: Actual ranges depend on the resolution of the<br>input window.                                                                                                    |  |
|                              |                                                                                                    | <b>Example:</b> To zoom in on the upper-left quadrant of<br>Wall 1, Window 5 (whose source image is 800 x<br>600), WINSRCRECT values are:                                                                                           |  |
|                              |                                                                                                    | winsrcrect 1 5 0 0 400 300                                                                                                    |  |
|                              |                                                                                                    | <b>Example:</b> To display only the bottom right quadrant,<br><b>WINSRCRECT</b> values are:                                                                                                    |  |
|                              |                                                                                                    | winsrcrect 1 5 400 300 400 300                                                                                                    |  |
|                              |                                                                                                    | <b>Example:</b> The full, default source rectangle for this<br>800 × 600 input is:                                                                                                    |  |
|                              |                                                                                                    | winsrcrect 1 5 0 0 800 600                                                                                                    |  |
|                              |                                                                                                    | <b>WINSRCRECT</b> resets to the default value whenever<br>the signal is acquired or reacquired. That is, if you<br>remove or replace the input signal, WINSRCRECT<br>resets to the default values for the newly-acquired<br>signal. |  |

**Table 5-12 Window Commands (Continued)**

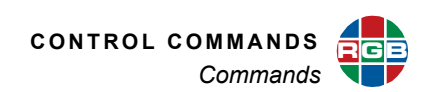

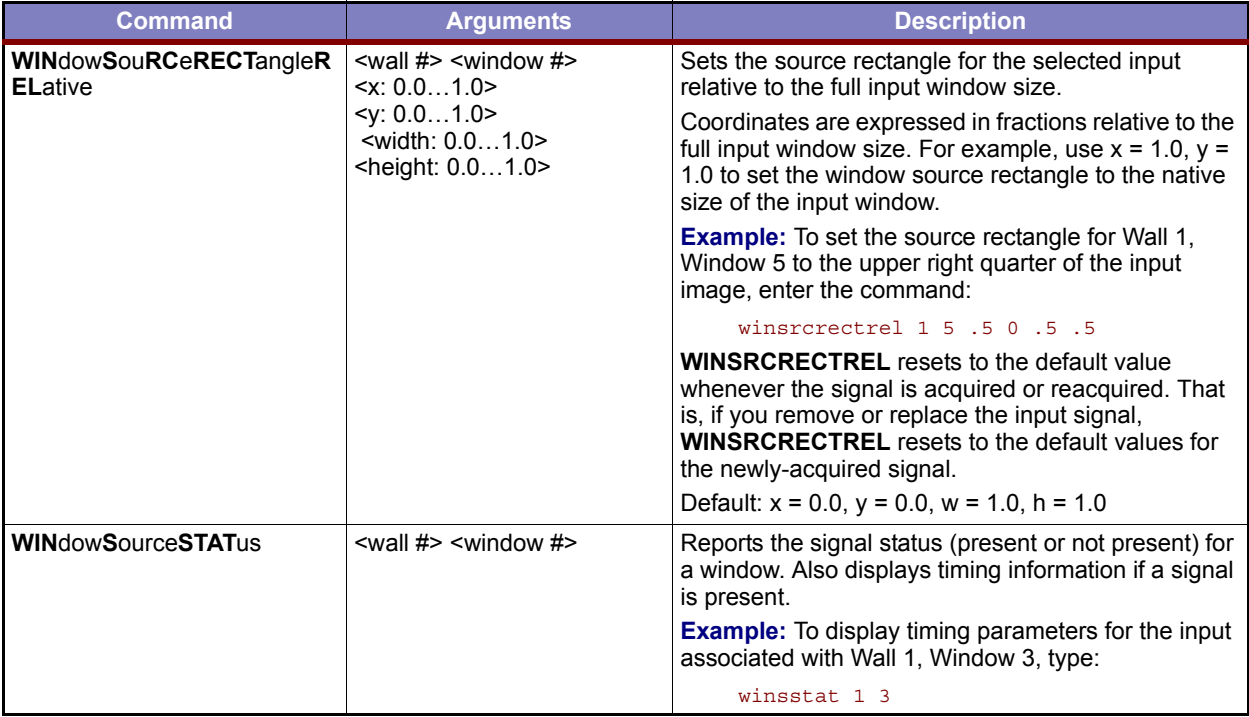

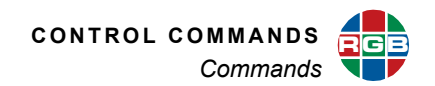

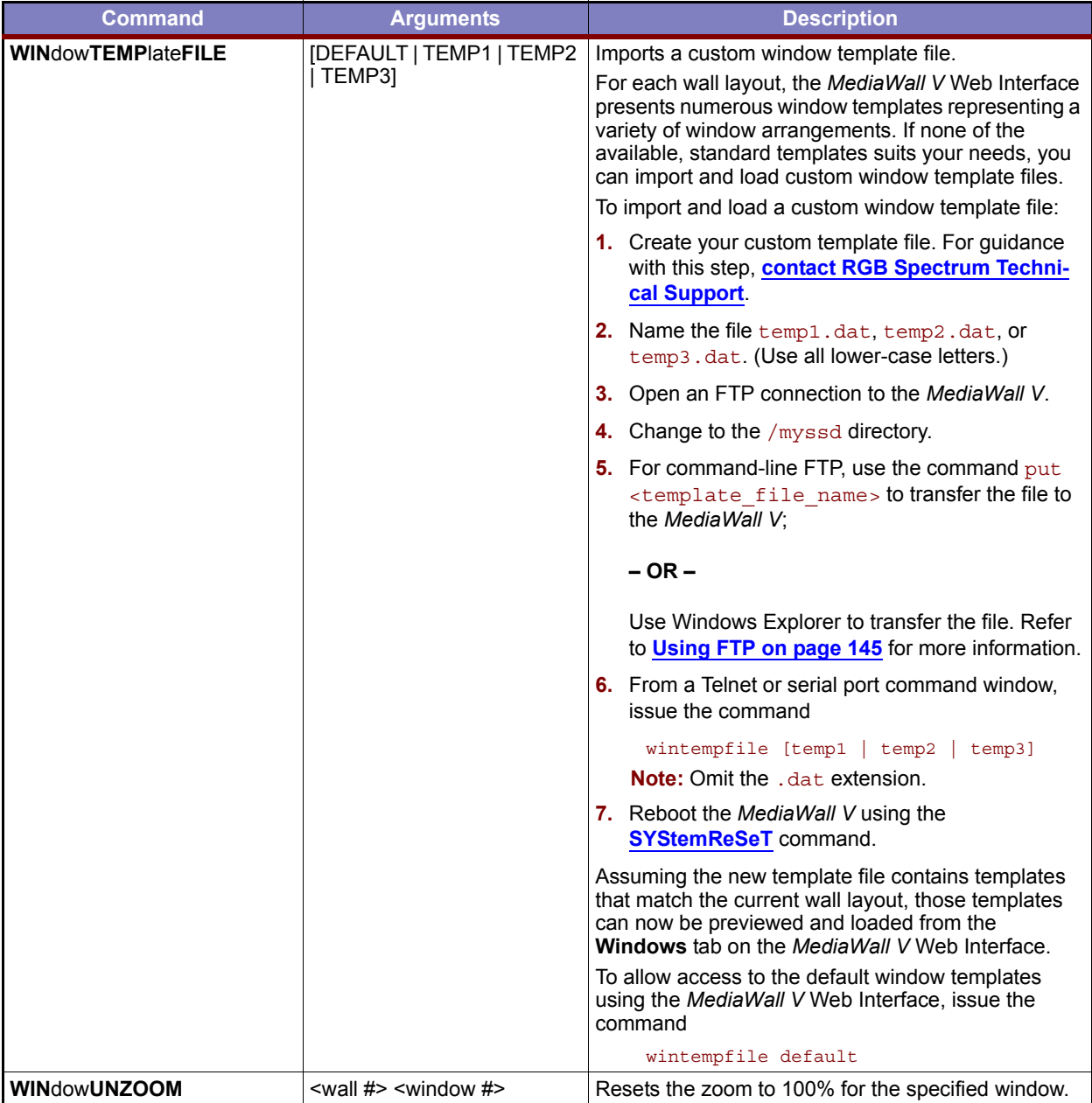

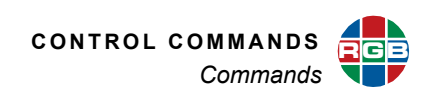

<span id="page-149-0"></span>

| <b>Command</b>    | <b>Arguments</b>                                                        | <b>Description</b>                                                                                                    |  |
|-------------------|-------------------------------------------------------------------------|----------------------------------------------------------------------------------------------------|--|
| <b>WINdowZooM</b> | $\le$ wall #> $\le$ window #> $\le$ i   o><br><repetition></repetition> | Adjusts the zoom level of the specified window.<br><b>WINdowZooM</b> affects the<br><b>WINdowSouRCeRECTangle value for the input.</b>                                                                                           |  |
|                   |                                                                         | <b>Note:</b> Zoom is currently supported for 2K/HD and<br>4K/UHD @30 Hz source windows only.                                                                                                    |  |
|                   |                                                                         | $i =$ zoom in by the amount defined by repetition<br>variable.                                                                                                    |  |
|                   |                                                                         | $o$ = zoom out                                                                                                    |  |
|                   |                                                                         | The repetition argument (1100) specifies the<br>number of increments by which to zoom in or out.<br>Use the <b>WINdowSETSTEP</b> command to set the<br>increment size $(\leq y\text{-rate}\geq \text{ number of lines}).$       |  |
|                   |                                                                         | <b>Example:</b> To zoom out Wall 1, Window 3 by 5<br>increments, use the command:                                                                                                    |  |
|                   |                                                                         | winzm $1 \t3 \t0 \t5$                                                                                                    |  |
|                   |                                                                         | <b>WINdowZooM</b> resets to an unzoomed state<br>whenever the signal is acquired or reacquired. That<br>is, if you remove or replace the input signal,<br><b>WINdowZooM</b> resets to the default values for the<br>new signal. |  |

**Table 5-12 Window Commands (Continued)**

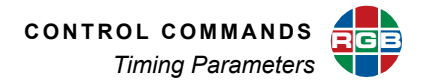

#### **5.3 Timing Parameters**

If, for example, you type the command winsstat 1 1, the *MediaWall V* responds with the timing parameters for the source feeding Wall 1, Window 1:

```
user> winsstat 1 1
SOURCE: 1
SIGNAL_PRESENT: Yes
HACT VACT (VFREQ) SCAN PIXFREQ
1920 1080 (60.00) p 148492188
HFP HS HBP (HTOT) VFP VS VBP (VTOT) (HFREQ) HPOL VPOL
88 44 148 (2200) 4.0 5.0 36.0 (1125) (67496 ) + +
```
**[Table 5-13](#page-150-0)** describes these timing parameters which, in conjunction with the **[TiMingSAVE](#page-110-0)** command, you can use to create and modify timing list entries.

<span id="page-150-0"></span>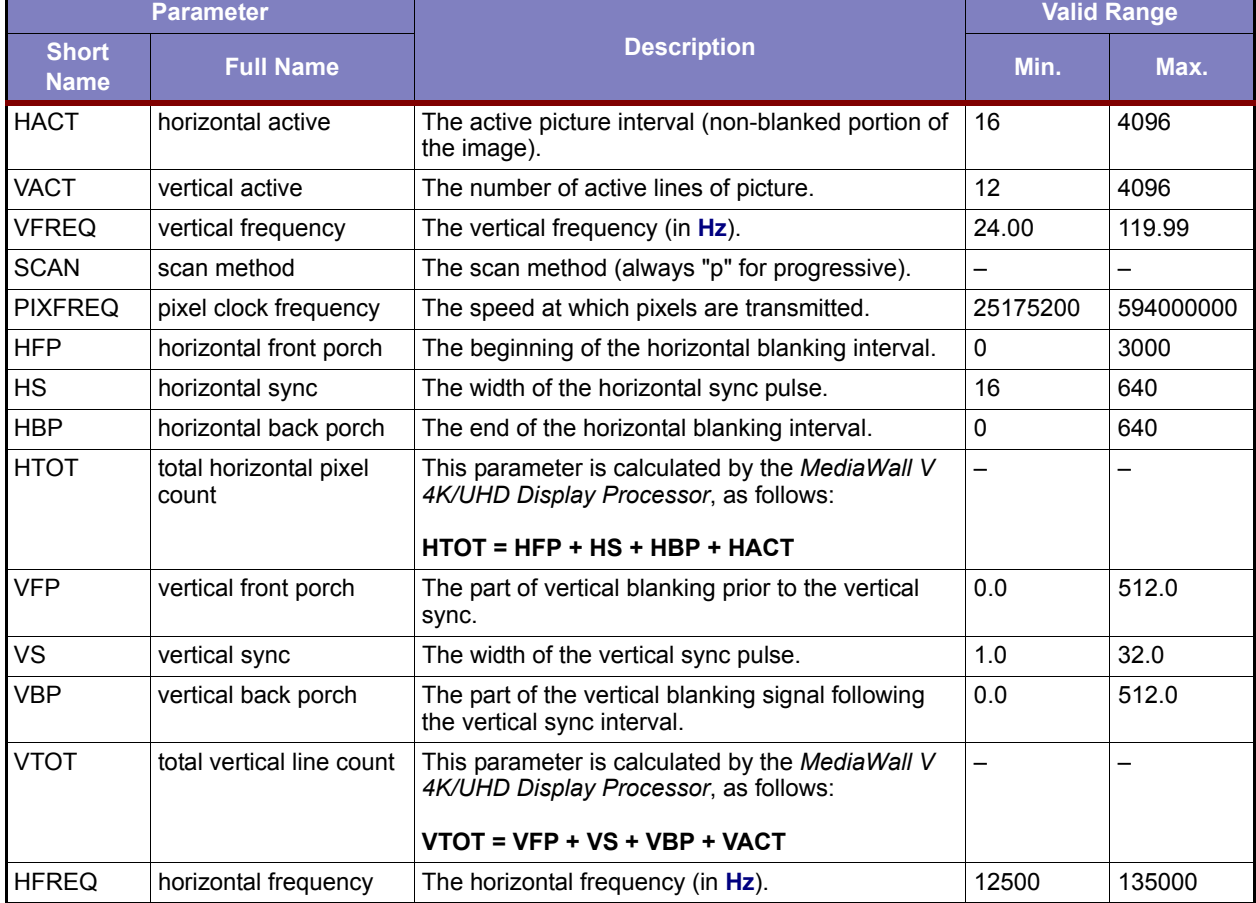

#### **Table 5-13 Definitions and Ranges for Timing Parameters**

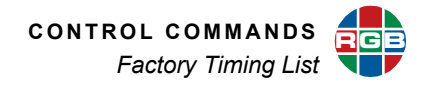

| <b>Parameter</b>            |                          |                                                                                                    | <b>Valid Range</b> |      |
|-----------------------------|--------------------------|----------------------------------------------------------------------------------------------------|--------------------|------|
| <b>Short</b><br><b>Name</b> | <b>Full Name</b>         | <b>Description</b>                                                                                                    | Min.               | Max. |
| <b>HPOL</b>                 | horizontal sync polarity | The value + represents positive sync polarity and                                                                                                    |                    | ÷    |
| <b>VPOL</b>                 | vertical sync polarity   | the value - represents negative sync polarity.<br>Typically the horizontal and vertical sync have the<br>same polarity. Note that 3-wire sync is always<br>negative polarity. |                    |      |

**Table 5-13 Definitions and Ranges for Timing Parameters (Continued)**

### **5.4 Factory Timing List**

**[Table 5-14](#page-151-0)** lists all of the *MediaWall V 4K/UHD Display Processor*'s preset timings that can be used for **Output** timing settings. You can also create custom timing table entries. The *MediaWall V 4K/ UHD Display Processor* uses these settings to match its output to that of your display device. (**[Table 5-13](#page-150-0)** provides detailed descriptions of the timing parameters listed here.)

Note the following:

- Entries 1 through 78 are factory-defined timings.
- Entries 79 through 99 are reserved for future factory-defined timings.
- Entries 100 through 160 are for user-defined timings.
- Advanced users can modify timing settings and then store them using the **[TiMingSAVE](#page-110-0)** command.
- Custom settings can also be named using the **[TiMingSAVE](#page-110-0)** command.

<span id="page-151-0"></span>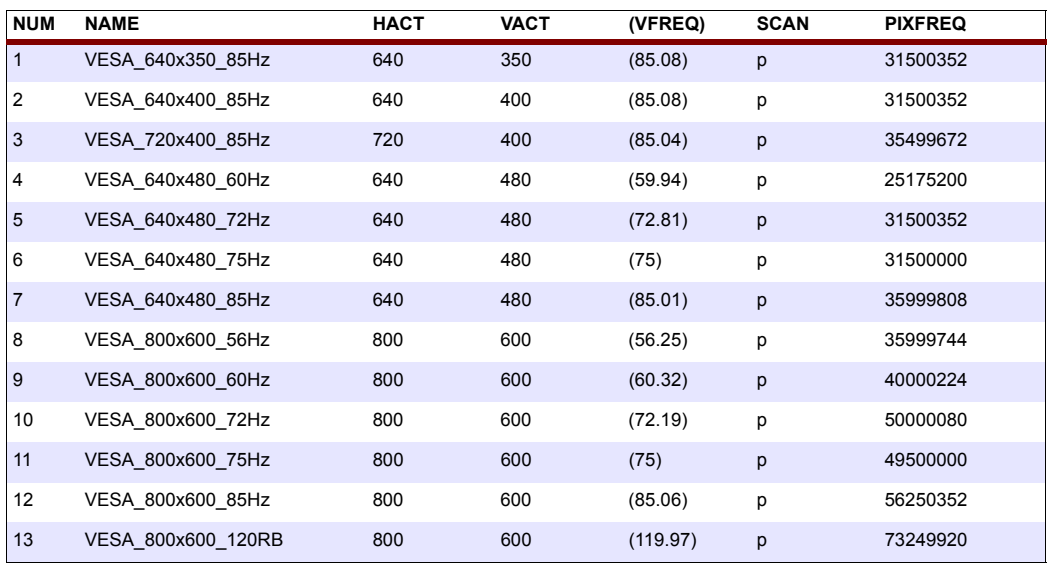

#### **Table 5-14 Factory Timing List**

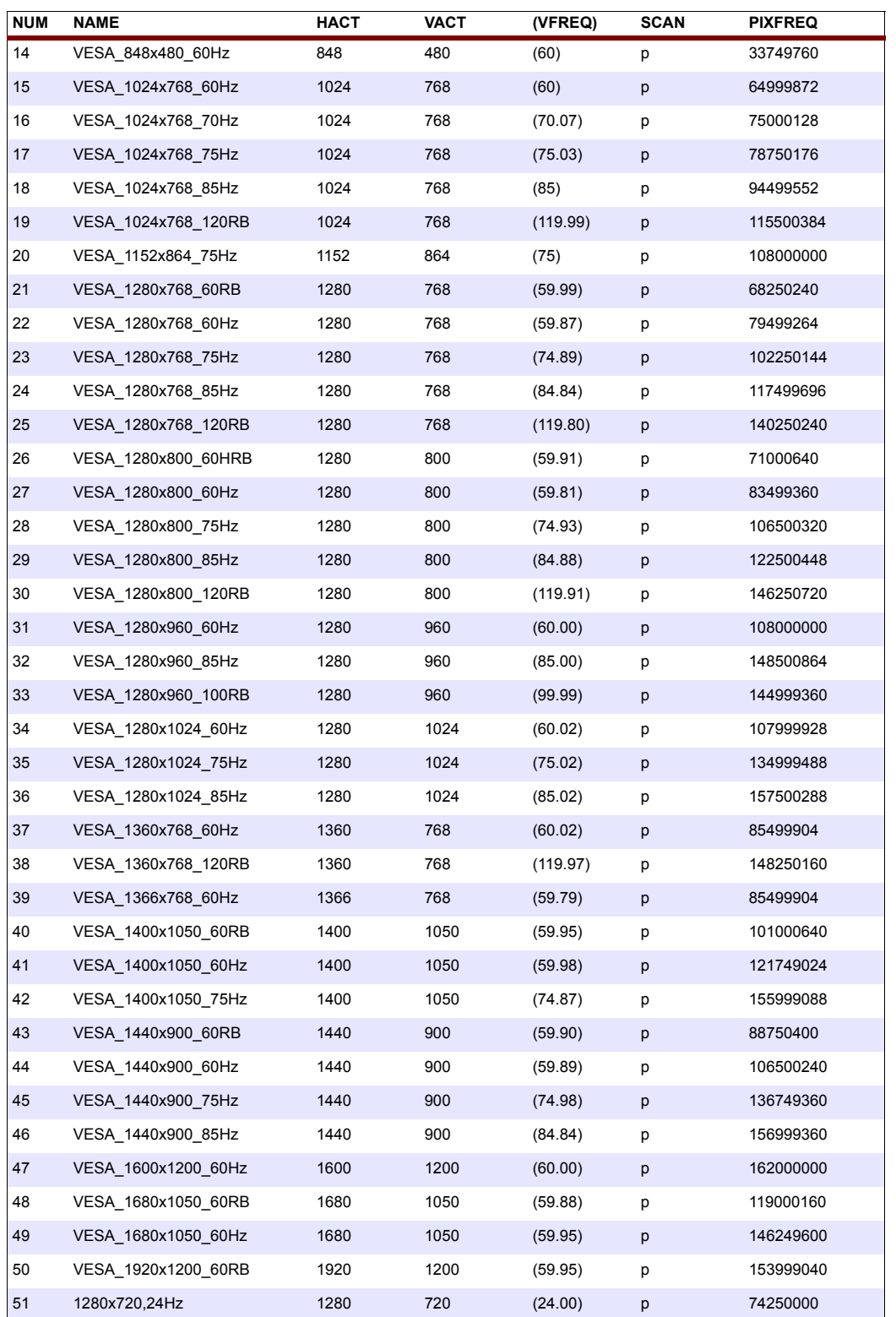

# **Table 5-14 Factory Timing List (Continued)**

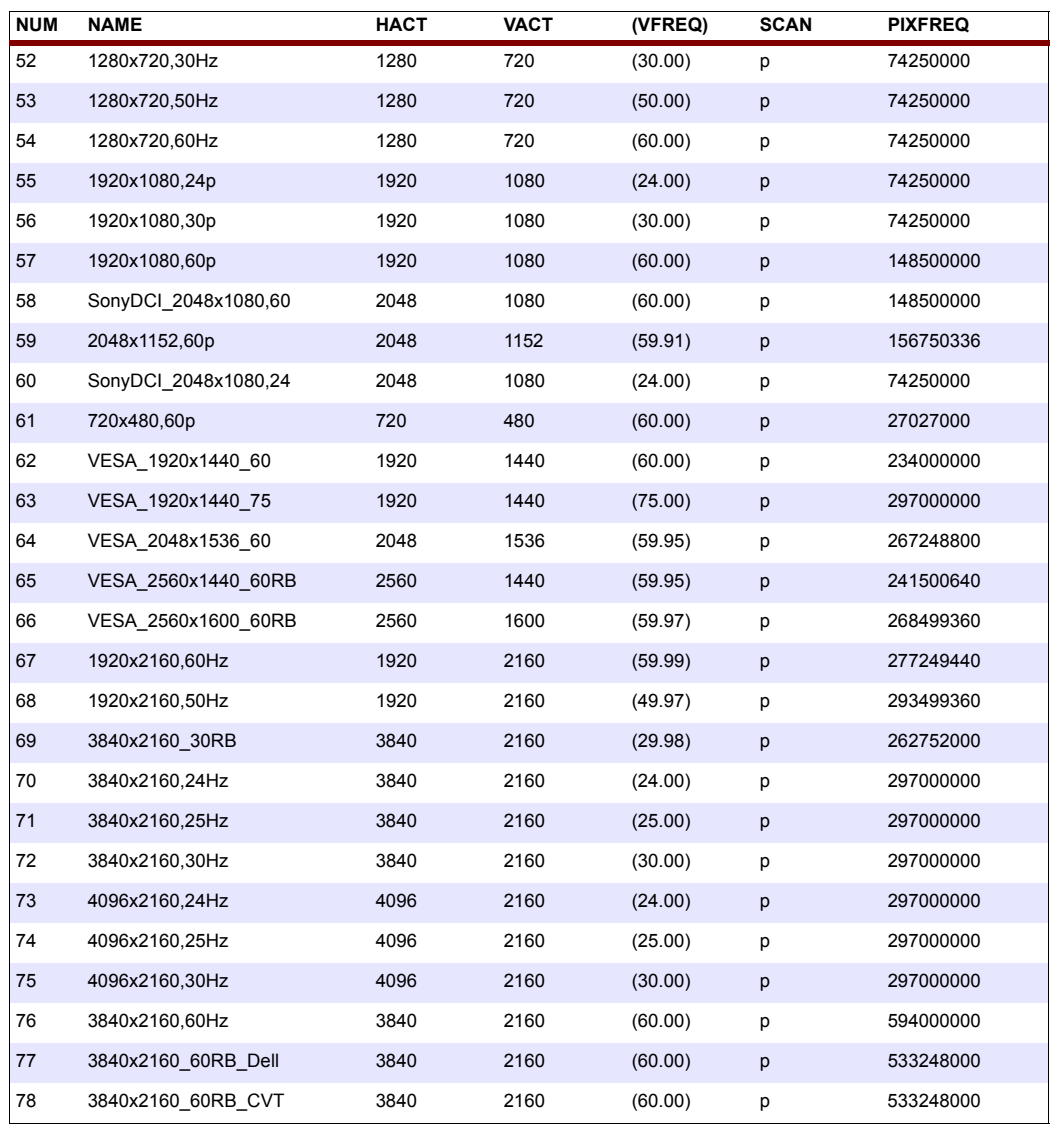

# **Table 5-14 Factory Timing List (Continued)**

# **CHAPTER 6 PARAMETER<br>6 STORAGE AN<br>FIRMWARE STORAGE AND FIRMWARE UPDATE**

This chapter describes how to save and restore *MediaWall V 4K/UHD Display Processor* system parameters and update the firmware. It is divided into the following sections:

- **[Parameter Storage](#page-154-0)**
- **[Firmware Updates](#page-157-0)**

#### <span id="page-154-0"></span>**6.1 Parameter Storage**

This section describes the categories of settings that are stored in *MediaWall V 4K/UHD Display Processor* and how these settings are stored and retrieved.

#### **6.1.1 Factory Defaults**

The *MediaWall V* is shipped from the factory loaded with settings (parameters) known as **Factory Defaults**. As you use the system over time, these default settings are replaced with your new settings. Your new settings are automatically stored by the *MediaWall V 4K/UHD Display Processor* in non-volatile memory so the next time you turn on the unit it will start operating with the same settings you had when you last used the unit.

To restore the factory-default settings, use the **[RestoreFactoryDefaults](#page-133-0)** command. (Your terminal session must be in administrator mode in order to use this command.)

#### **6.1.2 Settings Export/Import**

In addition to storing settings internally in non-volatile memory, the *MediaWall V 4K/UHD Display Processor* provides the ability to copy settings to an external device such as a PC. The settings are stored in a database file that can be transferred to or from the external device.

**Note** Recalling previously stored parameters will change the operation of your unit. Because there is no undo feature, we recommend that you have a backup copy of your preferred settings.

#### **6.1.3 System State Values**

There are several categories of system values (parameters) that are saved:

#### **IMAGE CONTROLS**

The following parameters are stored for each input:

- ◆ Input source
- Color space
- Brightness, contrast, hue, saturation and sharpness
- **Window labels**

#### **OUTPUT SETTINGS**

The following parameters are stored for the *MediaWall V 4K/UHD Display Processor* outputs:

- ◆ Output timing reference
- **Background color values**

#### **OUTPUT TIMING VALUES**

- ◆ Timing preset number
- Timing preset name
- Horizontal front porch, sync width, back porch, and active area (in pixels)
- Vertical front porch, sync height, back porch, and active area (in lines)
- ◆ Horizontal and vertical frequencies
- Horizontal and vertical sync polarities
- ◆ Output reference mode
- ◆ Aspect ratio

#### **WINDOW SETTINGS**

The following parameters are stored for each window:

- ◆ Enable
- Source rectangle dimensions (X, Y, width, height)
- Destination rectangle dimensions (X, Y, width, height)
- Window/source (input) label enable, position, justification, label color, and label background color
- Priority
- Border width, border color

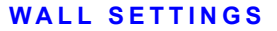

- ◆ Geometry (rows × columns)
- Mullion width and height, or horizontal and vertical overlap settings
- ◆ Output timing
- ◆ Wall clock settings
- ◆ Wall label settings

#### **CONFIGURATION VALUES**

- ◆ X and Y repeat rates used in window position and pan
- ◆ Scale step used in window size and zoom

#### **SERIAL PORT SETTINGS**

- ◆ Baud rate
- **Echo**

#### **6.1.4 Presets**

The *MediaWall V 4K/UHD Display Processor* is capable of storing up to 60 presets containing the following parameters:

- Preset name
- Window states (enabled or disabled)
- Window types (2K/HD or 4K/UHD)
- Window locales (i.e. which rows each window can occupy)
- Window source selections
- Window destination rectangle dimensions and positions
- Window source rectangle dimensions and positions
- Window and input source label enable, position, justification, label text, font, size, color, and background color
- Window border widths and colors
- Window priorities
- Wall clock enable, position, size, date/time format, color, and time zone
- Wall label enable, position, justification, label text, font, size, color, and background color
- Wall background color
- Input source image properties (brightness, contrast, saturation, hue, and sharpness)

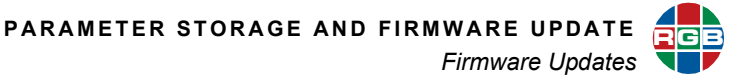

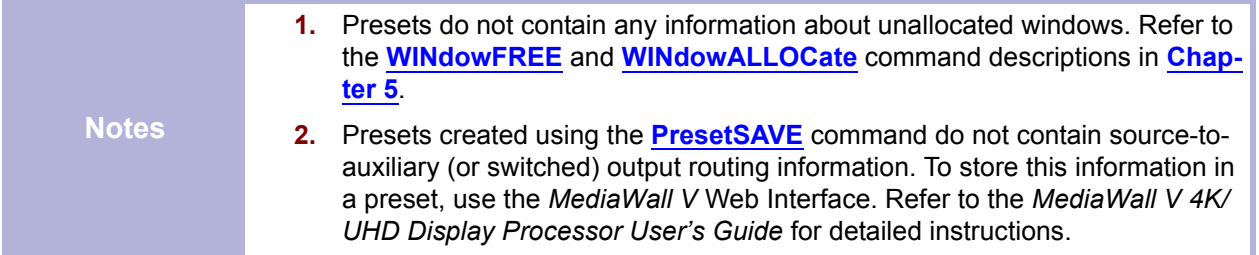

#### <span id="page-157-0"></span>**6.2 Firmware Updates**

From time to time, RGB Spectrum updates product firmware to add new features or improve product performance.

To determine your current firmware version numbers, use the *MediaWall V 4K/UHD Display Processor* Front-Panel touch screen (**[Figure 3-9](#page-36-0)**) or the command **[VERsion](#page-136-0)** from the command line interface.

To check for firmware updates for your RGB Spectrum product, visit the **Partner Portal** [section of](http://www.rgb.com/partners/)  [our web site \(](http://www.rgb.com/partners/)**http://www.rgb.com/partners/**). (Registration and log-in are required.) Then, select **Product Firmware**.

#### **6.2.1 Downloading New Firmware**

Firmware updates are posted in the **Partner Portal** section of the RGB Spectrum web site. Download the file to the PC that you will be using to communicate with the *MediaWall V*.

**Note** The firmware file is in compressed form and will be uncompressed automatically by the *MediaWall V*. Do not uncompress or rename the file.

#### <span id="page-158-3"></span>**6.2.2 Using FTP**

<span id="page-158-1"></span><span id="page-158-0"></span>You can use an FTP client to transfer firmware or exported configuration files to or from the *MediaWall V 4K/UHD Display Processor*, as follows:

#### **TRANSFERRING FILES TO THE** *MediaWall V* **USING FTP**

- **1.** Connect the *MediaWall V* to the PC using the Ethernet port, either directly or via a network.
- **2.** Launch your FTP client.
- **3.** Connect to the *MediaWall V* FTP server using its IP address.
- **4.** Enter the user name and password when prompted. The default user name is  $\text{rgb};$ the default password is spectrum.
- <span id="page-158-2"></span>**5.** In your FTP client, set the transfer type to Binary.
- **6.** Use your FTP client to initiate a transfer of the firmware, macro or configuration file from your PC to the *MediaWall V*.
- **7.** Disconnect from the *MediaWall V* FTP server.

#### <span id="page-158-4"></span>**TRANSFERRING FILES FROM THE** *MediaWall V* **USING FTP**

- **1.** Follow Steps [1](#page-158-1) through [5](#page-158-2) for **[Transferring Files to the MediaWall V Using FTP](#page-158-3)**.
- **2.** Use your FTP client to initiate a transfer of the firmware, macro or configuration file from the *MediaWall V* to your PC.
- **3.** Disconnect from the *MediaWall V* FTP server.

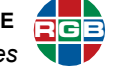

#### **6.2.3 Saving System Settings**

To save current settings to a PC:

- **1.** Open a serial port or Telnet command session. Follow the steps for establishing **[Serial Control on page 44](#page-57-0)** or **[Ethernet \(Telnet\) Control on page 46](#page-59-0)**.
- **2.** On the command line, type:

settingsexport [filename.db]

where **[filename.db]** is the name of the settings file that will contain the *MediaWall V 4K/UHD Display Processor* settings. Then, press Enter.

Your command session must be in administrator mode in order to specify a file name. If you do not specify a file name or your session is in user mode, it will be named **export.db**.

Upper- and lower-case letters and numbers may be used in the file name. Do not use spaces or "/" and "\" characters (use the underscore character instead of a space).

**3.** Follow the steps for **[Transferring Files from the MediaWall V Using FTP](#page-158-4)** to move the exported settings from the *MediaWall V* to your PC.

#### **6.2.4 Uploading and Installing Firmware**

- **1.** Follow the steps for **[Transferring Files to the MediaWall V Using FTP](#page-158-3)** to transfer the new firmware file from the PC to the *MediaWall V*.
- **2.** If you have not already done so, enter administrator mode by typing:

#### adminenter

Then, type the administrator password when prompted.

**3.** On the command line, type:

#### ufw

If you choose to begin the update, the *MediaWall V 4K/UHD Display Processor* will proceed to load the file. You will see status information in the command window as the update process backs up current firmware, extracts new firmware and shuts down the system.

**Important** This process may take several minutes. **DO NOT** turn the *MediaWall V* off or remove AC power until the update is complete.

> **4. If you are updating from firmware version 1.3 or earlier:** On the command line, type:

#### rfd

This command restores all system settings (except for network settings) to their factory-default values and restarts the system.

- **5.** If using Telnet, restart the Telnet command session.
- **6.** To verify that the new firmware is loaded, type the command **[VERsion](#page-136-0)** from the *MediaWall V* command line.

#### **6.2.5 Restoring Settings**

If you find it necessary to restore your *MediaWall V* configuration settings following a firmware update, proceed as follows:

- **1.** Follow the steps for **[Transferring Files to the MediaWall V Using FTP](#page-158-3)** to move the exported settings back to the *MediaWall V*.
- **2.** Open a serial port or Telnet command session.
- **3.** Restore the saved settings from the PC using the **[SETTINGSIMPORT](#page-134-1)** command.

# **CHAPTER** 7 **MAINTENANCE AND SERVICE**

Customer replaceable parts on the *MediaWall V* include the power supply and the foam air filter. They may be ordered from RGB Spectrum by requesting the following part numbers.

- Power Supply 510-11376-01
- Foam Air Filter 980-11374-01

# **7.1 Air Filter Replacement**

A clean air filter is necessary for proper operation of the *MediaWall V.* (The *MediaWall V* Model 550 Series has two (2) air filters.)

A clogged filter may cause the unit to overheat. When operated in a clean environment, the filter(s) should be checked about once a month. Where dust and dirt are an issue, the filter(s) should be inspected more frequently.

To replace an air filter.

- **1.** Turn off the AC power switch.
- **2.** Remove the air filter cover on the front of the chassis by grasping the left and right edges and pulling the cover toward you.

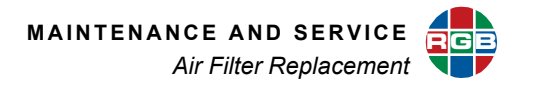

<span id="page-162-1"></span>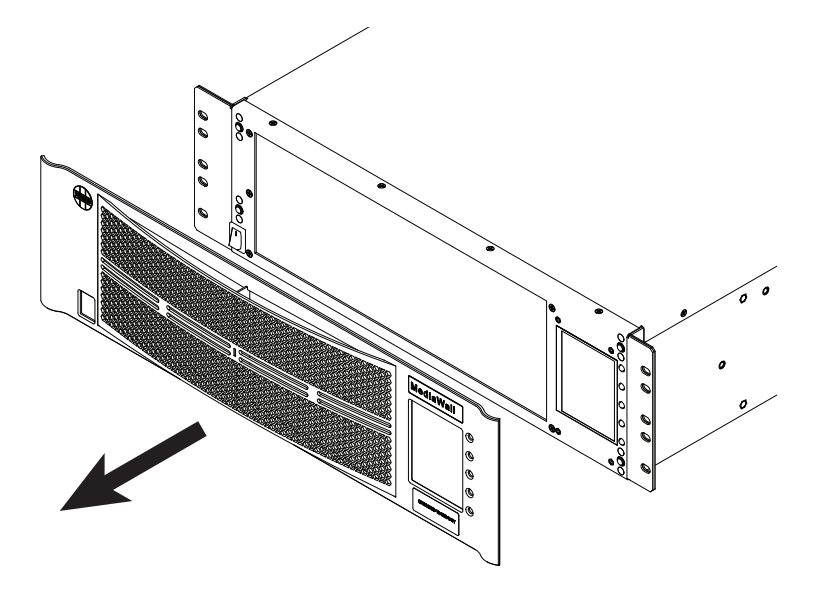

**Figure 7-1 [Removing the Air Filter Cover](#page-162-1)**

<span id="page-162-0"></span>**3.** Gently remove the foam filter.

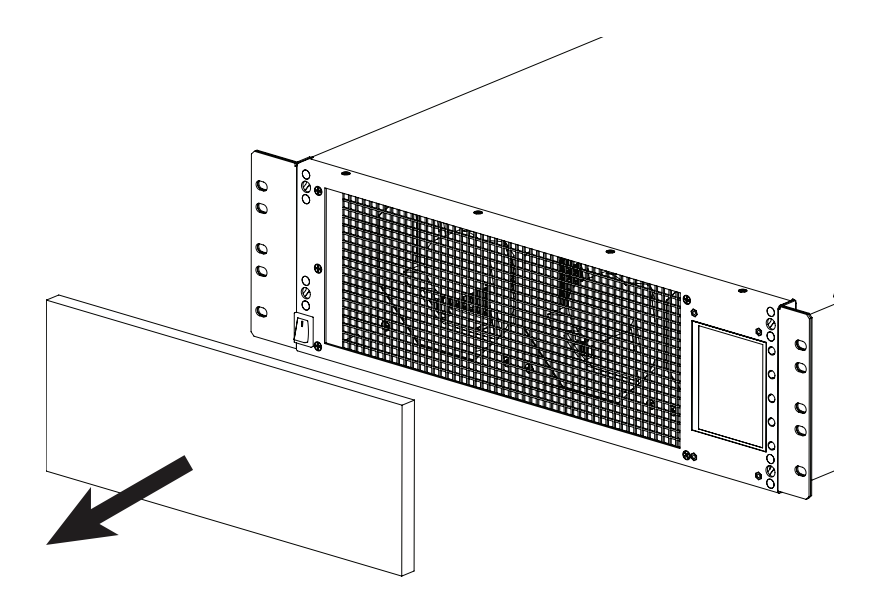

**Figure 7-2 [Removing the Air Filter](#page-162-0)**

- **4.** Insert the new or cleaned filter. If you are cleaning and reusing the filter, refer to the next section, **[Cleaning an Air Filter](#page-163-0)**.
- **5.** Replace the air filter cover.
- **6.** Power the unit on again.

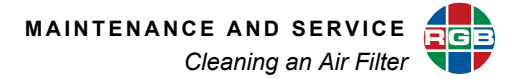

### <span id="page-163-0"></span>**7.2 Cleaning an Air Filter**

Filters which are neither torn nor shredded can be washed and reused. To clean the air filter:

- **1.** Wash the filter in mild dish detergent. **Do not use alcohol or other solvents.**
- **2.** Rinse in clear water.
- **3.** Press it between paper towels to remove excess moisture.
- **4.** Allow the filter to air dry before re-installing it in the *MediaWall V.*

#### **7.3 Power Supply Replacement**

The *MediaWall V* may remain powered on while an optional, second power supply is inserted or removed into either chassis. (With the redundant power supply option, the *MediaWall V* Model 500 Series has two power supplies; the *MediaWall V* Model 550 Series has four power supplies.) It is not necessary to disassemble the *MediaWall V* in order to replace a power supply.

To replace a power supply, disconnect the power cord from the supply to be replaced. Then:

- **1.** Push the gray release lever up.
- **2.** While holding the gray release lever in the up position, grasp the power supply handle and pull the supply out of the chassis.

<span id="page-163-1"></span>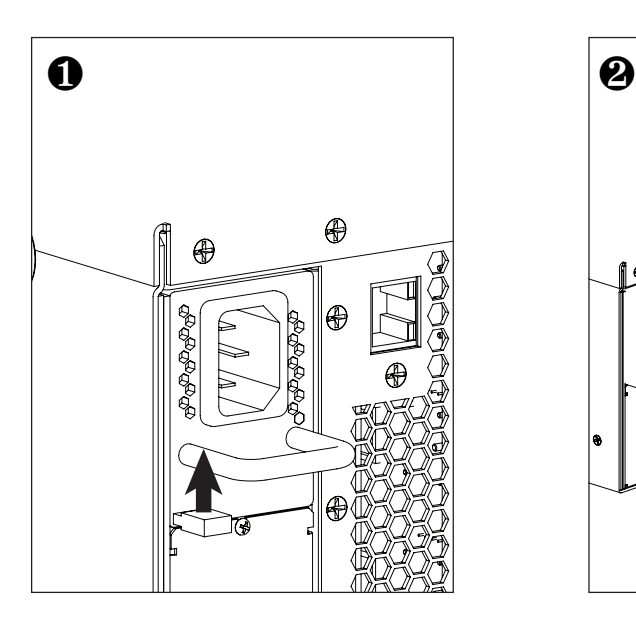

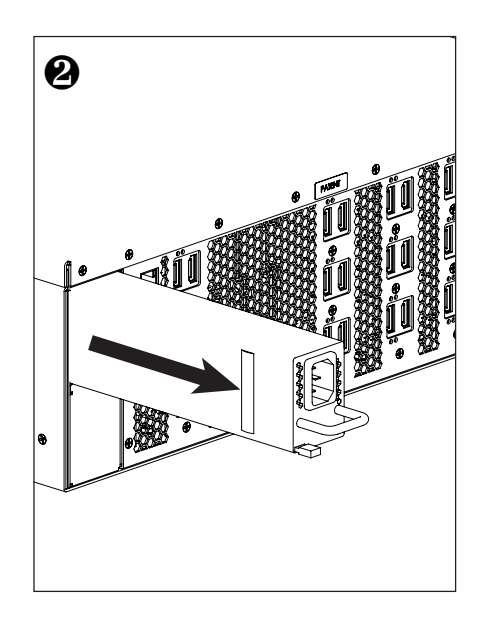

**Figure 7-3 [Removing a Power Supply](#page-163-1)**

- **3.** Slide the new power supply into place until it clicks, locking into the chassis.
- **4.** Replace the power cord.

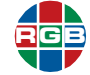

### **7.4 Adding a Power Supply (***MediaWall V* **Model 500 Series only)**

You can add a second power supply to a *MediaWall V* Model 500 Series to provide redundancy. You can do this without taking the system out of service. Proceed as follows:

<span id="page-164-0"></span>**1.** Remove the two screws that secure the cover plate over the power supply bay. See **[Figure 7-](#page-164-0) [4](#page-164-0)**.

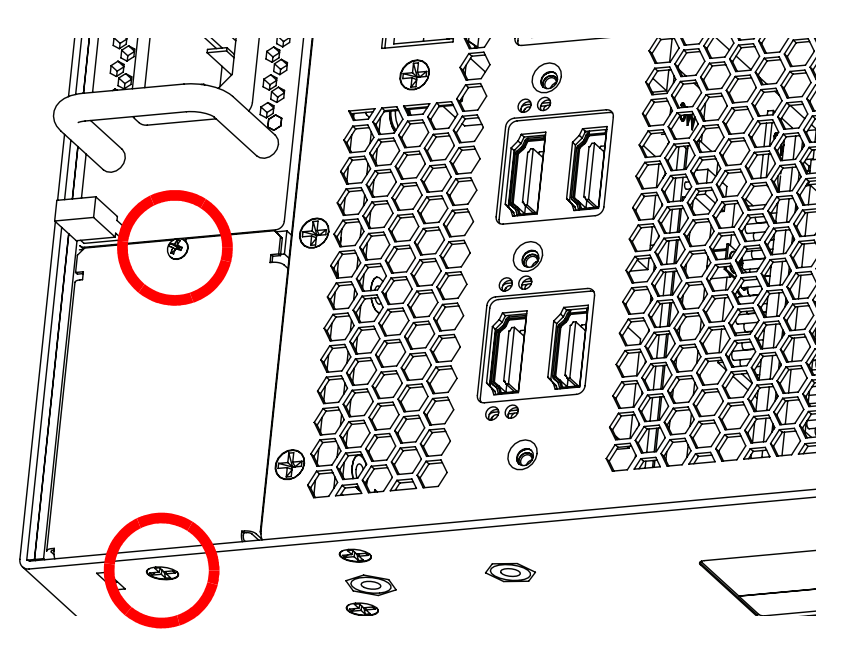

**Figure 7-4 [Power Supply Cover Plate](#page-164-0)**

- **2.** Remove the plate.
- **3.** Slide the power supply in until it locks into position.

Save the cover plate and screws. The plate must be re-installed if the second power supply is removed.

# **CHAPTER** 8 **TECHNICAL**<br>**8 SPECIFICAT SPECIFICATIONS**

This chapter provides detailed technical specifications for the *MediaWall V 4K/UHD Display Processor*. All specifications are subject to change at any time without notice.

- **[Wall Specifications](#page-165-0)**
- **[Input Specifications](#page-166-0)**
- **[Output Specifications](#page-166-1)**
- **[Window Display Specifications](#page-167-0)**
- **[Control Specifications](#page-167-1)**
- **[Power and Physical Specifications](#page-168-0)**
- **[Environmental Specifications](#page-168-1)**

# <span id="page-165-0"></span>**8.1 Wall Specifications**

#### **Table 8-1 Wall Specifications**

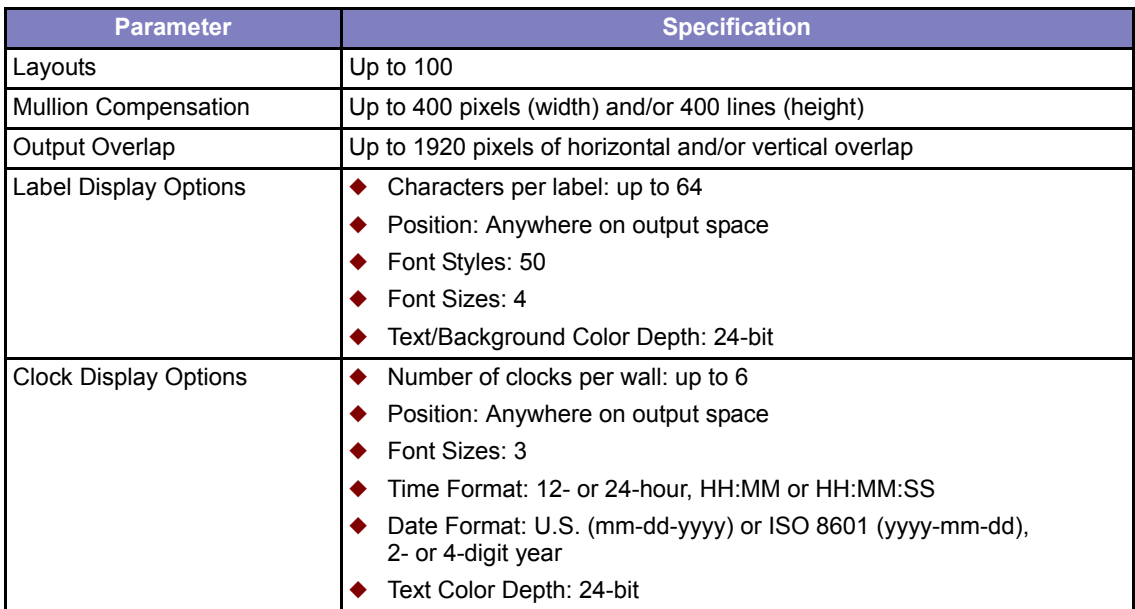

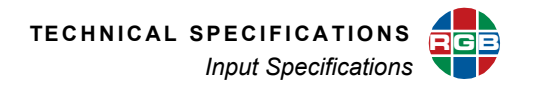

# <span id="page-166-0"></span>**8.2 Input Specifications**

<span id="page-166-2"></span>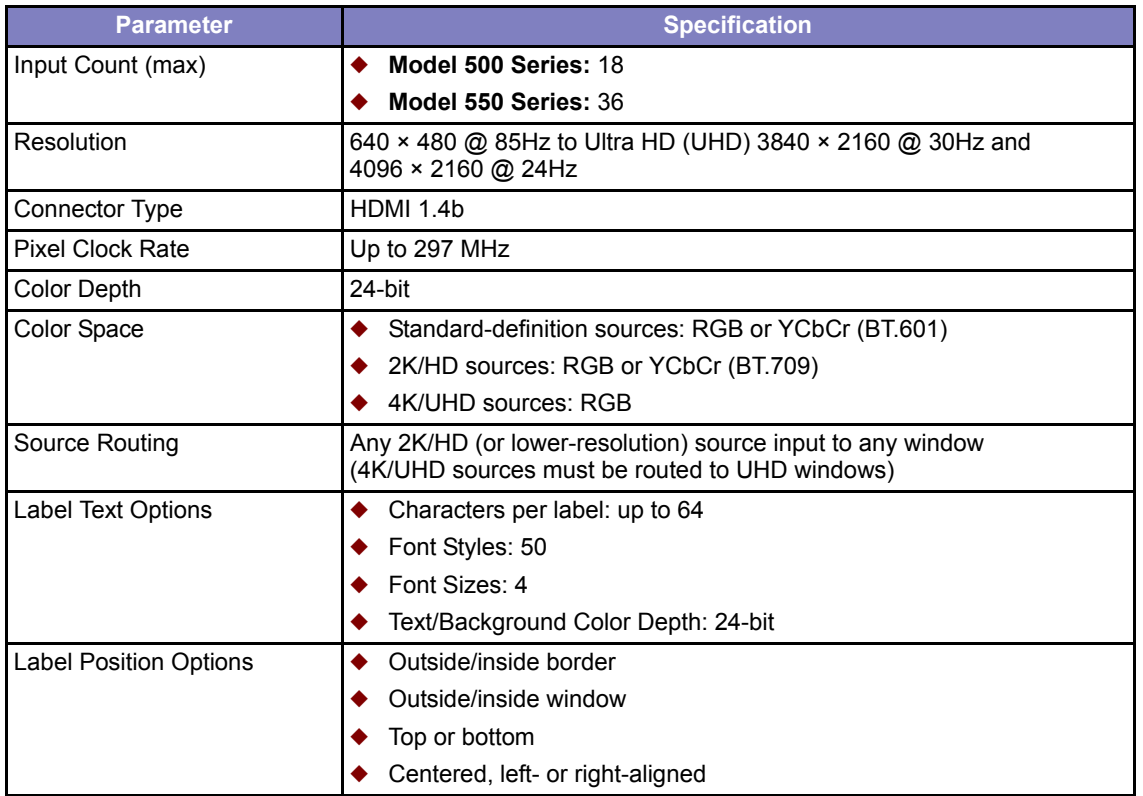

# **Table 8-2 Input Specifications**

# <span id="page-166-1"></span>**8.3 Output Specifications**

# **Table 8-3 Output Specifications**

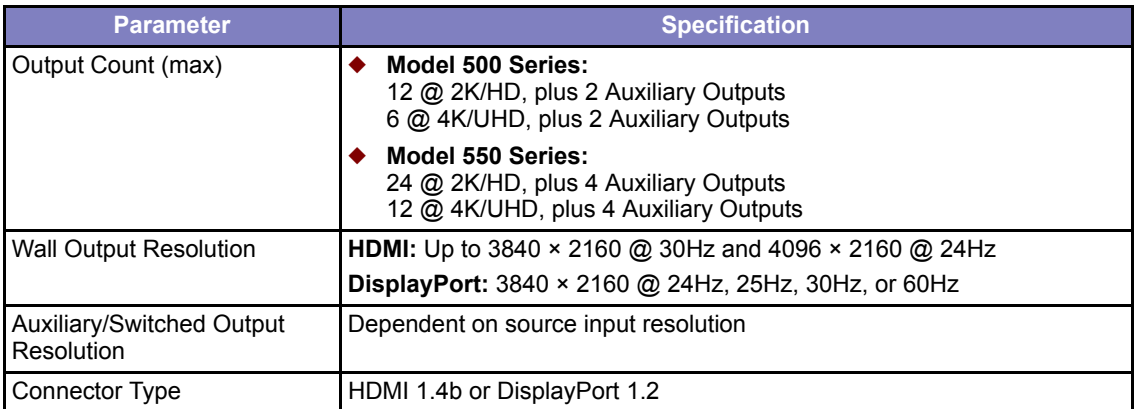

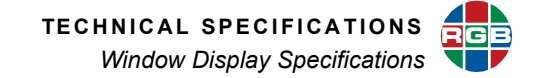

# <span id="page-167-0"></span>**8.4 Window Display Specifications**

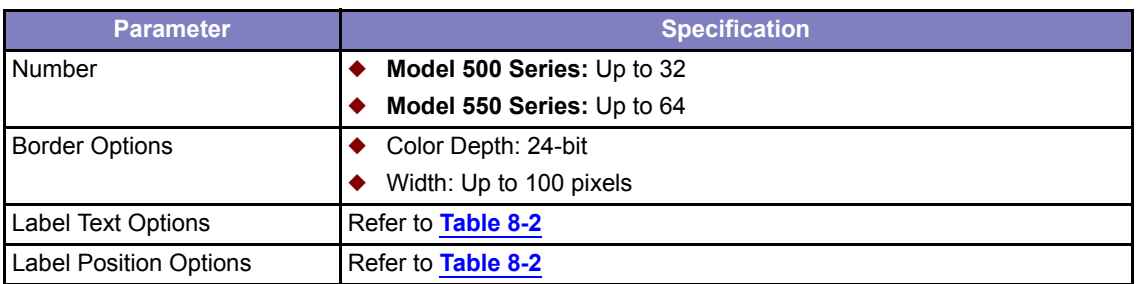

## **Table 8-4 Window Display Specifications**

# <span id="page-167-1"></span>**8.5 Control Specifications**

#### **Table 8-5 Control Specifications**

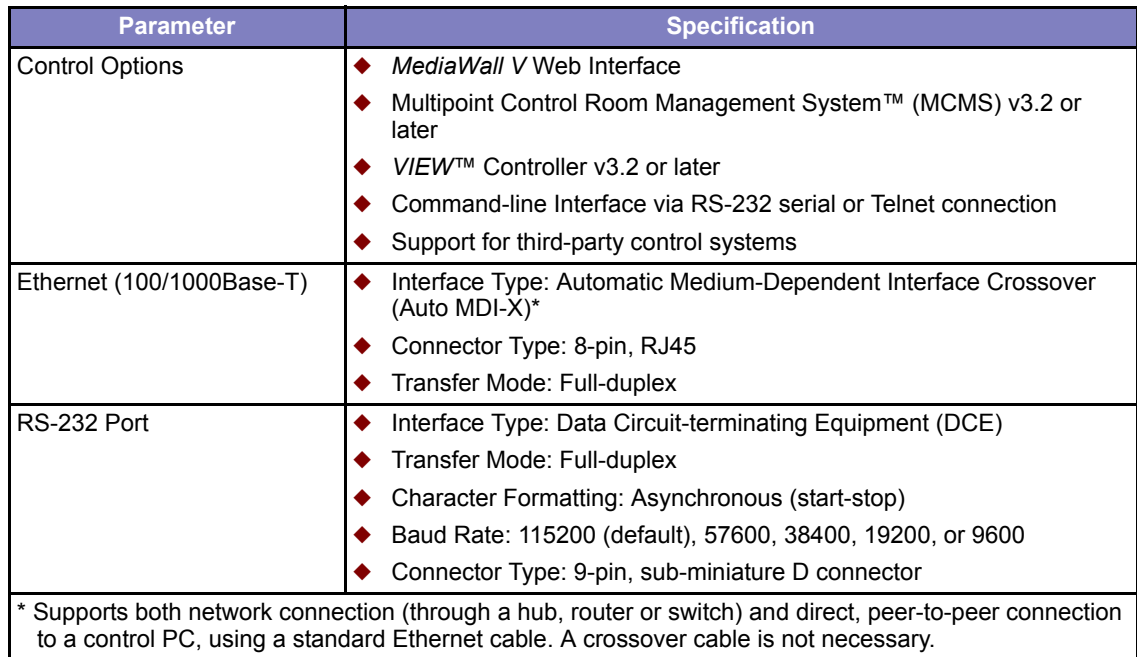

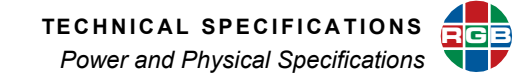

# <span id="page-168-0"></span>**8.6 Power and Physical Specifications**

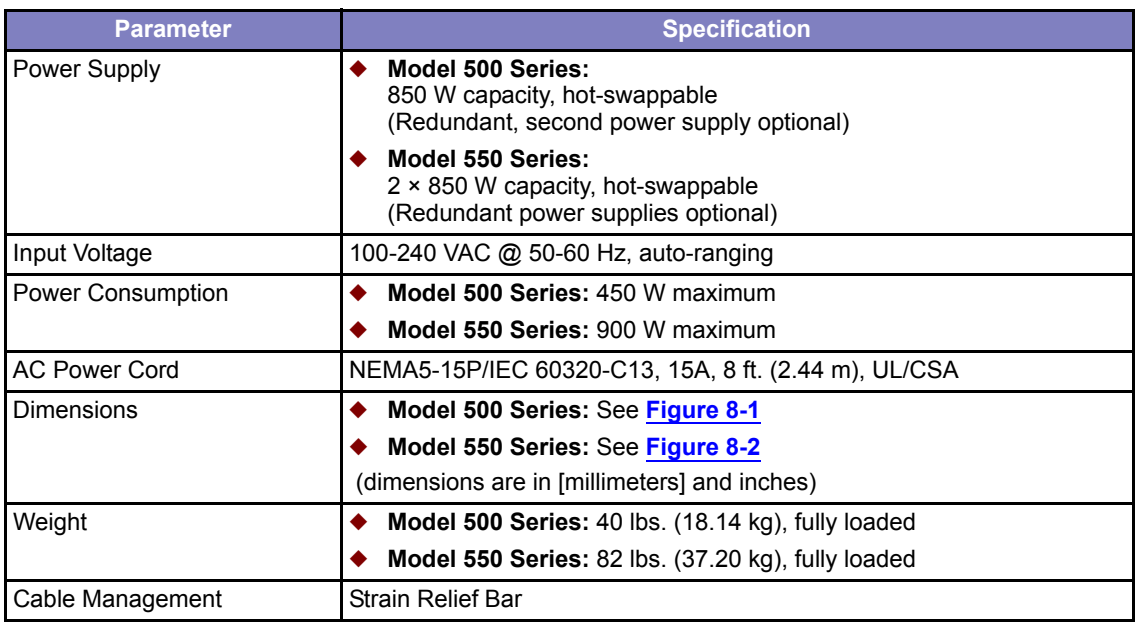

# **Table 8-6 Power and Physical Specifications**

# <span id="page-168-1"></span>**8.7 Environmental Specifications**

# **Table 8-7 Environmental Specifications**

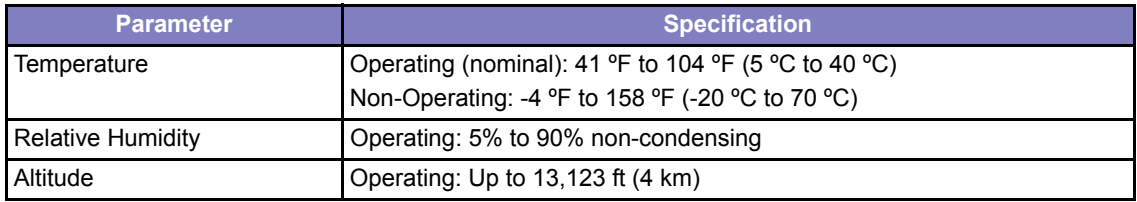

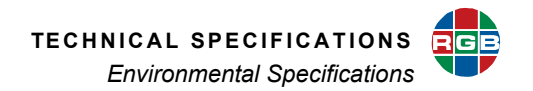

<span id="page-169-1"></span>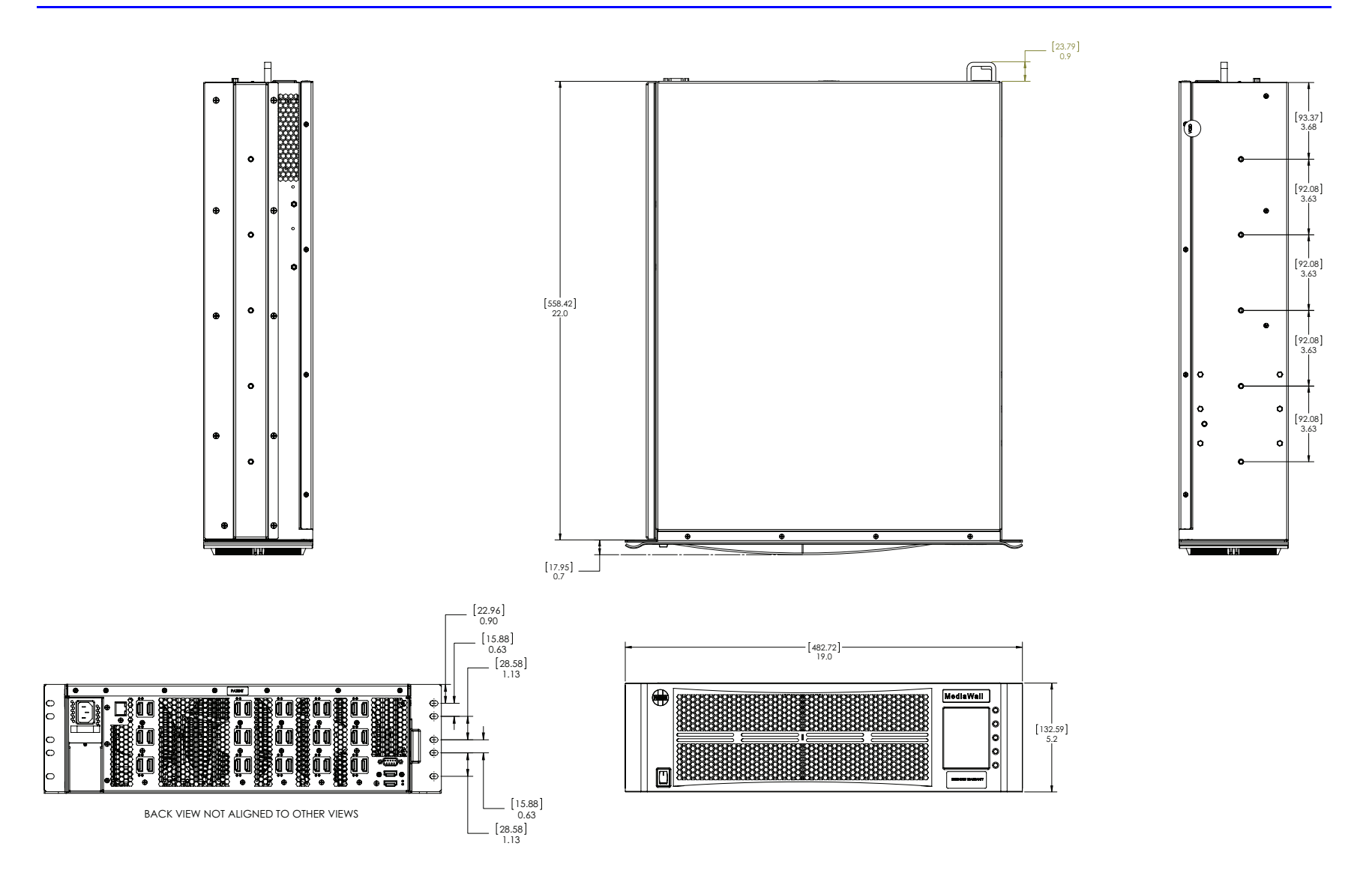

<span id="page-169-0"></span>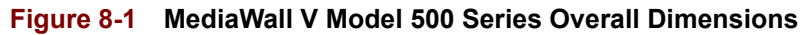

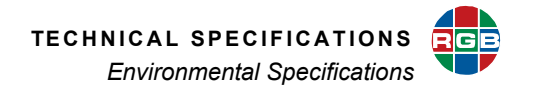

<span id="page-170-1"></span>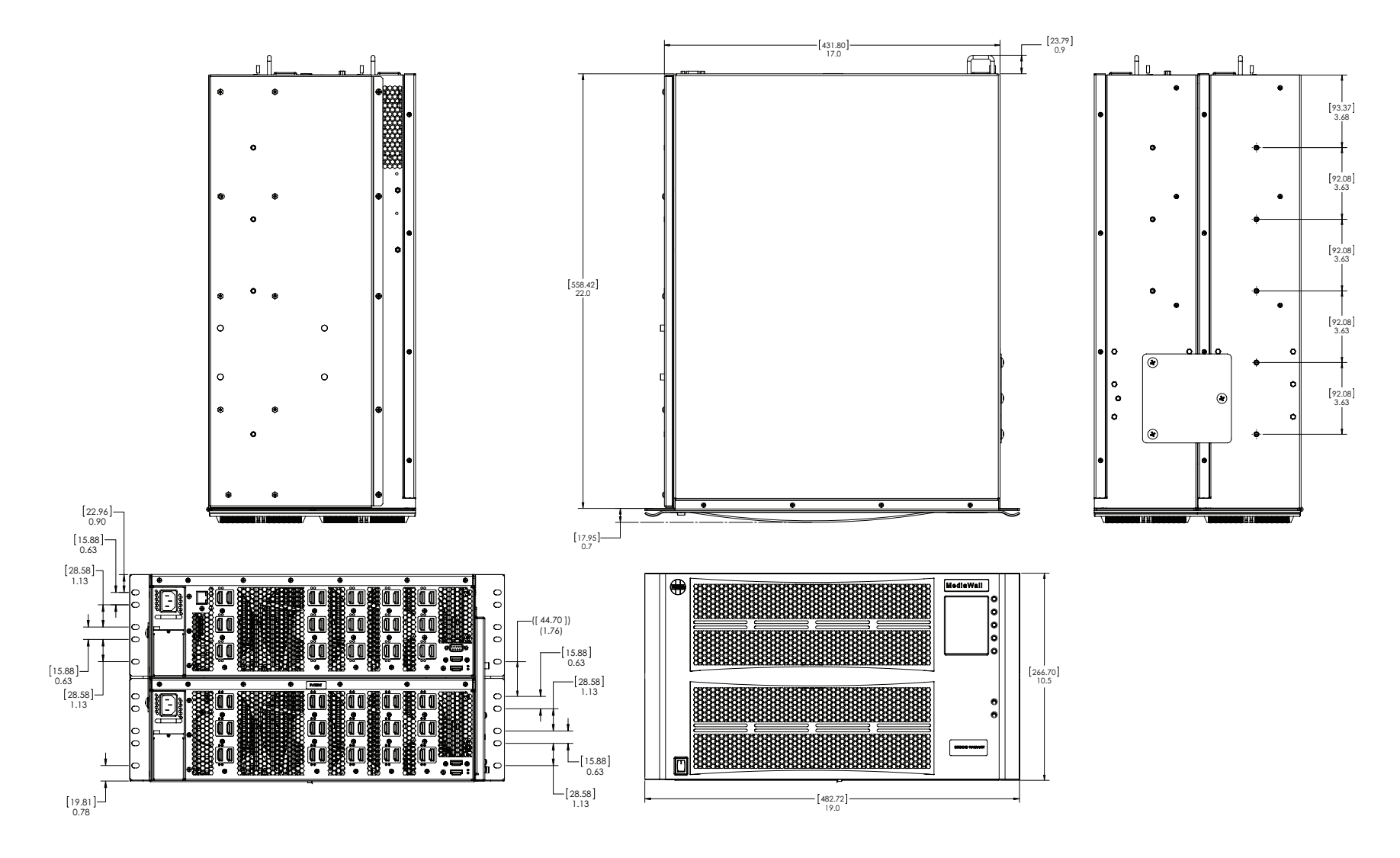

<span id="page-170-0"></span>**Figure 8-2 [MediaWall V Model 550 Series Overall Dimensions](#page-170-1)**

# **CHAPTER 9 CONTACT**<br>INFORMAT **INFORMATION**

#### **9.1 Corporate Headquarters**

**RGB Spectrum** 950 Marina Village Parkway Alameda, CA 94501

Phone: +1-510-814-7000

Fax: +1-510-814-7026

Web: **<http://www.rgb.com>**

## **9.2 Sales and Product Information**

Web: **<http://www.rgb.com/contact>**

Phone: +1-510-814-7000, option 3

### <span id="page-171-0"></span>**9.3 Technical Support**

[Email:](mailto:tech@rgb.com) **tech@rgb.com**

Phone: +1-510-814-7000, option 1

Web: **<http://www.rgb.com/support>**